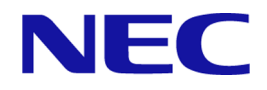

# iStorage Vシリーズ HA Command Suite ユーザーズガイド

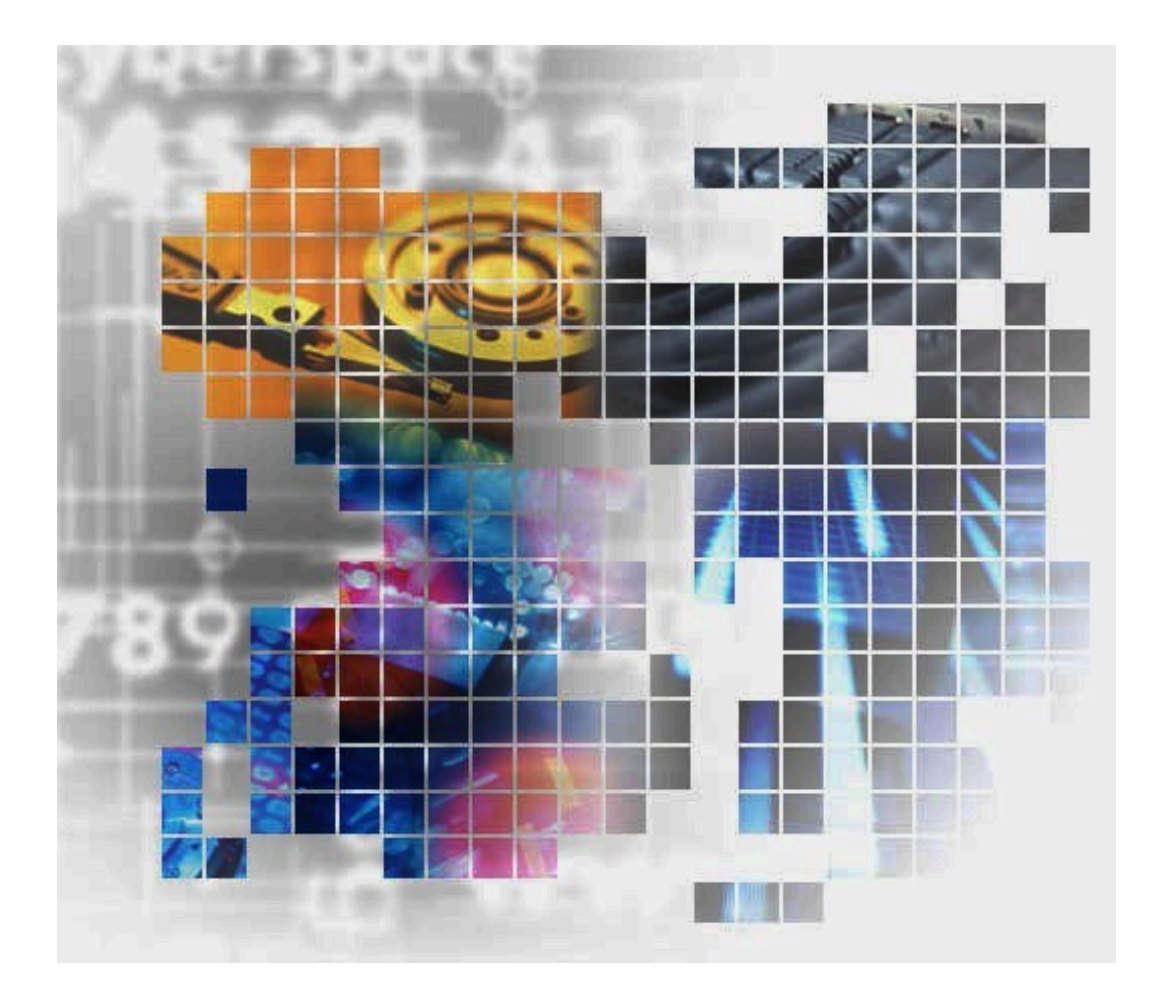

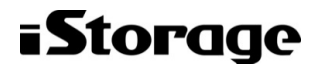

IV-UG-201-04

#### 対象製品

HA Device Manager 8.8.2

#### 輸出時の注意

本製品を輸出される場合には、外国為替及び外国貿易法の規制並びに米国輸出管理規則など外国の輸出関連法規をご確認の上、必要な 手続きをお取りください。

なお、不明な場合は、弊社担当営業にお問い合わせください。

#### 商標類

Active Directoryは,米国Microsoft Corporationの米国およびその他の国における登録商標または商標です。 ActiveXは,米国Microsoft Corporationの米国およびその他の国における登録商標または商標です。 Adobeは,米国およびその他の国におけるAdobe社の登録商標または商標です。 Adobe AIRとAIRは,米国およびその他の国におけるAdobe社の登録商標または商標です。 Googleは,Google Inc. の登録商標です。 Google ChromeはGoogle Inc.が所有する商標または登録商標です。 FlashCopyは,世界の多くの国で登録されたInternational Business Machines Corporationの商標です。 IBMは,世界の多くの国で登録されたInternational Business Machines Corporationの商標です。 Microsoft Edgeは,米国Microsoft Corporationの米国およびその他の国における登録商標または商標です。 Linuxは,Linus Torvalds氏の日本およびその他の国における登録商標または商標です。 Microsoftは,米国Microsoft Corporationの米国およびその他の国における登録商標または商標です。 OracleとJavaは、Oracle Corporation及びその子会社,関連会社の米国及びその他の国における登録商標です。 This product includes software developed by the Apache Software Foundation (http://www.apache.org/). This product includes software developed by IAIK of Graz University of Technology. Red Hat, and Red Hat Enterprise Linux are registered trademarks of Red Hat, Inc. in the United States and other countries. Linux is the registered trademark of Linus Torvalds in the U.S. and other countries. RSAおよびBSAFEは,米国EMC コーポレーションの米国およびその他の国における商標または登録商標です。 Shockwaveは,米国およびその他の国におけるAdobe社の登録商標または商標です。 すべてのSPARC商標は,米国SPARC International, Inc. のライセンスを受けて使用している同社の米国およびその他の国における商標 または登録商標です。SPARC商標がついた製品は,米国Sun Microsystems, Inc. が開発したアーキテクチャに基づくものです。 UNIXは,The Open Groupの商標です。 Windowsは,米国Microsoft Corporationの米国およびその他の国における登録商標または商標です。 Windows Serverは,米国Microsoft Corporationの米国およびその他の国における登録商標または商標です。 Windows Vistaは,米国Microsoft Corporationの米国およびその他の国における登録商標または商標です。 その他記載の会社名,製品名などは,それぞれの会社の商標もしくは登録商標です。 HA Device Managerには、Oracle Corporationまたはその子会社,関連会社が著作権を有している部分が含まれています。 HA Device Managerには, UNIX System Laboratories, Inc.が著作権を有している部分が含まれています。 HA Device Managerは、米国EMC コーポレーションのRSA BSAFEソフトウェアを搭載しています。 This product includes software developed by Ben Laurie for use in the Apache-SSL HTTP server project. Portions of this software were developed at the National Center for Supercomputing Applications (NCSA) at the University of Illinois at Urbana-Champaign. This product includes software developed by the University of California, Berkeley and its contributors. This software contains code derived from the RSA Data Security Inc. MD5 Message-Digest Algorithm, including various modifications by Spyglass Inc., Carnegie Mellon University, and Bell Communications Research, Inc (Bellcore). Regular expression support is provided by the PCRE library package, which is open source software, written by Philip Hazel, and copyright by the University of Cambridge, England. The original software is available from ftp://ftp.csx.cam.ac.uk/ pub/software/programming/pcre/

This product includes software developed by Ralf S. Engelschall  $\langle$ rse@engelschall.com> for use in the mod\_ssl project (http://www.modssl.org/).

This product includes software developed by Daisuke Okajima and Kohsuke Kawaguchi (http://relaxngcc.sf.net/).

This product includes software developed by the Java Apache Project for use in the Apache JServ servlet engine project. (http://java.apache.org/)

This product includes software developed by Andy Clark.

Java is a registered trademark of Oracle and/or its affiliates. その他記載の会社名,製品名などは,それぞれの会社の商標もしくは登録商標です。

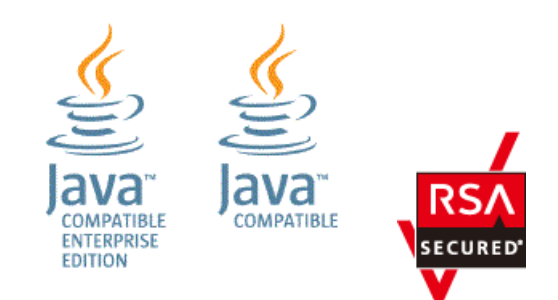

#### 発行

2022年 9月 (IV-UG-201)

#### 著作権

© NEC Corporation 2021-2022

## 目次

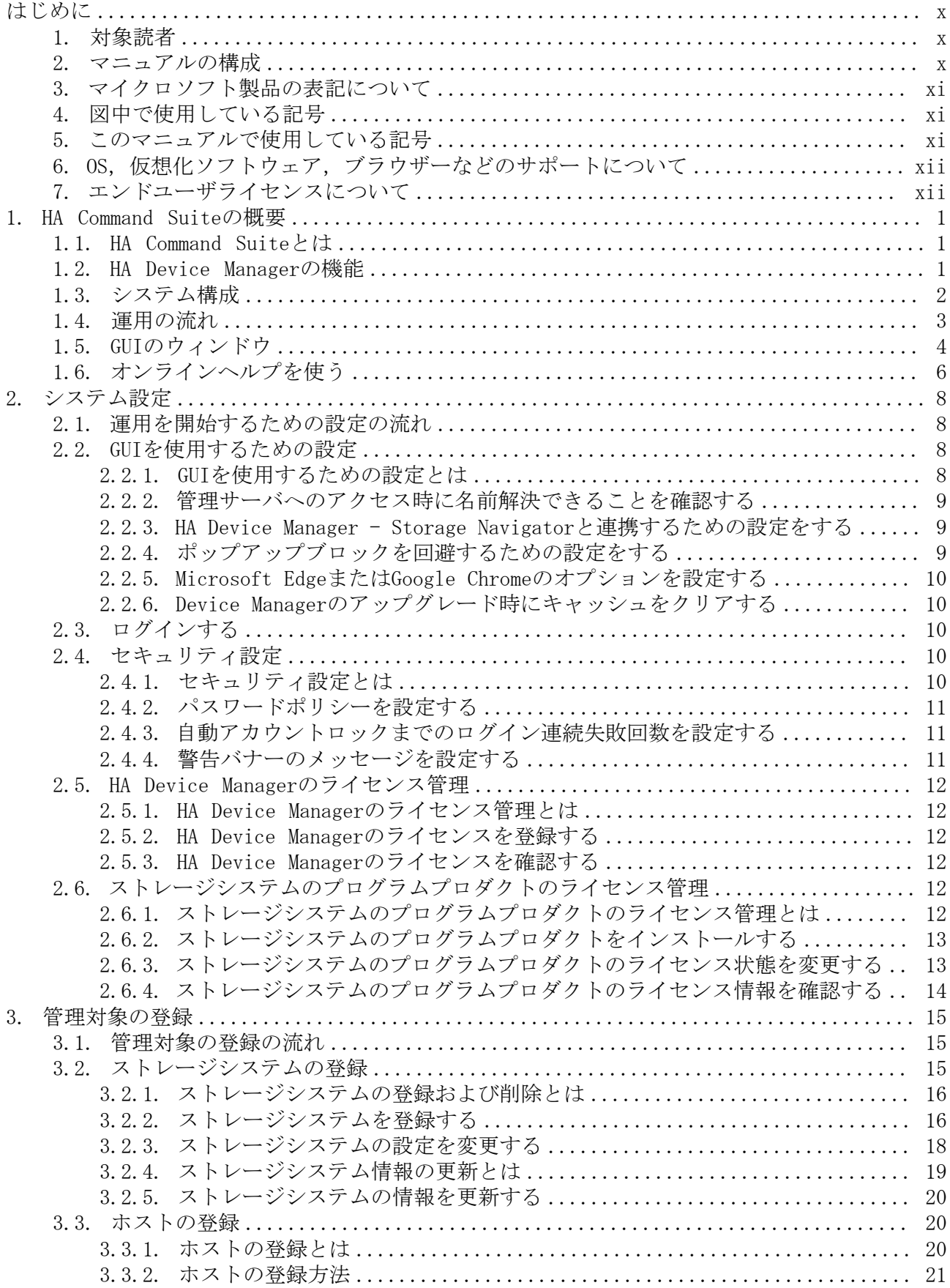

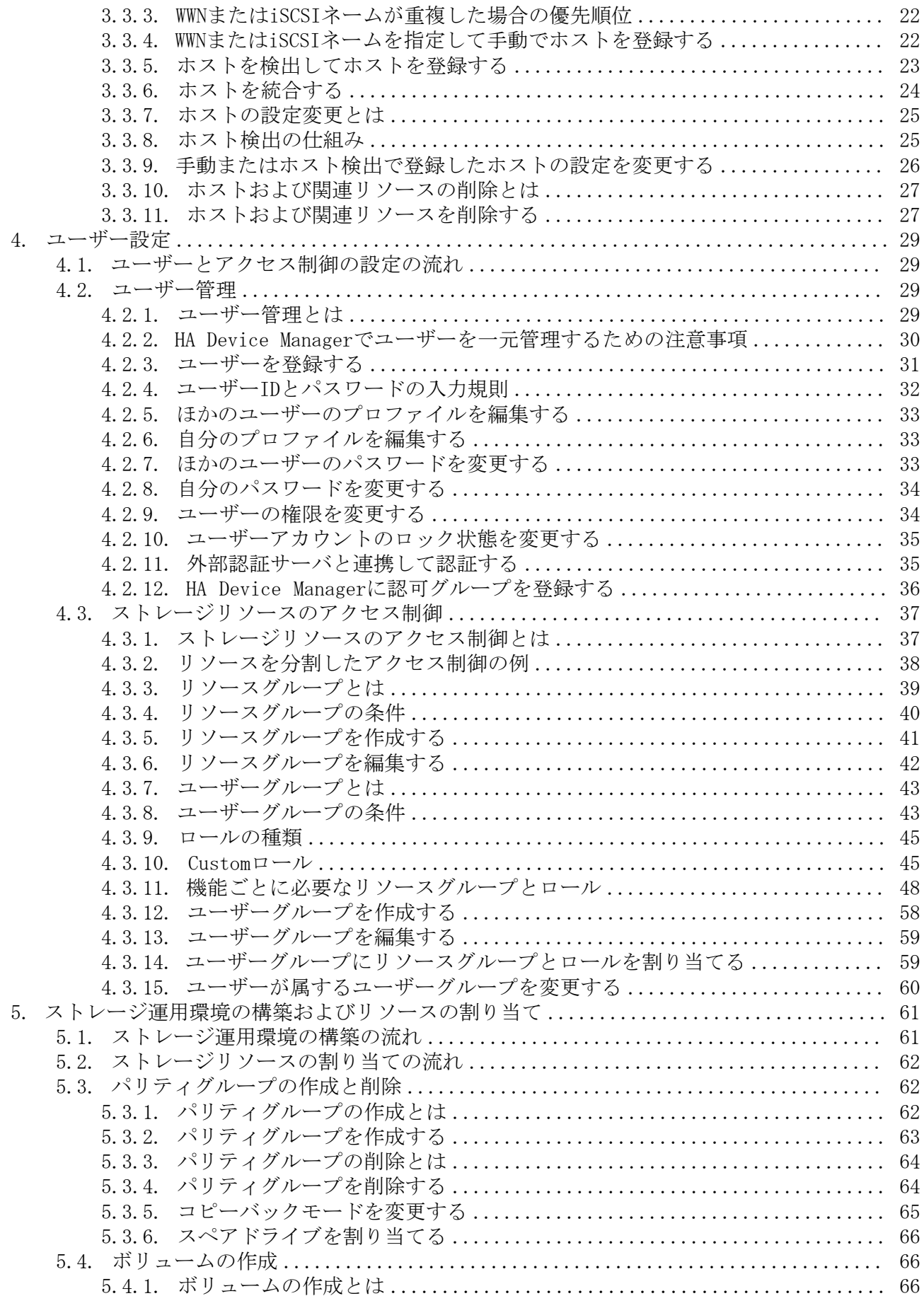

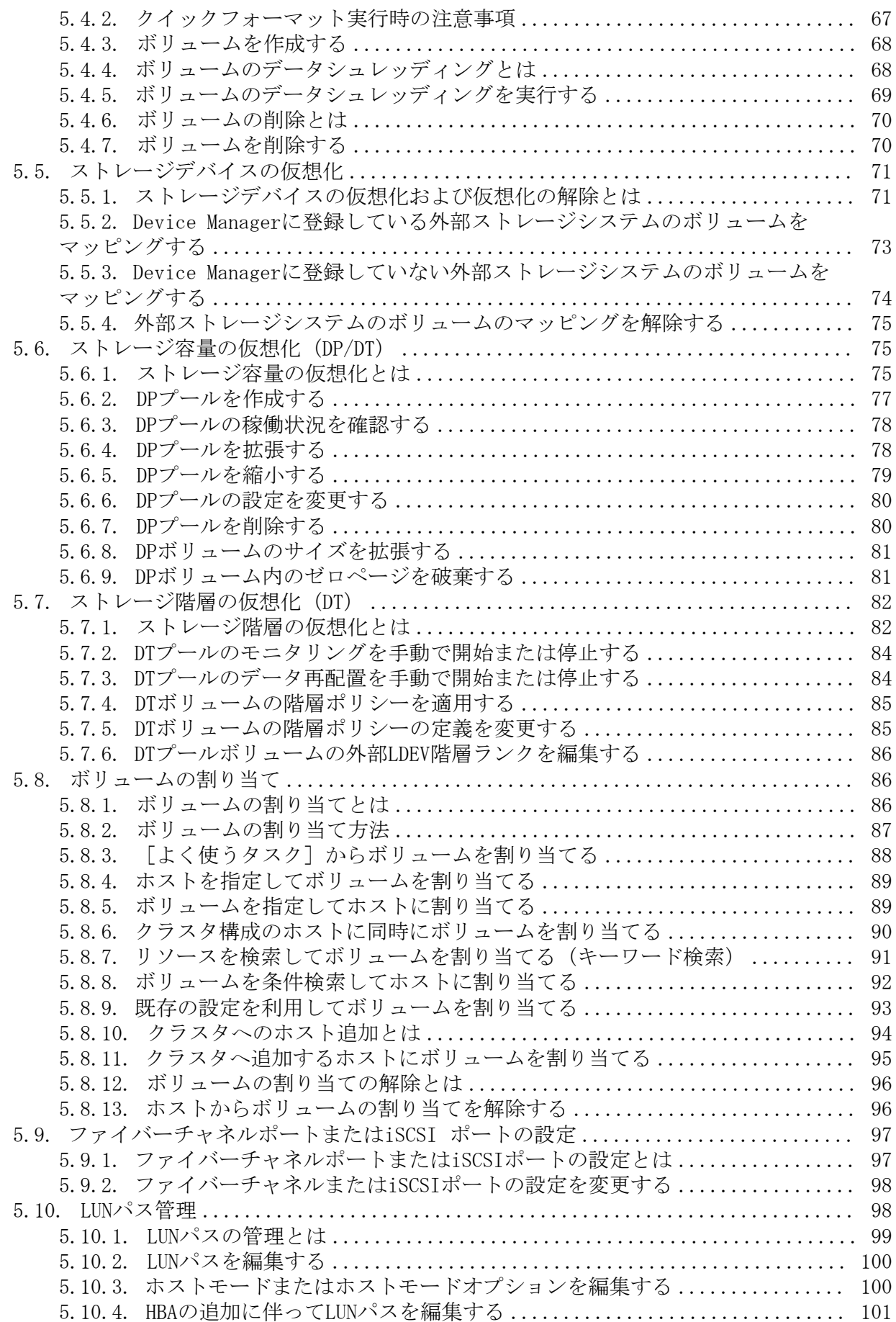

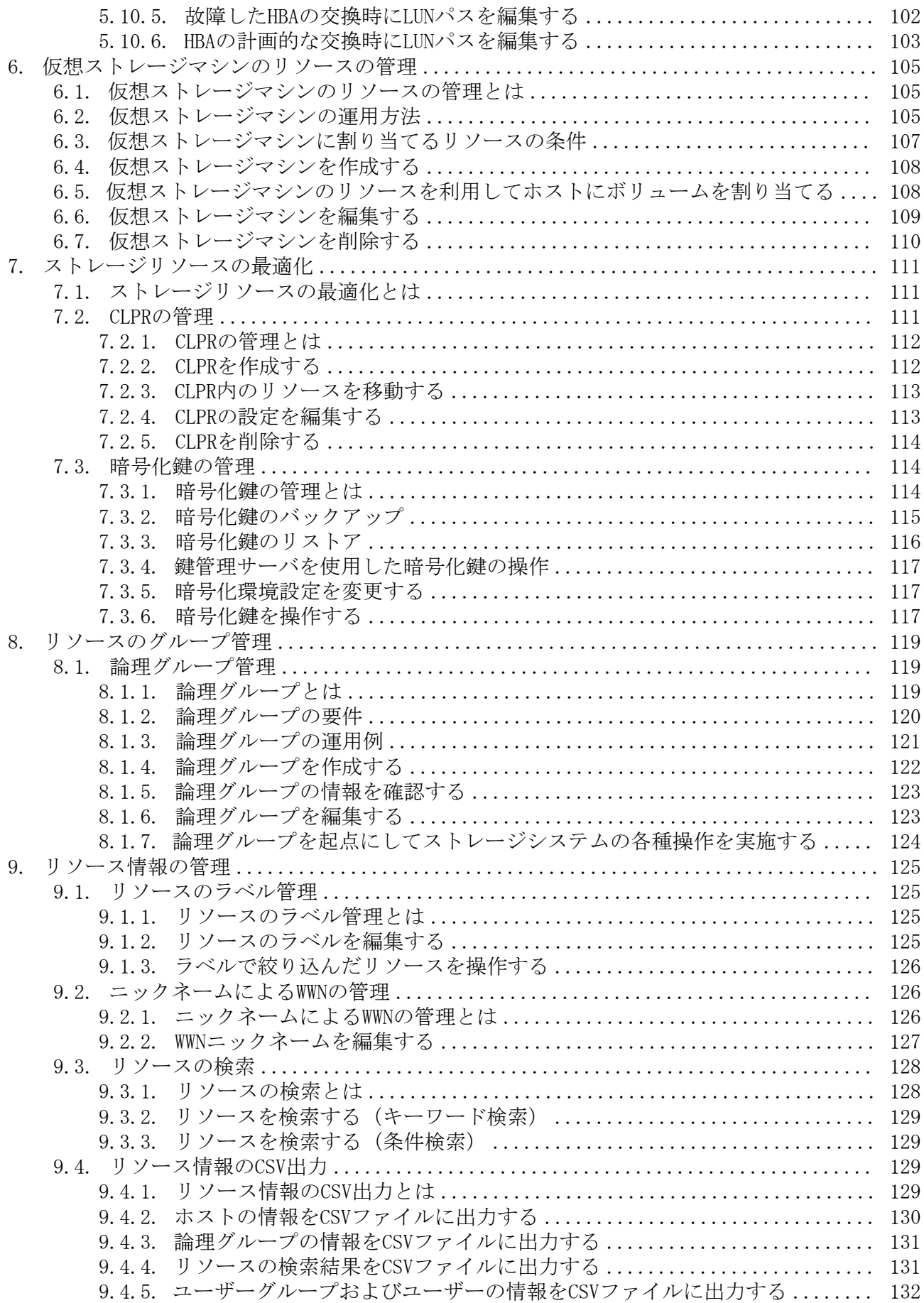

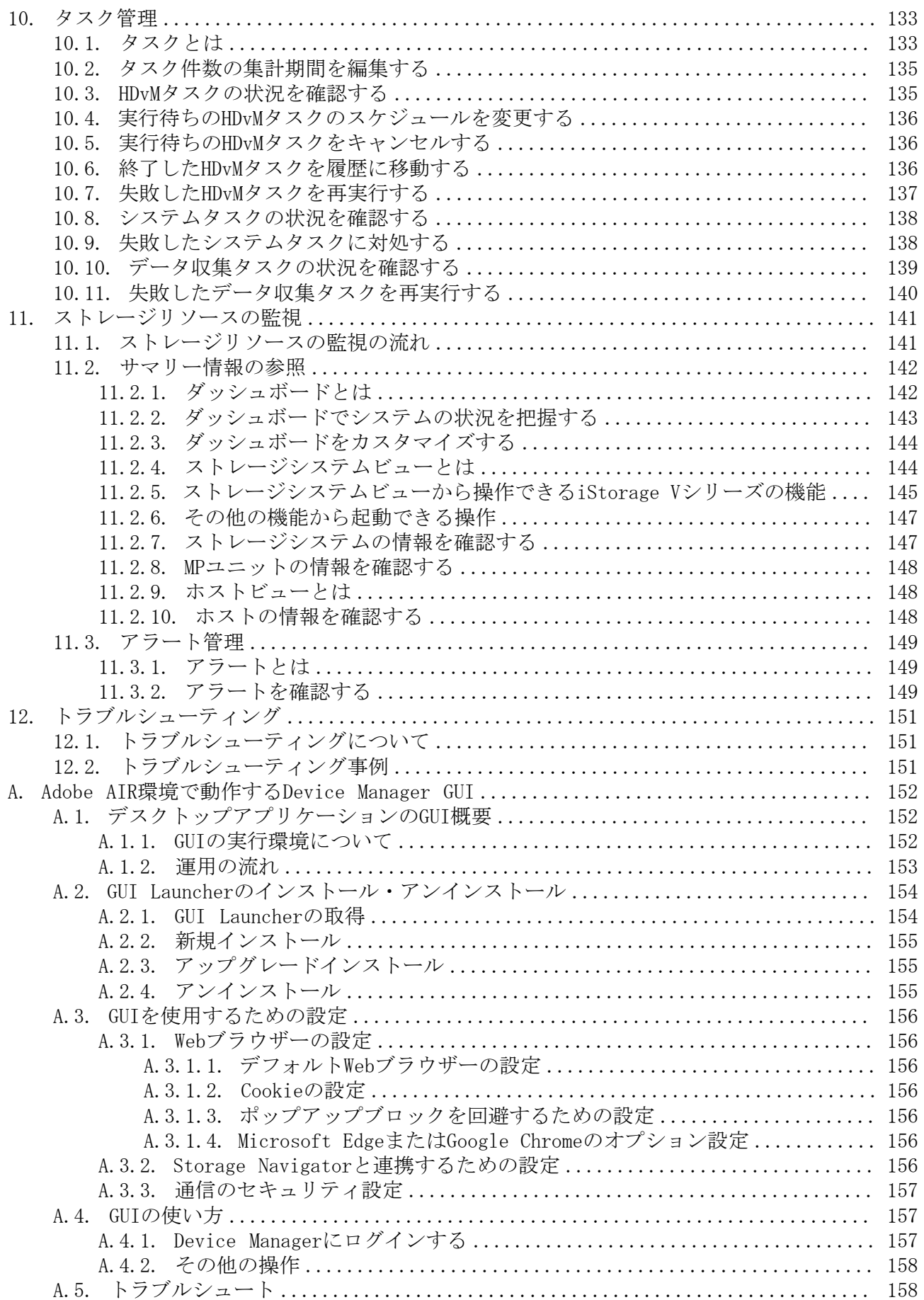

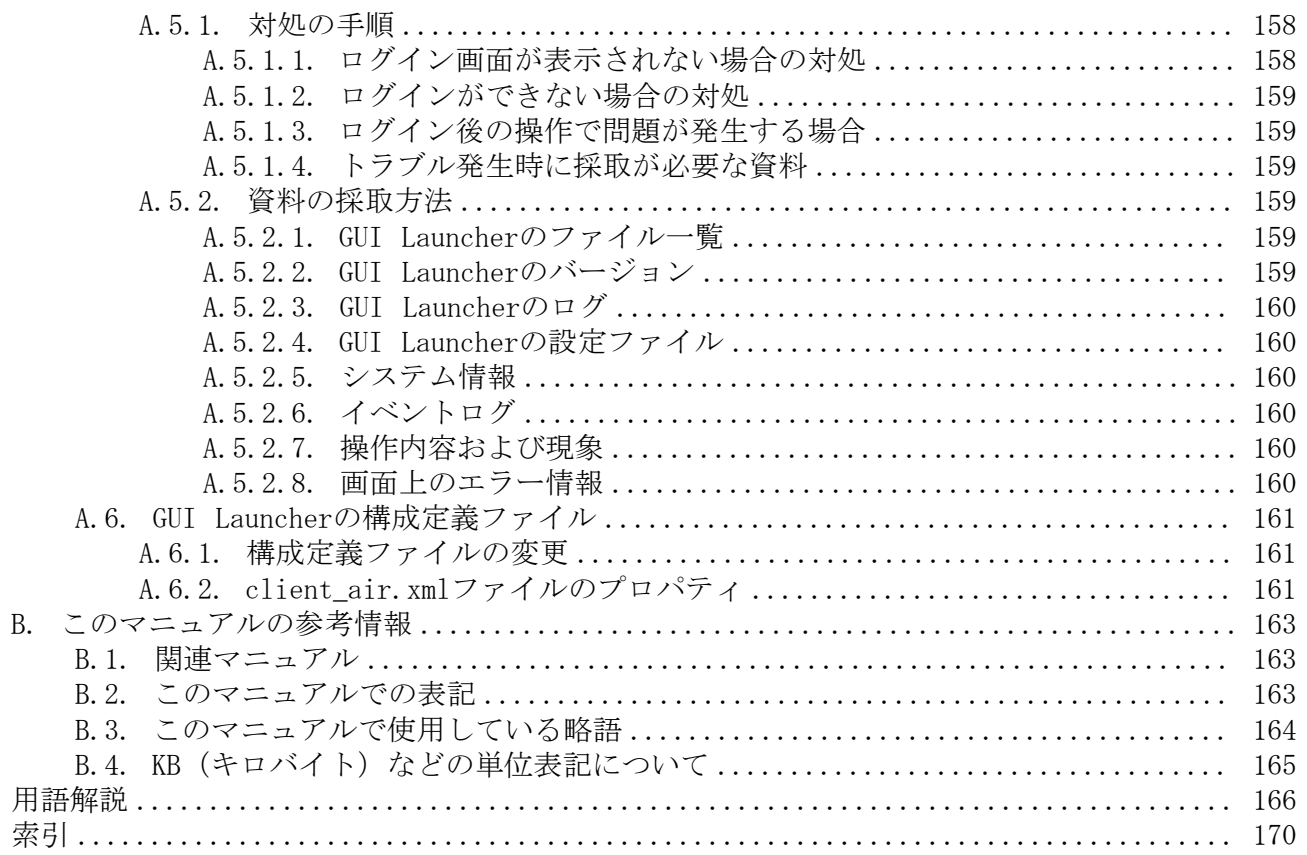

## <span id="page-9-0"></span>はじめに

このマニュアルは,HA Command Suite製品であるHA Device Managerの運用方法について説 明したものです。以降,このマニュアルでは,HA Device ManagerをDevice Managerと呼び ます。

## <span id="page-9-1"></span>1. 対象読者

このマニュアルは、HA Device ManagerのGUIを使用して、ストレージシステムの運用管理 を実施する方を対象としています。ストレージシステム固有の管理ツール,SAN,Device Managerの前提OSについての基本的な知識があることを前提としています。

## <span id="page-9-2"></span>2. マニュアルの構成

このマニュアルは、次に示す章と付録から構成されています。

第1章 HA Command Suiteの概要

HA Command Suiteの概要について説明しています。

- 第2章 システム設定 使用するブラウザーや関連プログラムなど,システムに関する設定の手順について説明 しています。
- 第3章 管理対象の登録

HA Device Managerで管理するリソースを登録する手順について説明しています。

第4章 ユーザー設定

HA Device Managerを使用するユーザーを設定する手順について説明しています。

第5章 ストレージ運用環境の構築およびリソースの割り当て

ストレージ運用環境を構築し,リソースを割り当てるための手順について説明していま す。

第6章 仮想ストレージマシンのリソースの管理

仮想ストレージマシンのリソースを管理する手順について説明しています。

第7章 ストレージリソースの最適化

データ再配置や移行など,ストレージリソースを最適化する手順について説明していま す。

第8章 リソースのグループ管理

HA Device Managerのリソースをグルーピングして管理する手順について説明していま す。

第9章 リソース情報の管理

HA Device Managerのリソースの名称を管理したり検索したりする手順について説明し ています。

第10章 タスク管理

HA Device Managerでタスクを管理するための手順について説明しています。

第11章 ストレージリソースの監視

HA Device Managerのリソースやアラートの確認によってストレージリソースの稼働状 態を監視する手順について説明しています。

- 第12章 トラブルシューティング GUI操作に関するトラブルシューティングについて説明しています。
- 付録A Adobe AIR環境で動作するDevice Manager GUI デスクトップアプリケーションのGUI(Adobe AIR 環境で動作する GUI)を使用する場 合の環境設定や使用方法について説明しています。
- 付録B このマニュアルの参考情報

このマニュアルを読むに当たっての参考情報について説明しています。

用語解説

Device Managerを使用するために理解しておきたい用語の意味について解説していま す。

## <span id="page-10-0"></span>3. マイクロソフト製品の表記について

このマニュアルでは,マイクロソフト製品の名称を次のように表記しています。

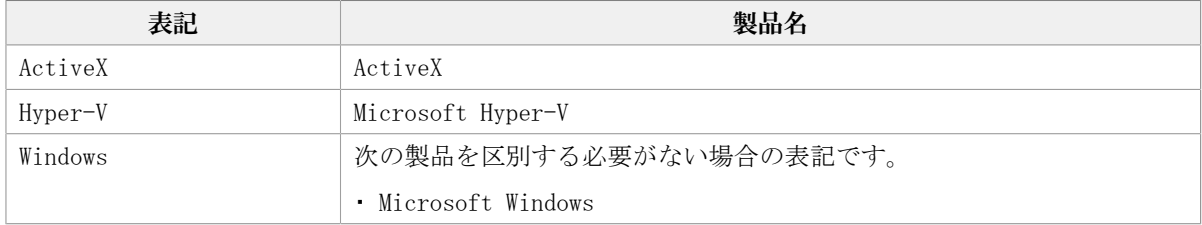

## <span id="page-10-1"></span>4. 図中で使用している記号

このマニュアルの図中で使用している記号を、次のように定義します。

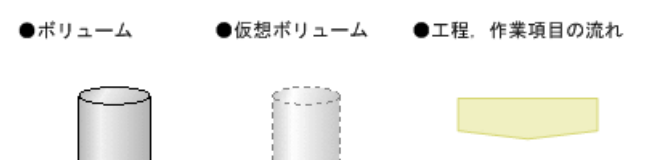

## <span id="page-10-2"></span>5. このマニュアルで使用している記号

このマニュアルでは、次に示す記号を使用しています。

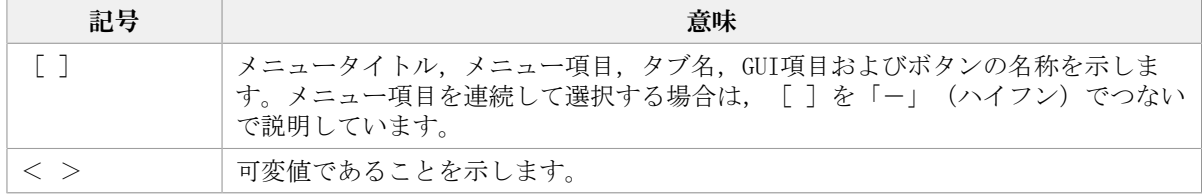

## <span id="page-11-0"></span>6. OS, 仮想化ソフトウェア, ブラウザーなどのサ ポートについて

OS, 仮想化ソフトウェア, ブラウザーなどの最新のサポート状況は, 「ソフトウェア添付 資料」を参照してください。

サポートが終了したソフトウェアに関するマニュアル中の記載は無視してください。

新しいバージョンをサポートしたソフトウェアについては、特に記載がないかぎり、従来 サポートしているバージョンと同等のものとしてサポートします。

## <span id="page-11-1"></span>7. エンドユーザライセンスについて

デスクトップアプリケーションのGUIには、Adobe AIRを使用しています。

- Prohibitions against distribution and/or copying of the Object Code Redistributables separately from a Developer Application.
- Prohibitions against creating modifications and/or derivative works of, and against decompiling and reverse engineering, the Object Code Redistributables;
- A disclaimer of indirect, special, incidental, punitive, and consequential damages, and of all applicable statutory warranties, to the full extent allowed by law;
- A provision indicating ownership of the Sample Code, SDK Source Files and Object Code Redistributables by HARMAN and its licensors.

## <span id="page-12-0"></span>第1章 HA Command Suiteの概要

<span id="page-12-1"></span>HA Command Suiteの概要について説明します。

## 1.1. HA Command Suiteとは

HA Command Suiteは,大規模かつ複雑なSAN環境下で,ストレージリソースの運用を支援す るストレージ管理ソフトウェア群です。

ストレージ環境の構築から監視まで,機種に関係なく複数のストレージシステムを一括で 管理します。統合されたインターフェースでストレージシステム全体の稼働状態を管理す ることで,ストレージ管理の負担を軽減できます。

HA Command Suiteには次の製品があります。このマニュアルでは,HA Device Managerにつ いて説明しています。

#### HA Device Manager(ストレージハードウェア管理)

ストレージ管理のための基盤製品です。複数のストレージシステムにわたってリソースや ハードウェア構成を一元的に管理します。ボリュームの作成や割り当てのようなストレー ジ操作やリソースの検索など,GUIを使用して管理業務に即した操作をできます。

#### HA Dynamic Link Manager(データ入出力パス管理)

ストレージシステムとホストの間を結ぶデータ入出力用のパスを冗長化して管理します。 パスに掛かる負荷を分散したり,障害発生時にパスを切り替えたりして,システムの信頼 性を向上できます。

## <span id="page-12-2"></span>1.2. HA Device Managerの機能

HA Device Managerの機能について説明します。Device Managerではストレージ操作やス トレージリソースの管理など,ストレージシステムを管理する基本的な操作を実施できま す。

HA Device Managerには次のような機能があります。

#### ストレージ操作

• ホストへのボリュームの割り当て、割り当て解除

ホストへの新規ボリュームの増設や容量追加の要求に応じて,ストレージシステムのボ リュームとホストを結ぶLUNパスを設定したり,設定を解除したりします。

▪ ボリュームの作成

ストレージシステムのパリティグループやDPプールの空き領域からボリュームを作成し ます。

• ストレージデバイスの仮想化

ストレージシステムの外部ストレージ接続機能(Universal Volume Manager)を使用し て,別筐体のストレージシステムのボリュームを外部ボリュームとしてマッピングする ことで、ストレージシステムを一元管理します。

• ストレージ容量の仮想化

Dynamic Provisioning機能およびDynamic Tiering機能を使用して仮想的なボリュームを ホストに割り当て,データの書き込み要求に応じて実領域を使用することで,ストレー ジシステムを有効に活用できます。

#### リソースの管理

- 管理対象のホストおよびボリュームをグルーピングし,ストレージシステムの利用組織 ごとに,利用状況のサマリーを参照します。
- · リソースの検索およびCSVファイル出力

• リソースのグループ管理(論理グループ)

条件を指定して,ホスト,ファイルサーバ,ストレージリソースなどを検索します。検 索結果はCSVファイルに出力し,レポート作成に使用できます。

#### HA Device Managerのシステム管理

▪ ユーザー管理

ユーザーの作成,権限の設定,削除などHA Device Managerのユーザー管理を実施しま す。

▪ ストレージリソースのアクセス制御

ストレージリソースをユーザーごとに分割して管理するため,リソースへのアクセス制 御を設定します。

▪ セキュリティ管理

不正なアクセスを防ぐため,ユーザーアカウントやパスワードに対してシステム管理者 が条件を設定します。

▪ ライセンス管理

HA Device Managerを使用するためのライセンスを管理します。

## <span id="page-13-0"></span>1.3. システム構成

HA Device Managerの基本的なシステム構成について説明します。

システム構成例を次の図に示します。詳細は,マニュアル「HA Command Suite システム構 成ガイド」を参照してください。

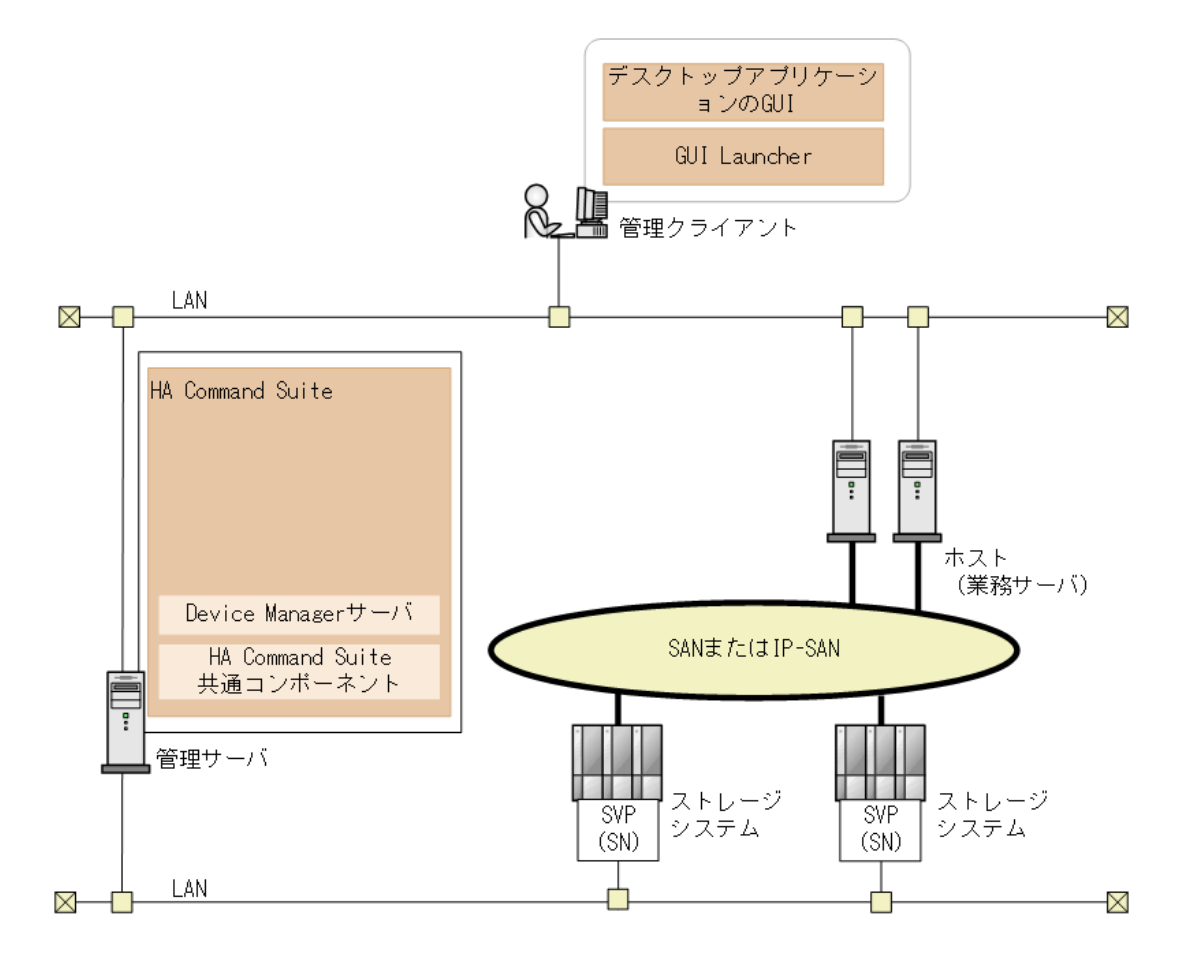

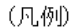

: Fibre Channel, Fibre Channel over Ethernet,またはiSCSI接続

**SN** : Storage Navigator

#### 図1.1 システム構成例

```
管理サーバ
```
ストレージシステム,ホストなどを統合管理します。HA Device Managerのサーバをイ ンストールするマシンです。

管理クライアント

GUIによってHA Device Managerを操作します。

Device Managerを操作するGUIには、次のものがあります。

1. デスクトップアプリケーションのGUI (Adobe AIR環境で動作するGUI) ※

注※ デスクトップアプリケーションのGUIについて[は付録A Adobe AIR環境で動作する](#page-163-0) [Device Manager GUIを](#page-163-0)参照してください

ホスト(業務サーバ)

ストレージシステム内のボリュームを使用します。下記のマシンを指します。

· ホスト(オープンホスト, 仮想化サーバ (VMware ESXi) およびその仮想マシンな ど)

## <span id="page-14-0"></span>1.4. 運用の流れ

HA Device Managerの運用の流れについて説明します。

Device Managerを用いた運用の例を次の図に示します。このマニュアルでは、図中の「管 理クライアントでの運用」に該当する運用についてGUIでの操作方法を説明しています。 デスクトップアプリケーションのGUIについて[は付録A Adobe AIR環境で動作するDevice](#page-163-0) [Manager GUI](#page-163-0)を参照してください

管理クライアントでの運用を開始する前に,管理サーバを設定しておく必要があります。 管理サーバの設定については,マニュアル「HA Command Suite インストールガイド」およ びマニュアル「HA Command Suite システム構成ガイド」を参照してください。

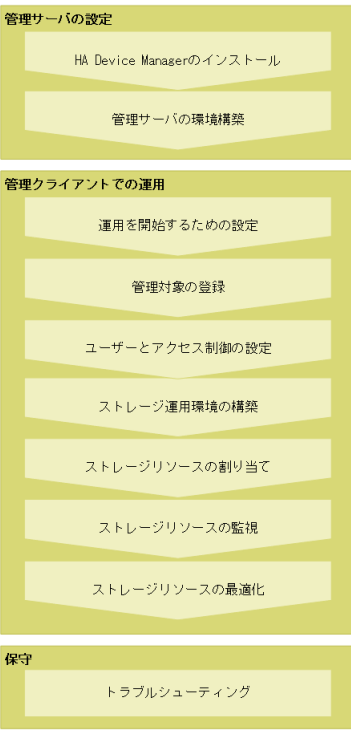

図1.2 運用の流れ

#### 関連項目

- [2.1. 運用を開始するための設定の流れ](#page-19-1)
- [3.1. 管理対象の登録の流れ](#page-26-1)
- [4.1. ユーザーとアクセス制御の設定の流れ](#page-40-1)
- [5.1. ストレージ運用環境の構築の流れ](#page-72-1)
- [5.2. ストレージリソースの割り当ての流れ](#page-73-0)
- [7.1. ストレージリソースの最適化とは](#page-122-1)
- [11.1. ストレージリソースの監視の流れ](#page-152-1)
- [12.1. トラブルシューティングについて](#page-162-1)

## <span id="page-15-0"></span>1.5. GUIのウィンドウ

HA Device ManagerのGUIのウィンドウや操作方法について説明します。

HA Device Managerのメインウィンドウは、次の要素で構成されています。

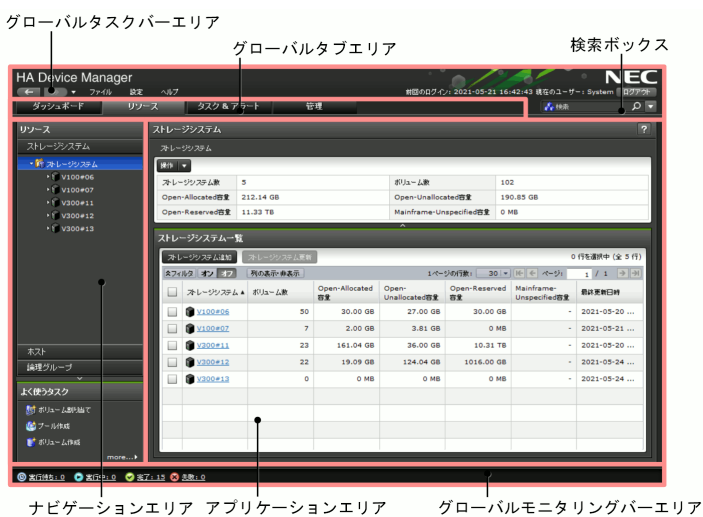

図1.3 ウィンドウ構成

▪ グローバルタスクバーエリア

Device Managerを使用するためのメニュー, ページの履歴を確認するボタン,前回のロ グイン日時,ログイン中のユーザー名が表示されます。各種設定などを実行できます。

▪ グローバルタブエリア

Device Managerを使用するためのメニューがタブで表示されます。

▪ 検索ボックス

ストレージシステム,ホスト,ボリュームなどに対して,キーワード検索や条件を指定 した検索ができます。

▪ ナビゲーションエリア

グローバルタブエリアで選択したタブに応じたオブジェクトが表示されます。ツリーを 展開して, 操作するオブジェクトを選択します。「よく使うタスク], または右クリッ クメニューからも各種設定を実行できます。

▪ アプリケーションエリア

ナビゲーションエリアで選択したオブジェクトの詳細情報が表示されます。エリア内の アクションボタンをクリックするか,[その他の操作]プルダウンメニューからアク ションを選択すると,表示中のオブジェクトまたは選択したオブジェクトに対して各種 操作を実行できます。

一覧で表示されるオブジェクトには,次の操作を実行できます。

• 表中の行やヤルのコピー

コピーしたい行やセルを右クリックして,行やセルをコピーします。コピーした値 は,ほかのアプリケーションでペーストできます。

• 列の表示順の変更

表のヘッダー部分をドラッグ・アンド・ドロップして,列の表示順を並び替えます。

• 列の表示,非表示の設定

「列の表示・非表示]ボタンをクリックして表示する列名を指定するか、表のヘッ ダー部分を右クリックして「列を隠す]や「すべての列を表示]などのメニューを選 択します。「列の表示・非表示]ボタンをクリックして表示されるダイアログでは,

項目の説明を参照したり,行をドラッグ・アンド・ドロップして表示順を変更したり することもできます。

• ソート

表のヘッダー部分をクリックし,昇順または降順に並び替えます。

• フィルタリング

[フィルタ]ボタンをクリックし,条件を指定します。フィルタリングの [オン]ま たは「オフ]を選択して表示状態を切り替えられます。

▪ グローバルモニタリングバーエリア

ユーザーが投入したタスクの件数が表示されます。

#### 関連項目

▪ [10.1. タスクとは](#page-144-1)

## <span id="page-17-0"></span>1.6. オンラインヘルプを使う

オンラインヘルプは,ヘルプを探すためのナビゲーションボタンを表示するメニュー バー,目次を表示するナビゲーションペイン,ヘルプの本文を表示するトピックペインか ら構成されています。

オンラインヘルプは、次の2つの方法で表示できます。

- グローバルタスクバーエリアの[ヘルプ]メニューから[オンラインマニュアル]を選 択する
- ・ アプリケーションエリアやダイアログボックスの [?] ボタンをクリックする

[?]ボタンをクリックした場合は,メニューバーや目次が表示されません。画面左上の [目次を表示]リンクをクリックしてください。

#### トピックを表示する

- ナビゲーションペインに表示された目次から,参照したいトピックを選択してくださ い。トピックを右クリックして表示されるメニューから、「前に戻る]または「先に進 む]を選択すると,履歴をたどってトピックを表示できます。
- トピックペインの上部にあるパンくずリストは,表示中のトピックがどの位置にあるか を表しています。リンクをクリックすると,上位の階層のトピックに移動します。
- · 表示中のトピックについて、さらに関連する情報を参照したいときは、「関連項目]に あるリンクをクリックしてください。

#### ナビゲーションボタンを使う

▪ 目次

ブックアイコンをクリックすると,その項目に含まれるトピックの一覧が表示されま す。選択したトピックのタイトルはハイライト表示されます。

▪ 索引

索引の一覧を表示します。キーワードを入力すると,一致する索引項目が表示されま す。索引項目をクリックすると,トピックが表示されます。

▪ 検索

入力した文字列で全文検索を行います。複数の単語でも検索できます。検索結果をク リックすると,トピックが表示されます。

次に示す制限があります。

- 漢字とひらがな,英文字とカタカナなどのように,異なる文字種を組み合わせた単語 では正しく検索できません。
	- (例:「空き容量」「DPプール」では正しく検索できません。「DP」+「プール」のよ うに,単語間を区切ると検索できます。)
- 複数の単語で検索する場合は,単語間を全角スペースで区切ると正しく検索できませ ん。半角スペースで区切ってください。

▪ 用語集

マニュアル内で使用している用語を説明します。ナビゲーションペインの上部に表示さ れる用語一覧から用語を選択すると,下部にその説明が表示されます。

## <span id="page-19-0"></span>第2章 システム設定

HA Device Managerのユーザーやセキュリティなど,システムに関する設定の手順について 説明します。

## <span id="page-19-1"></span>2.1. 運用を開始するための設定の流れ

HA Device Managerの運用を開始するために初期設定を実施します。

設定の前に,ハードウェアおよびソフトウェアの要件,システム構成に応じた設定要件な どを,ソフトウェア添付資料やマニュアル「HA Command Suite システム構成ガイド」で確 認してください。要件に応じて,各ソフトウェアのライセンスを設定したり,システム構 成に応じてネットワークを設定したりするなど,前提環境を構築してください。

運用を開始するための設定の流れを次の図に示します。

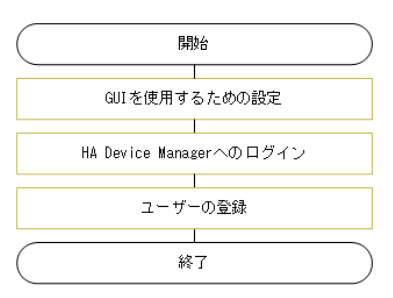

図2.1 運用を開始するための設定の流れ

#### 関連項目

- [1.4. 運用の流れ](#page-14-0)
- [2.2. GUIを使用するための設定](#page-19-2)
- [2.3. ログインする](#page-21-2)
- [4.2.3. ユーザーを登録する](#page-42-0)

## <span id="page-19-2"></span>2.2. GUIを使用するための設定

GUIを使用するために必要な管理クライアントの設定について説明します。

## <span id="page-19-3"></span>2.2.1. GUIを使用するための設定とは

HA Device ManagerのGUIを使用するために、Webブラウザーの設定をします。

初めてHA Device ManagerのGUIを使用するとき,Storage Navigatorなど他製品と連携 するとき,Device Managerをアップグレードするときなどに設定します。必要な設定 は、OS, Webブラウザーのバージョンによって異なります。

### <span id="page-20-0"></span>2.2.2. 管理サーバへのアクセス時に名前解決できることを確認す る

#### 手順2.1 管理サーバへのアクセス時に名前解決できることを確認するには

Device Managerサーバのインストール先のマシン (管理サーバ) ヘホスト名でアクセ スできることを確認します。

### <span id="page-20-1"></span>2.2.3. HA Device Manager - Storage Navigatorと連携するための 設定をする

HA Device ManagerでiStorage Vシリーズを管理する場合, HA Device Manager - Storage Navigatorと連携するために,TLSの設定を有効にします。

#### 手順2.2 HA Device Manager - Storage Navigatorと連携するための設定をするには

• WebブラウザーのTLSの設定を有効にします。

### <span id="page-20-2"></span>2.2.4. ポップアップブロックを回避するための設定をする

HA Device ManagerのGUIのポップアップがブロックされて警告メッセージが表示されたと きに、ブロックされているポップアップを常に表示するように設定します。または、HA Device ManagerのURLをあらかじめサイトに登録します。管理サーバと管理クライアント間 の通信にSSL/TLSを使用している場合は、ポップアップブロックの設定にも、SSL通信用の URLを登録します。

#### 事前に確認しておく情報

▪ Device ManagerサーバのIPアドレスまたはホスト名

#### 手順2.3 ポップアップブロックを回避するための設定をするには

• Webブラウザーのポップアップブロックの設定で,許可するWebサイトのアドレスに次 のURLを登録します。

SSLの場合

https://<Device ManagerサーバのIPアドレスまたはホスト名>

非SSLの場合

http://<Device ManagerサーバのIPアドレスまたはホスト名>

HA Device Managerで管理するiStorage VシリーズのSVPおよびストレージシステム (コントローラ1およびコントローラ2)のIPアドレスまたはホスト名も登録します。

#### ヒント

HA Device Managerのポップアップが背面のタブに表示されないよう,ポップアップを新しいタブで 開かないように設定してください。

### <span id="page-21-0"></span>2.2.5. Microsoft EdgeまたはGoogle Chromeのオプションを設定す る

HA Device ManagerのGUIの操作にMicrosoft EdgeまたはGoogle Chromeを使用する場 合,Device Managerサーバと通信するためや画面を正しく表示させるためのオプションを 設定します。

#### 手順2.4 Microsoft EdgeまたはGoogle Chromeのオプションを設定するには

- 1. Microsoft EdgeまたはGoogle Chromeを起動します。
- 2. 環境設定の画面で、次の項目を設定します。
	- Cookieを有効にする
	- TavaScriptを有効にする

### <span id="page-21-1"></span>2.2.6. Device Managerのアップグレード時にキャッシュをクリア する

Device Managerをアップグレードしたあとログインしたときに最新バージョンの画面が表 示されるように,Webブラウザーのキャッシュをクリアします。

#### 手順2.5 Device Managerのアップグレード時にキャッシュをクリアするには

• Webブラウザーのインターネット一時ファイルを削除します。

キャッシュがクリアされ,Device Managerをアップグレードしたあとに最新バージョンの 画面が表示されるようになります。

## <span id="page-21-2"></span>2.3. ログインする

HA Device Managerにログインします。

ログインの際はGUI Launcherを使用します。手順については「[A.4.1. Device Managerにロ](#page-168-2) [グインする」](#page-168-2)の記載に従ってください。

## <span id="page-21-3"></span>2.4. セキュリティ設定

HA Device Managerのセキュリティを強化するための設定の手順について説明します。

### <span id="page-21-4"></span>2.4.1. セキュリティ設定とは

第三者による不正なログインを防ぐために,ユーザーアカウントやログインウィンドウに 対して設定するオプションです。

システム管理者は、次のオプションを設定します。

▪ パスワードポリシー

ユーザーのパスワードが第三者に推測されないように,パスワードに含めなければいけ ない文字数,文字種の組み合わせなどを設定します。

・ 自動アカウントロック

不正なアクセスを防ぐために、同じユーザーに対して不正なパスワードが何回繰り返さ れたらアカウントをロックするかを設定します。

▪ 警告バナー

ログイン時のセキュリティリスク対策として,ユーザーログインウィンドウに任意の メッセージを設定します。

### <span id="page-22-0"></span>2.4.2. パスワードポリシーを設定する

パスワードを第三者から推測されないように,パスワードの最小文字数や文字種の組み合 わせなどの条件を設定します。

#### 手順2.6 パスワードポリシーを設定するには

- 1. 「管理]タブから「セキュリティ]を選択します。
- 2. 「パスワード]を選択して,「設定変更]ボタンをクリックします。
- 3. 必要な項目を指定します。

「管理]タブの「セキュリティ]から「パスワード]を選択して、パスワードポリシーが 設定されたことを確認できます。

### <span id="page-22-1"></span>2.4.3. 自動アカウントロックまでのログイン連続失敗回数を設定 する

不正なアクセスを防ぐために,同じユーザーに対して不正なパスワードが繰り返された場 合に,そのユーザーを自動的にロックします。

#### 手順2.7 自動アカウントロックまでのログイン連続失敗回数を設定するには

- 1. [管理] タブから [セキュリティ] を選択します。
- 2. 「アカウントロック]を選択して、「設定変更]ボタンをクリックします。
- 3. 必要な項目を指定します。

「管理]タブの「セキュリティ]から「アカウントロック]を選択して、自動アカウント ロックまでのログイン連続失敗回数が設定されたことを確認できます。

### <span id="page-22-2"></span>2.4.4. 警告バナーのメッセージを設定する

ユーザーログインウィンドウに表示されるメッセージを,HTMLタグを使用して編集しま す。

#### 手順2.8 警告バナーのメッセージを設定するには

1. [管理] タブから [セキュリティ] を選択します。

2. [警告バナー]を選択して, [メッセージ編集]ボタンをクリックします。

3. メッセージを編集します。

設定したメッセージは,ログインウィンドウで確認できます。

## <span id="page-23-0"></span>2.5. HA Device Managerのライセンス管理

HA Device Managerのライセンスを管理するための手順について説明します。

### <span id="page-23-1"></span>2.5.1. HA Device Managerのライセンス管理とは

HA Device Managerを使用するには、製品ごとにライセンスの登録が必要です。 ライセンスのタイプには,「永久」があります。ライセンスに問題がある場合には,ログ イン画面にメッセージが表示されます。

## <span id="page-23-2"></span>2.5.2. HA Device Managerのライセンスを登録する

入手したライセンスキーまたはライセンスキーファイルを登録します。

### 事前に確認しておく情報

▪ ライセンスキーまたはライセンスキーファイル

手順2.9 HA Device Managerのライセンスを登録するには

- 1. ログイン画面で「ライセンス]ボタンをクリックします。
- 2. 「ライセンスタイプ]欄および「ライセンスメッセージ]欄を確認し、ライセンス キーを入力するか,ライセンスキーファイルを指定します。

### <span id="page-23-3"></span>2.5.3. HA Device Managerのライセンスを確認する

登録したライセンスの状態を確認します。

#### 手順2.10 HA Device Managerのライセンスを確認するには

- 1. ログイン画面で「ライセンス]ボタンをクリックするか、ログイン後に「ヘルプ]メ ニューから「バージョン情報]を選択します。
- 2. 「ライセンスタイプ]欄および「ライセンスメッセージ]欄を確認します。

## <span id="page-23-4"></span>2.6. ストレージシステムのプログラムプロダクトの ライセンス管理

ストレージシステムのプログラムプロダクトのライセンスを管理するための手順について 説明します。

### <span id="page-23-5"></span>2.6.1. ストレージシステムのプログラムプロダクトのライセンス 管理とは

ストレージシステムのプログラムプロダクトを使用するには,そのプログラムプロダクト のライセンスキーが必要です。

ライセンスキーはストレージシステムのプログラムプロダクト入手時に提供されます。ラ イセンスキーの種類は次のとおりです。

#### 表2.1 ライセンスキーの種類

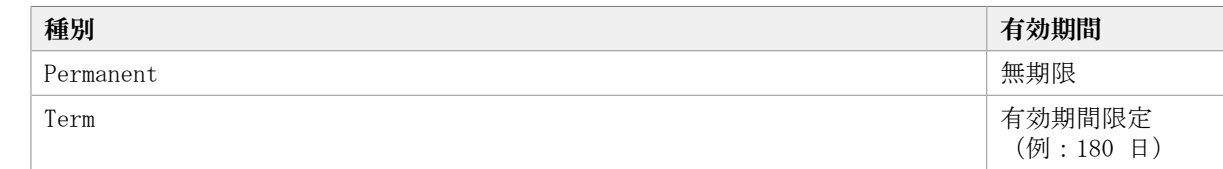

### <span id="page-24-0"></span>2.6.2. ストレージシステムのプログラムプロダクトをインストー ルする

ストレージシステムのプログラムプロダクトを利用するために,キーコードまたはライセ ンスキーファイルを指定して,プログラムプロダクトをインストールします。

#### メモ

Maintenance Utilityで設定をしたときは, ストレージシステムのロックが解除されたことを確認 してから画面を閉じてください。

ロック中にMaintenance Utilityの画面でXI (閉じる)ボタンをクリックして画面を閉じると、ス トレージシステムが最大で12時間ロックされた状態になるおそれがあります。解除の手順について は,ストレージシステムのマニュアルを参照してください。

#### 手順2.11 ストレージシステムのプログラムプロダクトをインストールするには

- 1. 「リソース]タブのツリービューから, 「ストレージシステム]を選択します。
- 2. ツリーを展開し,対象のストレージシステム配下の[ライセンスキー]を選択しま す。
- 3. ライセンスインストールの画面で,操作を実行します。

画面内での操作手順や項目の説明については,Storage Navigatorのマニュアルを参照 してください。

[ライセンスキー]を選択して表示される画面で,ライセンスがインストールされたこと を確認できます。

#### ヒント

前提として必要なほかのプログラムプロダクトをインストールしていない状態でプログラムプ ロダクトをインストールしても、Maintenance Utilityでのライセンスのインストール状態が [Installed(Disabled)]と表示されて無効になることがあります。その場合は、必要なプログラム プロダクトをインストールしてください。

### <span id="page-24-1"></span>2.6.3. ストレージシステムのプログラムプロダクトのライセンス 状態を変更する

ストレージシステムのプログラムプロダクトのライセンスを有効または無効に変更しま す。

#### メモ

Maintenance Utilityで設定を変更したときは, ストレージシステムのロックが解除されたことを 確認してから画面を閉じてください。

ロック中にMaintenance Utilityの画面でXI (閉じる) ボタンをクリックして画面を閉じると、ス トレージシステムが最大で12時間ロックされた状態になるおそれがあります。解除の手順について は,ストレージシステムのマニュアルを参照してください。

#### 手順2.12 ストレージシステムのプログラムプロダクトのライセンス状態を変更するには

- 1. [リソース] タブのツリービューから, [ストレージシステム]を選択します。
- 2. ツリーを展開し、対象のストレージシステム配下の [ライセンスキー] を選択しま す。
- 3. 表示された画面のライセンスキー一覧で、対象のライセンスキーを選択し、操作を実 行します。

画面内での操作手順や項目の説明については、Storage Navigatorのマニュアルを参照 してください。

[ライセンスキー]を選択して表示される画面で,ライセンス状態が変更されたことを確 認できます。

### <span id="page-25-0"></span>2.6.4. ストレージシステムのプログラムプロダクトのライセンス 情報を確認する

各ストレージシステムのプログラムプロダクトのライセンス情報を確認します。

#### 手順2.13 ストレージシステムのプログラムプロダクトのライセンス情報を確認するには

- 1. 「リソース]タブのツリービューから,「ストレージシステム]を選択します。
- 2. ツリーを展開し、対象のストレージシステム配下の「ライセンスキー]を選択しま す。
- 3. 表示された画面のライセンスキー一覧で,ライセンス情報を確認します。 画面に表示される項目の説明については,Storage Navigatorのマニュアルを参照して ください。

## <span id="page-26-0"></span>第3章 管理対象の登録

HA Device Managerで管理するリソースを登録する手順について説明します。

## <span id="page-26-1"></span>3.1. 管理対象の登録の流れ

ストレージシステムおよびホストを、HA Device Managerの管理対象として登録します。ホ ストは,業務や組織に合わせて,論理グループでグルーピングして管理できます。

各管理対象の登録の前に,ハードウェアおよびソフトウェアの要件,システム構成に応じ た設定要件などを,ソフトウェア添付資料やマニュアル「HA Command Suite システム構成 ガイド」で確認してください。

Storage Navigatorを使用して構築済みの環境にDevice Managerを導入する場合で,スト レージシステム内のボリュームやDPプールに設定済みのラベルをDevice Managerでも使用 したいときは,Device Managerにストレージシステムを登録したあと,ストレージシステ ムのリソースのラベルをDevice Managerに反映します。

iStorage Vシリーズストレージシステムを複数台まとめて登録できます。

管理対象の登録の流れを次の図に示します。

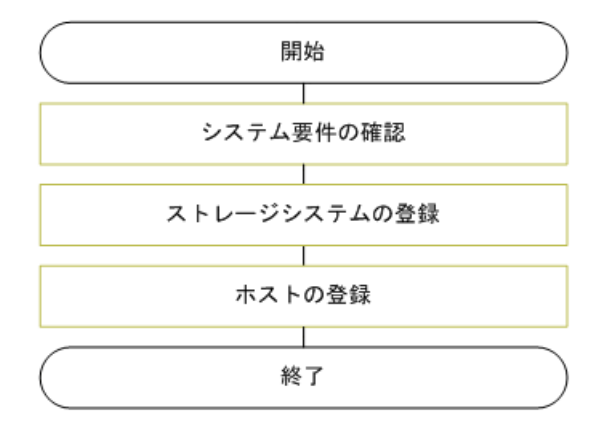

#### 図3.1 管理対象の登録の流れ

#### 関連項目

- [1.4. 運用の流れ](#page-14-0)
- [3.2.1. ストレージシステムの登録および削除とは](#page-27-0)
- [3.3.1. ホストの登録とは](#page-31-2)
- [9.1.1. リソースのラベル管理とは](#page-136-2)

## <span id="page-26-2"></span>3.2. ストレージシステムの登録

HA Device Managerで管理するストレージシステムを登録する手順について説明します。

### <span id="page-27-0"></span>3.2.1. ストレージシステムの登録および削除とは

ストレージシステムをDevice Managerのリソースとして登録します。

ストレージシステムのIPアドレスまたはホスト名(エイリアス名),および認証情報を指 定することによって,ストレージシステムが検出され,Device Managerに登録されます。

iStorage Vシリーズストレージシステムを複数台まとめて登録できます。

登録されたストレージシステムは,Device Managerのリソースとして操作できるようにな ります。

登録後,ストレージシステム側でSVPのIPアドレスを変更したときは,Device Managerでス トレージシステムの設定を変更する必要があります。

ストレージシステムの統廃合などによって管理が不要となった場合は、登録したストレー ジシステムを削除してDevice Managerの管理対象から除外します。このとき,パリティグ ループ,ボリューム,割り当て済みのパスなどの構成情報はストレージシステム自体に保 持されます。

#### 関連項目

▪ [3.2.4. ストレージシステム情報の更新とは](#page-30-0)

▪ [10.1. タスクとは](#page-144-1)

### <span id="page-27-1"></span>3.2.2. ストレージシステムを登録する

ストレージシステムの登録は,ストレージシステムの追加ダイアログでIPアドレスまたは ホスト名 (エイリアス名),および認証情報を指定して実行します。ストレージシステム を複数台まとめて登録できます。

#### 事前に確認しておく情報

事前に確認しておく情報をストレージシステムのモデルごとに次の表に示します。

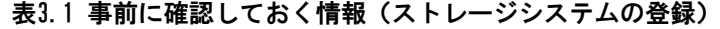

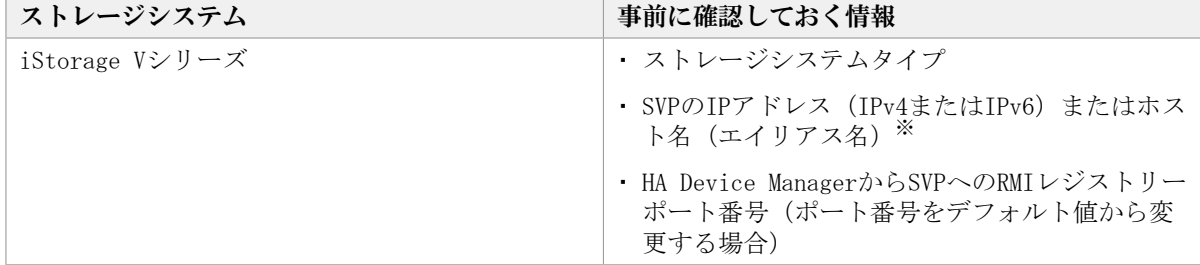

注※

ストレージシステム(またはSVP)と管理クライアント間でSSL/TLS通信をしているとき は,サーバ証明書のCommon Nameに設定されているホスト名を指定して登録します。セ

キュリティ通信については,マニュアル「HA Command Suiteシステム構成ガイド」を参 照してください。

#### 事前に完了しておく操作

事前に完了しておく操作をストレージシステムのモデルごとに次の表に示します。

表3.2 事前に完了しておく操作(ストレージシステムの登録)

| ストレージシステム      | 事前に完了しておく操作                                                                            |
|----------------|----------------------------------------------------------------------------------------|
| iStorage Vシリーズ | ・ ストレージシステムのネットワークへの接続                                                                 |
|                | · ファイバーチャネルまたはiSCSIポートの設定<br>(トポロジーや転送速度など)                                            |
|                | 参考: 5.9.2. ファイバーチャネルまたはiSCSI<br>ポートの設定を変更する                                            |
|                | ・ Storage Navigatorでの,Device Managerにスト<br>レージシステムを登録する際に必要なアカウン<br>トの作成 <sup>※1</sup> |
|                | · SSL/TLS通信の設定(管理クライアントとSVP間<br>で設定する場合) ※2                                            |
|                | · SSL/TLS通信の設定(管理サーバとSVP間で設定<br>する場合)                                                  |

注※1

ストレージシステムの登録には、Storage Navigatorのビルトインアカウントではなく 専用のアカウントを作成して使用することを推奨します。また,登録するアカウントに はAdministratorのユーザーグループ(ビルトイングループ)の設定が必要です。

注※2

管理クライアントからストレージシステムの名前解決ができる必要があります。

注※3

HA Device ManagerでStorage NavigatorやRAID Managerなどのソフトウェアとユーザー を一元管理するために,HA Device Manager管理サーバとストレージシステムまたはSVP との間でSSL/TLS通信の設定をしていることが前提となります。

ユーザーを一元管理する場合は、次の設定が必要です。

- ファイアウォールへの例外登録
- ストレージシステムまたはSVPからHA Device Manager管理サーバの名前解決

SSL/TLS通信の設定をしなくても, HA Device Managerをインストールするとデフォルト の証明書によって暗号化通信の設定が有効になります。セキュリティ通信の設定および ファイアウォールへの例外登録については,マニュアル「HA Command Suiteシステム構 成ガイド」を参照してください。

#### 手順3.1 ストレージシステムを登録するには

- 1. [管理]タブで[管理リソース]を選択します。
- 2. 「ストレージシステム]タブで「ストレージシステム追加]ボタンをクリックしま す。
- 3. 必要な項目を指定し,処理を実行します。

「データ収集タスク」タブの一覧にタスクが登録されます。

4. タスクの「状態]欄で、実行結果を確認します。

[ストレージシステム]タブの一覧には,登録されたストレージシステムが順次追加 されます。

登録したストレージシステムは,「リソース]タブのツリーを展開して確認できるように なります。

#### ヒント

- 区切り文字を入力することで、ストレージシステムを複数台まとめて登録することができます。 区切り文字にタブ文字を利用する場合は、テキストエディタなどからタブ文字をコピーして入力 します。
- 登録したストレージシステムを削除する場合は,ストレージシステムの一覧で対象のストレージ システムの行を選択し、[ストレージシステム削除]ボタンをクリックします。

#### 関連項目

▪ [4.2.2. HA Device Managerでユーザーを一元管理するための注意事項](#page-41-0)

### <span id="page-29-0"></span>3.2.3. ストレージシステムの設定を変更する

ストレージシステム名,IPアドレス(SVPのIPアドレスを指定),HA Device Managerでの ユーザーアカウント認証など, HA Device Managerに登録済みのストレージシステムの設定 を変更します。

ストレージシステムのユーザーアカウントおよびパスワードを変更する場合は、Storage Navigatorで変更したあと、次の手順に従ってHA Device Managerに登録した情報も変更す る必要があります。

Storage Navigator,RAID ManagerまたはMaintenance Utilityなどでストレージシステム にログインするときのユーザーアカウントをHA Device Managerで認証する設定を有効にす る場合は,そのほかの項目に変更がないときでも,この操作を実行してください。

#### ヒント

- · iStorage Vシリーズでストレージシステム (コントローラ) のIPアドレスを変更したときは, SVP 上でストレージシステム(コントローラ)のIPアドレスの設定を変更したあと、ストレージシス テムの情報を更新する必要があります。
- ・ iStorage Vシリーズで下記の現象が発生した場合,この操作をしてください。その際,項目の変 更は不要です。そのまま実行してください。

・HA Device Manager で管理しているアカウントを使用して、Storage Navigator, RAID Manager およびほかのストレージシステム管理ツールにログインできない。

・Device Manager GUIからStorage Navigatorを起動できない

・Device Manager GUIからMaintenance Utilityを起動できない

上記の現象は,次の場合に発生することがあります。

- ・Device Managerを1日以上停止した場合。
- ・Device Manager GUI以外から登録したiStorage Vシリーズの場合。

#### 手順3.2 ストレージシステムの設定を変更するには

- 1. 「管理]タブで「管理リソース]を選択します。
- 2. 「ストレージシステム]タブで対象のストレージシステムを選択し,「ストレージシ ステム編集]ボタンをクリックします。
- 3. 必要な項目を指定し,処理を実行します。

[データ収集タスク] タブの一覧にタスクが登録されます。

4. タスクの「状態]欄で、実行結果を確認します。

ストレージシステムの一覧で,編集した内容が反映されたことを確認できるようになりま す。

#### 関連項目

▪ [4.2.2. HA Device Managerでユーザーを一元管理するための注意事項](#page-41-0)

## <span id="page-30-0"></span>3.2.4. ストレージシステム情報の更新とは

管理対象のストレージシステムから最新の構成情報を取得します。

ボリューム,パリティグループ,DPプール,外部ストレージ接続など,取得済みの情報が 実際のストレージシステムの構成情報と一致していない場合,Device Managerからスト レージシステムに対する操作を実行したときにエラーが発生するおそれがあります。スト レージシステムの機器構成を変更したり,マイクロコードを更新したりした場合に,任意 のタイミングでDevice Managerが保有する情報を更新します。

自動でストレージシステム情報を更新するには,管理サーバのserver.propertiesファイル やdispatcher.propertiesファイルで設定を行います。プロパティファイルに指定する値に ついては,マニュアル「HA Command Suite システム構成ガイド」を参照してください。

Storage NavigatorでWWNにニックネームを設定した場合は,ストレージシステムの情報を 更新してWWNニックネームを反映してください。

#### メモ

RAID Manager, Storage Navigatorなどを使用して外部ストレージシステムのボリュームをマッピン グした場合,外部ストレージシステムの情報を更新したあとで,内部ストレージシステムの情報を 更新してください。この順番で更新しないと,マッピングした外部ボリュームが内部ストレージシ ステム上で表示されません。

#### 関連項目

▪ [3.2.1. ストレージシステムの登録および削除とは](#page-27-0)

▪ [10.1. タスクとは](#page-144-1)

### <span id="page-31-0"></span>3.2.5. ストレージシステムの情報を更新する

ストレージシステムの情報を手動で最新の状態に更新します。

#### 事前に確認しておく情報

• ストレージシステム名

#### 事前に完了しておく操作

▪ SVP上での,ストレージシステム(コントローラ)のIPアドレスの設定変更(ストレージ システムのIPアドレスを変更した場合)

#### 手順3.3 ストレージシステムの情報を更新するには

- 1. 「管理]タブで「管理リソース]を選択します。
- 2. 「ストレージシステム]タブで情報を更新するストレージシステムを選択し,「スト レージシステム更新]ボタンをクリックします。
- 3. 対象を確認し,処理を実行します。

「データ収集タスク」タブの一覧にタスクが登録されます。

4. タスクの「状態]欄で、実行結果を確認します。

更新したストレージシステムの情報は,「リソース]タブのツリーを展開して確認できる ようになります。

## <span id="page-31-1"></span>3.3. ホストの登録

HA Device Managerで管理するホストを登録する手順について説明します。

### <span id="page-31-2"></span>3.3.1. ホストの登録とは

ストレージシステムのボリュームをホスト(アプリケーション)で利用するため,Device Managerのリソースとしてホストを登録します。

Device Managerのリソースとしてホストを登録すると,ストレージリソースの利用状況を ホストからの視点で把握できるようになります。例えば,ホストごとの実際の容量に合わ せて課金するためのレポートの出力ができます。

HA Device Managerで管理するホストの種類は次のとおりです。

▪ 通常ホスト

仮想化されていないオープンシステム用のホストです。

▪ 仮想化サーバ

仮想化ソフトウェアがインストールされたサーバです。

• 仮想マシン

仮想化ソフトウェアで動作する,仮想化サーバ上に作成されたマシンです。

ホストは、目的に応じて複数の方法で登録できます。ホストの登録方法によって、ホスト の要件や環境設定が異なる場合があります。ホストの要件や環境設定については、マニュ アル「HA Command Suite システム構成ガイド」を参照してください。

登録後,ホスト側で名称やWWNまたはiSCSIネームなどが変更されたときは、Device Managerでホストの設定を変更する必要があります。

#### 関連項目

- [3.3.2. ホストの登録方法](#page-32-0)
- · [3.3.3. WWNまたはiSCSIネームが重複した場合の優先順位](#page-33-0)
- [3.3.7. ホストの設定変更とは](#page-36-0)
- [3.3.8. ホスト検出の仕組み](#page-36-1)
- [3.3.10. ホストおよび関連リソースの削除とは](#page-38-0)
- [10.1. タスクとは](#page-144-1)

### <span id="page-32-0"></span>3.3.2. ホストの登録方法

運用環境に応じて,通常ホスト,仮想化サーバおよび仮想マシンを複数の方法で登録でき ます。ホストの登録方法を目的別に次の表に示します。

#### 表3.3 ホストの登録方法

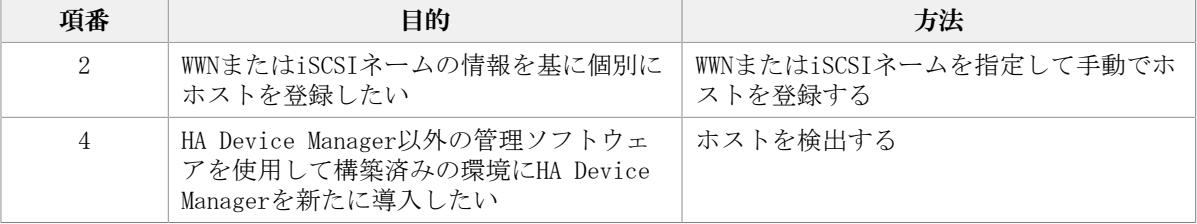

#### 2.WWNまたはiSCSIネームの情報を基に個別にホストを登録したい場合

ホスト名やOSタイプ,WWNまたはiSCSIネームを指定してホストを手動で登録します。 仮想化サーバも手動で登録できます。

#### 4.HA Device Manager以外の管理ソフトウェアを使用して構築済みの環境にHA Device Managerを新たに導入したい場合

ホスト検出機能によってホストのWWNまたはiSCSIネームを取得し,自動でホストを登録し ます。この場合,ホスト名には,ホストグループ名またはiSCSIターゲット名が割り当てら れます。

#### 関連項目

- [3.3.1. ホストの登録とは](#page-31-2)
- · [3.3.3. WWNまたはiSCSIネームが重複した場合の優先順位](#page-33-0)
- [3.3.4. WWNまたはiSCSIネームを指定して手動でホストを登録する](#page-33-1)
- [3.3.5. ホストを検出してホストを登録する](#page-34-0)
- [3.3.8. ホスト検出の仕組み](#page-36-1)

### <span id="page-33-0"></span>3.3.3. WWNまたはiSCSIネームが重複した場合の優先順位

すでに登録済みのWWNまたはiSCSIネームを持つホストを登録しようとした場合、次の優先 順位に基づいてホストが登録されます。

複数の方法でホストを登録した場合

次の優先順位でWWNまたはiSCSIネームを持つホストが決定します。

- 1. 仮想化サーバ<sup>※</sup> (手動で登録)
- 2. 通常ホストまたは仮想マシン(手動で登録)
- 同じWWNまたはiSCSIネームを持つホストを同じ方法で登録した場合 先に登録したホストのWWNまたはiSCSIネームが保持されます。

注※ 仮想化サーバの場合は、iSCSIは非サポートです。

#### 関連項目

▪ [3.3.1. ホストの登録とは](#page-31-2)

### <span id="page-33-1"></span>3.3.4. WWNまたはiSCSIネームを指定して手動でホストを登録する

ホストを登録したいときは,WWNまたはiSCSIネームを指定して,手動でホストを登録しま す。

#### 事前に確認しておく情報

▪ ホスト名

- OSタイプ
- · 登録されていないWWNまたはiSCSIネーム

#### 手順3.4 WWNまたはiSCSIネームを指定して手動でホストを登録するには

- 1. 「管理]タブで「管理リソース]を選択します。
- 2. 「ホスト]タブで「ホスト追加]ボタンをクリックします。
- 3. 必要な項目を指定し,処理を実行します。

仮想化サーバを登録する場合は[OS タイプ:]で[VMware]を選択します。

登録したホストは, 「リソース]タブのツリーを展開して確認できるようになります。通 常ホストおよび仮想マシンはホストOSごとに、仮想化サーバは「仮想化サーバ]のツリー に表示されます。

#### 関連項目

▪ [3.3.2. ホストの登録方法](#page-32-0)

· [3.3.3. WWNまたはiSCSIネームが重複した場合の優先順位](#page-33-0)

### <span id="page-34-0"></span>3.3.5. ホストを検出してホストを登録する

ストレージシステム側からホストグループまたはiSCSI ターゲットの情報を取得して、ホ ストを自動的に登録します。

#### 事前に確認しておく情報

- ホスト名
- · ホストグループまたはiSCSIターゲットの名称がホスト名と同じで、そのホストのWWNま たはiSCSIネームがLUNセキュリティのために設定されていること
- ホストグループまたはiSCSIターゲットに関連づいたホストが1台だけであること

#### 事前に完了しておく操作

▪ ストレージシステムへのLUN Managerのインストール(参考[:2.6.2. ストレージシステ](#page-24-0) [ムのプログラムプロダクトをインストールする\)](#page-24-0)

#### 手順3.5 ホストを検出してホストを登録するには

- 1. 「管理]タブで,「管理リソース]を選択します。
- 2. [ホスト]タブで [ホスト検出] ボタンをクリックします。
- 3. 必要な項目を指定して,ホストを検出して登録します。

追加したホストは,[リソース]タブのツリーを展開して確認できるようになります。通 常ホストおよび仮想マシンはホストOSごとに、仮想化サーバは「仮想化サーバ]のツリー

に表示されます。ただし、iSCSIネームを持つ仮想化サーバが検出された場合は [その他] に表示されます。

#### ヒント

複数のWWNまたはiSCSIネームを持つ1台のホストを検出すると、実際の環境は1台のホストで も,Device Managerでは複数のホストとして登録されるときがあります。このときは,ホストを統 合してください。WWNまたはiSCSIネームの情報が統合され,統合元のホストは自動的に削除されま す。

#### 関連項目

- [3.3.2. ホストの登録方法](#page-32-0)
- [3.3.3. WWNまたはiSCSIネームが重複した場合の優先順位](#page-33-0)
- [3.3.8. ホスト検出の仕組み](#page-36-1)

### <span id="page-35-0"></span>3.3.6. ホストを統合する

Device Manager上で重複して登録されているホストを1台に統合します。一度に統合できる WWN およびiSCSI ネームの合計は100 個までです。

#### 事前に確認しておく情報

• 統合先および統合元のホスト名

#### 統合先ホストの条件

- 仮想化サーバではないこと(手動で登録した仮想化サーバは除く)
- ファイルサーバではないこと
- · WWNまたはiSCSIネームが登録されていること

#### 統合元ホストの条件

▪ ホスト検出または手動で登録したホストであること

#### 手順3.6 ホストを統合するには

- 1. [管理]タブで, [管理リソース]を選択します。
- 2. 「ホスト]タブで統合先のホストの行を選択して,「ホスト統合]ボタンをクリック します。
- 3. 統合元ホストを選択して,処理を実行します。

統合したホストは、「リソース]タブのツリーを展開して確認できるようになります。
### 関連項目

- [3.3.2. ホストの登録方法](#page-32-0)
- · [3.3.3. WWNまたはiSCSIネームが重複した場合の優先順位](#page-33-0)
- [3.3.8. ホスト検出の仕組み](#page-36-0)

# <span id="page-36-1"></span>3.3.7. ホストの設定変更とは

登録したホストの設定変更を実施します。

手動で登録したホストの設定を変更する場合はホスト編集機能を使用します。

ホストのHBAの追加や交換に伴ってWWNの設定を変更する場合は、HBA交換, HBA追加, HBA削 除の操作を実施すると,同時にLUNパスも編集できます。

### ヒント

ホストのWWNやiSCSIネームの設定は,ストレージシステム側のホストグループやiSCSIターゲット の設定とは連動しません。例えば、ホストの編集時にWWNやiSCSI ネームを削除しても、それらは ホストグループやiSCSIターゲットからは削除されません。HBA交換後に不要なWWNを削除する場合 は,HBA削除機能で実施してください。

### 関連項目

- [3.3.1. ホストの登録とは](#page-31-0)
- [3.3.3. WWNまたはiSCSIネームが重複した場合の優先順位](#page-33-0)
- [3.3.9. 手動またはホスト検出で登録したホストの設定を変更する](#page-37-0)
- [3.3.10. ホストおよび関連リソースの削除とは](#page-38-0)
- [5.10.1. LUNパスの管理とは](#page-110-0)

# <span id="page-36-0"></span>3.3.8. ホスト検出の仕組み

ホスト検出によってDevice Managerにホストが登録される仕組みを説明します。HA Device Manager以外の管理ソフトウェアを使用して構築した環境にHA Device Managerを導入する 場合にお読みください。

HA Device Manager以外の管理ソフトウェアを使用してホストグループまたはiSCSIター ゲットを設定したストレージシステムをDevice Managerに登録します。そのあとDevice Managerでホストを検出すると,ホスト検出時に選択したストレージシステムにあるホス トグループまたはiSCSIターゲットと同じ名前のホストが自動的にDevice Managerに追加さ れます。追加されたホストに,ホストグループ内のWWNまたはiSCSIターゲットのiSCSIネー ムが登録されます。同じWWNが複数のホストグループに登録されている場合,または同じ iSCSIネームが複数のiSCSIターゲットに登録されている場合,Device Managerに登録済み のホストと同じ名前のWWNまたはiSCSIネームだけがホストに追加されます。

ホスト検出の例を次の図に示します。

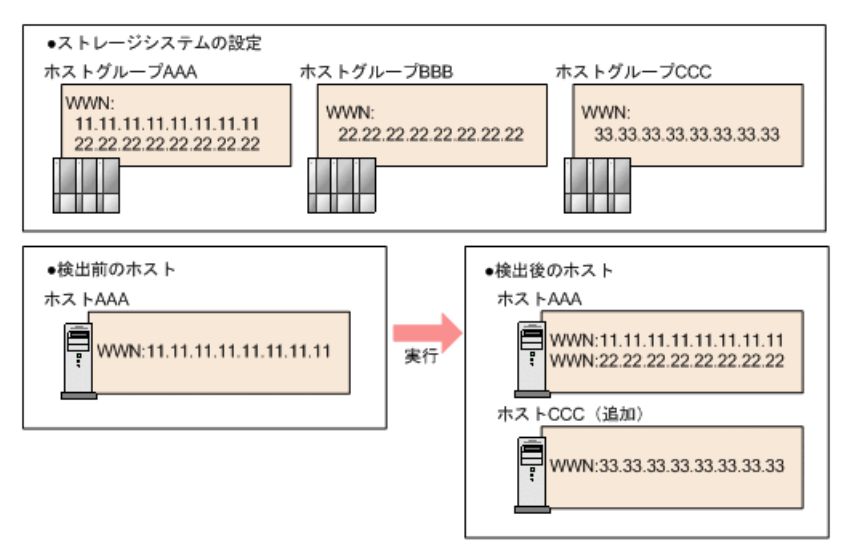

#### 図3.2 ホスト検出の例

上の図では,ホストグループAAAのWWN「22.22.22.22.22.22.22.22」が,ホストグルー プと同じ名前のホストAAAに登録されます。ホストグループBBBのWWNはホストAAAにす でに登録されているので,ホストBBBはDevice Managerに追加されません。ホストグ ループCCCと同じ名前のホストCCCがDevice Managerに追加され,ホストグループCCCの WWN「33.33.33.33.33.33.33.33」がホストCCCに登録されます。

### ヒント

複数のWWNまたはiSCSIネームを持つ1台のホストを検出すると,実際の環境は1台のホストで も,Device Managerでは複数のホストとして登録されるときがあります。このときは,ホストを統 合してください。WWNまたはiSCSIネームの情報が統合され,統合元のホストは自動的に削除されま す。

### 関連項目

- [3.3.1. ホストの登録とは](#page-31-0)
- [3.3.2. ホストの登録方法](#page-32-0)
- [3.3.5. ホストを検出してホストを登録する](#page-34-0)
- [3.3.6. ホストを統合する](#page-35-0)

# <span id="page-37-0"></span>3.3.9. 手動またはホスト検出で登録したホストの設定を変更する

WWNまたはiSCSIネームを指定して手動で登録したホストや検出して登録したホストの設定 を変更します。変更する場合は,ホスト編集ダイアログで変更します。

### 手順3.7 手動またはホスト検出で登録したホストの設定を変更するには

1. 「管理]タブで「管理リソース]を選択します。

- 2. 「ホスト]タブで対象のホストを行選択し,「ホスト編集]ボタンをクリックしま す。
- 3. 必要な項目を指定し,処理を実行します。

「ホスト7タブの一覧で、変更したホストの設定を確認できるようになります。

# <span id="page-38-0"></span>3.3.10. ホストおよび関連リソースの削除とは

ホストの統廃合などによって管理が不要となった場合は、登録したホストを削除して Device Managerの管理対象から除外します。

このとき,ホストに加えて,対象のホストに割り当てられているボリュームやパスの設定 情報など,関連するストレージリソースも削除できます。必要に応じて,次の操作を実行 します。

- ボリューム割り当て解除
- · ホストグループまたはiSCSIターゲット削除
- 仮想LDEV ID削除(仮想IDが設定されたストレージリソースを管理する場合)
- ボリューム削除
- データシュレッディング(シュレッディングできない場合はフォーマット)

これらの操作を自動で実行することで,ホストの廃棄に伴うストレージリソースの削除作 業を簡略化できます。ただし,ほかのホストに割り当てられているストレージリソースは 削除されません。

### メモ

ホストに関連するストレージリソースを削除する場合,ボリューム上に必要なデータが残っていな いことを確認してください。

### 関連項目

- [3.3.1. ホストの登録とは](#page-31-0)
- [3.3.7. ホストの設定変更とは](#page-36-1)
- [5.4.6. ボリュームの削除とは](#page-81-0)
- [5.8.12. ボリュームの割り当ての解除とは](#page-107-0)
- [10.1. タスクとは](#page-144-0)

# 3.3.11. ホストおよび関連リソースを削除する

ホスト一覧で選択したホストをDevice Managerの管理対象から削除します。あわせて、対 象のホストに割り当てられてたボリュームやパスの設定情報など,関連するストレージリ ソースも削除できます。

## 事前に確認しておく情報

- 対象のホスト名
- 対象のボリューム

## 事前に完了しておく操作(ストレージリソースを削除する場合)

- 対象のボリューム上のデータの退避(必要に応じて)
- 対象のボリュームに対するI/Oの停止

手順3.8 ホストおよび関連するストレージリソースを削除するには

- 1. 「管理]タブで, 「管理リソース]を選択します。
- 2. 「ホスト]タブで対象のホストを行選択し,「ホスト削除]ボタンをクリックしま す。
- 3. ホスト削除ダイアログで,必要な項目を指定します。 指定した条件に合致するプランが表示されます。
- 4. プランを確認し、問題がなければ「実行]ボタンをクリックします。 実行したプランがタスクとして登録されます。
- 5. 「タスク & アラート]タブで、タスクの実行結果を確認します。

## メモ

シュレッディングには時間が掛かります。所要時間の見積もり参考値については、Volume Shredder のマニュアルを参照してください。

## ヒント

タスクは,スケジュールを設定して,あとで実行することもできます。

# 第4章 ユーザー設定

ユーザー管理およびアクセス権設定の手順について説明します。

# 4.1. ユーザーとアクセス制御の設定の流れ

Device Managerのユーザーを登録し、ストレージリソースに対するアクセス制御を実施し ます。

アクセス制御を実施すると,ユーザーが操作できるストレージリソースの範囲を制限でき ます。アクセス制御は、次の3ステップを実施して設定します。

- リソースグループの作成
- ユーザーグループの作成
- ユーザーグループへのリソースグループおよびロールの割り当て

ユーザーとアクセス制御の設定の流れを次の図に示します。

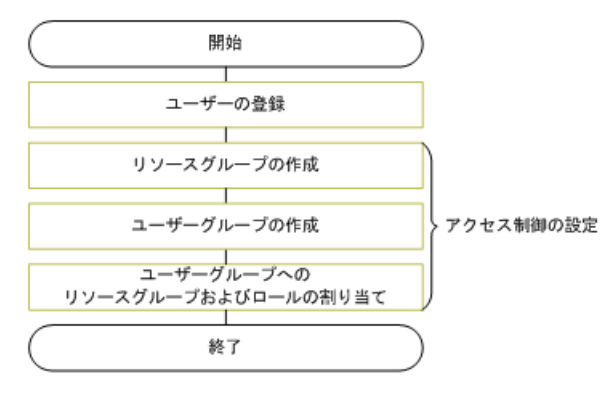

図4.1 ユーザーとアクセス制御の設定の流れ

### 関連項目

- [1.4. 運用の流れ](#page-14-0)
- [4.2.3. ユーザーを登録する](#page-42-0)
- [4.3.1. ストレージリソースのアクセス制御とは](#page-48-0)
- [4.3.5. リソースグループを作成する](#page-52-0)
- [4.3.12. ユーザーグループを作成する](#page-69-0)
- [4.3.14. ユーザーグループにリソースグループとロールを割り当てる](#page-70-0)

# 4.2. ユーザー管理

HA Device Managerのユーザーを管理するための手順について説明します。

# <span id="page-40-0"></span>4.2.1. ユーザー管理とは

HA Device Managerを使用するユーザーを登録し、ユーザーの操作範囲に応じた権限やロー ルを設定します。

HA Device Managerをインストールすると、次のアカウントがデフォルトで設定されます。

▪ Systemアカウント(デフォルトのパスワード:manager)

すべてのHA Device Managerの操作とユーザー管理の操作を実行できるユーザーです。こ のアカウントは削除したりIDを変更したりできません。

新規に登録するユーザーには,役割に応じて,HA Device Managerの参照,実行など操作の 範囲を制限するための操作権限を設定します。

▪ Device Managerの操作権限を付与するには,ユーザーをユーザーグループに追加して, ユーザーグループごとにリソースグループとロールを割り当てる必要があります。

### メモ

ユーザーを管理するための権限(User Management)は, HA Device Managerの操作権限およびすべ てのロールと組み合わせて設定できます。 User Management(Admin)の権限でできる操作は次のと おりです。

- ユーザー設定
- Device Manager ユーザーグループ作成
- ユーザグループへのリソースとロール割り当て
- ユーザーグループ情報およびユーザー情報のCSV 出力
- セキュリティ設定

ユーザーアカウントの認証をHA Device Manager以外のアプリケーションと一元化する場 合,外部認証サーバと連携します。連携する外部認証サーバには,LDAPディレクトリサー バ,RADIUSサーバ,またはKerberosサーバがあります。外部認証サーバと連携するとき, 外部認可サーバとしてActive Directoryを併用すると,各ユーザーの権限が外部認可サー バに登録されているActive Directoryのグループ(認可グループ)単位で管理されるよう になります。これによって,各ユーザーの権限をグループ単位で一括して設定できます。 認可グループに設定した権限は,そのネストグループに属するユーザーにも適用されま す。外部認証サーバおよび外部認可サーバと連携するための管理サーバでの設定方法につ いては、マニュアル「HA Command Suite システム構成ガイド」を参照してください。

## 関連項目

- [4.3.1. ストレージリソースのアクセス制御とは](#page-48-0)
- [4.3.9. ロールの種類](#page-56-0)
- 4.3.10.  $\text{Customer}$  $\cup$
- [4.3.11. 機能ごとに必要なリソースグループとロール](#page-59-0)

## 4.2.2. HA Device Managerでユーザーを一元管理するための注意事 項

HA Device Manager以外のソフトウェアを使用してiStorage Vシリーズの管理,運用および 保守に関する操作を実行するユーザーを,HA Device Managerで一元管理するための注意事 項について説明します。

ストレージシステムの登録と同時にStorage Navigator, RAID ManagerまたはMaintenance UtilityなどでストレージシステムにログインするときのユーザーをHA Device Managerで 認証するようになります。

HA Device Managerでユーザーを一元管理するソフトウェアと操作は次のとおりです。

- · RAID Managerを使用してストレージシステムにログインし、コマンドラインから実行す る操作
- · Storage Navigatorに直接ログインして実施する操作
- · Maintenance Utilityにログインして実施する操作
- · 保守用PCを使用して、ストレージシステムにログインして実施する保守操作

ユーザーIDおよびパスワードを設定する際には,HA Device ManagerのユーザーIDおよび パスワードに使用できる文字と、Storage Navigator, RAID Managerおよび保守用PCでス トレージシステムにログインするときのユーザーIDおよびパスワードに使用できる文字の 両方の条件を満たす必要があります。また,作成するユーザーには,アクセス制御をHA Device Managerで設定する必要があります。

HA Device Managerでユーザーを認証するには、Device ManagerサーバとSVP間でSSL/TLS 通信ができる必要があります。SSL/TLS通信を設定しなくても, HA Device Managerをイ ンストールするとデフォルトの証明書によって暗号化通信の設定が有効になります。ただ し、SSL/TLS通信には、Device ManagerサーバとSVP間のファイアウォールに例外登録が必 要になる場合があります。セキュリティポリシーによって個別にSSL/TLS通信を設定したい 場合や,ファイアウォールの例外登録をしたい場合は,マニュアル「HA Command Suite シ ステム構成ガイド」およびStorage Navigatorのマニュアルを参照してください。

HA Device Managerの管理サーバが起動していないときは,HA Device Manager以外のソフ トウェアであらかじめ作成したユーザーアカウントでそれぞれの操作をしてください。

## 関連項目

▪ [4.2.1. ユーザー管理とは](#page-40-0)

▪ [3.2.2. ストレージシステムを登録する](#page-27-0)

# <span id="page-42-0"></span>4.2.3. ユーザーを登録する

HA Device Managerにログインして操作を実行するためのユーザーを登録します。

### 手順4.1 ユーザーを登録するには

- 1. 「管理]タブで [ユーザー管理] を選択します。
- 2. 「ユーザー]を選択して「ユーザー追加]ボタンをクリックします。
- 3. 必要な項目を指定し,処理を実行します。

登録したユーザーは、「管理]タブの「ユーザー管理]から「ユーザー]を選択して確認 できるようになります。

## メモ

Device Managerのユーザーは、ユーザーグループに追加し、ユーザーグループにリソースグループ およびロールを割り当てる必要があります。

## ヒント

登録したユーザーを削除する場合は,ユーザーの一覧で対象のユーザーのチェックボックスを選択 し, 「ユーザー削除]ボタンをクリックします。

## 関連項目

▪ [4.2.4. ユーザーIDとパスワードの入力規則](#page-43-0)

▪ [4.3.9. ロールの種類](#page-56-0)

# <span id="page-43-0"></span>4.2.4. ユーザーIDとパスワードの入力規則

HA Device ManagerにユーザーIDおよびパスワードを登録する際には、次の規則がありま す。

| 項目     | 文字数     | 使用できる文字                                        |
|--------|---------|------------------------------------------------|
| ユーザーID | 1~256文字 | • 半角英数字                                        |
|        |         | ・ 次の記号                                         |
|        |         | $\frac{1}{2}$ # \$ % & ' ( ) * + - . = @ \ \ _ |
| パスワード  | 1~256文字 | • 半角英数字                                        |
|        |         | ・ 次の記号                                         |
|        |         | $\frac{1}{2}$ # \$ % & ' ( ) * + - . = @ \ \ _ |

表4.1 HA Device Managerへログインする場合に使用できる文字

- · ユーザーIDの大文字と小文字の違いは区別されません。
- システム管理者がパスワードポリシーを設定している場合は、パスワードの最小文字数 や文字種の組み合わせは、設定された条件に従ってください。
- 外部認証サーバでユーザー認証を実施している場合は,ユーザーIDおよびパスワードは 外部認証サーバとHA Device Managerの両方で使用できる文字で構成されている必要があ ります。
- HA Device Managerでユーザーを一元管理するときは,ユーザーIDおよびパスワード が,HA Device ManagerのユーザーIDおよびパスワードに使用できる文字とHA Device Manager以外のソフトウェアで使用できる文字の両方の条件を満たす必要があります。

HA Device Manager以外のソフトウェアにログインするときに使用できる文字を次の表に 示します。

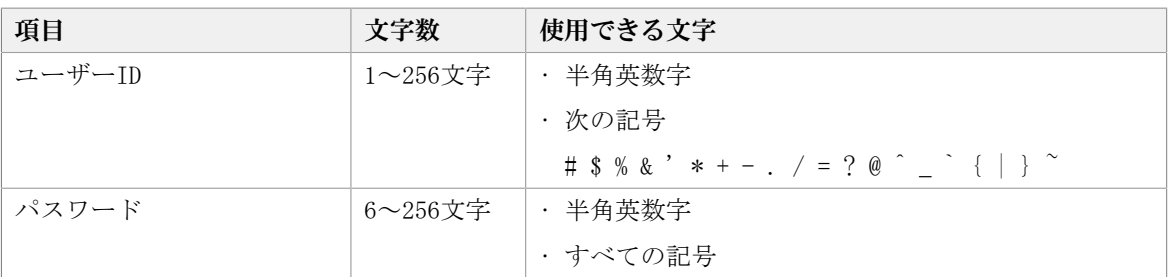

表4.2 Storage Navigatorへログインする場合に使用できる文字

| 項目     | 文字数            | 使用できる文字              |
|--------|----------------|----------------------|
| ユーザーID |                | 1~63 文字  ・半角英数字      |
|        |                | ・次の記号 <sup>※</sup>   |
|        |                | $ ($ $($ $)$ $($ $)$ |
| パスワード  | $6{\sim}63$ 文字 | • 半角英数字              |
|        |                | ・次の記号 <sup>※</sup>   |
|        |                | $-$ , $\cdot$ / : @  |

表4.3 RAID Managerへログインする場合に使用できる文字

### 注※

RAID ManagerがインストールされているホストがWindowsの場合は円マーク (¥) も指 定できます。RAID ManagerがインストールされているホストがLinuxの場合はバック スラッシュ(\) も指定できます。

### 関連項目

▪ [4.2.1. ユーザー管理とは](#page-40-0)

# 4.2.5. ほかのユーザーのプロファイルを編集する

管理者が,自分以外のユーザーのフルネーム,Eメールアドレスなどの情報を編集します。

## 手順4.2 ほかのユーザーのプロファイルを編集するには

- 1. 「管理]タブで「ユーザー管理]を選択します。
- 2. [ユーザー]を選択します。
- 3. ユーザーの一覧から、対象のユーザー名のリンクをクリックして「プロファイル編 集]ボタンをクリックします。
- 4. 設定内容を編集し,プロファイルを更新します。

ユーザーの一覧で,編集した内容が反映されたことを確認できます。

# 4.2.6. 自分のプロファイルを編集する

自分のフルネーム,Eメールアドレスなどの情報を編集します。

### 手順4.3 自分のプロファイルを編集するには

- 1. 「管理] タブで「プロファイル]を選択して, 「プロファイル編集] ボタンをクリッ クします。
- 2. 設定内容を編集し,プロファイルを更新します。

[プロファイル]を選択したときの画面で,編集した内容が反映されたことを確認できま す。

# 4.2.7. ほかのユーザーのパスワードを変更する

管理者が,自分以外のユーザーのパスワードを変更します。対象のユーザーを外部認証 サーバで管理している場合は外部認証サーバ側で変更してください。

### 手順4.4 ほかのユーザーのパスワードを変更するには

- 1. 「管理]タブで「ユーザー管理]を選択します。
- 2. [ユーザー]を選択します。
- 3. ユーザーの一覧から、対象のユーザー名のリンクをクリックして「パスワード変更] ボタンをクリックします。
- 4. 新しいパスワードを設定します。

パスワードを変更されたユーザーは,新しいパスワードでログインできるようになりま す。

# 4.2.8. 自分のパスワードを変更する

自分のパスワードを変更します。自分のユーザーアカウントが外部認証サーバで管理され ている場合は外部認証サーバ側で変更してください。

### 手順4.5 自分のパスワードを変更するには

- 1. 「管理] タブで「プロファイル]を選択して, 「パスワード変更] ボタンをクリック します。
- 2. 新しいパスワードを設定します。

新しいパスワードでログインできるようになります。

# 4.2.9. ユーザーの権限を変更する

ユーザーに設定されている、HA Device Managerの操作権限やユーザー管理のための権限の 設定を変更します。

### 手順4.6 ユーザーの権限を変更するには

- 1. [管理]タブで[ユーザー管理]を選択します。
- 2. [ユーザー]を選択します。
- 3. ユーザーの一覧から、対象のユーザー名のリンクをクリックして [権限変更] ボタン をクリックします。
- 4. 設定内容を編集し,権限を更新します。

権限を変更されたユーザーは,割り当てられた権限の範囲内で操作できるようになりま す。

## メモ

Device Managerのユーザーについては,権限を設定するのではなく,ユーザーに割り当てられた ユーザーグループに対してロールを設定します。

## 関連項目

▪ [4.3.9. ロールの種類](#page-56-0)

# 4.2.10. ユーザーアカウントのロック状態を変更する

ユーザーをロックしたり,ロックされたユーザーのロック状態を解除したりします。

### 手順4.7 ユーザーアカウントのロック状態を変更するには

- 1. 「管理]タブで [ユーザー管理] を選択します。
- 2. [ユーザー]を選択します。
- 3. ユーザーの一覧から、対象のユーザー横のチェックボックスを選択して「ロック]ボ タンまたは[ロック解除]ボタンをクリックします。
- 4. 設定内容を編集し,ロック状態を変更します。

ロック状態を変更されたユーザーは,HA Device Managerへのログイン可否が変更されま す。

# 4.2.11. 外部認証サーバと連携して認証する

HA Device Managerにログインするときの認証方式を変更し、外部認証サーバ (LDAPディレ クトリサーバ,RADIUSサーバ,またはKerberosサーバ)で認証します。HA Device Manager 独自のアカウントとして認証するか,外部認証サーバで認証するかは,ユーザーごとに設 定します。

## 事前に完了しておく操作

• 管理サーバでの、外部認証サーバと連携するための設定 管理サーバでの設定方法については,マニュアル「HA Command Suite システム構成ガイ ド」を参照してください。

### 手順4.8 外部認証サーバと連携して認証するには

- 1. 外部認証サーバに,HA Device Managerで利用するユーザーIDおよびパスワードを登録 します。
- 2. 「管理]タブで「ユーザー管理]を選択します。
- 3. 「ユーザー]を選択して「ユーザー追加]ボタンをクリックします。
- 4. 手順1で登録したユーザーIDで, HA Device Managerのユーザーを登録します。
- 5. 登録したユーザーがHA Device Managerを操作できるように,権限またはロールを設定 します。
- 6. ユーザーの一覧から、登録したユーザー名のチェックボックスを選択して [認証方式 変更]ボタンをクリックします。
- 7. 外部認証サーバで認証する方式を指定し,設定を更新します。

認証方式を変更されたユーザーは,外部認証サーバで認証できるようになります。

### メモ

Systemアカウントの認証方式は変更できません。

### ヒント

▪ 外部認証サーバではなくHA Device Manager独自のアカウントとして認証するように設定し直す場 合は,再度,認証方式を変更します。

▪ 複数のドメインまたはレルムを使用して外部認証を行う場合は,ユーザーIDにドメイン名または レルム名を含めて登録してください。

例:<ユーザー名>@<ドメイン名またはレルム名>

ログイン時にも,上記の形式でユーザーIDを入力してください。

# 4.2.12. HA Device Managerに認可グループを登録する

Active Directoryの認可グループに含まれるユーザーがHA Device Managerを利用できるよ うに,HA Device Managerに認可グループを登録します。

## 事前に完了しておく操作

▪ 管理サーバでの,外部認証サーバおよび外部認可サーバと連携するための設定

管理サーバでの設定方法については,マニュアル「HA Command Suite システム構成ガイ ド」を参照してください。

▪ 認可グループに対する,HA Device Managerで使用するユーザーIDおよびパスワードの登 録

### 手順4.9 HA Device Managerに認可グループを登録するには

- 1. 「管理]タブで「ユーザー管理]を選択します。
- 2. ツリービューで「グループ] [<ドメイン名>] を選択します。
- 3. 「グループ追加]ボタンをクリックします。
- 4. [Distinguished Name]に認可グループのDistinguished Nameを入力して, [チェッ クDN]ボタンをクリックします。

Distinguished Nameが外部認可サーバに登録されているか確認します。

- 5. ツリービューの「くドメイン名>]から、追加した認可グループを選択して、「権限変 更]ボタンをクリックします。
- 6. 認可グループに対するHA Device Managerの権限を指定します。

Device Managerについては、ユーザーグループにロールを割り当てます。

認可グループをユーザーグループとして使用できるようになります。

## ヒント

登録した認可グループを削除する場合は,認可グループの一覧で対象の認可グループのチェック ボックスを選択し, 「グループ削除]ボタンをクリックします。

## 関連項目

▪ [4.3.9. ロールの種類](#page-56-0)

# 4.3. ストレージリソースのアクセス制御

ユーザーグループ,リソースグループおよびロールによるアクセス制御について説明しま す。

# <span id="page-48-0"></span>4.3.1. ストレージリソースのアクセス制御とは

SAN環境を複数の管理者で分割して管理する場合,管理者ごとにリソースとそれに対する操 作権限を割り当てて,割り当てられたリソースだけを使用できるように制御します。

リソースを分割し,各管理者が使用できるリソースを限定することで,セキュアなデー タ運用ができます。Device Managerでは,リソースグループ,ユーザーグループ,およ びロールを使ってアクセス制御を実施します。

▪ リソースグループ

ストレージシステム,パリティグループ,DPプール,LDEV ID,ストレージポートなどの 単位で,リソースをグルーピングしたものです。

▪ ユーザーグループ 使用するリソース,およびそれに対する操作権限が同じユーザーをグルーピングしたも のです。

認可グループをユーザーグループとして利用することもできます。

▪ ロール

ユーザーグループ内のユーザーが,リソースグループ内のリソースに対して持つ操作権 限です。Admin, Modify, Viewのロールを割り当てられます。Customロールを使用して, より詳細な操作権限を指定できます。

ユーザーグループに対してリソースグループとロールを割り当てます。ユーザーグループ に属するユーザーは、割り当てられたリソースグループ内のリソースを、割り当てられた ロールに応じて使用できるようになります。

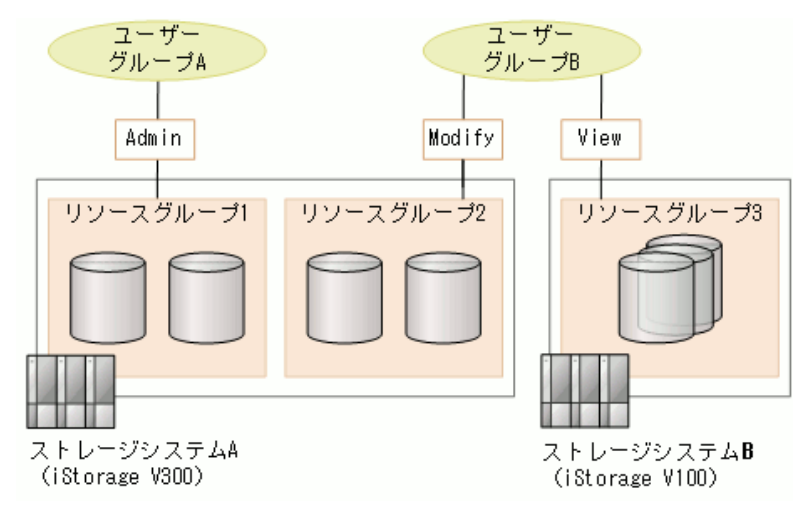

### 図4.2 アクセス制御の設定例

図中の例では,ユーザーグループAに属するユーザーは,リソースグループ1のリソースを Adminロールで使用できます。ユーザーグループBに属するユーザーは,リソースグループ2 のリソースをModifyロール,リソースグループ3のリソースをViewロールで使用できます。 リソースをパリティグループやストレージポートなどの物理的な単位で分割したり,LDEV ID,ホストグループ/iSCSIターゲット番号やDPプールなどの論理的な単位で分割したりし て,運用環境に応じた柔軟なアクセス制御を設定できます。

### 関連項目

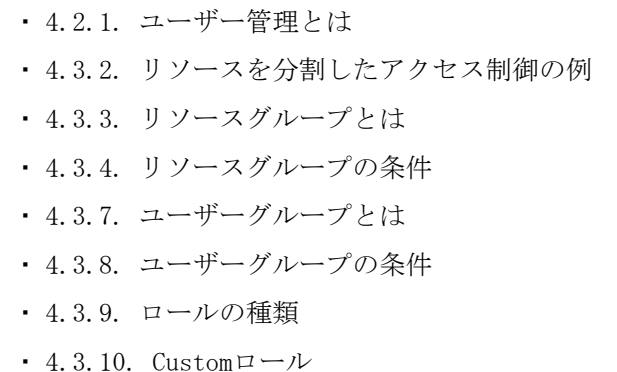

# <span id="page-49-0"></span>4.3.2. リソースを分割したアクセス制御の例

ストレージシステム内でリソースを分割し,アクセス制御する例について説明します。 運用方法に応じて事前にリソースの分割方法や共有方法を設計し、それに合わせてリソー スのグルーピングやユーザーグループへの割り当てを実施します。ストレージシステム内 でのアクセス制御の例を次に示します。

▪ 例1:ストレージシステム内のリソースを縦割りで分割して使用する。

例えば,事業所ごとにリソースのアクセス制御を設定すると,各事業所内の管理者は割 り当てられたリソースだけを使用できるようになり,ほかの事業所のリソースにアクセ スしてしまうことを防げる。

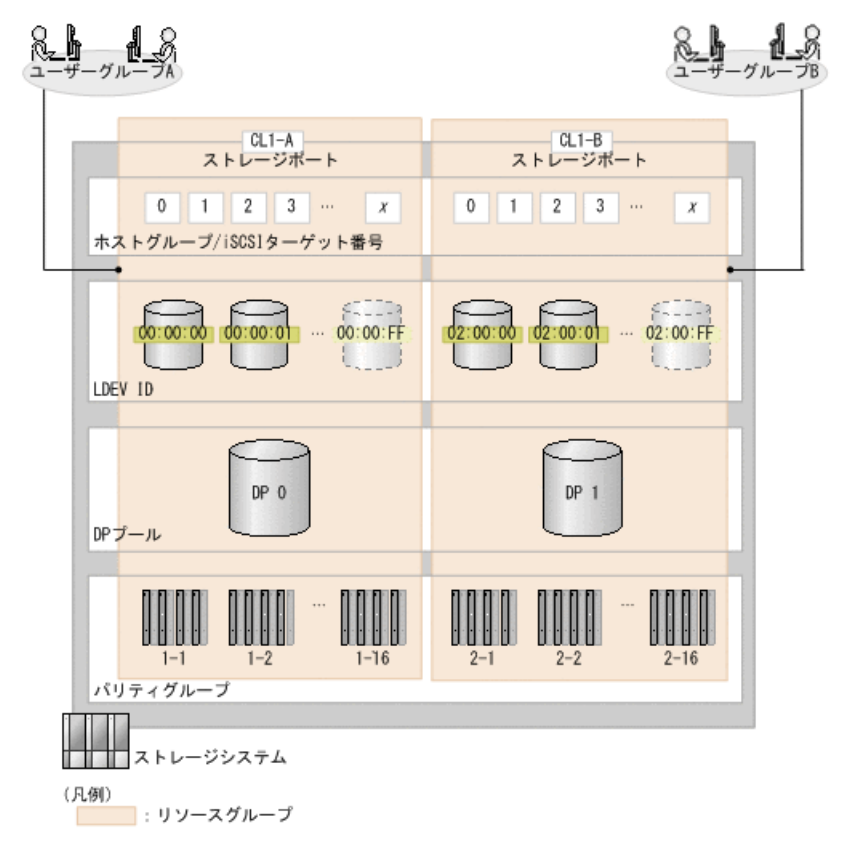

図4.3 リソースを縦割りで分割する例

• 例2:物理的なリソース(パリティグループ,ストレージポート)を共用して、論理的な リソース (LDEV ID, ホストグループ/iSCSIターゲット番号, DPプール)だけを縦割りで 分割して使用する。

例えば,部署ごとに共用リソースを含む複数のリソースグループを割り当ててアクセス 制御を設定すると,部署内の管理者は割り当てられた論理的なリソースだけを使用でき るとともに,物理的なリソースを有効に活用できる。

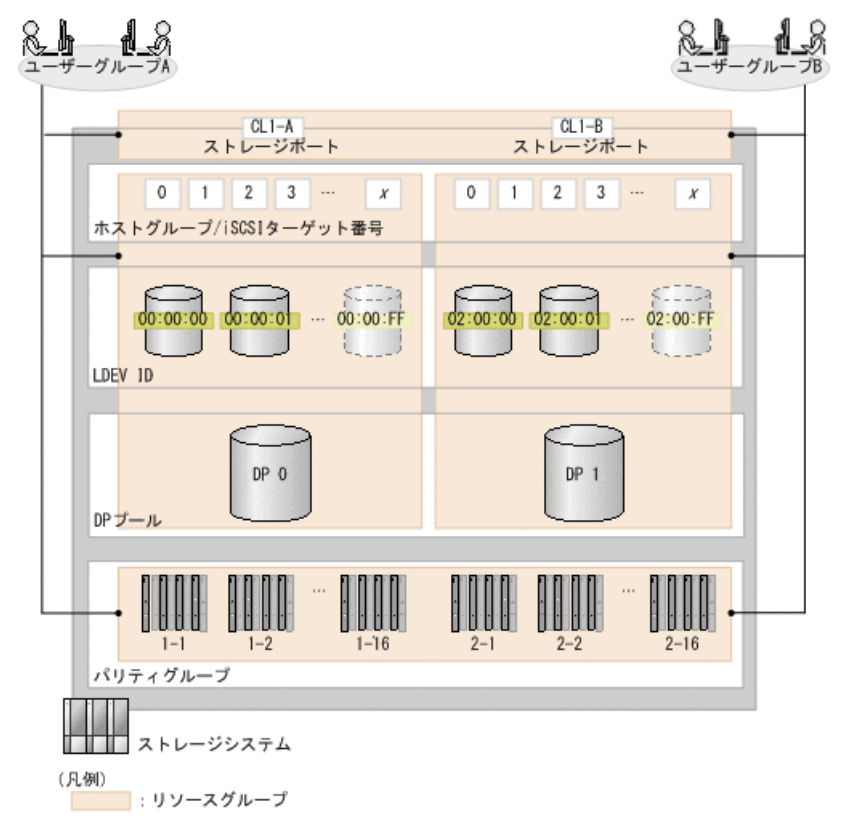

図4.4 論理的なリソースだけを分割する例

## 関連項目

▪ [4.3.1. ストレージリソースのアクセス制御とは](#page-48-0)

# <span id="page-50-0"></span>4.3.3. リソースグループとは

リソースグループは、ストレージシステム, パリティグループ, DPプール, LDEV ID, スト レージポートなどの単位で, HA Device Managerのリソースをグルーピングしたものです。 リソースへのアクセス制御を実施するために作成します。

リソースグループには、次の種類があります。

▪ All Resources

HA Device Managerが管理するリソースをすべて含むリソースグループです。インストー ル時に自動で作成されます。

▪ ストレージシステムのデフォルトリソースグループ

ストレージシステム単位で作成される,そのストレージシステム内のリソースをすべて 含むリソースグループです。ストレージシステムの登録時に自動で作成されます。

• ユーザー定義のリソースグループ

運用環境に応じてユーザーが定義できるリソースグループです。

パリティグループ,DPプール,LDEV ID,ストレージポートなどの単位でリソースをグ ルーピングできます。

Device Managerで定義したリソースグループは,ストレージシステム側で定義したリ ソースグループと同期されます。

▪ リソースプール

仮想ストレージマシンのリソースのうち,個別のリソースグループに追加されていない リソースが属しているリソースグループです。リソースプールには,デフォルトの仮想 ストレージマシンのリソースプールと,個別に作成した仮想ストレージマシンに自動で 作成されるリソースプールの2種類があります。このうち、個別に作成した仮想ストレー ジマシンのリソースプールは,リソースグループの一覧で確認できます。

### 関連項目

- [4.3.1. ストレージリソースのアクセス制御とは](#page-48-0)
- [4.3.4. リソースグループの条件](#page-51-0)
- [4.3.7. ユーザーグループとは](#page-54-0)
- [4.3.9. ロールの種類](#page-56-0)
- [4.3.10. Customロール](#page-56-1)

# <span id="page-51-0"></span>4.3.4. リソースグループの条件

iStorage Vシリーズに対して,ユーザー定義のリソースグループを作成するときの条件を 示します。

- 次の単位でリソースグループを任意に設定できます。
	- パリティグループ

外部ストレージ接続のパリティグループも含まれます。

• DPプール

DPプールをリソースグループに登録すると,DPプールに属するDPプールボリュームお よびDPプールボリュームのLDEV IDも自動で登録されます。

• LDEV ID

外部ストレージ接続のボリュームも含まれます。実体がなくてもIDで指定できます。

- ストレージポート
- ホストグループ/iSCSIターゲット番号

実体がなくても番号で指定できます。

- パリティグループまたはDPプールボリュームのLDEV IDにAdmin,Modifyまたはストレー ジ管理者(プロビジョニング)のロールがあり,かつ未使用のLDEV IDがリソースグルー プに登録されている場合に,ボリュームを作成できます。
- パリティグループがリソースグループに登録されている場合には,そのパリティグルー プの情報を表示したときのボリューム一覧で,パリティグループに属するすべてのボ リュームを参照できます。パリティグループに属するボリュームのLDEV IDが登録されて いても,パリティグループが登録されていない場合には,パリティグループは参照でき ません。
- · ストレージポートにAdmin, Modify, またはストレージ管理者 (プロビジョニング) の ロールがあり,かつ,未使用のホストグループ/iSCSIターゲット番号がリソースグルー プに登録されている場合に,そのホストグループ/iSCSIターゲット番号を使用して新規 にボリュームを割り当てられます。
- リソースは,All Resourcesグループとストレージシステムのデフォルトリソースグルー プに自動で登録されるほか,1つのユーザー定義のリソースグループにだけ登録できま す。
- 1つのユーザー定義のリソースグループには,1つのストレージシステム内のリソースだ けを登録できます。
- リソースグループに連結パリティグループを構成するパリティグループを登録すると, 同じ連結パリティグループを構成するほかのパリティグループも自動で同じリソースグ ループに登録されます。

## 関連項目

▪ [4.3.1. ストレージリソースのアクセス制御とは](#page-48-0)

# <span id="page-52-0"></span>4.3.5. リソースグループを作成する

パリティグループ,DPプール,ポートなどの単位でリソースグループを作成します。

## 事前に完了しておく操作

• 対象のストレージシステムの登録

### 手順4.10 リソースグループを作成するには

- 1. 「管理]タブで「リソースグループ]を選択します。
- 2. 「リソースグループ作成]ボタンをクリックします。
- 3. リソースグループ名,リソースグループに属する各種リソースなど必要な項目を指定 し,処理を実行します。

実行した操作がタスクとして登録されます。

4. 「タスク & アラート] タブでタスクの実行結果を確認します。

作成したリソースグループは, 「管理]タブの「リソースグループ]から確認できるよう になります。

リソースグループとユーザーグループの組み合わせによってアクセス制御が実施され、登 録したユーザーグループに属するユーザーには,関連づけられたリソースグループに属す るリソースだけが表示・操作対象になります。

## ヒント

作成したリソースグループを削除する場合は,リソースグループの一覧で対象のリソースグループ の行を選択し、「リソースグループ削除]ボタンをクリックします。

### 関連項目

▪ [4.3.4. リソースグループの条件](#page-51-0)

# 4.3.6. リソースグループを編集する

リソースグループ名,管理リソースなど,登録済みのリソースグループを編集します。

#### 手順4.11 リソースグループを編集するには

- 1. 「管理] タブで「リソースグループ]を選択します。
- 2. 対象のリソースグループを選択して「リソースグループ編集]ボタンをクリックしま す。
- 3. 必要な項目を指定し,処理を実行します。 実行した操作がタスクとして登録されます。
- 4. 「タスク & アラート] タブでタスクの実行結果を確認します。

編集したリソースグループは、「管理]タブで「リソースグループ]を選択したあと対象 のリソースグループ名をクリックして確認できるようになります。

### ヒント

DPプールボリュームを追加または削除する場合,DPプールを追加または削除する必要があります。

## 関連項目

▪ [4.3.4. リソースグループの条件](#page-51-0)

# <span id="page-54-0"></span>4.3.7. ユーザーグループとは

ユーザーグループは,使用するリソース,およびそれに対する操作権限が同じユーザーを グルーピングしたものです。認可グループをユーザーグループとして利用することもでき ます。

Device Managerのユーザーには、所属するユーザーグループに対してリソースグループと ロールを割り当てることで操作権限が付与されます。ロールにはAdmin, Modify, Viewおよ びCustomがあり,リソースグループごとに割り当てられます。ユーザーグループに属する ユーザーは、割り当てられたリソースグループ内のリソースを、割り当てられたロールに 応じて使用できるようになります。 ホストやボリュームを業務や組織に合わせた論理グ ループとして管理する場合,プライベート論理グループとして登録すると,同じユーザー グループに属するユーザーだけが利用できるようになります。

## 関連項目

- [4.2.4. ユーザーIDとパスワードの入力規則](#page-43-0)
- [4.3.1. ストレージリソースのアクセス制御とは](#page-48-0)
- [4.3.3. リソースグループとは](#page-50-0)
- [4.3.8. ユーザーグループの条件](#page-54-1)
- [4.3.9. ロールの種類](#page-56-0)
- 4.3.10.  $\text{Customer} = -\frac{\lambda}{\lambda}$

# <span id="page-54-1"></span>4.3.8. ユーザーグループの条件

ユーザーグループを設定するときの条件を示します。

- ユーザーグループに割り当てたユーザーには、ユーザーグループに割り当てられたロー ルに基づいてDevice Managerの操作権限が付与されます。ユーザーグループには,リ ソースグループごとにAdmin, Modify, View, Customのロールを割り当てられます。
- ユーザーは,ユーザーグループに割り当てられたリソースグループ内のリソースを操作 できます。1つのリソースグループを,複数のユーザーグループに重複して割り当てられ ます。
- ビルトインユーザーグループは次のとおりです。どのユーザーグループにも, All Resourcesグループが割り当てられています。
	- AdminGroup

```
Adminロールが割り当てられています。
```
• ModifyGroup

Modifyロールが割り当てられています。

- ViewGroup
	- Viewロールが割り当てられています。
- PeerGroup

Device Managerの予約グループです。使用できません。

ユーザーにPeerロールを割り当てるには,PeerGroupにユーザーを登録してください。

- 1人のユーザーに複数のユーザーグループを割り当てられます。
- HA Device Managerに登録した認可グループをユーザーグループとして使用できます。認 可グループに割り当てられたロールは,そのネストグループに属するユーザーにも適用 されます。
- ロールが次のように設定されているときは,ユーザーに割り当てられたロールのうち, リソースグループごとに設定したロールが同じストレージシステム内のすべてのリソー スグループに適用されます。
	- 1つのユーザーグループに同じストレージシステム内のリソースグループが複数割り当 てられ,それぞれに異なるロールが設定されているとき
	- 1人のユーザーが複数のユーザーグループに属していて,同じストレージシステム内の リソースグループに異なるロールが設定されているとき

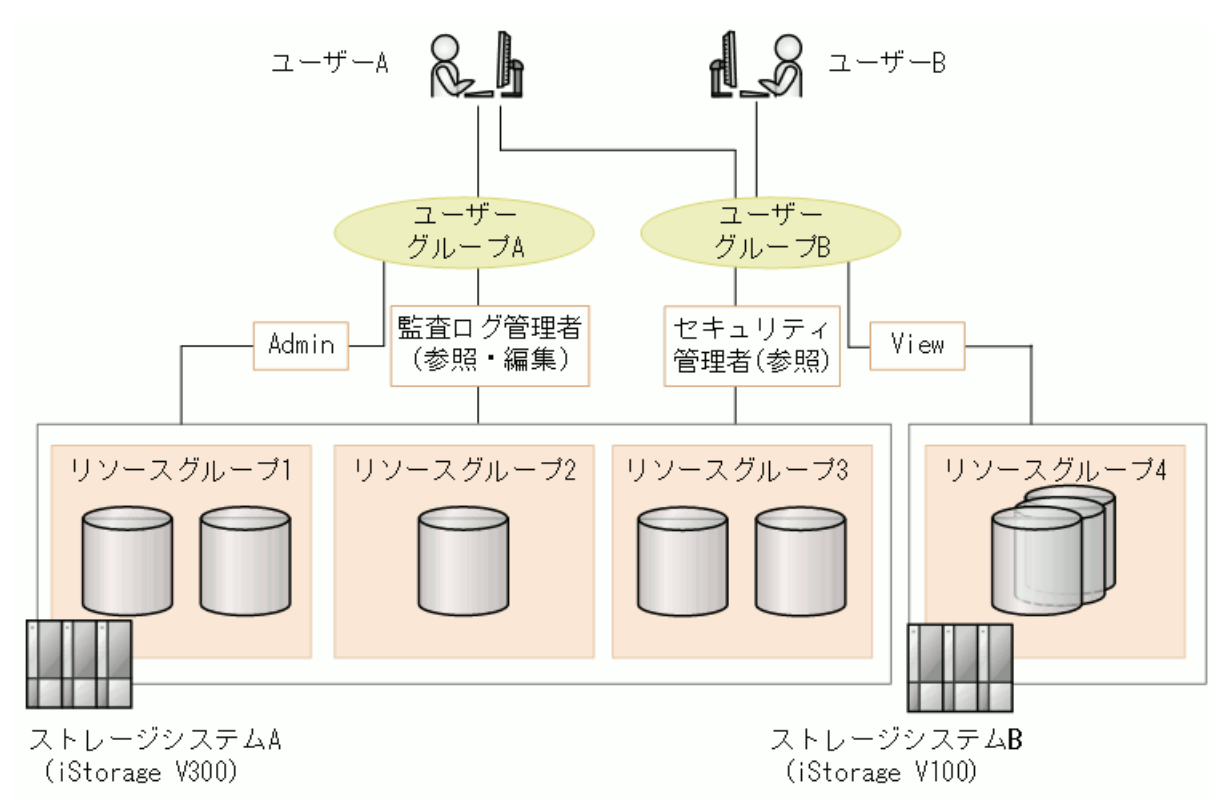

### 図4.5 ユーザー, ユーザーグループ, リソースグループの設定例

図中の例では,ユーザーAは,リソースグループ1,リソースグループ2およびリソースグ ループ3にAdminロール, 監査ログ管理者(参照·編集)ロール, およびセキュリティ管 理者(参照)ロールで,リソースグループ4にViewロールでアクセスできます。ユーザー Bは,リソースグループ3にセキュリティ管理者(参照)ロールで,リソースグループ4に Viewロールでアクセスできます。

### 関連項目

▪ [4.2.1. ユーザー管理とは](#page-40-0)

▪ [4.3.1. ストレージリソースのアクセス制御とは](#page-48-0)

# <span id="page-56-0"></span>4.3.9. ロールの種類

Device Managerのユーザーには、ユーザーグループごとにリソースグループとロールを割 り当てることで,操作権限を付与します。ロールを割り当てるユーザーには,ユーザー管 理 (User Management) のAdmin権限が必要です。User ManagementのAdmin権限は、すべて のロールと組み合わせて設定できます。

ロールの種類と,Device Managerのライセンスでできることを、次の表に示します。

表4.4 ロールの種類とDevice Managerのライセンスでできること

| ロール    | Device Manager                                                                                                    |
|--------|----------------------------------------------------------------------------------------------------|
| Admin  | 管理リソースの登録、設定変更、参照ができま<br>す。All Resourcesが割り当てられている場合は,<br>リソースグループを管理できます。                                                                           |
| Modify | 管理リソースの登録、設定変更、参照ができま<br>す。                                                                                                    |
| View   | 管理リソースを参照できます。                                                                                                    |
| Peer   | Device Managerの予約ロールです。使用できませ<br>$\mathcal{L}_{\circ}$                                                                                               |
| Custom | Admin, Modify, Viewよりも細かい範囲で操作権限<br>を設定するためのロールの総称です。Customロー<br>ルに属するロールは、ユーザーが実行したい操作<br>に合わせて複数組み合わせて設定できます。A11<br>Resourcesには、Customロールを設定できません。 |

### 関連項目

- [4.2.1. ユーザー管理とは](#page-40-0)
- [4.3.1. ストレージリソースのアクセス制御とは](#page-48-0)
- [4.3.3. リソースグループとは](#page-50-0)
- [4.3.7. ユーザーグループとは](#page-54-0)
- [4.3.10. Customロール](#page-56-1)
- [4.3.11. 機能ごとに必要なリソースグループとロール](#page-59-0)

# <span id="page-56-1"></span>4.3.10. Customロール

Device Managerでは、Customロールを設定できます。Customロールに属するロールは, ユーザーが実行したい操作に合わせて複数組み合わせて設定できます。例えば,ボリュー ムの割り当て,リモートコピーの管理,暗号鍵および認証情報の管理,ストレージシステ ムの監査ログの管理などの操作に対する権限を指定できます。

All Resourcesには、Customロールを設定できません。

Customロールに属する各ロールと実行できる操作の概要について,ストレージシステム ビューから操作できる機能を中心に次の表に示します。各Customロールで実行できる操作 の詳細は,機能ごとに必要なリソースグループとロールについて説明している個所を参照 してください。

# 注意

iStorage Vシリーズの保守(ユーザー)ロールは保守員が使用します。必要がない限り、ユーザー に設定しないでください。

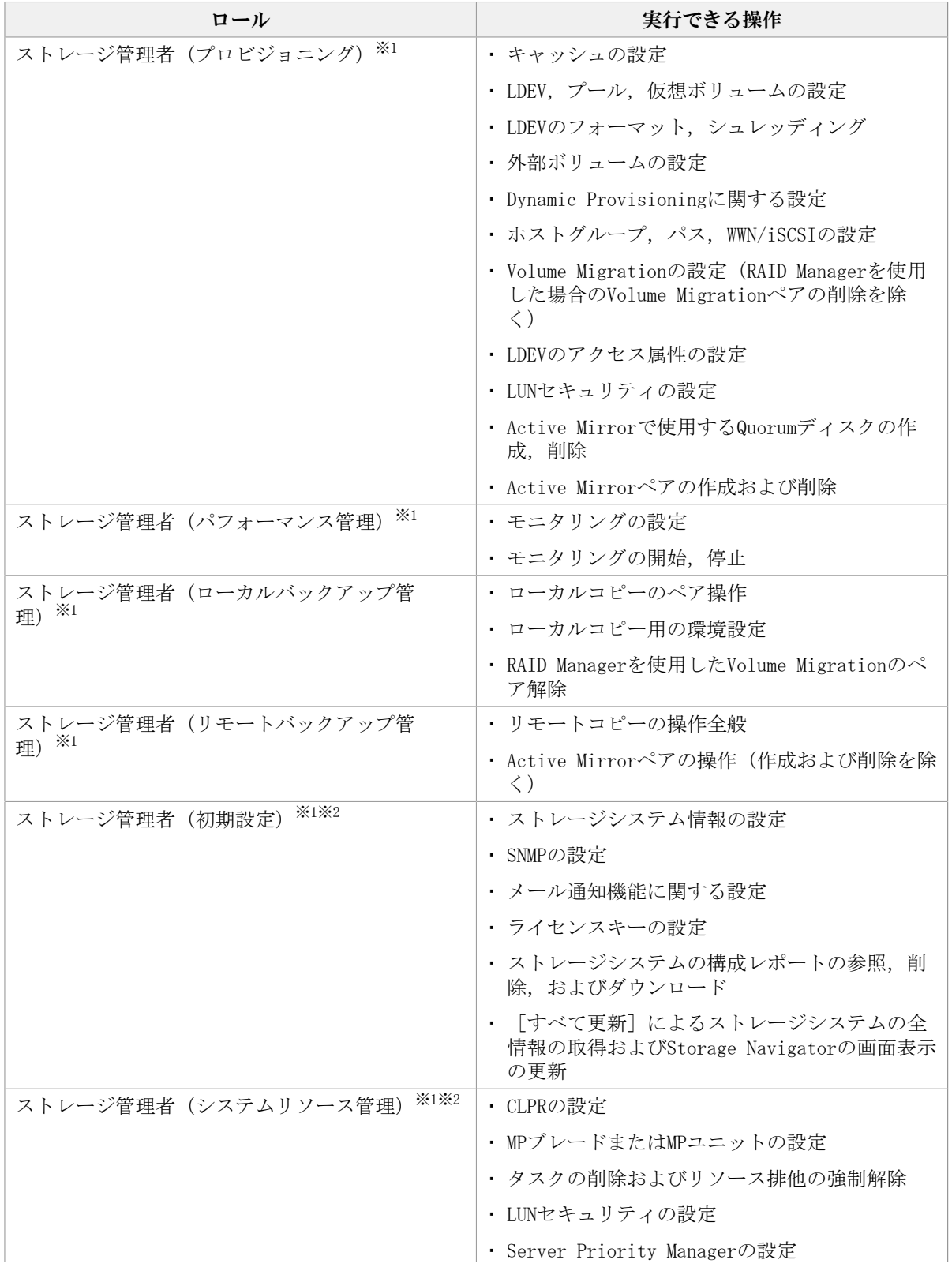

### 表4.5 Customロールに属する各ロールと実行できる操作

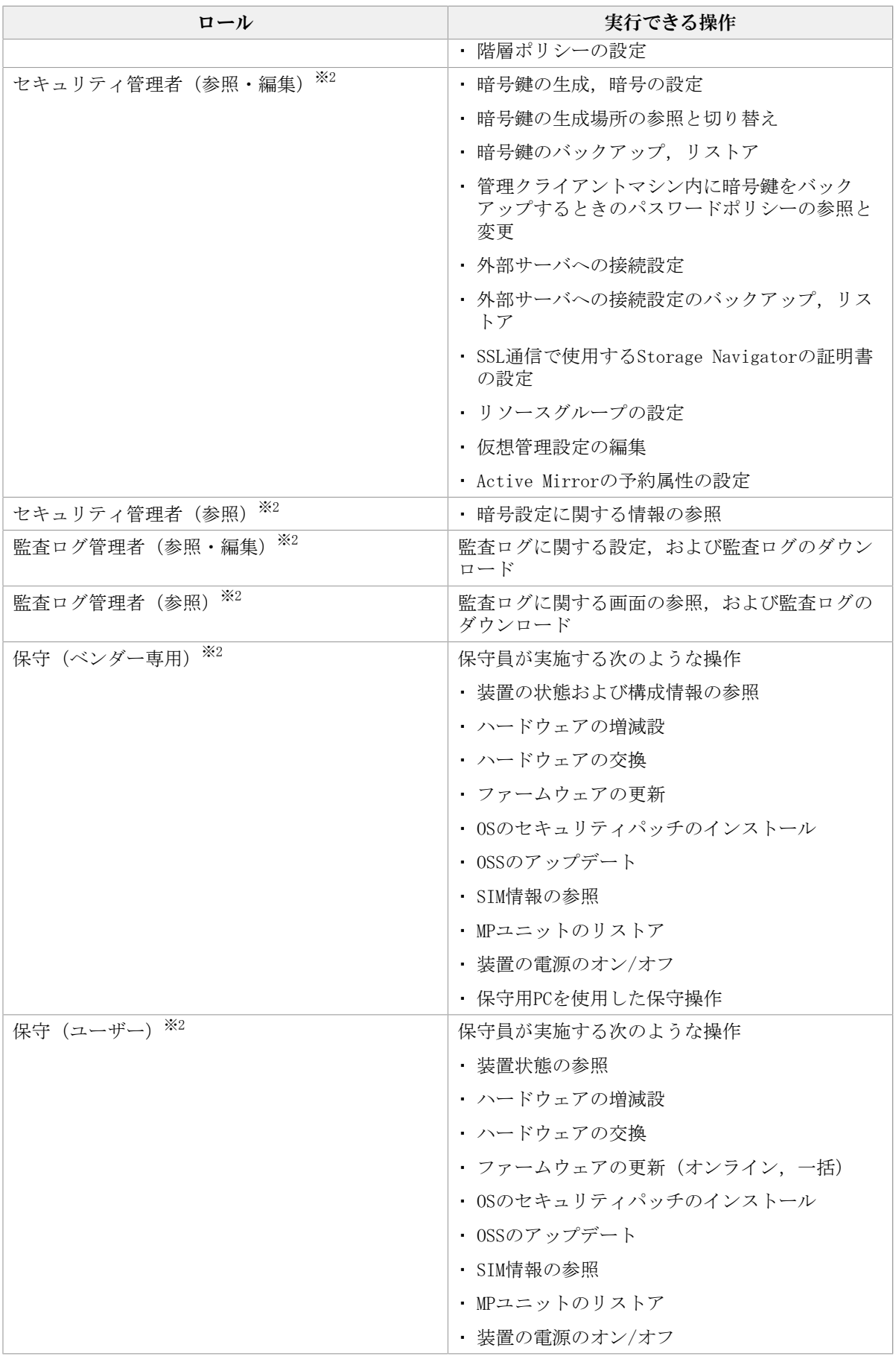

注※1 ストレージ管理者ロール共通の操作として、次のような操作もできます。

- ストレージシステム情報の更新
- ホストの登録
- タスク,論理グループ
- 仮想情報の参照

注※2 ユーザー定義のリソースグループには割り当てられません。デフォルトリソースグ ループにだけ割り当てられます。

## 関連項目

- [4.2.1. ユーザー管理とは](#page-40-0)
- [4.3.1. ストレージリソースのアクセス制御とは](#page-48-0)
- [4.3.3. リソースグループとは](#page-50-0)
- [4.3.7. ユーザーグループとは](#page-54-0)
- [4.3.9. ロールの種類](#page-56-0)
- [4.3.11. 機能ごとに必要なリソースグループとロール](#page-59-0)
- [11.2.5. ストレージシステムビューから操作できるiStorage Vシリーズの機能](#page-156-0)

# <span id="page-59-0"></span>4.3.11. 機能ごとに必要なリソースグループとロール

機能ごとに必要なリソースグループ,ロール,およびCustomロールについて説明します。 それぞれ次の機能ごとに表を2つに分けて説明します。

- Device Managerの機能
- ストレージシステムビューから操作できる機能

### 表4.6 機能ごとに必要なリソースグループとロール(Device Managerの機能)

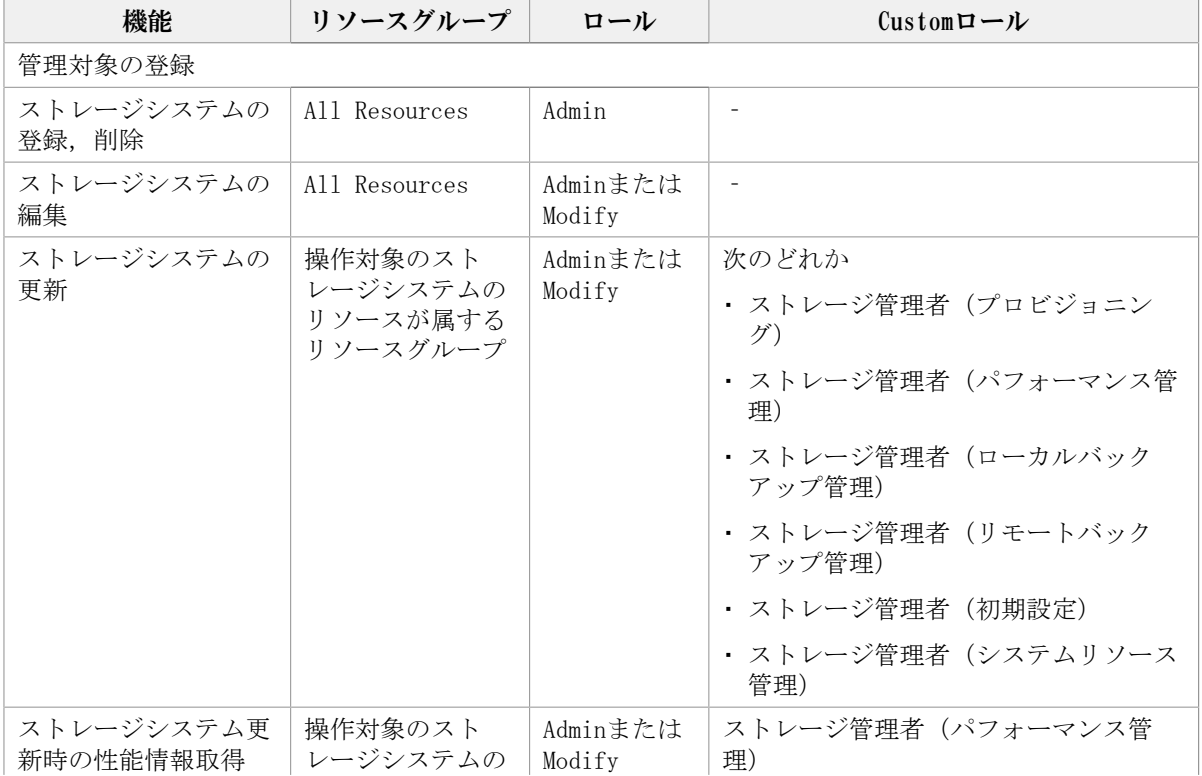

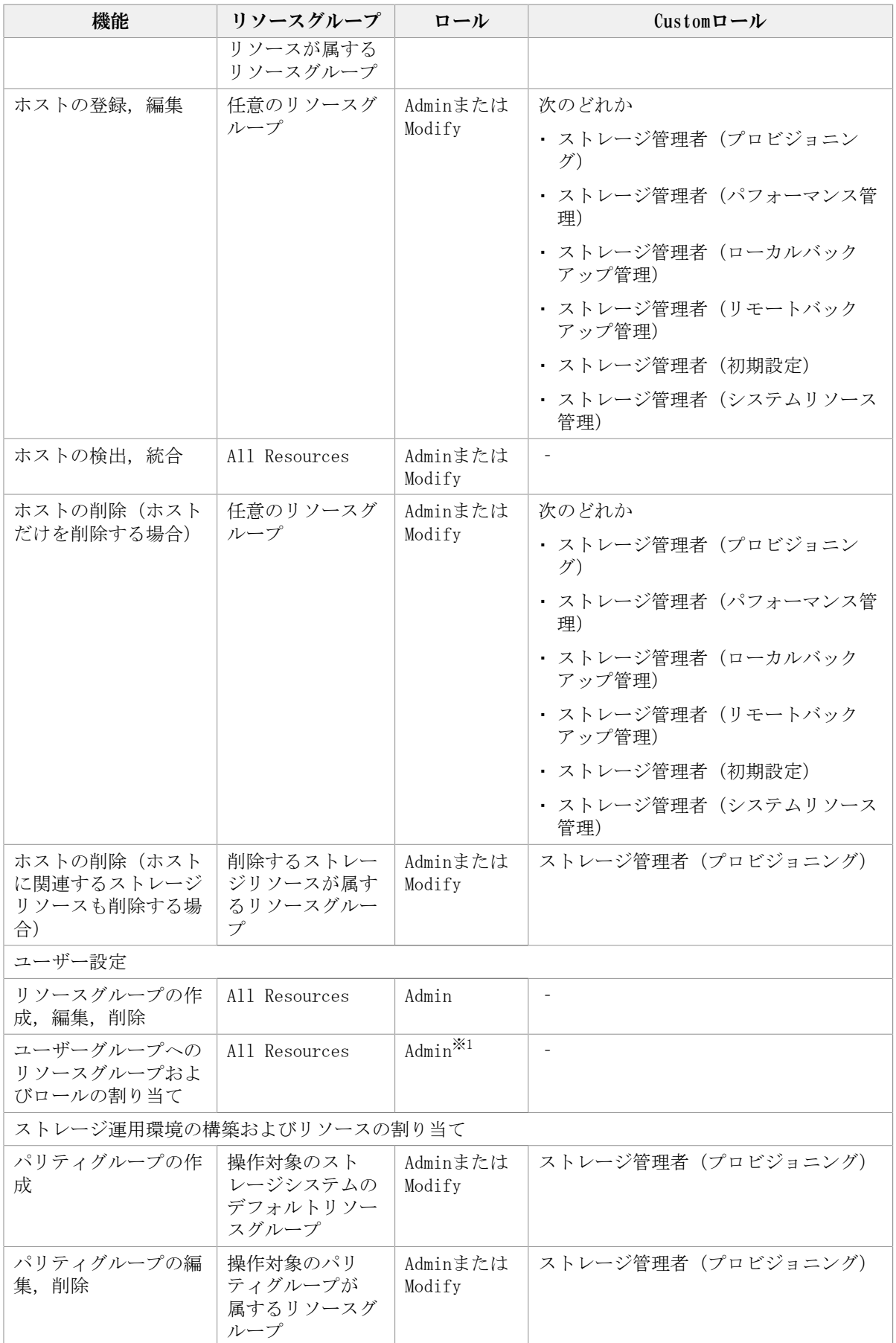

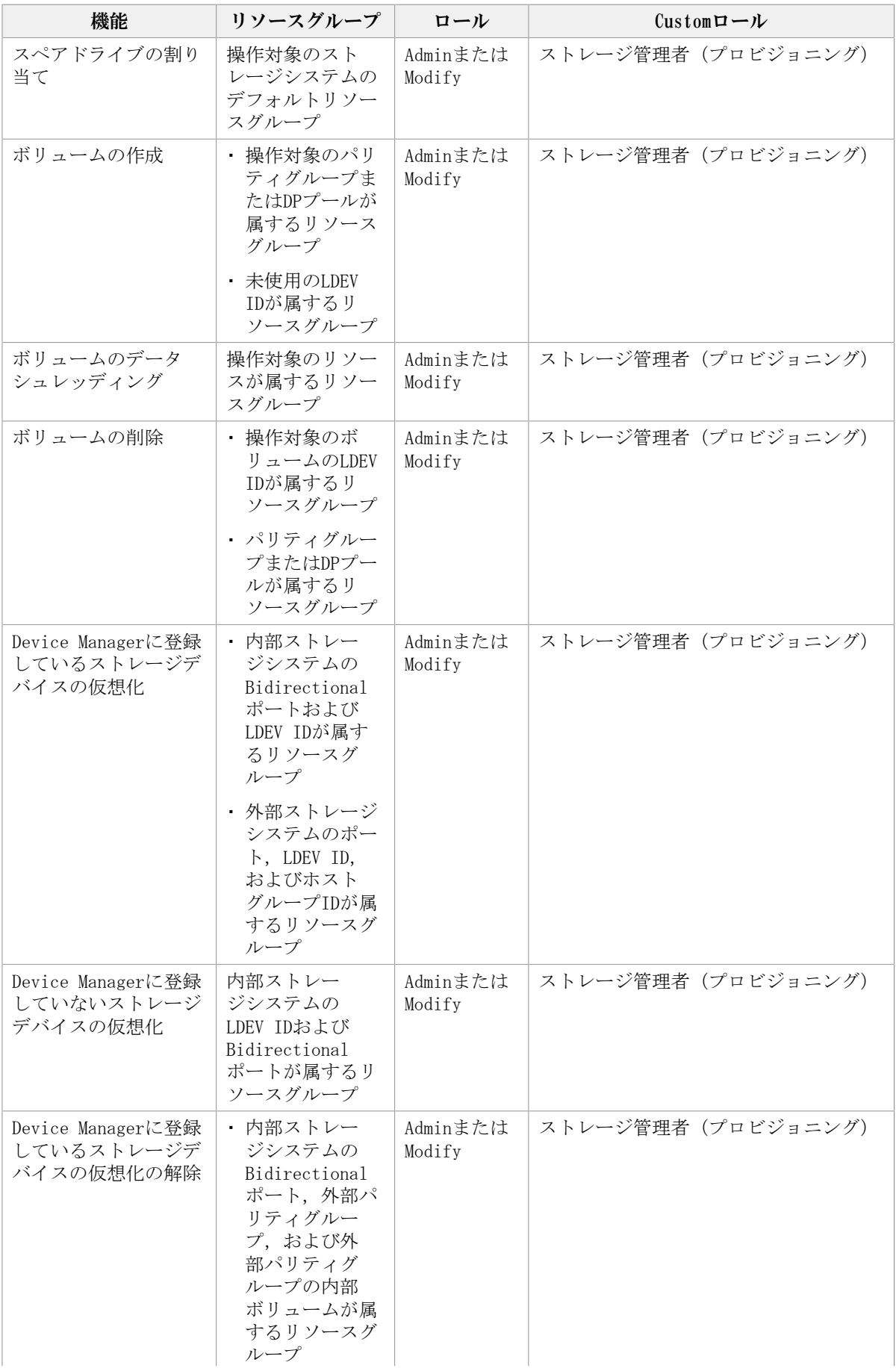

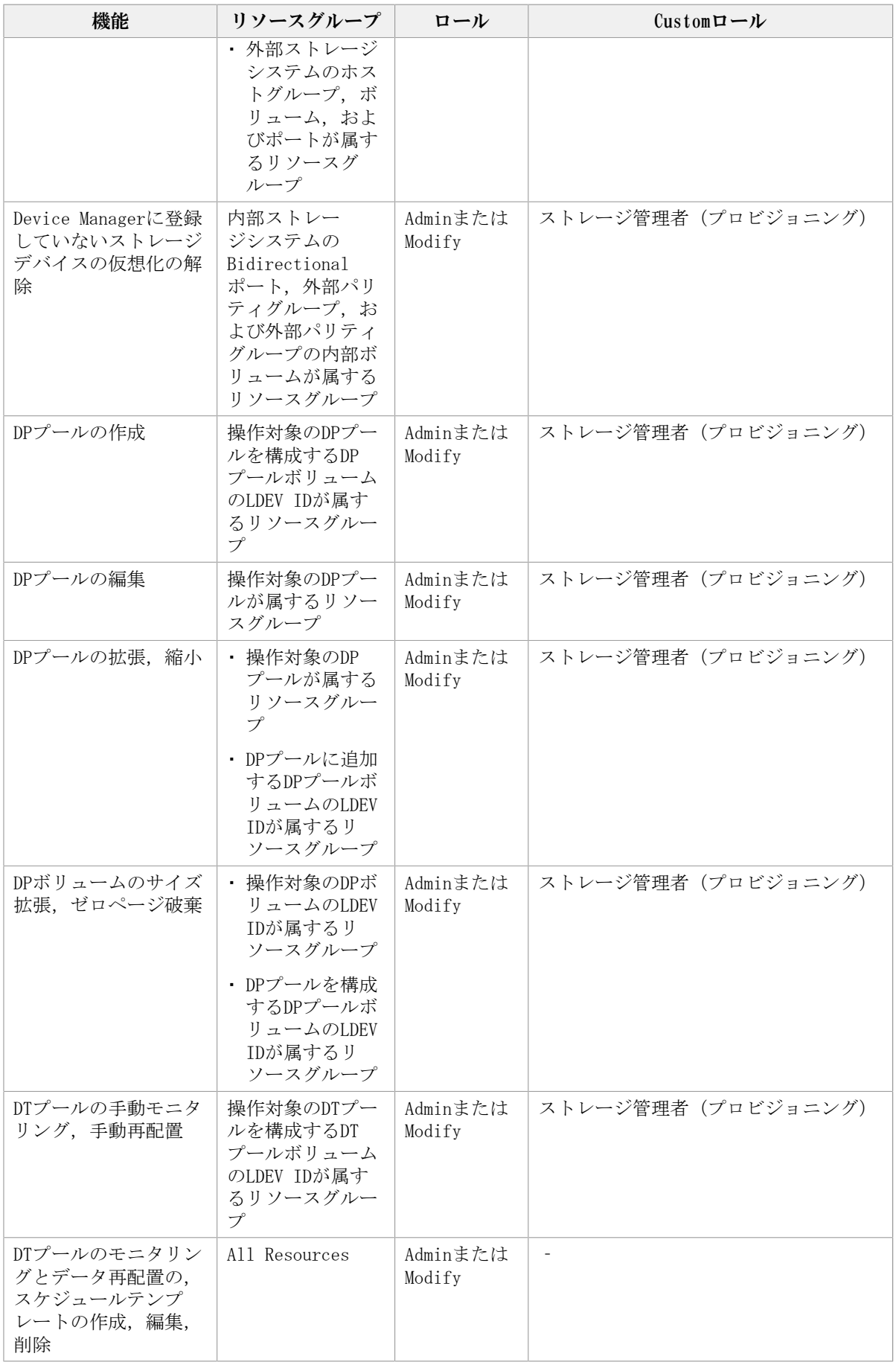

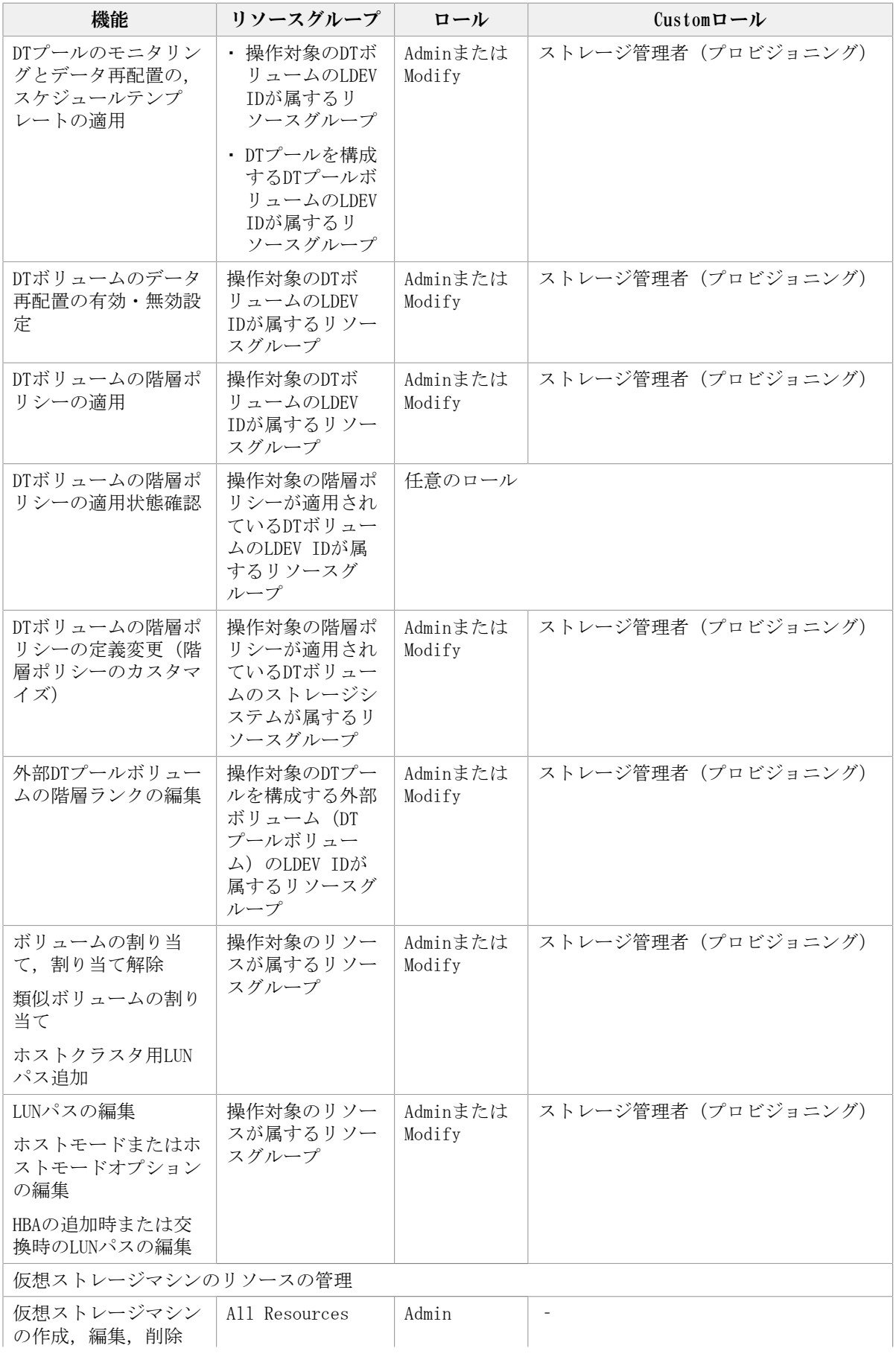

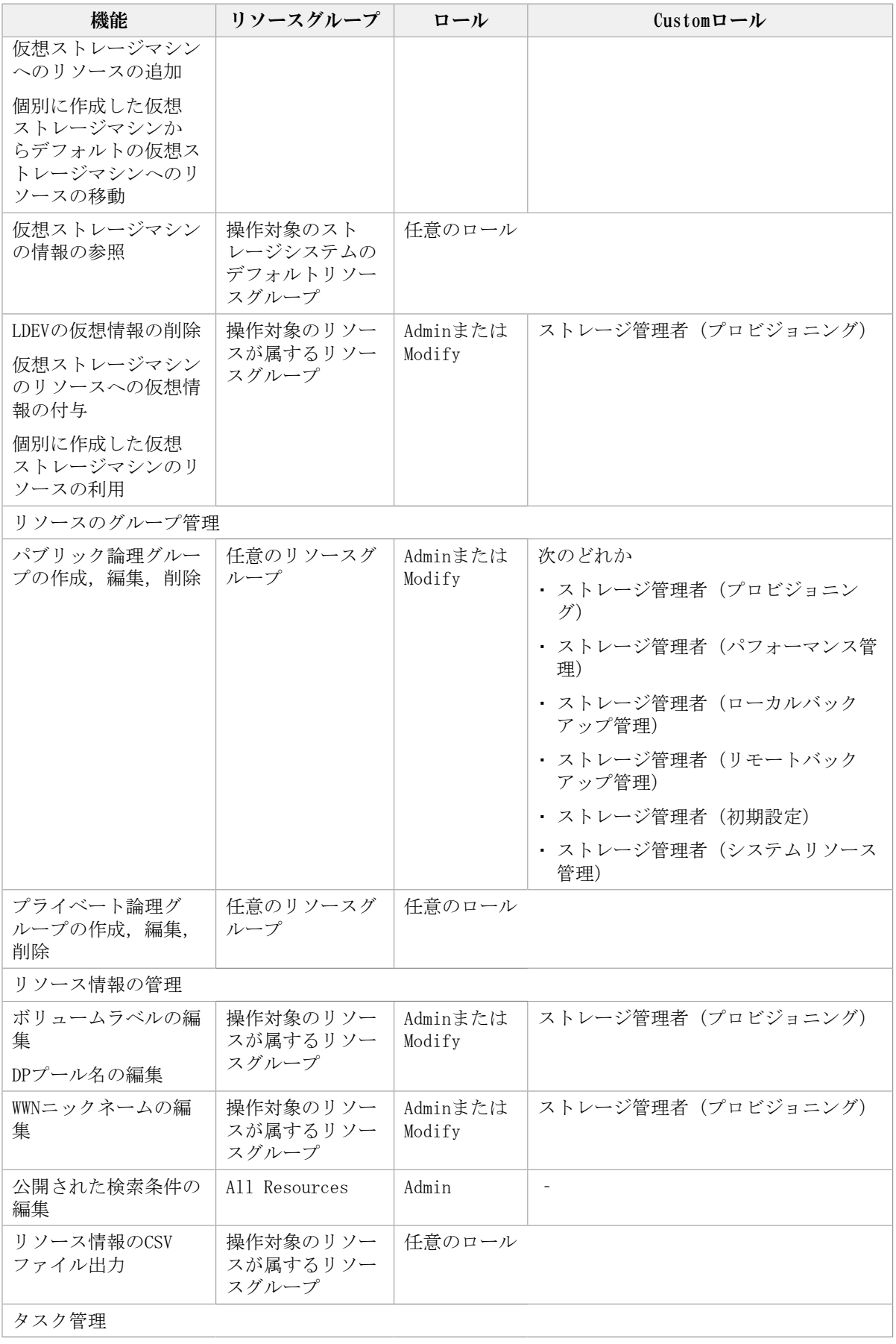

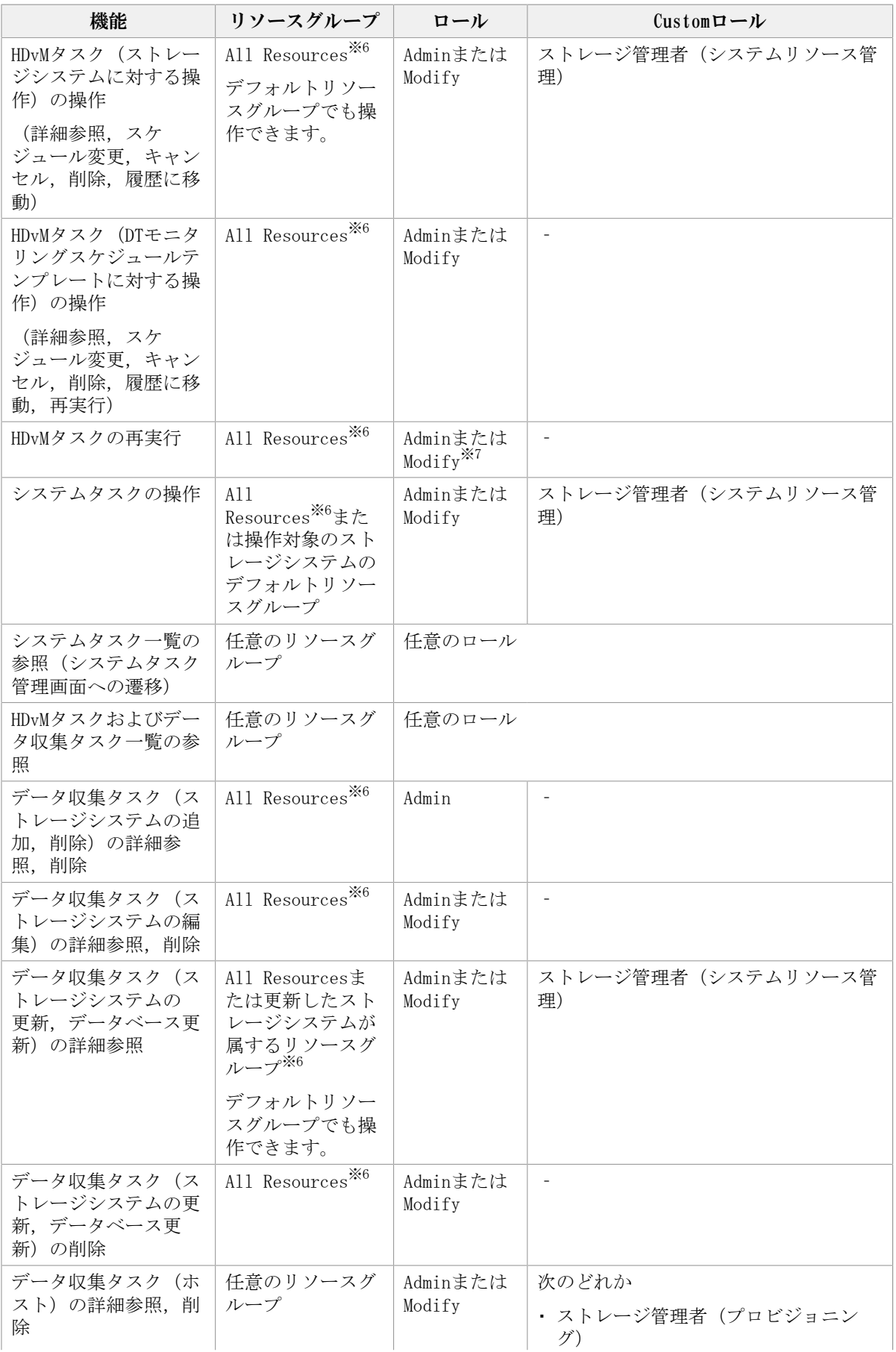

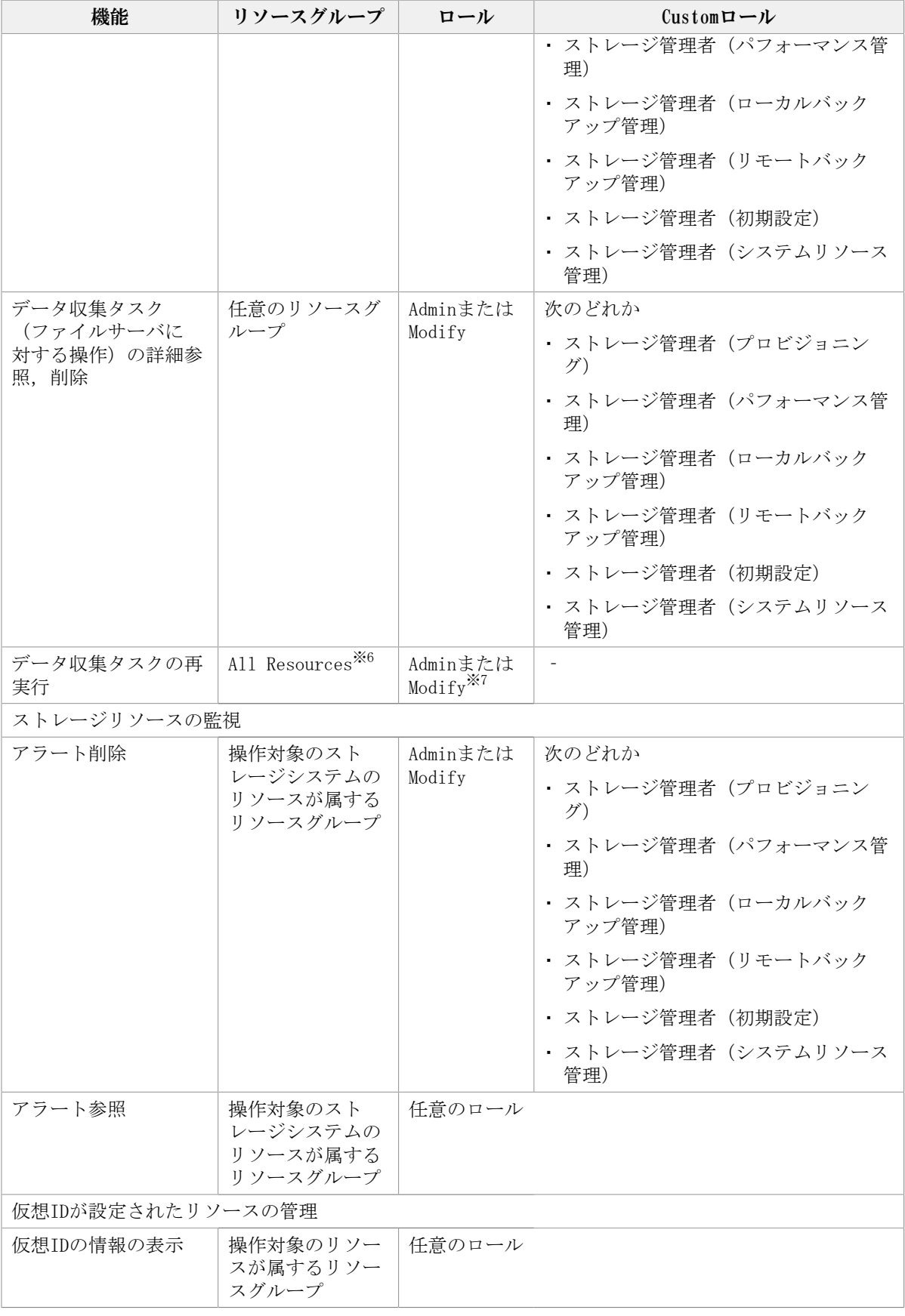

(凡例)

‐:設定できない

注※1 User ManagementのAdmin権限も必要です。

注※6 タスク作成者であれば,この条件を満たすリソースグループが割り当てられていな くても操作できます。

注※7 タスクの登録にAdmin権限が必要な項目については、Admin権限が必要です。

ストレージシステムビューから操作できる機能について、必要なリソースグループ、ロー ル,およびCustomロールを次の表に示します。

### 表4.7 機能ごとに必要なリソースグループとロール(ストレージシステムビューから操作できる機能)

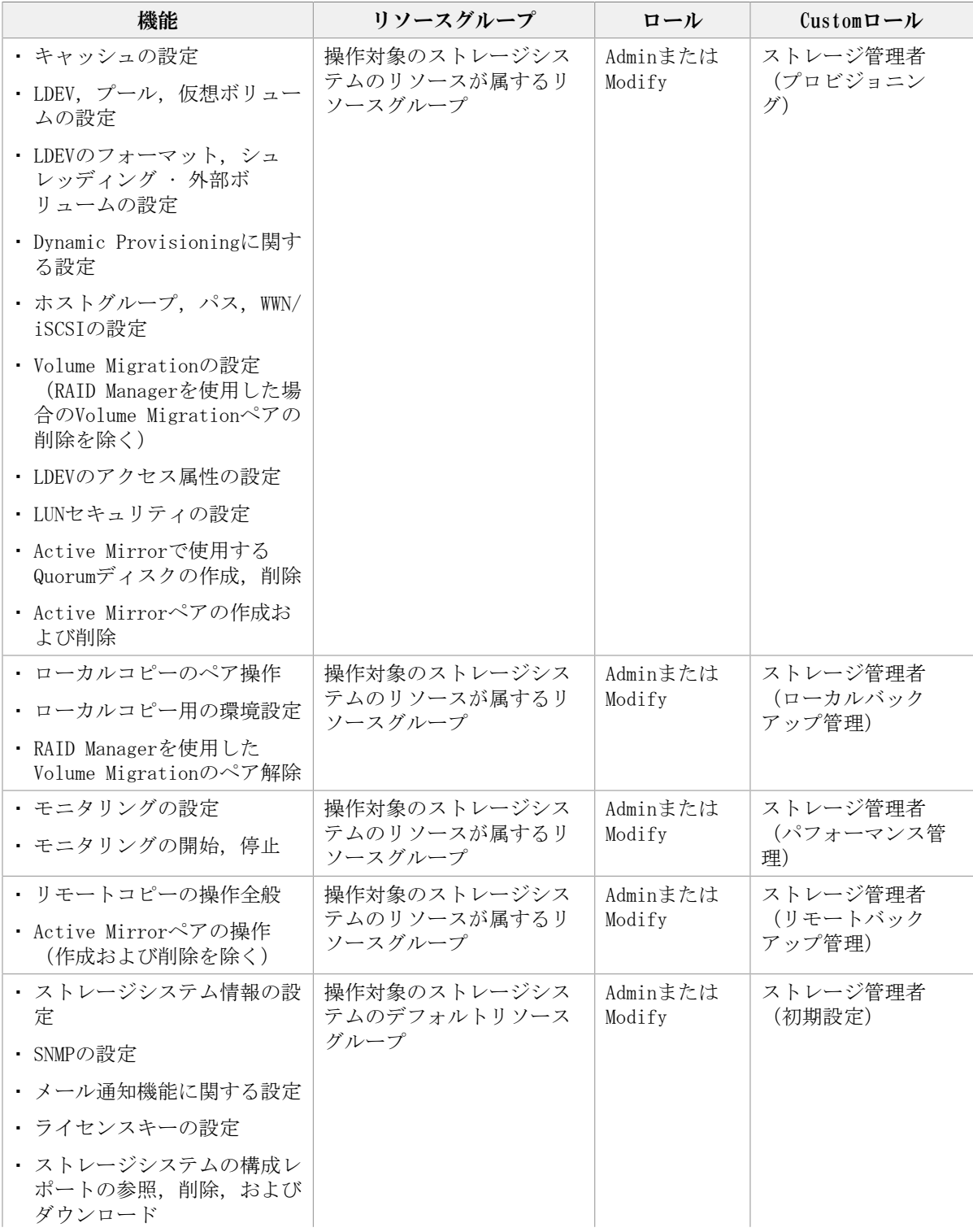

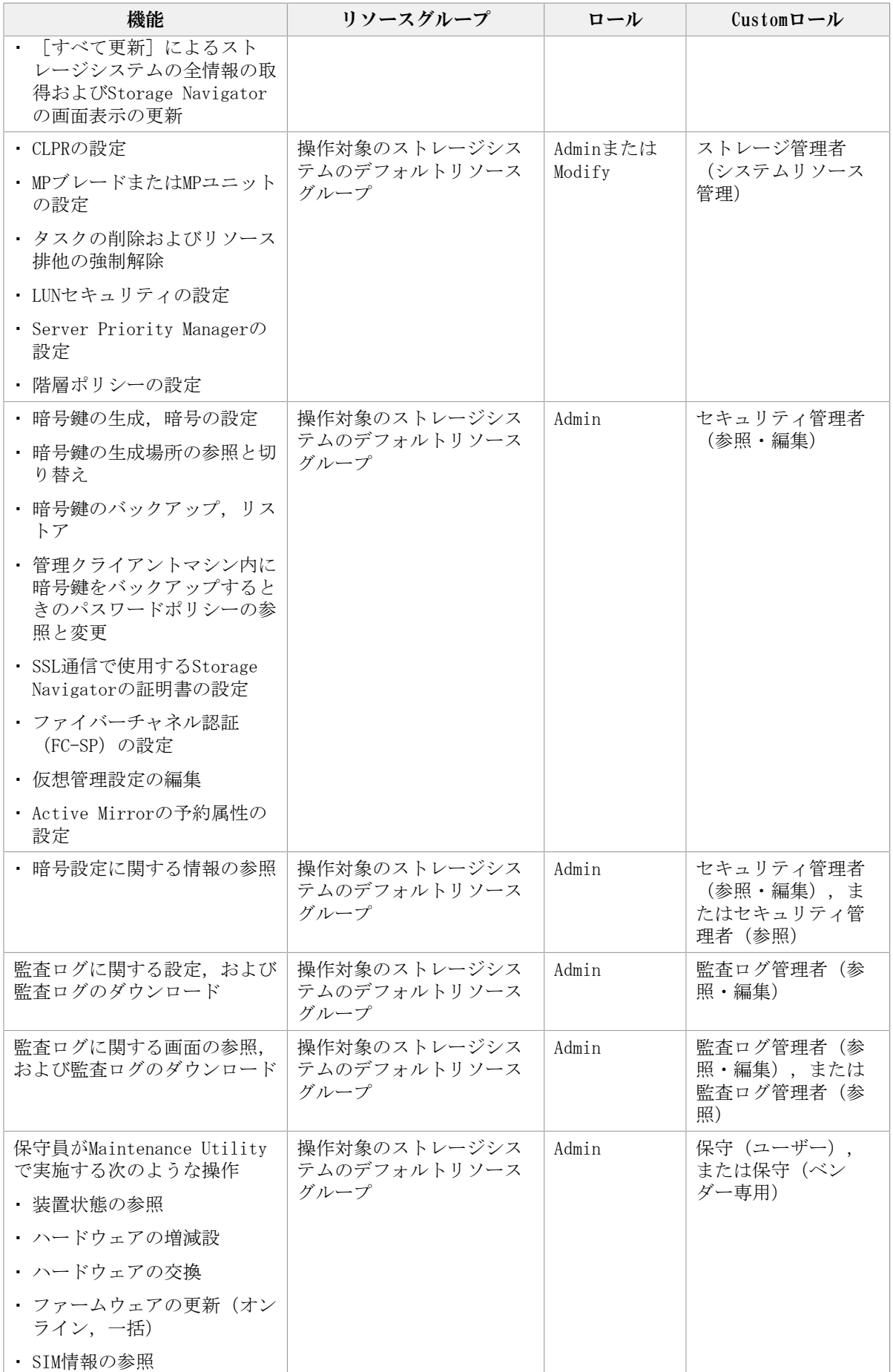

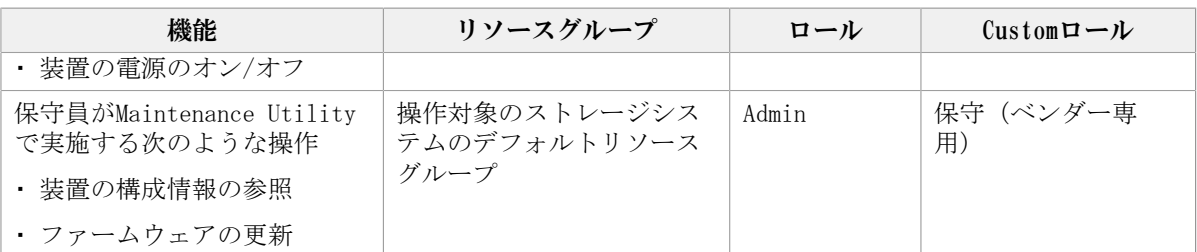

## 関連項目

- [4.3.1. ストレージリソースのアクセス制御とは](#page-48-0)
- [4.3.3. リソースグループとは](#page-50-0)
- [4.3.7. ユーザーグループとは](#page-54-0)
- [4.3.9. ロールの種類](#page-56-0)
- 4.3.10.  $\text{Customer}$  $\Box$  → $\nu$
- [11.2.5. ストレージシステムビューから操作できるiStorage Vシリーズの機能](#page-156-0)

# <span id="page-69-0"></span>4.3.12. ユーザーグループを作成する

登録したユーザーに割り当てるユーザーグループを作成します。

## 事前に完了しておく操作

▪ 対象のユーザーの登録(参考:[4.2.3. ユーザーを登録する](#page-42-0))

## 手順4.12 ユーザーグループを作成するには

- 1. [管理] タブで [ユーザーグループ] を選択します。
- 2. [ユーザーグループ]タブで [ユーザーグループ作成] ボタンをクリックします。
- 3. 必要な項目を指定し,ユーザーグループを作成します。

作成したユーザーグループは、「管理]タブの「ユーザーグループ]から「ユーザーグ ループ]タブを選択して確認できるようになります。

## ヒント

▪ 作成したユーザーグループを削除する場合は,ユーザーグループの一覧で対象のユーザーグルー プの行を選択し、[ユーザーグループ削除]ボタンをクリックします。

## 関連項目

▪ [4.3.8. ユーザーグループの条件](#page-54-1)

# 4.3.13. ユーザーグループを編集する

ユーザーグループ名、ユーザーなど、登録済みのユーザーグループを編集します。

### 手順4.13 ユーザーグループを編集するには

- 1. 「管理] タブで [ユーザーグループ] を選択します。
- 2. [ユーザーグループ]タブで対象のユーザーグループを選択して[ユーザーグループ 編集]ボタンをクリックします。
- 3. 必要な項目を指定し,処理を実行します。

編集したユーザーグループは、「管理]タブで「ユーザーグループ]を選択したあと 「ユーザーグループ」タブで対象のユーザーグループ名をクリックして確認できるように なります。

## 関連項目

▪ [4.3.8. ユーザーグループの条件](#page-54-1)

# <span id="page-70-0"></span>4.3.14. ユーザーグループにリソースグループとロールを割り当て る

ユーザーグループを選択し,リソースグループとロールを割り当てます。

## 事前に完了しておく操作

- リソースグループの作成(参考:[4.3.5. リソースグループを作成する](#page-52-0))
- ユーザーグループの作成(参考:[4.3.12. ユーザーグループを作成する\)](#page-69-0)

### 手順4.14 ユーザーグループにリソースグループとロールを割り当てるには

- 1. 「管理] タブで「ユーザーグループ]を選択します。
- 2. [ユーザーグループ]タブで対象のユーザーグループ名のリンクをクリックします。
- 3. 「リソースグループ]タブで「リソースグループ追加]ボタンをクリックします。
- 4. 必要な項目を指定し,ユーザーグループにリソースグループとロールを割り当てま す。

設定したリソースグループおよびロールの情報は,ユーザーグループ名のリンクをクリッ クして表示される、「リソースグループ]タブで確認できるようになります。

## 関連項目

- [4.3.4. リソースグループの条件](#page-51-0)
- [4.3.8. ユーザーグループの条件](#page-54-1)
- [4.3.9. ロールの種類](#page-56-0)

# 4.3.15. ユーザーが属するユーザーグループを変更する

特定のユーザーの操作権限や操作範囲を変更したい場合に、ユーザーを指定して、所属す るユーザーグループを追加したり削除したりします。

## 手順4.15 ユーザーが属するユーザーグループを変更するには

- 1. [管理]タブで[ユーザーグループ]を選択します。
- 2. [ユーザー] タブで対象のユーザーを1人選択し, [ユーザーグループ割り当て] ボタ ンをクリックします。
- 3. ユーザーが属するユーザーグループを変更します。

ユーザーは、所属するユーザーグループのロールでDevice Managerを操作できるようにな ります。

## 関連項目

▪ [4.3.8. ユーザーグループの条件](#page-54-1)
# 第5章 ストレージ運用環境の構築およびリ ソースの割り当て

ストレージリソースの仮想化や割り当てなどによってストレージ運用環境を構築し、リ ソースを割り当てるための手順について説明します。

# 5.1. ストレージ運用環境の構築の流れ

ストレージシステムのボリュームをホストから使用できるようにするため,事前に運用環 境を構築します。構築の流れはストレージシステムの規模や運用方法によって異なりま す。

ストレージシステムの環境設定では,暗号化鍵を使用したデータの暗号化などの設定がで きます。

ストレージデバイスを仮想化すると、複数の異なるストレージシステムを1台のストレージ システムとして扱えるようになります。

効率的に実ボリュームの容量を使用したい場合には,DPプールを作成してストレージ容量 を仮想化します。ホストに割り当てるボリュームはDPプールから作成します。

ストレージシステムの物理デバイスからボリュームを作成することもできます。

ストレージデバイスの仮想化やストレージ容量の仮想化によって,管理コストや装置に必 要な電力のコストを削減し,トータルコストの最適化が図れます。

iStorage Vシリーズで,ストレージデバイスやボリュームを仮想化して運用する環境の構 築の流れの例を次の図に示します。

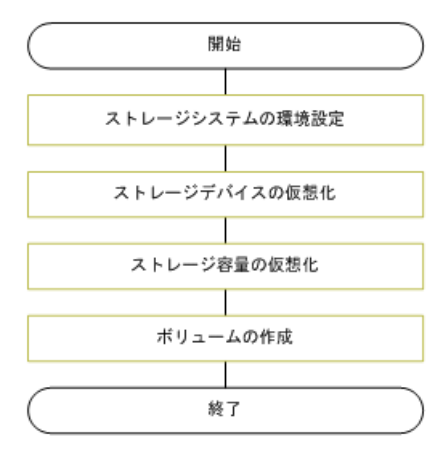

図5.1 ストレージ運用環境の構築の流れ(ストレージデバイスやボリュームを仮想化する場合)

### 関連項目

- [1.4. 運用の流れ](#page-14-0)
- [5.3.1. パリティグループの作成とは](#page-73-0)
- [5.4.1. ボリュームの作成とは](#page-77-0)
- [5.5.1. ストレージデバイスの仮想化および仮想化の解除とは](#page-82-0)
- [5.6.1. ストレージ容量の仮想化とは](#page-86-0)

# 5.2. ストレージリソースの割り当ての流れ

ストレージシステムのボリュームをホストに割り当てます。

ディスク障害や災害などに備えるため,必要に応じてストレージシステム内またはスト レージシステム間でボリュームのレプリケーション環境を構築すると,大切な業務データ を冗長管理できます。

業務や組織に合わせて,ボリュームを論理グループでグルーピングして管理することもで きます。

ストレージリソースの割り当ての流れを次の図に示します。

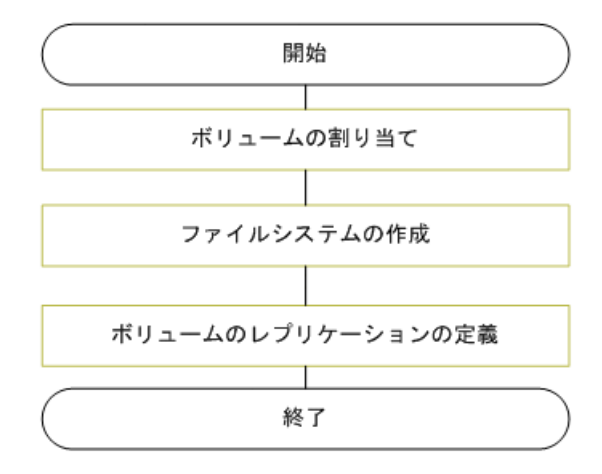

図5.2 ストレージリソースの割り当ての流れ

### 関連項目

▪ [1.4. 運用の流れ](#page-14-0)

▪ [5.8.1. ボリュームの割り当てとは](#page-97-0)

▪ [8.1.1. 論理グループとは](#page-130-0)

# 5.3. パリティグループの作成と削除

基本ボリュームを使用するためにパリティグループを作成したり,不要なパリティグルー プを削除したりする手順について説明します。

# <span id="page-73-0"></span>5.3.1. パリティグループの作成とは

ドライブをグルーピングして,ストレージシステム内でRAIDを構成します。

基本ボリュームを作成し,ホストへ割り当てたり外部ストレージ接続に利用したりするた めには,事前にパリティグループを作成する必要があります。複数のドライブを組み合わ せてパリティグループを作成し,そこから切り出した論理的な記憶領域を基本ボリューム として使用します。

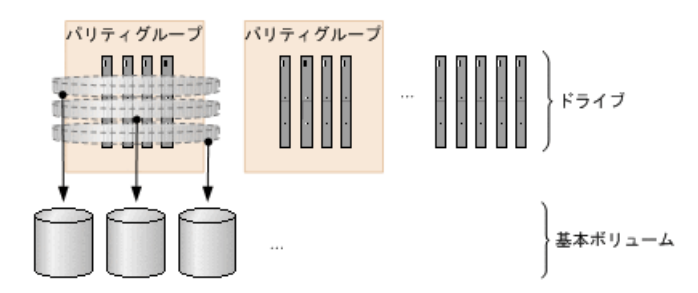

図5.3 パリティグループの構成および基本ボリュームとの関係

パリティグループの作成は,iStorage Vシリーズのストレージシステムの新規導入時や, ドライブ増設時などに実施します。基本ボリュームの作成時や割り当て時にパリティグ ループの空き領域が不足していた場合には,追加でパリティグループを作成します。 スペアドライブの割り当てや,コピーバックモードの編集もできます。

## 関連項目

▪ [5.3.3. パリティグループの削除とは](#page-75-0)

# 5.3.2. パリティグループを作成する

複数のドライブからパリティグループを作成し,基本ボリュームを使用できるようにしま す。

## 事前に確認しておく情報

- ドライブタイプとドライブ回転数
- RAIDレベル
- 必要なパリティグループの容量とその数

### 事前に完了しておく操作

· 対象のストレージシステム (iStorage Vシリーズ) の登録

#### 手順5.1 パリティグループを作成するには

- 1. [リソース]タブのツリービューから [ストレージシステム]を選択します。
- 2. ツリーを展開して、対象のストレージシステムの配下の「パリティグループ]を選択 し, [パリティグループ作成]ボタンをクリックします。 パリティグループ作成ウィザードが表示されます。
- 3. パリティグループ作成ウィザードで操作を実行します。 画面内での操作手順や項目の説明については,「システム構築ガイド」を参照してく ださい。
- 4. 実行結果は、Storage Navigatorのタスク画面で確認してください。 タスクによる構成変更をDevice Managerのデータベースに反映するには,手動でのス トレージシステムの更新が必要です。

作成されたパリティグループは、「リソース]タブのツリービューからストレージシステ ム配下の[パリティグループ]を選択して確認できるようになります。

### ヒント

- プールボリュームとして使用するパリティグループを,次のRAIDレベル以外で作成してくださ い。
	- $\cdot$  RAID5 (2D+1P)
	- $\cdot$  RAID5 (5D+1P)
	- $\cdot$  RAID5 (8D+1P)
	- $\cdot$  RAID6 (4D+2P)
	- $\cdot$  RAID6 (8D+2P)
	- $\cdot$  RAID6 (10D+2P)

# <span id="page-75-0"></span>5.3.3. パリティグループの削除とは

不要なパリティグループがある場合,パリティグループを削除します。 パリティグループを削除すると,そのパリティグループ内のボリュームのデータも自動的 に削除されます。

#### 関連項目

▪ [5.3.1. パリティグループの作成とは](#page-73-0)

# 5.3.4. パリティグループを削除する

不要なパリティグループを削除します。

#### 事前に完了しておく操作

▪ 対象のパリティグループ内のボリュームの割り当て解除(参考:[5.8.13. ホストからボ](#page-107-0) [リュームの割り当てを解除する\)](#page-107-0)

#### 手順5.2 パリティグループを削除するには

- 1. [リソース] タブのツリービューから [ストレージシステム] を選択します。
- 2. ツリーを展開して、対象のストレージシステムの配下の [パリティグループ] を選択 します。
- 3. 表示されたパリティグループ一覧から削除するパリティグループの行を選択し、「パ リティグループ削除]ボタンをクリックします。 パリティグループ削除ウィザードが表示されます。
- 4. パリティグループ削除ウィザードで、操作を実行します。

画面内での操作手順や項目の説明については,「システム構築ガイド」を参照してく ださい。

5. 実行結果は、Storage Navigatorのタスク画面で確認してください。

### ヒント

▪ 連結パリティグループを構成するパリティグループを削除したいときは,連結パリティグループ 内で番号がいちばん小さいパリティグループを選んで削除する必要があります。このとき,連結 しているすべてのパリティグループが削除されます。

# 5.3.5. コピーバックモードを変更する

パリティグループのコピーバックモードを変更します。コピーバックモードを有効にする と,ドライブが障害から回復したとき,スペアドライブにコピーされたデータを元のドラ イブに戻します。

### 事前に確認しておく情報

- 対象のストレージシステムの名称
- 対象のパリティグループ

## 事前に完了しておく操作

▪ パリティグループの作成(参考:[5.3.1. パリティグループの作成とは](#page-73-0))

### 手順5.3 コピーバックモードを変更するには

- 1. 「リソース]タブのツリービューから「ストレージシステム]を選択します。
- 2. ツリーを展開して、対象のストレージシステムの配下の「パリティグループ」を選択 **し, 「パリティグループ編集]ボタンをクリックします。**
- 3. パリティグループ編集ウィザードで、操作を実行します。 画面内での操作手順や項目の説明については,マニュアル「システム構築ガイド」を 参照してください。
- 4. 実行結果は、Storage Navigatorのタスク画面で確認してください。

タスクによる構成変更をDevice Managerのデータベースに反映するには,手動でのス トレージシステムの更新が必要です。

### ヒント

連結パリティグループを構成するパリティグループのコピーバックモードを変更したい場合は, 連結パリティグループ内で番号がいちばん小さいパリティグループを選んで操作する必要がありま す。このとき,連結しているすべてのパリティグループのコピーバックモードが変更されます。

タスクによる構成変更をDevice Managerのデータベースに反映するには,手動でのス トレージシステムの更新が必要です。

# 5.3.6. スペアドライブを割り当てる

スペアドライブとは,データの読み書きが行われる通常のドライブとは別に搭載されてい るドライブです。スペアドライブを割り当てておくと,通常のドライブに障害が発生した 場合でも,データがスペアドライブにコピーされるので,ストレージシステムを障害発生 前と同様に運用できます。

## 事前に確認しておく情報

- 対象のストレージシステムの名称
- 対象のパリティグループ
- 対象のドライブ

### 手順5.4 スペアドライブを割り当てるには

- 1. 「リソース]タブのツリービューから [ストレージシステム]を選択します。
- 2. ツリーを展開して, 対象のストレージシステムの配下の[パリティグループ]を選択 します。
- 3. [操作]プルダウンメニューから [スペアドライブ割り当て]を選択します。
- 4. スペアドライブ割り当てウィザードで、操作を実行します。 画面内での操作手順や項目の説明については,「システム構築ガイド」を参照してく ださい。
- 5. 実行結果は、Storage Navigatorのタスク画面で確認してください。 タスクによる構成変更をDevice Managerのデータベースに反映するには,手動でのス トレージシステムの更新が必要です。

ヒント

スペアドライブ割り当てウィザードで,割り当て済みのスペアドライブを削除することもできま す。

# 5.4. ボリュームの作成

ストレージシステムの空き領域から,新規にボリュームを作成する手順について説明しま す。

# <span id="page-77-0"></span>5.4.1. ボリュームの作成とは

ストレージシステムのパリティグループやDPプールの空き領域から新規にボリュームを作 成します。

Device Managerでは、ホストへのボリュームの割り当て時に条件に合うボリュームがスト レージシステム内にない場合には,空き領域から自動でボリュームが作成されます。ボ リュームの作成には数や容量に応じて時間が掛かることがあります。使用するボリューム をあらかじめ作成しておくことで,ボリュームの割り当て時のシステムへの負荷や所要時 間を調整できます。

ボリュームの作成時には,必要なボリュームの容量と数を指定するだけで,それに応じた 作成プランが提示されます。運用ポリシーに合わせて,RAIDレベルやドライブ回転数な どの細かい条件を指定することもできます。基本ボリュームの作成時には,同時にフォー マットも実施されます。作成したボリューム(基本ボリュームまたはDPボリューム) は,Open-Unallocatedグループ配下のボリュームとして参照できるようになります。コマ ンドデバイス(コピー操作制御に使用するRAID Managerとストレージシステムの通信用の LU)を作成することもできます。

## ヒント

Storage Navigatorの画面を起動して次のことができます。

· ボリューム一覧画面で、ボリュームのフォーマット, 閉塞, 回復, コマンドデバイスの編集, MP ユニットの割り当て,ペア強制削除などができます。

ボリューム一覧画面を表示するには、「リソース]タブで対象のストレージシステムの配下の [ボリューム]を右クリックして [System GUI] を選択するか, アプリケーションエリアに表示 される[System GUI]リンクをクリックします。

▪ パリティグループ一覧画面で,パリティグループから切り出したボリュームの閉塞,フォーマッ ト,パリティグループの回復などができます。

パリティグループ一覧画面を表示するには、[リソース]タブで対象のストレージシステムの配 下の「パリティグループ]を右クリックして「System GUI]を選択するか、アプリケーションエ リアに表示される「System GUI]リンクをクリックします。

▪ プール一覧画面で,DPプールに重複排除用のシステムデータボリューム(DSD volume)を割り当 てたり、容量削減機能 (Dedupe and Compression) が有効なDPボリュームを作成したりできま す。

プール一覧画面を表示するには、「リソース]タブで対象のストレージシステムの配下の「DP プール]を右クリックして[System GUI]を選択するか,アプリケーションエリアに表示される [System GUI]リンクをクリックします。

# <span id="page-78-0"></span>5.4.2. クイックフォーマット実行時の注意事項

クイックフォーマットを実行する際の注意事項について説明します。

クイックフォーマット実行中は,一部のコンポーネントに負荷が集中し,対象のストレー ジシステム内で実行中のすべてのホストI/O性能が低下するおそれがあります。そのため, システムの稼働が低く,かつ,主要なシステムが稼働していないときに実行することをお 勧めします。

また,クイックフォーマットは,まず8個以下のボリュームに対して実行し,ホストのI/O 性能が低下しないことを確認してから、対象のボリュームの数を4個ずつ増やすことをお勧 めします。

ストレージシステム内のコンポーネントが次の構成の場合は,特に,クイックフォーマッ トに伴ってホストのI/O性能が低下しやすくなります。

- キャッシュメモリー,CHB(チャネルボード),DKB(ディスクボード)などのコンポー ネントが最小構成の場合
- 1台のストレージシステム内のDKC (コントローラーシャーシ) 間やモジュール間で, 搭 載されているコンポーネントの数量が極端に異なる場合

これらの構成の場合は,1個のボリュームに対してクイックフォーマットを実行し,ホスト のI/O性能を確認してから,対象のボリューム数を1個ずつ増やしてください。

## 関連項目

▪ [5.4.1. ボリュームの作成とは](#page-77-0)

# 5.4.3. ボリュームを作成する

ストレージシステムのボリューム(基本ボリュームまたはDPボリューム)の作成は、ボ リューム作成ダイアログで実行します。

## 事前に確認しておく情報

▪ 必要なボリュームの容量とその数

• 対象のストレージシステム名とボリュームタイプ

上記以外にも,ラベル名,RAIDレベル,ドライブ回転数など,運用環境に応じて指定した い条件がある場合には,それらも確認しておいてください。

### 手順5.5 ボリュームを作成するには

- 1. [設定] メニューから [ボリューム作成]を選択します。
- 2. 必要な項目を指定し,「プラン確認]ボタンをクリックします。 指定した条件に合致する,ボリューム作成のプランが表示されます。
- 3. プランを確認し,問題がなければ実行します。 実行したプランがタスクとして登録されます。
- 4. 「タスク & アラート]タブで、タスクの実行結果を確認します。

ボリューム作成ダイアログで作成したボリュームは、「リソース]タブのツリービューか らストレージシステムを選択して、Open-Unallocatedグループの配下で確認できるように なります。ストレージシステムやパリティグループなどの条件を指定しないでボリューム を作成した場合でも,[タスク & アラート]タブで完了したタスクのリンクを選択する と,作成先のストレージシステム名やボリュームの情報を確認できます。

### ヒント

- タスクは,スケジュールを設定して,あとで実行することもできます。
- ・ 複数のボリュームを作成するタスクが失敗した場合, タスク詳細画面の [ボリューム情報] の 「状熊]が「Completed]以外のときでも, いくつかのボリュームが作成されていることがあ ります。対象のストレージシステムの情報を更新してから、Open-Unallocatedグループ配下でボ リュームが作成されているか確認してください。

# <span id="page-79-0"></span>5.4.4. ボリュームのデータシュレッディングとは

不要になったボリュームを削除する前に,情報漏えいや不正利用を防ぐためにデータを完 全に消去します。

ボリューム全体にダミーデータを繰り返し書き込むことで,元のデータを復元できない ようにします。対象は,ホストやボリュームレプリケーションなどで使用されていないボ リューム (基本ボリューム,DPボリューム)です。

シュレッディングの機能がサポートされていないストレージシステムに対しては、ボ リュームのフォーマットを実施できます。

# <span id="page-80-0"></span>5.4.5. ボリュームのデータシュレッディングを実行する

ホストに割り当てられていないボリュームを指定して,データシュレッディングまたは フォーマットを実行します。

### 事前に確認しておく情報

- 対象のストレージシステム名
- 対象のボリューム

### 事前に完了しておく操作

• 対象のボリュームの割り当て解除

(参考:[5.8.13. ホストからボリュームの割り当てを解除する\)](#page-107-0)

#### 手順5.6 ボリュームのデータシュレッディングを実行するには

- 1. 「リソース]タブのツリービューから「ストレージシステム]を選択します。
- 2. ツリーを展開して,対象のストレージシステムの配下のボリューム一覧からデータ シュレッディングを実施するボリュームを選択し、[データシュレッディング]ボタ ンをクリックします。
- 3. シュレッディングまたはフォーマットの対象のボリュームを確認し、必要に応じて書 き込みデータパターンを編集して実行します。 実行したプランがタスクとして登録されます。
- 4. 「タスク & アラート]タブで、タスクの実行結果を確認します。

# 注意

シュレッディングには時間が掛かります。所要時間の見積もり参考値については,Volume Shredder のマニュアルを参照してください。

# ヒント

タスクは,スケジュールを設定して,あとで実行することもできます。

## 関連項目

▪ [5.4.7. ボリュームを削除する](#page-81-0)

# 5.4.6. ボリュームの削除とは

利用していないボリュームを削除して,空き領域に戻します。

ホストに割り当てられていないボリューム(基本ボリューム,DPボリューム)を削除する ことによって,パリティグループやDPプールにできた空き領域を再利用できるようになり ます。

削除時には,情報漏えいや不正利用を防ぐために,ボリューム全体にダミーデータなどを 上書きして元のデータを復元できないようにすること(ボリュームのシュレッディング) もできます。

### ヒント

ボリュームのデータを完全に消去する場合は,ボリュームの削除前にデータシュレッディングを実 施しておく必要があります。

#### 関連項目

▪ [5.4.4. ボリュームのデータシュレッディングとは](#page-79-0)

# <span id="page-81-0"></span>5.4.7. ボリュームを削除する

ホストに割り当てられていないボリュームを指定して削除します。

#### 事前に確認しておく情報

- 対象のストレージシステム名
- 対象のボリューム

### 事前に完了しておく操作

- 対象のボリューム上のデータの退避(必要に応じて)
- 対象のボリュームの割り当て解除

(参考:[5.8.13. ホストからボリュームの割り当てを解除する\)](#page-107-0)

▪ 対象のボリュームのデータシュレッディング(必要に応じて)(参考:[5.4.5. ボリュー](#page-80-0) [ムのデータシュレッディングを実行する\)](#page-80-0)

#### 手順5.7 ボリュームを削除するには

- 1. 「リソース]タブのツリービューから [ストレージシステム]を選択します。
- 2. ツリーを展開して,対象のストレージシステムの配下のボリューム一覧から削除する ボリュームを選択し,「ボリューム削除]ボタンをクリックします。
- 3. 削除対象のボリュームを確認し,必要に応じてオプションを設定して実行します。

実行したプランがタスクとして登録されます。

4. 「タスク & アラート]タブで、タスクの実行結果を確認します。

ヒント

タスクは,スケジュールを設定して,あとで実行することもできます。

# 5.5. ストレージデバイスの仮想化

外部ストレージ接続機能によってストレージデバイスを仮想化する手順について説明しま す。

# <span id="page-82-0"></span>5.5.1. ストレージデバイスの仮想化および仮想化の解除とは

ストレージシステムの外部ストレージ接続機能 (Universal Volume Manager) を使用し て,別筐体のストレージシステムのボリュームをマッピングします。

外部ストレージ接続機能を持つストレージシステム(内部ストレージシステム) のBidirectionalポートと,外部ストレージシステムのポートとをファイバーチャネルで 接続し,内部ストレージシステムのBidirectionalポートと外部ストレージシステムのスト レージポート間に外部パスを設定します。ホストから外部ストレージシステムに接続しな くても,内部ストレージシステムに接続するだけで,マッピングしたボリューム(外部ボ リューム)が使用できるようになります。

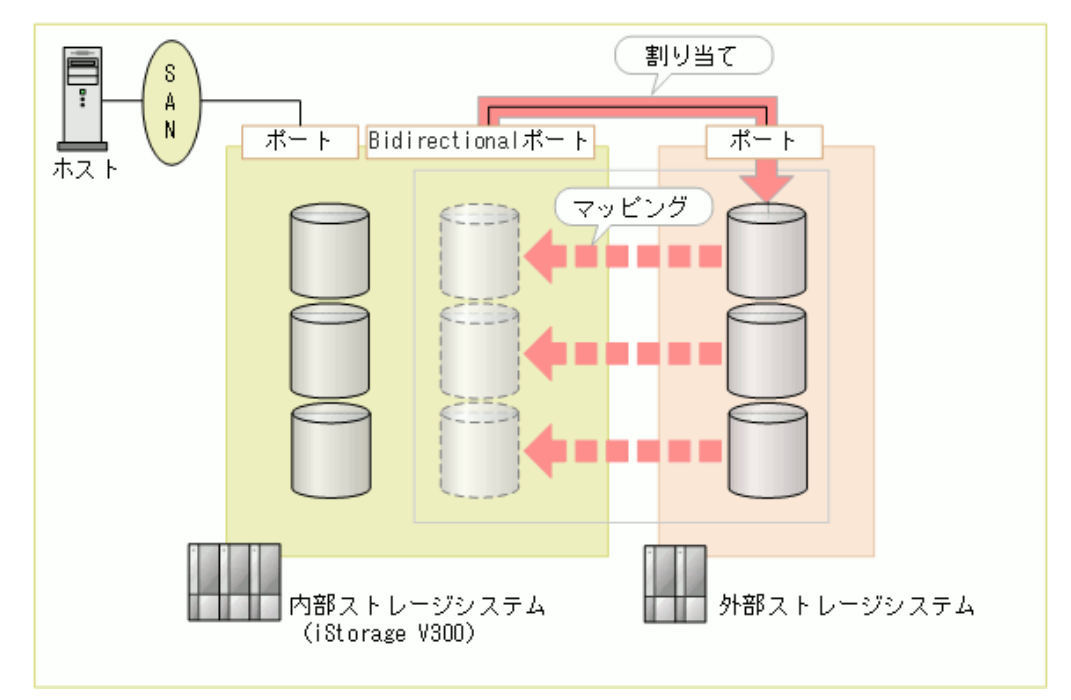

図5.4 外部ストレージシステムのボリュームのマッピングの例

図中の例では,外部ストレージシステムのボリュームをiStorage V300のほかのボリューム と同じように操作できます。この場合の外部ボリュームの使用例を次に示します。

- アクセス頻度が低くなった内部ボリュームのデータを外部ボリュームへ移動する。
- 内部ボリュームのデータを外部ボリュームにバックアップする。
- ホスト管理者から保管目的のボリュームを要求された場合に外部ボリュームをホストへ 割り当てる。

Device Managerでは,外部ストレージシステム,内部ストレージシステム,外部ボリュー ム,および外部パス数を指定して,外部ボリュームをマッピングします。他社製のスト レージシステムのような、Device Managerの管理対象外の外部ストレージシステムの場合 でも,外部ボリュームをマッピングできます。

外部ストレージシステムをDevice Managerの管理対象として登録している場合は,外部ボ リュームを直接指定したり,容量およびボリューム数だけ指定したりして,それに応じて 提示されたマッピングのプランを実行します。外部ストレージシステムがDevice Manager の管理対象として登録されていない場合は,内部ストレージシステムのBidirectionalポー トに割り当てられている外部ボリュームを検出して,対象のボリュームを選択します。条 件に合うボリュームが外部ストレージシステム内に存在しない場合は,パリティグループ の空き領域から自動でボリュームが作成されます。

内部ストレージシステムに割り当てた外部ストレージシステムのボリュームは,外部ボ リュームとして参照できるようになります。外部ボリュームは,内部ストレージシステム 内のほかのボリュームと同じように使用できます。

不要になった外部ストレージシステムを廃棄する場合は,外部ストレージシステムのボ リュームのマッピングを解除します。外部ストレージシステムをDevice Managerに登録し ているときは,マッピングの解除と合わせて,割り当ての解除や外部ボリュームの削除な どの操作もできます。

### 注意

- 内部ストレージシステムと外部ストレージシステムの接続には,ファイバーチャネルを使用でき ます。
- 外部パスに関する注意事項の詳細については,Universal Volume Managerのマニュアルを参照し てください。

### ヒント

Storage Navigatorの外部ストレージシステム一覧画面を起動して,外部ストレージシステム切断, 再接続,外部パス設定変更,外部ボリューム切断,再接続,追加などができます。

外部ストレージシステム一覧画面を表示するには、「リソース]タブで対象のストレージシステム の配下の「外部ストレージ]を右クリックして「System GUI]を選択するか、アプリケーションエ リアに表示される「System GUI]リンクをクリックします。

### 関連項目

▪ [5.8.1. ボリュームの割り当てとは](#page-97-0)

# 5.5.2. Device Managerに登録している外部ストレージシステム のボリュームをマッピングする

Device Managerの管理対象として登録しているストレージデバイスを仮想化するための マッピングを実行します。

### メモ

iSCSIポートを使用したボリュームを仮想化する場合は, 「リソース]タブで対象のストレージシス テムの配下の[外部ストレージ]を右クリックして[System GUI]を選択するか,アプリケーショ ンエリアに表示される[System GUI]リンクをクリックして表示される画面で実行してください。 画面内での操作手順や項目の説明については,Universal Volume Managerのマニュアルを参照して ください。

#### 事前に確認しておく情報

- 対象のボリュームまたは必要なボリュームの容量とその数
- 設定する外部パスの数

設定できる外部パスの数は,最大8本です。

上記以外にも,パリティグループやドライブ回転数など,運用環境に応じて指定したい条 件がある場合には,それらも確認しておいてください。

### 事前に完了しておく操作

- ・ 内部ストレージシステム (外部ストレージ接続機能を持つストレージシステム) と外部 ストレージシステムの登録
- 内部ストレージシステムと外部ストレージシステムのファイバーチャネル接続
- 内部ストレージシステムのポート属性の設定(参考:[5.9.2. ファイバーチャネルまたは](#page-109-0) [iSCSIポートの設定を変更する](#page-109-0))

手順5.8 Device Managerに登録している外部ストレージシステムのボリュームをマッピングするには

- 1. 「設定]メニューから「ボリューム仮想化]を選択します。
- 2. 外部ストレージシステムおよび内部ストレージシステムを選択します。
- 3. 必要な項目を指定し, [プラン確認] ボタンをクリックします。 指定した条件に合致するプランが表示されます。
- 4. プランを確認し,問題がなければ実行します。 実行したプランがタスクとして登録されます。
- 5. 「タスク & アラート]タブで、タスクの実行結果を確認します。

マッピングした外部ボリュームは、「リソース]タブのツリービューから内部ストレージ システムを選択して確認できるようになります。

### ヒント

▪ タスクは,スケジュールを設定して,あとで実行することもできます。

▪ タスクが失敗した場合に,外部パスの 設定が完了していて内部ストレージシステム内のボリュー ムへのマッピングだけが完了していない状態のときは,ボリューム仮想化ダイアログで,外部ス トレージシステムのプルダウンメニューから [外部接続先のボリュームを検索]を選択してマッ ピングを実施してください。

# 5.5.3. Device Managerに登録していない外部ストレージシステム のボリュームをマッピングする

Device Managerの管理対象外で、登録していないストレージデバイスを仮想化するための マッピングを実行します。

### メモ

iSCSIポートを使用したボリュームを仮想化する場合は, 「リソース]タブで対象のストレージシス テムの配下の[外部ストレージ]を右クリックして[System GUI]を選択するか,アプリケーショ ンエリアに表示される[System GUI]リンクをクリックして表示される画面で実行してください。 画面内での操作手順や項目の説明については,Universal Volume Managerのマニュアルを参照して ください。

### 事前に完了しておく操作

- 内部ストレージシステムの登録
- 内部ストレージシステムと外部ストレージシステムのファイバーチャネル接続
- 内部ストレージシステムのポート属性の設定(参考:[5.9.2. ファイバーチャネルまたは](#page-109-0) [iSCSIポートの設定を変更する](#page-109-0))
- 外部ボリュームの割り当て

#### 手順5.9 Device Managerに登録していない外部ストレージシステムのボリュームをマッピングするには

- 1. 「設定]メニューから「ボリューム仮想化]を選択します。
- 2. 外部ストレージシステムのプルダウンメニューから[外部接続先のボリュームを検 索]を選択し,マッピング先の内部ストレージシステムを選択します。
- 3. 必要な項目を指定し, [プラン確認]ボタンをクリックします。 指定した条件に合致するプランが表示されます。
- 4. プランを確認し,問題がなければ実行します。 実行したプランがタスクとして登録されます。
- 5. 「タスク & アラート]タブで、タスクの実行結果を確認します。

マッピングした外部ボリュームは,[リソース]タブのツリービューから内部ストレージ システムを選択して確認できるようになります。

### ヒント

タスクは,スケジュールを設定して,あとで実行することもできます。

# 5.5.4. 外部ストレージシステムのボリュームのマッピングを解除 する

不要になった外部ストレージシステムのボリュームのマッピングを解除します。外部スト レージシステムをDevice Managerの管理対象として登録している場合は、割り当ての解除 や外部ボリュームの削除などの操作もあわせて実行できます。Device Managerの管理対象 外の外部ストレージシステムの場合は,外部ボリュームのマッピングの解除だけ実行でき ます。

### メモ

iSCSIポートを使用したボリュームの仮想化を解除する場合は、「リソース]タブで対象のストレー ジシステムの配下の[外部ストレージ]を右クリックして[System GUI]を選択するか,アプリ ケーションエリアに表示される[System GUI]リンクをクリックして表示される画面で実行してく ださい。画面内での操作手順や項目の説明については,Universal Volume Managerのマニュアルを 参照してください。

#### 手順5.10 外部ストレージシステムのボリュームのマッピングを解除するには

- 1. [設定] メニューから [ボリューム仮想化解除] を選択します。
- 2. 必要な項目を指定し,「プラン確認]ボタンをクリックします。 指定した条件に合致するプランが表示されます。
- 3. プランを確認し,問題がなければ実行します。 実行したプランがタスクとして登録されます。
- 4. 「タスク & アラート]タブで、タスクの実行結果を確認します。

### ヒント

- Device Managerに登録していない外部ストレージシステムの場合,外部ボリュームと内部スト レージシステムのBidirectionalポートとの割り当ての解除は,外部ストレージシステムの管理 ツールで実施してください。
- タスクは,スケジュールを設定して,あとで実行することもできます。

# 5.6. ストレージ容量の仮想化 (DP/DT)

Dynamic Provisioning機能およびDynamic Tiering機能によってストレージシステムのボ リュームの容量を仮想化する手順について説明します。

# <span id="page-86-0"></span>5.6.1. ストレージ容量の仮想化とは

Dynamic Provisioning (DP) 機能を使用して、仮想的なボリュームをホストに割り当て, データの書き込みに応じて実領域を使用することでストレージリソースを有効に利用しま す。ストレージシステムの機種によっては,Dynamic Tiering(DT)機能を使用して自動で データの再配置も行えます。DPとDTを総称して、DPと呼びます。

次の図に示すように,実ボリューム(DPプールボリューム)で構成されるDPプールを作成 し,そこから仮想ボリューム(DPボリューム)を定義してホストへ割り当てます。

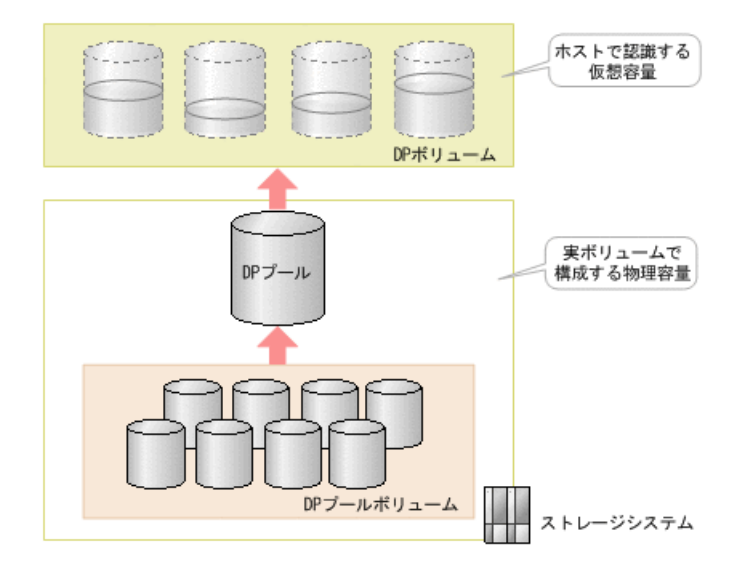

図5.5 ストレージ容量の仮想化の概念図

DP機能を使用すると、次のことが実施できます。

▪ 初期導入コストの削減とリソースの有効活用

ホストからの書き込みに応じて実容量が消費されるので,DPボリュームには実容量以上 の容量を設定しておくことができます。

• 運用管理作業の負荷の軽減

DPプールの容量が不足してきたら、DPプールボリュームを増やすだけで業務を継続した まま物理容量を拡張できます。

• ボリュームへの負荷の平進化

DPプールは複数のDPプールボリュームから構成できるので,ボリュームへの負荷を分散 できます。

DT機能を使用すると,データの格納先として適切なドライブが自動的に選択されるように なり,ボリュームの最適化を実現できます。

Device Managerでは、パリティグループやドライブの種類などを指定するだけで、それに 応じたDPプール作成のプランが提示されます。使用率に対するしきい値を指定することも できます。DPプールから作成したDPボリュームは,基本ボリュームと同じようにホストへ 割り当てて使用します。DPボリュームの用途に応じてページ予約属性を設定することで, あらかじめ容量を確保しておくこともできます。また,予約率に対するしきい値を指定す ることもできます。

不要になったDPプールを削除すると,DPプール上に作成したDPボリュームも同時に削除さ れます。ホストにDPボリュームが割り当てられている場合は,事前に割り当てを解除する 必要があります。

## ヒント

Storage Navigatorのプール一覧画面を起動して、DPプールの回復、階層再配置ログファイルのダウ ンロードなどができます。

プール一覧画面を表示するには,[リソース]タブで対象のストレージシステムの配下の[DP プール]を右クリックして[System GUI]を選択するか,アプリケーションエリアに表示される [System GUI]リンクをクリックします。

### 関連項目

▪ [5.7.1. ストレージ階層の仮想化とは](#page-93-0)

# 5.6.2. DPプールを作成する

DPプールを作成して、リソースを効率的に活用します。DTプールを作成する場合は、ハー ドウェア階層ごとにパリティグループを指定します。 DTプール全体の容量を確保するため に,ドライブタイプやRAIDレベルなどが異なるドライブを混在させて階層を作成すること もできます。

### 事前に確認しておく情報

- ボリュームを作成済みのパリティグループ
- ・ パリティグループを構成しているドライブの特性 (ドライブタイプ,ドライブ回転数な ど)およびRAIDレベル

### 事前に完了しておく操作

- 対象のストレージシステムの登録
- 複数の性能を持つストレージシステムの外部接続(DTプールボリュームの外部LDEV階層 ランクを編集する場合)

#### 手順5.11 DPプールを作成するには

- 1. 「設定]メニューから「プール作成]を選択します。
- 2. プール作成ダイアログの「プールタイプ]で,DPプールまたはDTプールを選択しま す。
- 3. 「追加するパリティグループ」でパリティグループを選択し,「プラン確認]ボタン をクリックします。

選択した内容に合致する,DPプール作成のプランが表示されます。

4. プランを確認し,問題がなければ実行します。

実行したプランがタスクとして登録されます。

5. [タスク & アラート] タブで、タスクの実行結果を確認します。

作成したDPプールは. 「リソース]タブのツリービューからストレージシステム配下の [DPプール]を選択して確認できるようになります。

## メモ

<sup>▪</sup> DPプールに異なるドライブタイプまたはRAIDレベルなどを混在させる場合,I/O性能は割り当て先 のドライブの特性やRAIDレベルに依存します。

▪ DTプールの1つの階層に異なるドライブタイプまたはRAIDレベルなどを混在させる場合,その階層 内ではアクセス頻度に関係なくページに割り当てられるドライブが決定されます。そのため, I/O 性能は割り当て先のドライブの特性やRAIDレベルに依存します。

### ヒント

· DTプールのモニタリングやデータ再配置のタイミング,スケジュールなどを設定する場合は, [DT のオプション]で指定します。

▪ タスクは,スケジュールを設定して,あとで実行することもできます。

# 5.6.3. DPプールの稼働状況を確認する

作成したDPプールの容量や性能などに問題がないか,稼働状況を確認します。

#### 手順5.12 DPプールの稼働状況を確認するには

- 1. [リソース]タブのツリービューから[ストレージシステム]を選択します。
- 2. ツリーを展開して、対象のストレージシステムの配下の「DPプール]を選択します。 選択したストレージシステムで稼働しているDPプールの要約情報と一覧が表示されま す。
- 3. 「<DPプール名>]をクリックします。

DPプールに含まれるボリューム (基本ボリューム,DPボリューム)の情報が表示され ます。DTプールの場合,ハードウェア階層の情報も表示されます。

### ヒント

DTプールの階層管理を[自動]に設定している場合,次の情報を確認するときはStorage Navigator を使用してください。

- · モニタリング情報
- 最新モニタリング開始日時
- 最新モニタリング終了日時
- モニタリング状能
- 再配置状態
- 再配置の進捗率(%)

# 5.6.4. DPプールを拡張する

DPプールを拡張して,プールの容量を増やしたりDPプールをDTプールに変換したりしま す。拡張容量を指定する方法と,特定のパリティグループを追加する方法から選択できま す。

### 事前に確認しておく情報(DPプールを拡張する場合)

• ボリュームを作成済みのパリティグループ

・ パリティグループを構成しているドライブの特性(ドライブタイプ, ドライブ回転数な ど)およびRAIDレベル

### 事前に完了しておく操作

▪ 複数の性能を持つストレージシステムが外部接続されていること(DTプールボリューム の外部LDEV階層ランクを編集する場合)

#### 手順5.13 DPプールを拡張するには

- 1. 「リソース]タブのツリービューから「ストレージシステム]を選択します。
- 2. ツリーを展開して、DPプールを拡張するストレージシステムの配下の [DPプール] を 選択します。
- 3. [DPプール一覧] タブで対象のDPプールを選択して, [プール拡張] ボタンをクリッ クします。
- 4. 必要な項目を指定して、[プラン確認]ボタンをクリックします。 指定した条件に合致する,DPプール拡張のプランが表示されます。
- 5. プランを確認し,問題がなければ実行します。 実行したプランがタスクとして登録されます。
- 6. [タスク & アラート] タブで, タスクの実行結果を確認します。

拡張したDPプールの情報は,[リソース]タブのツリービューからストレージシステム配 下の[DPプール]を選択して確認できるようになります。

#### メモ

- DPプールに異なるドライブタイプまたはRAIDレベルなどを混在させる場合,I/O性能は割り当て先 のドライブの特性やRAIDレベルに依存します。
- DTプールの1つの階層に異なるドライブタイプまたはRAIDレベルなどを混在させる場合,その階層 内ではアクセス頻度に関係なくページに割り当てられるドライブが決定されます。そのため, I/O 性能は割り当て先のドライブの特性やRAIDレベルに依存します。

### ヒント

タスクは,スケジュールを設定して,あとで実行することもできます。

# 5.6.5. DPプールを縮小する

使用している容量に対してDPプールの空き容量が大きい場合、DPプールを構成しているDP プールボリュームを取り除いて,DPプールの容量を減らすことができます。DPプールを構 成していたボリュームは、DPプールから取り除いたときに自動でフォーマットされ、基本 ボリュームとして再利用できるようになります。

#### 手順5.14 DPプールを縮小するには

1. [リソース]タブのツリービューから[ストレージシステム]を選択します。

- 2. ツリーを展開して、DPプールを縮小するストレージシステムの配下の「DPプール]-[<DPプール名>]を選択します。
- 3. [DPプールVol] タブで, 取り除くDPプールボリュームを選択し, [プール縮小] ボタ ンをクリックします。
- 4. プランを確認し,問題がなければ実行します。 実行したプランがタスクとして登録されます。
- 5. 「タスク & アラート]タブで、タスクの実行結果を確認します。

縮小したDPプールの情報は、「リソース]タブのツリービューからストレージシステム配 下の[DPプール]を選択して確認できるようになります。

#### ヒント

- タスクは,スケジュールを設定して,あとで実行することもできます。
- DPプールボリュームが閉塞状態になりタスクが失敗した場合, Storage Navigatorなどを使用し て閉塞したDPプールボリュームをフォーマットしてください。

# <span id="page-91-0"></span>5.6.6. DPプールの設定を変更する

DPプールの使用率に対するしきい値やDPプール名を変更します。DTプールの場合は,デー タの再配置に関するオプションも変更できます。

#### 手順5.15 DPプールの設定を変更するには

- 1. 「リソース]タブのツリービューから「ストレージシステム]を選択します。
- 2. ツリーを展開して、DPプールの設定を変更するストレージシステムの配下の「DPプー ル]を選択します。
- 3. [DPプール一覧] タブで対象のDPプールを選択し, [プール編集] ボタンをクリック します。
- 4. 値を変更して実行します。

タスクが登録されます。

5. [タスク & アラート]タブで, タスクの実行結果を確認します。

設定を変更したDPプールの情報は,[リソース]タブのツリービューからストレージシス テム配下の[DPプール]を選択して確認できるようになります。

## ヒント

タスクは,スケジュールを設定して,あとで実行することもできます。

# 5.6.7. DPプールを削除する

不要なDPプールを削除します。DPプールを構成していたボリュームは、DPプールの削除時 に自動でフォーマットされ,基本ボリュームとして再利用できるようになります。

#### メモ

▪ プールの削除には時間が掛かることがあります。システムへの負荷を考慮して操作を実行してく ださい。

### 事前に完了しておく操作

▪ 対象のDPプールに属するDPボリュームの割り当て解除(参考:[5.8.13. ホストからボ](#page-107-0) [リュームの割り当てを解除する\)](#page-107-0)

#### 手順5.16 DPプールを削除するには

- 1. 「リソース]タブのツリービューから「ストレージシステム]を選択します。
- 2. ツリーを展開して、対象のストレージシステムの配下の [DPプール] を選択します。
- 3. [DPプール一覧]タブで削除するDPプールの行を選択し,「プール削除]ボタンをク リックします。
- 4. 削除対象のDPプールを確認し,問題がなければ実行します。 実行した操作がタスクとして登録されます。
- 5. 「タスク & アラート]タブで、タスクの実行結果を確認します。

# 5.6.8. DPボリュームのサイズを拡張する

DPボリュームのサイズを拡張して,ホストに割り当てられる容量を増やします。

#### 手順5.17 DPボリュームのサイズを拡張するには

- 1. [リソース]タブのツリービューから[ストレージシステム]を選択します。
- 2. ツリーを展開して、DPボリュームのサイズを拡張するストレージシステムの配下の [DPプール]-[<DPプール名>]を選択します。
- 3. [DP Vols] タブでサイズを拡張したいDPボリュームを選択し, [DPボリューム拡張] ボタンをクリックします。
- 4. 拡張後のボリュームサイズを指定して実行します。

タスクが登録されます。

5. 「タスク & アラート]タブで、タスクの実行結果を確認します。

拡張したDPボリュームの情報は、「リソース]タブのツリーを展開して、対象のDPプール の「DP Vols」タブで確認できるようになります。

#### ヒント

タスクは,スケジュールを設定して,あとで実行することもできます。

# 5.6.9. DPボリューム内のゼロページを破棄する

DPプールの使用効率の低下を防ぐために,DPボリューム内のゼロページを破棄します。

手順5.18 DPボリューム内のゼロページを破棄するには

- 1. 「リソース]タブのツリービューから「ストレージシステム]を選択します。
- 2. ツリーを展開して,対象のストレージシステムの配下の「DPプール]-[<DPプール 名>]を選択します。
- 3. [DP Vols] タブでゼロページを破棄したいDPボリュームを選択し, 「ゼロページ破 棄]ボタンをクリック します。
- 4. プランを確認し,問題がなければ実行します。 実行したプランがタスクとして登録されます。
- 5. 「タスク & アラート]タブで、タスクの実行結果を確認します。

ヒント

タスクは,スケジュールを設定して,あとで実行することもできます。

# 5.7. ストレージ階層の仮想化 (DT)

Dynamic Tiering機能を使用し,アクセス頻度に応じてデータを再配置する手順について説 明します。

# <span id="page-93-0"></span>5.7.1. ストレージ階層の仮想化とは

Dynamic Tiering (DT) 機能を使用すると、データの格納先として適切なドライブが自動的 に選択されるようになり,ボリュームの最適化を実現できます。

DTプールは高速なドライブ(例:SSD)と低速なドライブ(例:外部ストレージシステムの ドライブ)を混在させて構成します。DTプールを作成するときは、階層1から性能の高い順 にドライブが割り当てられます。DTプール全体の容量を確保するために、階層3にドライブ タイプやRAIDレベルが異なるドライブを混在させて運用することもできます。格納される データは,アクセス頻度に応じてプール内でページ単位に再配置されます。アクセス頻度 が高いデータは高速なドライブに配置され,アクセス頻度が低いデータは低速なドライブ に配置されるようになります。

HA Device Managerでは、DTプールのモニタリングやデータ再配置に関して、運用に合わせ たきめ細かい設定ができます。業務の状況やアプリケーションの特性に合わせた設定をす ることで,データ配置が最適化され,ボリュームの性能やコストパフォーマンスの向上を 図れます。

HA Device Managerを使用すると、DTに関する次の設定ができます。

· DTプールのモニタリングとデータ再配置

DTプールをモニタリングし,その結果に基づいてデータを再配置します。モニタリング と再配置は,実施時刻や実行周期をあらかじめ指定して自動で実施することも,業務に 応じた任意のタイミングで手動で実施することもできます。

データの再配置については、速度も指定できます。業務データのI/O性能を高くしたい場 合は,再配置速度を遅くすることで再配置で掛かる負荷を軽くするなど,運用に合わせ た制御ができます。

· DTプールのハードウェア階層に対する空き領域率の指定

DTプールの作成時や編集時に,各ハードウェア階層に対して,使用容量の増加に備えた 新規割り当て用空き領域率,およびストレージシステムが作業領域として使用する再配 置用バッファー領域率を指定できます。ただし,デフォルト値を変更すると性能が低下 するおそれがあるため,デフォルト値のまま運用することをお勧めします。

▪ DTボリュームの階層ポリシー設定およびデータ配置の優先度設定

DTプール内では,I/Oの多いデータが優先的に高速なハードウェア階層へ自動で配置され ます。業務上重要なデータが高速なハードウェア階層に配置されるよう,DTボリューム に対して次の設定をすることで,運用に合わせたデータ配置の制御ができます。

• 階層ポリシーの設定

重要度の高いデータはI/Oが少ない場合でも常に一定以上の高速なハードウェア階層へ 配置されるように,階層ポリシーを設定して配置先のハードウェア階層を固定できま す。また,階層ポリシーをカスタマイズして,各ハードウェア階層の容量の割合を定 義できます。高速なハードウェア階層に必要以上にデータが配置されないようにして 管理コストを削減するなど,性能とコストのバランスを考慮してデータ配置を制御で きます。

• 新規ページ割り当て階層の設定

階層ポリシーに設定したハードウェア階層のうち,上位,中間,または下位のどの ハードウェア階層から優先的に新規のページを割り当てるか指定できます。通常,上 位の階層が割り当てられたあとに下位の階層が割り当てられるため,容量の限られた 上位階層に重要度の低いデータが割り当てられるおそれがあります。この項目を設定 することで,上位の階層に重要度の高いデータを優先的に割り当てられます。

• 再配置プライオリティの設定

DTボリュームに対し,データ再配置時に優先的に再配置されるよう指定できます。

データ再配置はDTボリュームのLDEV ID順に実行されているため、I/O負荷の状況や データ容量によっては、実行周期内に再配置が完了しない場合があります。再配置プ ライオリティを設定することで,重要度の高いDTボリュームの再配置が優先的に実行 されるよう指定できます。

• リアルタイム階層制御

Realtime Tiering機能を使用すると,階層化されたDTボリュームのページの性能がモ ニタリングされ、短期間に起きたI/O 負荷の変化に応じてデータが滴切な階層に移動 されます。

これらの設定が完了したら,階層ポリシーの設定状態や各ハードウェア階層の使用容量 を定期的に確認して,リソースが適切に配置されているか確認します。想定以上にコス トが掛かっていたり性能が低下していたりする場合は,設定を変更します。

· 外部DTプールボリュームの階層ランクの編集

DTプールを構成するDTプールボリュームに外部ボリュームが含まれている場合,外部 LDEV階層ランクを,性能別に高,中,低として定義できます。

### 関連項目

▪ [5.6.1. ストレージ容量の仮想化とは](#page-86-0)

# 5.7.2. DTプールのモニタリングを手動で開始または停止する

DTプールのデータが適切に配置されるよう, DTプールのモニタリングを任意のタイミング で開始または停止します。

### 事前に確認しておく情報

・ 対象のDTプールの「階層管理]の設定<sup>※</sup>が「手動]または「カスタム]になっているこ と(参考:[5.6.6. DPプールの設定を変更する](#page-91-0))

注※ 階層管理の設定を確認するためには、「リソース]タブのツリービューからスト レージシステム配下の [DPプール] を選択し, [列の表示・非表示] ボタンをクリック して[階層管理]のチェックボックスを選択します。

手順5.19 DTプールのモニタリングを手動で開始または停止するには

- 1. 「リソース]タブのツリービューから「ストレージシステム]を選択します。
- 2. ツリーを展開して、対象のストレージシステムの配下の「DPプール]を選択します。
- 3. [DPプール一覧]タブで対象のDTプールを選択して, [モニタリング開始]ボタンま たは「モニタリング停止]ボタンをクリックします。
- 4. 必要な項目を設定して実行します。
- 5. 「タスク & アラート]タブで、タスクの実行結果を確認します。

[タスク & アラート]タブでタスク名のリンクをクリックして,タスクの詳細情報とDT プールのモニタリングの状態を確認できるようになります。

### ヒント

タスクは,スケジュールを設定して,あとで実行することもできます。

# 5.7.3. DTプールのデータ再配置を手動で開始または停止する

DTプールのデータの再配置を、任意のタイミングで開始または停止します。

### 事前に確認しておく情報

- ・対象のDTプールの「階層管理]の設定<sup>※</sup>が「手動]または「カスタム]になっているこ と(参考:[5.6.6. DPプールの設定を変更する](#page-91-0))
- · 対象のDTプールに2つ以上のハードウェア階層があること(手動で開始する場合)

注※ 階層管理の設定を確認するためには、「リソース]タブのツリービューからストレー ジシステム配下の [DPプール] を選択し, [列の表示・非表示] ボタンをクリックして [階層管理]のチェックボックスを選択します。

#### 手順5.20 DTプールのデータ再配置を手動で開始または停止するには

- 1. 「リソース]タブのツリービューから「ストレージシステム]を選択します。
- 2. ツリーを展開して、対象のストレージシステムの配下の「DPプール]を選択します。
- 3. [DPプール一覧]タブで対象のDTプールを選択して,「再配置開始]ボタンまたは [再配置停止] ボタンをクリックします。
- 4. 必要な項目を設定して実行します。
- 5. [タスク & アラート] タブで, タスクの実行結果を確認します。

「タスク & アラート] タブでタスク名のリンクをクリックして、タスクの詳細情報と, DT プールのデータの再配置の状態を確認できるようになります。

#### ヒント

タスクは,スケジュールを設定して,あとで実行することもできます。

# 5.7.4. DTボリュームの階層ポリシーを適用する

DTボリュームの配置先の階層ポリシーをDTボリューム単位または論理グループ単位で適用 します。

#### 条件

- · DTプールに2つ以上のハードウェア階層があること
- · 論理グループ内のDTボリュームを複数選択する場合、選択するすべてのDTボリュームが 同一のDTプールから構成されていること

#### 手順5.21 DTボリュームの階層ポリシーを適用するには

- 1. [リソース]タブのツリービューから [ストレージシステム]を選択します。
- 2. ツリーを展開して,対象のDTプールを選択します。
- 3. [DP Vols]タブでDTボリュームを選択し, [階層ポリシー編集]ボタンをクリックし ます。
- 4. 階層ポリシーを選択し、実行します。
- 5. [タスク & アラート]タブで、タスクの実行結果を確認します。

### ヒント

- タスクは,スケジュールを設定して,あとで実行することもできます。
- ・ 階層プロファイルと階層ポリシーを併用している場合,階層1の容量の割合が,設定している最大 割り当てしきい値を超えることがあります。

# 5.7.5. DTボリュームの階層ポリシーの定義を変更する

ハードウェア階層の使用容量を確認して想定どおりにデータが配置されていない場合は, 各ハードウェア階層の割り当てしきい値を変更します。操作対象の階層ポリシーがDTボ リュームに設定されている場合は,定義を変更しても問題ないか確認してください。

### 事前に確認しておく情報

▪ 操作対象の階層ポリシーの定義

#### 手順5.22 DTボリュームの階層ポリシーの定義を変更するには

- 1. [リソース]タブのツリービューから[ストレージシステム]を選択します。
- 2. ツリーを展開して、階層ポリシーの定義を変更するストレージシステムの配下の [DP プール]を選択します。
- 3. 「階層ポリシー一覧]タブで対象の階層ポリシーを選択して,「階層ポリシーカスタ マイズ]ボタンをクリックします。
- 4. 必要な項目を指定して,実行します。

変更した階層ポリシーの情報は、[リソース]タブのツリービューからストレージシステ ム配下の[DPプール]を選択して[階層ポリシー一覧]タブで確認できるようになりま す。

# 5.7.6. DTプールボリュームの外部LDEV階層ランクを編集する

DPプールをDTプールに変換したときや,新たにストレージシステムを外部接続したときな どに、設定している外部LDEV階層ランクを編集します。

#### 事前に完了しておく操作

- ストレージシステムの外部接続
- 外部ボリュームから構成されるハードウェア階層の定義

手順5.23 DTプールボリュームの外部LDEV階層ランクを編集するには

- 1. 「リソース]タブのツリービューから「ストレージシステム]を選択し、ツリーを展 開して、対象のストレージシステムの「DPプール]を選択します。
- 2. 対象のDTプールを選択して、「DPプールVols]タブをクリックします。
- 3. 対象のDTプールボリュームを選択して,「外部LDEV階層ランク編集]ボタンをクリッ クします。
- 4. 必要な項目を指定して,処理を実行します。

「リソース]タブのツリービューから対象のDTプールを選択して、DTプールボリュームの 外部LDEV階層ランクが変更されたことを確認できるようになります。

# 5.8. ボリュームの割り当て

ストレージシステムのボリュームをホストに割り当てる手順について説明します。

# <span id="page-97-0"></span>5.8.1. ボリュームの割り当てとは

ストレージシステムのボリュームと,ホストを結ぶLUNパスを設定します。

新規ボリュームの増設や容量追加の要求に応じて,ストレージ管理者はストレージシステ ムから要件に合うボリュームを選択し,ホストへ割り当てます。ボリュームを割り当てる と,LUNパスが設定されます。LUNパスの概念を次の図に示します。

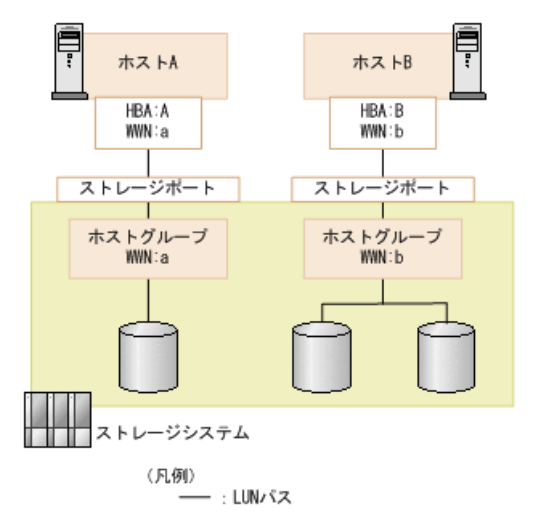

図5.6 LUNパスの概念図

Device Managerでは、必要なボリュームの容量と数を指定するだけで、それに応じた割り 当てプランが提示されます。2回目以降に同じホストへボリュームを割り当てる場合,デ フォルト値として前回設定した値が表示されます。

SAN環境や運用ポリシーに合わせて,きめ細かい条件を指定して割り当てることもできま す。指定できる条件は,ホストとストレージシステムの間のLUNパス,ボリュームタイプ, ドライブ回転数や使用するボリュームなどです。

条件に合うボリュームがストレージシステム内に存在しない場合は、パリティグループや DPプールの空き領域から自動でボリュームが作成されます。基本ボリュームが作成された 場合,同時にフォーマットも実施されます。ファイバーチャネル接続の場合,LUNセキュリ ティが無効なストレージポートに対してボリュームを割り当てることもできます。

割り当てによってLUNパスが設定されたボリュームは,ホストから認識できるようになりま す。ボリュームを割り当てたあとは,データが書き込めるように必要な作業(ボリューム のマウントなど)を実施する必要があります。

## 関連項目

- [5.4.2. クイックフォーマット実行時の注意事項](#page-78-0)
- [5.8.2. ボリュームの割り当て方法](#page-98-0)
- [5.8.10. クラスタへのホスト追加とは](#page-105-0)
- [5.8.12. ボリュームの割り当ての解除とは](#page-107-1)

# <span id="page-98-0"></span>5.8.2. ボリュームの割り当て方法

ホストへボリュームを割り当てるには,次の方法があります。

- ボリューム割り当てダイアログを使用する
	- 「よく使うタスク]からボリュームを割り当てる。
- 対象のホストを指定してボリュームを割り当てる。
- 対象のボリュームを選択して割り当てる。
- クラスタを構成しているホストなど,複数のホストへ一括でボリュームを割り当て る。
- リソースの検索結果からボリュームを割り当てる。
- ボリュームを割り当て済みのホストに容量を追加する場合,既存の設定(ボリューム タイプ,ドライブタイプ,LUNパス構成,論理グループなど)を利用して類似ボリュー ムを割り当てる。
- · ホストクラスタ用LUNパス追加ダイアログを使用する(ファイバーチャネル接続の場合) 既存のホストをクラスタ化するときや,既存のクラスタ内にホスト(ノード)を追加す るときに,既存のホストと同じボリュームを新規のホストに割り当てる。

### 関連項目

- [5.8.1. ボリュームの割り当てとは](#page-97-0)
- [5.8.10. クラスタへのホスト追加とは](#page-105-0)

# 5.8.3. [よく使うタスク]からボリュームを割り当てる

「よく使うタスク】からボリューム割り当てダイアログを起動します。ダイアログで対象 のリソースを選択し、ホストへボリュームを割り当てます。

### 事前に確認しておく情報

- 対象のストレージシステムとボリュームタイプ
- 対象のホスト名
- 必要なボリュームの容量と数

上記以外にも,ドライブタイプやパリティグループなど,運用環境に応じて指定したい条 件がある場合には,それらも確認しておいてください。

#### 手順5.24 [よく使うタスク]からボリュームを割り当てるには

- 1. 「リソース]タブの「よく使うタスク]から「ボリューム割り当て]を選択します。
- 2. 必要な項目を指定し、[プラン確認]ボタンをクリックします。

指定した条件に合致する,ボリュームの割り当てのプランが表示されます。

- 3. プランを確認し,問題がなければ実行します。 実行したプランがタスクとして登録されます。
- 4. 「タスク & アラート]タブで、タスクの実行結果を確認します。

割り当てたボリュームは,[リソース]タブからホストを選択して確認できるようになり ます。

### ヒント

タスクは,スケジュールを設定して,あとで実行することもできます。

# 5.8.4. ホストを指定してボリュームを割り当てる

ホストを指定してボリュームを割り当てます。

### 事前に確認しておく情報

- 対象のホスト名
- 必要なボリュームの容量と数

上記以外にも,ドライブタイプやパリティグループなど,運用環境に応じて指定したい条 件がある場合には,それらも確認しておいてください。

### 手順5.25 ホストにボリュームを割り当てるには

- 1. 「リソース]タブで「ホスト]を選択します。
- 2. ツリーを展開して,対象のOSを選択します。
- 3. ホスト一覧で, ボリュームを割り当てるホストを選択し, 「ボリューム割り当て]ボ タンをクリックします。
- 4. 必要な項目を指定し、「プラン確認]ボタンをクリックします。 指定した条件に合致する,ボリュームの割り当てのプランが表示されます。
- 5. プランを確認し,問題がなければ実行します。 実行したプランがタスクとして登録されます。
- 6. 「タスク & アラート]タブで、タスクの実行結果を確認します。

割り当てたボリュームは,[リソース]タブからホストを選択して確認できるようになり ます。

ヒント

タスクは,スケジュールを設定して,あとで実行することもできます。

# 5.8.5. ボリュームを指定してホストに割り当てる

割り当てるボリュームの要件(ドライブタイプやRAIDレベルなど)が明確な場合に,スト レージシステムから特定のボリュームを指定してホストへ割り当てます。

#### 事前に確認しておく情報

- 対象のストレージシステム名
- 対象のボリューム
- 対象のホスト名

手順5.26 ボリュームを指定してホストに割り当てるには

- 1. 「リソース]タブで「ストレージシステム]のツリーを展開して、対象のストレージ システムの [ボリューム] - [Open-Unallocated] を選択します。
- 2. 表示されたボリュームー覧から対象のボリュームの行を選択し、「ボリューム割り当 て]ボタンをクリックします。
- 3. 表示されたダイアログでホスト名を指定します。 必要に応じて、次の項目も設定できます。
	- [LUNパスオプション] LUNパスの冗長性を考慮する場合や使用するポートを指定する場合などに設定しま す。
	- ・ [ホストグループ, LU番号 設定] および [iSCSIターゲット, LU番号 設定] システムやアプリケーションの構成や運用規則に応じて,ホストグループまたは iSCSIターゲットの名称,ホストモード,LU番号などを設定します。
- 4. 「プラン確認]ボタンをクリックします。 指定した条件に合致する,ボリュームの割り当てのプランが表示されます。
- 5. プランを確認し,問題がなければ実行します。 実行したプランがタスクとして登録されます。
- 6. 「タスク & アラート]タブで、タスクの実行結果を確認します。

割り当てたボリュームは,[リソース]タブからホストを選択して確認できるようになり ます。

### ヒント

タスクは,スケジュールを設定して,あとで実行することもできます。

# 5.8.6. クラスタ構成のホストに同時にボリュームを割り当てる

クラスタを構成しているホストを論理グループに登録してグルーピングしておき,それら のホストへ同時にボリュームを割り当てます。

### 事前に確認しておく情報

- 対象のクラスタ構成のホスト名
- 必要なボリュームの数, 容量

上記以外にも,ドライブタイプやパリティグループなど,運用環境に応じて指定したい条 件がある 場合には,それらも確認しておいてください。

### 事前に完了しておく操作

▪ クラスタ構成のホストの論理グループへの登録(参考:[8.1.4. 論理グループを作成す](#page-133-0) [る\)](#page-133-0)

手順5.27 クラスタ構成のホストに同時にボリュームを割り当てるには

- 1. 「リソース]タブのツリービューから「論理グループ]を選択します。
- 論理グループを作成していない場合は, 「設定]メニュー, 「よく使うタスク],ス ...<br>トレージシステムビューなどから「ボリューム割り当て]を選択し,表示されたダイ アログで複数のホストを選択することもできます。
- 2. ツリーを展開して,対象の論理グループ配下のクラスタホストの行をまとめて選択 し、「ボリューム割り当て]ボタンをクリックします。
- 3. 表示されたダイアログで,ボリューム数,ボリューム容量,ストレージシステム,ボ リュームタイプ,内部ボリュームか外部ボリュームかを指定します。

必要に応じて、次の項目も設定できます。

- 「ボリュームの詳細設定] 割り当てるボリュームを選択したり,ドライブタイプやRAIDレベルなどの条件やボ リュームのフォーマットタイプを指定したりします。
- [LUNパスオプション] LUNパスの冗長性を考慮する場合や使用するポートを指定する場合などに設定しま す。
- · 「ホストグループ, LU番号 設定] および [iSCSIターゲット, LU番号 設定] システムやアプリケーションの構成や運用規則に応じて,ホストグループまたは iSCSIターゲットの名称,ホストモード,LU番号などを設定します。
- 4. [プラン確認] ボタンをクリックします。 指定した条件に合致する,ボリュームの割り当てのプランが表示されます。
- 5. プランを確認し,問題がなければ実行します。 実行したプランがタスクとして登録されます。
- 6. [タスク & アラート]タブで, タスクの実行結果を確認します。

クラスタを構成するそれぞれのホストに同一のボリュームが割り当てられます。割り当て たボリュームは,[リソース]タブからホストまたは論理グループを選択して確認できる ようになります。

### ヒント

- タスクは,スケジュールを設定して,あとで実行することもできます。
- 既存のホストをクラスタ化するときや,既存のクラスタ内にホスト(ノード)を追加するとき は,[ホストクラスタ用LUNパス追加]を使用して新規のホストにボリュームを割り当ててくださ い。[ホストクラスタ用LUNパス追加]では,新規のホストのWWNを既存のホストのWWNと同じホス トグループに追加できます。

# 5.8.7. リソースを検索してボリュームを割り当てる (キーワード 検索)

多数のリソースを管理している環境で、ストレージシステム、ホスト、ボリューム、パリ ティグループ,DPプール,論理グループから対象のリソースを名称で検索して、ボリュー ムを割り当てます。

### 事前に確認しておく情報

- 対象のリソースの情報(ホスト名,ストレージシステム名など)
- 必要なボリュームの容量と数

上記以外にも,ドライブタイプやパリティグループなど,運用環境に応じて指定したい条 件がある場合には,それらも確認しておいてください。

手順5.28 リソースを検索してホストにボリュームを割り当てるには

- 1. 画面右上の検索ボックスにキーワードを入力したあと,プルダウンメニューから [キーワード検索対象]を選択して検索対象オブジェクトを選択します。
- 2. 検索結果からストレージシステム名,ホスト名などのリンクをクリックします。 [リソース]タブの該当個所へ移動します。
- 3. 操作対象のホストやボリュームの行を選択し、[ボリューム割り当て]ボタンをク リックします。
- 4. 必要な項目を指定し、「プラン確認]ボタンをクリックします。 指定した条件に合致する,ボリュームの割り当てのプランが表示されます。
- 5. プランを確認し,問題がなければ実行します。 実行したプランがタスクとして登録されます。
- 6. [タスク & アラート]タブで、タスクの実行結果を確認します。

割り当てたボリュームは,[リソース]タブのツリービューから該当個所を選択して確認 できるようになります。

#### ヒント

タスクは,スケジュールを設定して,あとで実行することもできます。

# 5.8.8. ボリュームを条件検索してホストに割り当てる

多数のリソースを管理している環境で,ボリュームタイプやドライブタイプなど複数の条 件を指定して効率良くボリュームを探して,ホストに割り当てます。

### 事前に確認しておく情報

- 対象のリソースの情報(ボリュームの状態やタイプ,検索条件など)
- 対象のホスト名

### 手順5.29 ボリュームを条件検索してホストに割り当てるには

- 1. 画面右上の検索ボックスのプルダウンメニューから「その他の検索]を選択します。
- 2. 検索条件を指定して,ボリュームを検索します。
- 3. 検索結果の一覧から対象のボリュームの行を選択し、[ボリューム割り当て]ボタン をクリックします。
- 4. ホスト名を指定します。 必要に応じて次の項目も設定します。
	- [LUNパスオプション]

LUNパスの冗長性を考慮する場合や使用するポートを指定する場合などに設定しま す。

- ・ 「ホストグループ, LU番号 設定] および「iSCSIターゲット, LU番号 設定] システムやアプリケーションの構成や運用規則に応じて,ホストグループまたは iSCSIターゲットの名称,ホストモード,LU番号などを設定します。
- 5. [プラン確認]ボタンをクリックします。 指定した条件に合致する,ボリュームの割り当てのプランが表示されます。
- 6. プランを確認し,問題がなければ実行します。 実行したプランがタスクとして登録されます。
- 7. 「タスク & アラート]タブで、タスクの実行結果を確認します。

割り当てたボリュームは,[リソース]タブからホストを選択して確認できるようになり ます。

### ヒント

タスクは,スケジュールを設定して,あとで実行することもできます。

# 5.8.9. 既存の設定を利用してボリュームを割り当てる

割り当て済みのボリュームを指定して,類似のボリュームをホストに割り当てます。指定 したボリュームが論理グループに属している場合,新たに割り当てたボリュームも同じ論 理グループに追加されます。

### 条件

▪ 対象のホストに割り当て済みのボリュームがあること

#### 手順5.30 既存の設定を利用してボリュームを割り当てるには

- 1. 「リソース]タブでツリーを展開し、ホストに割り当て済みのボリュームから、設定 を利用したいボリュームの行を選択します。
- 2. [類似ボリューム割り当て]ボタンをクリックします。
- 3. 必要に応じて設定を変更し,「プラン確認]ボタンをクリックします。 指定した条件に合致する,ボリュームの割り当てのプランが表示されます。
- 4. プランを確認し,問題がなければ実行します。

実行したプランがタスクとして登録されます。

5. 「タスク & アラート]タブで、タスクの実行結果を確認します。

割り当てたボリュームは,[リソース]タブからホストを選択して確認できるようになり ます。

## ヒント

▪ タスクは,スケジュールを設定して,あとで実行することもできます。

▪ 割り当てたボリュームがどの論理グループに追加されたか確認する場合は,[タスク & アラー ト] タブでタスク名のリンクをクリックし,「タスク詳細]を確認してください。

# <span id="page-105-0"></span>5.8.10. クラスタへのホスト追加とは

アプリケーションの負荷を分散するため,既存のホストをクラスタ化したり,既存のクラ スタ内にホスト(ノード)を追加したりします。その際に,既存のホストと同じボリュー ムを新規のホストへ割り当てる操作を[ホストクラスタ用LUNパス追加]で実施します。 ファイバーチャネル接続の環境が対象です。

新規ボリュームの増設や容量追加の要求に応じて,クラスタを構成済みのホストに同時に ボリュームを割り当てるときは、「ボリューム割り当て]で操作してください。

[ホストクラスタ用LUNパス追加]では,新規のホストのWWNを既存のホストのWWNと同じホ ストグループに追加することで、既存のホストと同じボリュームへのLUNパスを新規のホス トにも設定できます。これによって,新規のホストからも既存のホストと同じボリューム へアクセスできるようになります。既存のホストをクラスタ化する場合の構成例を、次の 図に示します。

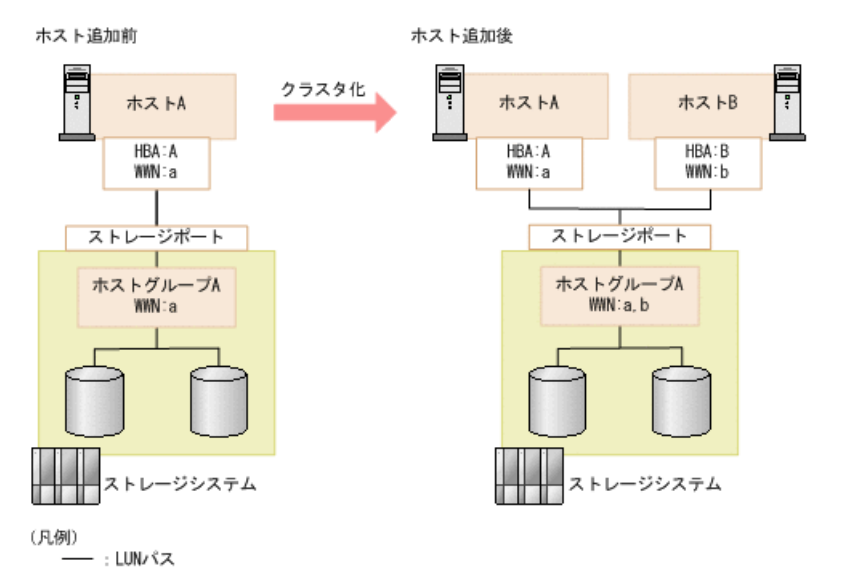

#### 図5.7 ホストをクラスタ化する場合の構成例

図中の例では,ホストBのWWNがホストグループAに追加されることで,ホストBからもホス トAと同じボリュームへアクセスできるようになります。

ホストの構成変更に伴って,既存のホストグループ名やホストモードなどを変更すること もできます。

### 関連項目

- [5.8.1. ボリュームの割り当てとは](#page-97-0)
- [5.8.2. ボリュームの割り当て方法](#page-98-0)

# 5.8.11. クラスタへ追加するホストにボリュームを割り当てる

既存のホストをクラスタ構成にするときや、既存のクラスタ内にホスト(ノード)を追加 するときに,新規のホストに対して既存のホストと同じボリュームを割り当てます。必要 に応じて、既存のホストグループ名やホストモードも変更できます。

## 事前に確認しておく情報

- 既存のホストおよび新規に追加するホストの名称
- 対象のストレージシステム

### 事前に完了しておく操作

▪ 対象のホストの登録(参考:[3.3.2. ホストの登録方法](#page-32-0))

## 条件

- ファイバーチャネル接続であること
- 既存のホストに割り当て済みのボリュームがあること

### 手順5.31 クラスタへ追加するホストにボリュームを割り当てるには

- 1. 「リソース]タブで「ホスト]を選択します。
- 2. ツリーを展開して,対象のOSを選択します。
- 3. ホスト一覧で既存のホストを選択し, [ホストクラスタ用LUNパス追加]ボタンをク リックします。
- 4. 必要な項目を指定し、「プラン確認]ボタンをクリックします。 指定した条件に合致する,ホストクラスタ用LUNパス追加のプランが表示されます。
- 5. プランを確認し,問題がなければ実行します。

実行したプランがタスクとして登録されます。

6. 「タスク & アラート]タブで、タスクの実行結果を確認します。

新規のホストのWWNが、既存のホストのWWNと同じホストグループに追加されます。WWNが追 加されたホストグループの情報を確認するときは,[リソース]タブのボリューム一覧で 対象のホストグループに属するボリュームを選択し, [LUNパス編集]ボタンをクリックし てください。LUNパス編集ダイアログの [ホストグループ, LU番号 設定] をクリックする と,ホストグループの情報を確認できます。

## ヒント

- タスクは,スケジュールを設定して,あとで実行することもできます。
- 新規ボリュームの増設や容量追加の要求に応じて,クラスタを構成済みのホストに同時にボ リュームを割り当てる場合は、「ボリューム割り当て]で操作してください。

# <span id="page-107-1"></span>5.8.12. ボリュームの割り当ての解除とは

ホスト上のアプリケーションの削除,不要になったマシンの撤去などに伴い,ホストとス トレージシステムのボリューム間のLUNパスの設定を解除します。

Device Managerでは、ホストとその配下のボリュームを指定して割り当てを解除しま す。LUNパスを冗長化している場合は,選択したボリュームに設定されているLUNパスが一 度に解除されます。割り当てを解除したあとで,ホストへ再度ボリュームを割り当てて既 存のデータを使用することもできます。

割り当ての解除時には,次の処理を同時に実行することもできます。

- ホストグループ内またはiSCSIターゲット内の割り当て済みボリュームがなくなった場合 に,ホストグループまたはiSCSIターゲットを自動で削除する。
- 情報漏えいや不正利用を防ぐために,ボリューム全体にダミーデータなどを上書きして 元のデータを復元できないようにする(ボリュームのシュレッディング)。
- ボリューム自体を削除してパリティグループやDPプールの空き領域に戻す。

### 注意

ボリューム上に必要なデータがある場合は,割り当てを解除する前にそれらをバックアップしてお く必要があります。

#### 関連項目

▪ [5.8.1. ボリュームの割り当てとは](#page-97-0)

# <span id="page-107-0"></span>5.8.13. ホストからボリュームの割り当てを解除する

ホスト一覧で,ボリュームの割り当てを解除します。ホストに割り当てられたボリューム をすべて解除することも,指定したボリュームだけ解除することもできます。

### 事前に確認しておく情報

- 対象のホスト名
- 対象のボリューム

### 事前に完了しておく操作

- 対象のボリューム上のデータの退避(必要に応じて)
- 対象のボリュームに対するI/Oの停止

### 手順5.32 ホストからボリュームの割り当てを解除するには

1. [リソース]タブで [ホスト]を選択します。
- 2. ツリーを展開して,対象のOSを選択します。
- 3. 対象のホストまたは配下のボリュームを選択し,「ボリューム割り当て解除]ボタン をクリックします。
- 4. プランを確認し,問題がなければ実行します。 実行したプランがタスクとして登録されます。
- 5. [タスク & アラート] タブで, タスクの実行結果を確認します。

#### ヒント

タスクは,スケジュールを設定して,あとで実行することもできます。

#### 関連項目

▪ [5.4.5. ボリュームのデータシュレッディングを実行する](#page-80-0)

▪ [5.4.7. ボリュームを削除する](#page-81-0)

## 5.9. ファイバーチャネルポートまたはiSCSI ポート の設定

ストレージシステムのファイバーチャネルポートまたはiSCSI ポートを設定する手順につ いて説明します。

## 5.9.1. ファイバーチャネルポートまたはiSCSIポートの設定とは

ストレージシステムのファイバーチャネルポートまたはiSCSIポートについて、次の設定が できます。

▪ LUNセキュリティの設定

LUを不当なアクセスから保護するために,ポートのLUNセキュリティを有効にします。複 数のホストグループを設定する場合は,LUNセキュリティを有効にして,HBAのWWNを指定 する必要があります。

• ポートのデータ転送速度の設定

システムの性能を最適化するために,ポートのデータ転送速度を設定します。転送さ れているデータ量が多いポートは転送速度を速く設定し,転送されるデータ量が少ない ポートにはデータ転送速度を遅く設定します。

- ファイバーチャネルポートのアドレスの設定 ファイバーチャネルポートにアドレスを設定します。アドレスとして指定できるの は,AL-PA(arbitrated-loop physical address)またはループIDです。
- Fabricスイッチの設定

システム構築時に,ホストとストレージシステムがFabricで接続されているかどうかを 設定します。

• ファイバーチャネルポートの接続形熊の設定

ファイバーチャネルのトポロジー(接続形態)を設定します。設定できるトポロジーは FC-AL(Fibre Channel-Arbitrated Loop)またはP-to-P(Point to Point)です。

- iSCSIポートの通信に関する設定 TCP ポートの番号, 最大ウィンドウサイズ, Keep Alive のタイマーなどを設定します。
- T10 PIモードの設定

ファイバーチャネルポートにT10 PIモードを設定します。

システム構築時に実施した設定は,システムの運用を開始したあとにLUN Managerで変更す ることもできます。LUN Managerの詳細については,「システム構築ガイド」を参照してく ださい。

## 5.9.2. ファイバーチャネルまたはiSCSIポートの設定を変更する

ポート属性やLUNセキュリティなどの設定を変更します。

iStorage Vシリーズでの手順を次に示します。

#### 事前に確認しておく情報

- ホストがI/O処理を実行していないこと
- ホストリザーブ(マウント)状態でないこと

手順5.33 ファイバーチャネルまたはiSCSIポートの設定を変更するには

- 1. 「リソース]タブのツリービューから,「ストレージシステム]を選択します。
- 2. ツリーを展開し,対象のストレージシステム配下の[ポート / ホストグループ / iSCSI ターゲット]を選択します。
- 3. 表示されたポートの一覧で,対象のポートを選択し,設定を変更します。 画面内での操作手順や項目については,「システム構築ガイド」を参照してくださ い。
- 4. 実行結果は、Storage Navigatorのタスク画面で確認してください。

タスクによる構成変更をDevice Managerのデータベースに反映するには,手動でのス トレージシステムの更新が必要です。

[ポート / ホストグループ / iSCSI ターゲット]を選択して表示される画面のポート一 覧で,変更後の設定を確認できます。

## 5.10. LUNパス管理

ストレージシステムのボリュームとホストやファイルサーバの間を結ぶLUNパスを管理する 手順について説明します。

### 5.10.1. LUNパスの管理とは

システムの構成変更に応じて,ストレージシステムのボリュームとホストを結ぶLUNパス を編集します。LUNパスを追加または削除したりホストモードやホストモードオプション を変更したりする場合は,LUNパス編集ダイアログで実施します。ホストのHBAを追加した り交換したりする場合には、HBA交換ダイアログ, HBA追加ダイアログ, HBA削除ダイアログ で,WWNの設定とLUNパスの編集を同時に実施します。

LUNパスが1本も設定されていないホストとボリュームの間にLUNパスを設定する場合は, ボリューム割り当てダイアログで実施してください。すべてのLUNパスを解除する場合はボ リューム割り当て解除ダイアログで実施してください。

#### LUNパスの編集

LUNパスの編集は,使用するストレージシステムやホストのポートを追加したり削除したり するときに実施します。特に,次のような目的がある場合にはLUNパスを編集して対応しま す。

▪ I/O性能の改善

LUNパスを増設することで,データの転送速度を向上させてI/O性能を改善させます。ま た,アプリケーションの使用頻度が下がったときには,冗長なLUNパスを削除します。

• システムの冗長性の強化

ストレージシステムやホストのポートの障害に備え,異なるポートを使用する複数のLUN パスを構成してシステムの冗長性を強化します。

▪ 障害発生時の対応

障害が発生してポートが使用できなくなった場合に,一時的に代替ポートを使用するLUN パスを構成してシステムの運用を継続します。

LUNパスの編集は,対象とするホストに割り当てたボリュームを選択して実施します。ボ リュームとの接続に使用するストレージシステムのポートと,ホストのポートを追加また は削除してLUNパスの構成を変更します。

割り当て済みのボリュームは,特定のホストグループまたはiSCSIターゲットに属します。 あるホストグループまたはiSCSIターゲットに属するすべてのボリュームには,同じ接続先 のホストのポートが設定されます。このため,ボリュームの接続先のポートを追加または 削除したい場合,選択したボリュームが属するホストグループまたはiSCSIターゲットに含 まれる,すべてのボリュームを選択する必要があります。

ファイバーチャネル接続の場合は,ホストへのアプリケーション追加やOSのバージョン アップなどに応じて,ホストモードやホストモードオプションを変更することもできま す。

#### ヒント

Storage NavigatorでWWNにニックネームを設定した場合は,ストレージシステムの情報を更新する と最新のWWNニックネームを参照できます。また,ストレージシステムのホストグループに設定され ているWWNニックネームが複数ある場合,ホストのポートのWWNニックネームは自動で1つ選択されて 表示されます。

▪ Storage NavigatorでWWNにニックネームを設定した場合は,ストレージシステムの情報を更新す ると最新のWWNニックネームを参照できます。また,ストレージシステムのホストグループに設定 されているWWNニックネームが複数ある場合,ホストのポートのWWNニックネームは自動で1つ選択 されて表示されます。

#### HBAの追加と交換

データ処理の性能向上のためにHBAを追加したり,故障または計画的な保守のためにHBAを 交換したりする場合は,ホストグループに設定されているWWNを編集するのと同時にLUNパ スを編集します。既存のHBAから新規のHBAに情報を引き継いでLUNパスの設定を変更した り,不要になったHBAに対するLUNパスを削除したりできます。複数のHBAのLUNパスをまと めて編集することもできます。

### 5.10.2. LUNパスを編集する

割り当て済みのボリュームと,ホスト間のLUNパスを編集します。

#### 手順5.34 LUNパスを編集するには

- 1. 「リソース]タブでツリーを展開し、LUNパスを編集したいボリュームを選択します。
- 2. [LUNパス編集] ボタンをクリックします。
- 3. ホストおよびストレージシステムのポートを追加または削除します。
- 4. 必要な項目を指定して「プラン確認]ボタンをクリックします。 指定した条件に合致するLUNパス編集のプランが表示されます。
- 5. プランを確認し,問題がなければ実行します。 実行したプランがタスクとして登録されます。
- 6. 「タスク & アラート]タブでタスクの実行結果を確認します。

ボリューム一覧で対象のボリュームを選択し、「LUNパス編集]ボタンをクリックして表示 されるLUNパス編集ダイアログで,編集したLUNパスの設定を確認できるようになります。

#### ヒント

- タスクは,スケジュールを設定して,あとで実行することもできます。
- Active MirrorペアボリュームのLUNパスを編集する場合は,もう一方のボリュームのLUNパス情報 を参照しながら設定できます。
- · 特定のボリュームとホスト間のLUNパスをすべて削除し、LUNパスが1本もない状態にする場合 は、LUNパス編集ダイアログではなく、ボリューム割り当て解除ダイアログでLUNパスの設定を解 除してください。

## 5.10.3. ホストモードまたはホストモードオプションを編集する

LUNパス編集ダイアログで,ホストのホストモードまたはホストモードオプションを編集し ます。

#### 事前に完了しておく操作

▪ ボリュームの割り当て

#### 条件

• ファイバーチャネル接続であること

#### 手順5.35 ホストモードまたはホストモードオプションを編集するには

- 1. [リソース] タブでツリーを展開し、対象のホストグループに属するボリュームを選 択します。
- 2. [LUNパス編集]ボタンをクリックします。
- 3. 「ホストグループ, LU番号 設定] をクリックし,ホストモードまたはホストモードオ プションを編集します。
- 4. [プラン確認]ボタンをクリックして設定内容を確認し,問題がなければ実行しま す。

ボリューム一覧で対象のボリュームを選択し, [LUNパス編集]ボタンをクリックして表示 されるLUNパス編集ダイアログで [ホストグループ, LU番号 設定] をクリックして, 編集 したホストモードまたはホストモードオプションの情報を確認できるようになります。

## 5.10.4. HBAの追加に伴ってLUNパスを編集する

性能向上のためにホストのHBAを冗長化する際に,LUNパスを編集します。既存のHBAのLUN パス設定を参考にして,新規のHBAのLUNパスを設定できます。

複数のHBAを追加する場合や複数のストレージシステムにわたってLUNパスが設定されてい る場合でも,まとめて編集できます。

#### 事前に確認しておく情報

▪ 新規のHBAのWWNと既存のHBAのWWN

#### 事前に完了しておく操作

▪ 新規のHBAの物理的な追加

#### 手順5.36 HBAの追加に伴ってLUNパスを編集するには

- 1. 「リソース]タブで「ホスト]を選択します。
- 2. ツリーを展開して,対象のOSを選択します。
- 3. ホスト一覧で対象のホストを選択して [HBA追加] ボタンをクリックします。
- 4. 新規のHBAのWWNと既存のHBAのWWNを選択または入力して「追加]ボタンをクリックし ます。
- 5. 新規のHBAと既存のHBAのWWNペアを確認して,[プラン確認]ボタンをクリックしま す。

関連するボリュームのLUNパス設定を変更するためのプランが表示されます。

- 6. プランを確認し,問題がなければ実行します。 実行したプランがタスクとして登録されます。
- 7. [タスク & アラート]タブで,タスクの実行結果を確認します。

ホスト一覧で,新規のHBAのWWNが追加されていることを確認できます。

#### ヒント

WWNニックネームを編集したい場合は、WWNペアの一覧で「WWNニックネーム編集]ボタンをクリック します。

### 5.10.5. 故障したHBAの交換時にLUNパスを編集する

ホストのHBAが故障した場合に,物理的にHBAを交換したあとでLUNパスを編集します。交換 前のHBAに設定されているLUNパスの設定を引き継いで,交換後のHBAにLUNパスを設定しま す。

複数のHBAを交換する場合や複数のストレージシステムにわたってLUNパスが設定されてい る場合でも,まとめて編集できます。

#### 事前に確認しておく情報

▪ 交換前のHBAのWWNと交換後のHBAのWWN

#### 事前に完了しておく操作

· 故障したHBAから新しいHBAへの物理的な交換

#### 手順5.37 故障したHBAの交換時にLUNパスを編集するには

- 1. [リソース]タブで [ホスト]を選択します。
- 2. ツリーを展開して,対象のOSを選択します。
- 3. ホスト一覧で対象のホストを選択して「HBA交換]ボタンをクリックします。
- 4. 交換後のHBAのWWNと交換前のHBAのWWNを選択または入力して [追加] ボタンをクリッ クします。
- 5. 交換後のHBAと交換前のHBAのWWNペアを確認して、「プラン確認]ボタンをクリックし ます。

関連するボリュームのLUNパス設定を変更するためのプランが表示されます。

- 6. プランを確認し,問題がなければ実行します。 実行したプランがタスクとして登録されます。
- 7. [タスク & アラート]タブで,タスクの実行結果を確認します。

ホスト一覧で,交換前のHBAのWWNが削除されて交換後のHBAのWWNが追加されていることを 確認できます。

#### ヒント

• WWNニックネームを編集したい場合は, WWNペアの一覧で「WWNニックネーム編集] ボタンをクリッ クします。

## 5.10.6. HBAの計画的な交換時にLUNパスを編集する

ホストのHBAの計画的な保守に伴って,段階的にLUNパスを編集します。物理的にHBAを追加 したあとでLUNパスを追加し,動作確認後に不要になったHBAを取り外してLUNパスを削除し ます。

複数のHBAを交換する場合や複数のストレージシステムにわたってLUNパスが設定されてい る場合でも,まとめて編集できます。

#### 事前に確認しておく情報

▪ 交換前のHBAのWWNと交換後のHBAのWWN

#### 事前に完了しておく操作

▪ 新しいHBAの物理的な追加

#### 手順5.38 HBAの計画的な交換時にLUNパスを編集するには

- 1. [リソース]タブで[ホスト]を選択します。
- 2. ツリーを展開して,対象のOSを選択します。
- 3. ホスト一覧で対象のホストを選択して「HBA追加]ボタンをクリックします。
- 4. 交換後のHBAのWWNと交換前のHBAのWWNを選択または入力して [追加] ボタンをクリッ クします。
- 5. 交換後のHBAと交換前のHBAのWWNペアを確認して,[プラン確認]ボタンをクリックし ます。

関連するボリュームのLUNパス設定を変更するためのプランが表示されます。

6. プランを確認し,問題がなければ実行します。

実行したプランがタスクとして登録されます。

7. 「タスク & アラート]タブで,タスクの実行結果を確認します。

交換後のHBAへのLUNパスの設定が完了したら,設定後のHBAの動作を確認します。その 後,不要となったHBAを取り外し,交換前のLUNパス設定を削除するために以降の操作 を実施します。

- 8. [リソース]タブで[ホスト]を選択します。
- 9. ツリーを展開して,対象のOSを選択します。
- 10. ホスト一覧で対象のホストを選択して「HBA削除]ボタンをクリックします。
- 11. 交換前のHBAのWWNを選択または入力して [プラン確認] ボタンをクリックします 関連するボリュームのLUNパス設定を削除するためのプランが表示されます。
- 12. プランを確認し,問題がなければ実行します。 実行したプランがタスクとして登録されます。
- 13. [タスク & アラート] タブで, タスクの実行結果を確認します。

ホスト一覧で,交換前のHBAのWWNが削除されて交換後のHBAのWWNが追加されていることを 確認できます。

## ヒント

· WWNニックネームを編集したい場合は、WWNペアの一覧で [WWNニックネーム編集] ボタンをクリッ クします。

## 第6章 仮想ストレージマシンのリソースの管 理

仮想ストレージマシンのリソースを管理する手順について説明します。

## <span id="page-116-1"></span>6.1. 仮想ストレージマシンのリソースの管理とは

iStorage Vシリーズでは、仮想ストレージマシンを用いてリソースを管理できます。仮想 ストレージマシンとは,物理ストレージシステム上に作成する仮想的なストレージシステ ムで,モデル,シリアル番号などの仮想的な情報を設定できます。仮想ストレージマシン は,ボリュームの高可用化(Active Mirror)に使用します。

仮想ストレージマシンには,パリティグループ,LDEV IDなどのリソースを登録します。登 録したLDEV IDをホストに割り当てると、仮想情報が設定されます。仮想情報は、ホストか ら仮想ストレージマシンのリソースにアクセスするときに利用します。

ストレージ管理者は,ホスト管理者から連絡された仮想情報を基にDevice Managerで物理 情報との対応を確認して,対象のリソースを特定できます。仮想ストレージマシンにリ ソースを追加したり,用途に応じて仮想ストレージマシンの名称を変更したりすることも できます。

Device Managerで仮想情報が設定されたリソースを運用するときは、次の点に注意する必 要があります。

#### 関連項目

▪ [6.2. 仮想ストレージマシンの運用方法](#page-116-0)

## <span id="page-116-0"></span>6.2. 仮想ストレージマシンの運用方法

iStorage Vシリーズで、仮想ストレージマシンを用いてリソースを運用する方法を説明し ます。

物理ストレージシステムには,ストレージシステムの初期設定時にデフォルトの仮想スト レージマシンが作成されています。デフォルトの仮想ストレージマシンには物理情報と同 じ値の仮想情報(仮想モデル名,仮想シリアル番号)が設定され,すべてのリソースが割 り当てられています。

新規に仮想ストレージマシンを作成する場合,デフォルトの仮想ストレージマシンからリ ソースを割り当てます。割り当てられるリソースは次のとおりです。

- パリティグループ
- LDEV ID
- ストレージポート

▪ ホストグループ/iSCSIターゲット番号

割り当てたリソースは,仮想ストレージマシンを作成したときに自動で作成されるリソー スグループ(リソースプール)に格納されます。複数の管理者でリソースを分割して管理 する場合,仮想ストレージマシン内にリソースグループを作成して,リソースへのアクセ ス制御を実施します。

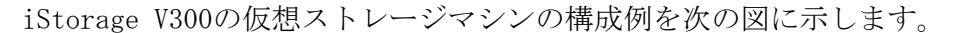

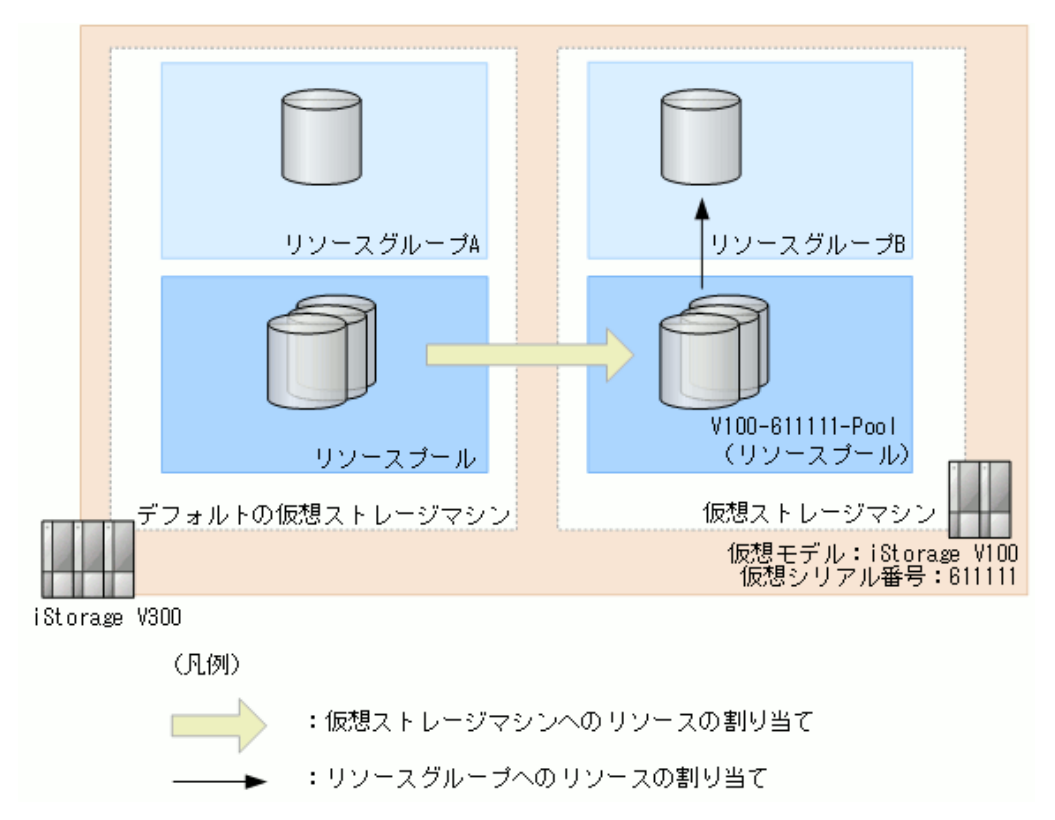

図6.1 仮想ストレージマシンの構成例

この構成は、仮想モデルにiStorage V100を設定した仮想ストレージマシンを作成した ときの例です。デフォルトの仮想ストレージマシンのリソースプールから,新規に作 成した仮想ストレージマシン(仮想モデル: iStorage V100)にリソースを割り当てま す。割り当てたリソースは,リソースプール(V100-611111-Pool)に自動で格納されま す。V100-611111-Poolはリソースグループの一覧で確認できます。さらに,図のように仮 想ストレージマシンの中にリソースグループBを作成するときは, V100-611111-Poolからリ ソースを割り当てます。

#### 関連項目

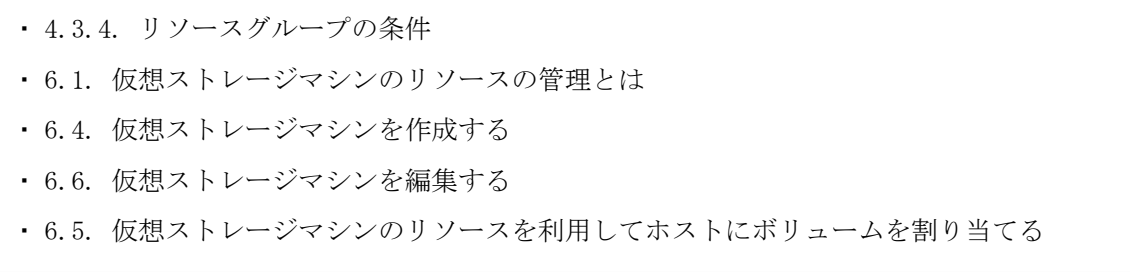

## <span id="page-118-0"></span>6.3. 仮想ストレージマシンに割り当てるリソースの 条件

仮想ストレージマシンに割り当てるリソースの条件を次に示します。

- 次のリソースを仮想ストレージマシンに割り当てられます。
	- パリティグループ

外部ストレージ接続のパリティグループも含まれます。

- LDEV ID 外部ストレージ接続のボリュームも含まれます。実体がなくてもIDで指定できます。
- ストレージポート
- ホストグループ/iSCSIターゲット番号 実体がなくても番号で指定できます。
- パリティグループが仮想ストレージマシンに登録されている場合には,そのパリティグ ループの情報を表示したときのボリューム一覧で,パリティグループに属するすべての ボリュームを参照できます。パリティグループに属するボリュームのLDEV IDが登録され ていても,パリティグループが登録されていない場合には,パリティグループは参照で きません。

これらの参照可否は、次のユーザでHA Device Managerにログインして操作した場合に確 認できます。

仮想ストレージマシンと同時に作成されるリソースグループに対し、Viewロールを割り 当てたユーザグループに所属するユーザ。

▪ DPボリュームのLDEV IDが仮想ストレージマシンに登録されている場合には,DPボリュー ムが属するDPプール,およびDPプールを構成するDPプールボリュームも参照できま す。DPプールボリュームのLDEV IDが登録されている場合には,そのDPプールボリューム によって構成されているDPプールも参照できます。

これらの参照は、次のユーザでHA Device Managerにログインして操作した場合に確認で きます。

仮想ストレージマシンと同時に作成されるリソースグループに対し、Viewロールを割り 当てたユーザグループに所属するユーザ。

- 連結パリティグループを構成するパリティグループを登録すると,同じ連結パリティグ ループを構成するほかのパリティグループも自動で同じ仮想ストレージマシンに登録さ れます。
- · DPプールボリュームを登録すると、DPプールを構成するほかのボリュームも自動で同じ 仮想ストレージマシンに登録されます。
- · LDEV IDおよびホストグループ/iSCSIターゲット番号は、ホストに割り当てられていない ものだけを仮想ストレージマシンに登録できます。
- · LDEV ID, ホストグループ/iSCSIターゲット番号およびストレージポートは、仮想情報が 設定されていないものだけを仮想ストレージマシンに登録できます。
- 次の両方の条件に当てはまるボリューム割り当てを実施した場合,ボリュームの情報 が不正になり,Device Managerでボリュームを操作できなくなることがあります。ボ リュームを割り当てる際に使用する物理ポートのIDは,仮想ストレージマシンのモデル で搭載できるポートのIDを使用してください。または,割り当て後のボリュームの操作 はStorage Navigatorで実施してください。

• 割り当てに使用する仮想ストレージマシンのモデルが物理ストレージシステムのモデ ルと異なる場合で,仮想ストレージマシンのモデルで搭載できない物理ポートのIDを 使用するとき

#### 関連項目

- [4.3.1. ストレージリソースのアクセス制御とは](#page-48-0)
- [4.3.4. リソースグループの条件](#page-51-0)
- [6.1. 仮想ストレージマシンのリソースの管理とは](#page-116-1)

## <span id="page-119-0"></span>6.4. 仮想ストレージマシンを作成する

仮想ストレージマシンを作成します。1 台のiStorage Vシリーズで作成可能な最大仮想ス トレージマシン数については,ストレージシステムのマニュアルを参照してください。

#### 事前に確認しておく情報

- 仮想ストレージマシンに設定する仮想情報
- 仮想ストレージマシンに割り当てるリソースの条件(参考:[6.3. 仮想ストレージマシン](#page-118-0) [に割り当てるリソースの条件\)](#page-118-0)

#### 手順6.1 仮想ストレージマシンを作成するには

- 1. 「管理]タブで「仮想ストレージマシン]を選択して表示される仮想ストレージマシ ン一覧で、「仮想ストレージマシン作成]ボタンをクリックします。
- 2. 仮想ストレージマシンの名称、仮想情報、仮想ストレージマシンを作成するストレー ジシステム (iStorage Vシリーズ),および仮想ストレージマシンに割り当てるパリ ティグループ, LDEV IDなどのリソースを指定して、処理を実行します。
- 3. [タスク & アラート]タブで, タスクの実行結果を確認します。

作成した仮想ストレージマシン一覧で確認できるようになりま す。

## <span id="page-119-1"></span>6.5. 仮想ストレージマシンのリソースを利用してホ ストにボリュームを割り当てる

個別に作成した仮想ストレージマシンのリソースを利用して,ホストにボリュームを割り 当てます。

#### 割り当てるボリュームの条件

割り当てるボリュームは,次のどちらかの条件を満たしている必要があります。

▪ 対象のホストが属するホストグループ/iSCSIターゲットと同一の仮想ストレージマシン に属していること

▪ デフォルトの仮想ストレージマシンのリソースプールに属していること

#### 事前に確認しておく情報

- 対象のホスト名
- 必要なボリュームの容量と数

手順6.2 仮想ストレージマシンのリソースを利用してホストにボリュームを割り当てるには

- 1. 「リソース]タブで「ホスト]を選択します。
- 2. ツリーを展開して,対象のOSを選択します。
- 3. ホスト一覧で、ボリュームを割り当てるホストを選択し、「ボリューム割り当て]ボ タンをクリックします。
- 4. 表示されたダイアログで,必要な項目を指定します。

[ストレージシステム]では、仮想ストレージマシンが属するストレージシステムを 指定します。対象のホストグループ/iSCSIターゲットが属する仮想ストレージマシン のボリュームを割り当てる場合は、[仮想ストレージマシン]で割り当てるボリュー ムが属する仮想ストレージマシンを指定します。

- 5. 「プラン確認]ボタンをクリックします。 指定した条件に合致する,ボリュームの割り当てのプランが表示されます。
- 6. 表示されたプランを確認し,問題がなければ実行します。 実行したプランがタスクとして登録されます。
- 7. [タスク & アラート] タブで, タスクの実行結果を確認します。

割り当てたボリュームは、「リソース]タブからホストを選択して確認できるようになり ます。ボリュームには仮想情報が設定されます。デフォルトの仮想ストレージマシンのボ リュームを割り当てた場合は,ボリュームはホストグループ/iSCSIターゲットが属する仮 想ストレージマシンに登録されます。

#### ヒント

- タスクは,スケジュールを設定して,あとで実行することもできます。
- ボリュームの割り当てを解除するとき,同時に仮想情報を削除して,ボリュームをデフォルトの 仮想ストレージマシンに移動することもできます。

## <span id="page-120-0"></span>6.6. 仮想ストレージマシンを編集する

仮想ストレージマシンにリソースを追加したり,仮想ストレージマシンからリソースを削 除したりします。仮想ストレージマシンの名称も変更できます。

#### 事前に確認しておく情報(仮想ストレージマシンにリソースを追加する場合)

▪ 仮想ストレージマシンに割り当てるリソースの条件(参考:[6.3. 仮想ストレージマシン](#page-118-0) [に割り当てるリソースの条件\)](#page-118-0)

### 事前に完了しておく操作(仮想ストレージマシンからリソースを削除する場合)

▪ 削除するリソースに関連するボリュームのホストからの割り当て解除

#### 手順6.3 仮想ストレージマシンを編集するには

- 1. 「管理]タブで「仮想ストレージマシン]を選択します。
- 2. 仮想ストレージマシン一覧から対象の仮想ストレージマシンを選択して、「仮想スト レージマシン編集]ボタンをクリックします。
- 3. 変更後の仮想ストレージマシンの名称や追加または削除するリソースを指定して、処 理を実行します。
- 4. [タスク & アラート] タブで、タスクの実行結果を確認します。

仮想ストレージマシン一覧で,編集した内容が仮想ストレージマシンに反映されたことを 確認できるようになります。

## 6.7. 仮想ストレージマシンを削除する

不要になった仮想ストレージマシンを削除します。仮想ストレージマシンを削除すると, 仮想ストレージマシンに属するすべてのリソースの仮想情報が削除されます。

#### 事前に完了しておく操作

▪ 対象の仮想ストレージマシンに属するボリュームのホストからの割り当て解除

#### 手順6.4 仮想ストレージマシンを削除するには

- 1. 「管理]タブで [仮想ストレージマシン]を選択します。
- 2. 仮想ストレージマシン一覧から対象の仮想ストレージマシンを選択して,「仮想スト レージマシン削除]ボタンをクリックします。
- 3. プランを確認して,問題がなければ実行します。
- 4. 「タスク & アラート]タブで,タスクの実行結果を確認します。

# 第7章 ストレージリソースの最適化

ストレージリソースの稼働状態を確認したあとは,必要に応じて最適化を図ります。

## 7.1. ストレージリソースの最適化とは

ストレージリソースの要約情報や性能情報などを確認することで,ストレージリソースの 問題を明確にします。発生した問題に応じて,リソースの追加や再配置などを実施してス トレージリソースの最適化を図ります。

ストレージリソースの最適化に関して,日常の業務を行う上で起こりうる問題とその対処 の例を次の表に示します。

| 問題                                                                                                    | 対処                                                                                       |
|----------------------------------------------------------------------------------------------------|------------------------------------------------------------------------------------------|
| DPプールの使用容量がしきい値に達した。または,容<br>量が不足しているために要件に合ったボリュームを作<br>成したり割り当てたりできない。                                             | DPプールボリュームを追加して、DPプールの<br>容量を拡張する。                                                       |
|                                                                                                    | DTプール使用時に特定のドライブが不足して<br>いる場合は,階層3にメディアタイプ(ドラ<br>イブタイプ, RAIDレベル)を混在させて容量<br>を拡張することもできる。 |
| DPプールの性能が低下し,データのI/Oに時間が掛か<br>る。                                                                                     | DPプールボリュームを追加して,DPプール内<br>での負荷分散を図る。                                                     |
| DTプールの使用時に,特定のタイミングで性能に問題<br>が発生する。<br>例1:休日に実施されたモニタリングの結果でデータが<br>再配置されるために,休日明けに業務を開始したとき<br>にハードウェア階層が最適化されていない。 | 業務の開始時間,終了時間などに合わせて,<br>手動でDTプールのモニタリングや再配置を開<br>始または停止する。                               |
|                                                                                                    | 業務の閑散期間のモニタリングを除外するな<br>ど,稼働状況や性能に応じてDTプールのモニ<br>タリングや再配置の実行スケジュールを見直<br>す。              |
| 例2:アプリケーションの処理をオンライン処理から<br>バッチ処理に切り替えるときに性能が低下する。                                                                   |                                                                                          |
| DTプールに容量やアクセスパターンの変動が大きいDT<br>ボリュームがあるが、データが効果的に再配置されな<br>いで性能が低下している。                                               | 現状のデータ配置で問題ないDTボリュームの<br>データ再配置を無効にし,優先度の高い再配<br>置が実施されるようにする。                           |
| DTプールの使用時に、重要度の高いデータが、I/Oが少<br>ないために低速なドライブに配置される。                                                                   | DTボリュームの階層ポリシーの適用によっ<br>て、DTボリュームの配置先を特定のハード<br>ウェア階層に固定する。                              |

表7.1 ストレージリソースの最適化の例

#### 関連項目

- [5.6.4. DPプールを拡張する](#page-89-0)
- [5.7.2. DTプールのモニタリングを手動で開始または停止する](#page-95-0)
- [5.7.3. DTプールのデータ再配置を手動で開始または停止する](#page-95-1)

## 7.2. CLPRの管理

ストレージシステムのキャッシュ分割機能を使って分割された仮想キャッシュメモリー (CLPR)を管理する手順について説明します。

## 7.2.1. CLPRの管理とは

多数のホストが1台のストレージシステムを共有している場合,特定のホストが大量のデー タを読み書きすると,そのホストの読み書きデータがキャッシュメモリーの多くの領域を 占有してしまうことがあります。このような状況のもとでは,ほかのホストはキャッシュ への書き込みを待たなければならないため,データの書き込み速度が低下するおそれがあ ります。

キャッシュ分割機能は,ストレージシステムに内蔵されているキャッシュメモリーを複数 の仮想キャッシュメモリーに分割して,利用できるキャッシュ容量をあらかじめホストに 割り当てておくため,特定のホストがキャッシュメモリーの多くの領域を占有してしまう ような状況を避けることができます。キャッシュ分割機能の運用例を次の図に示します。

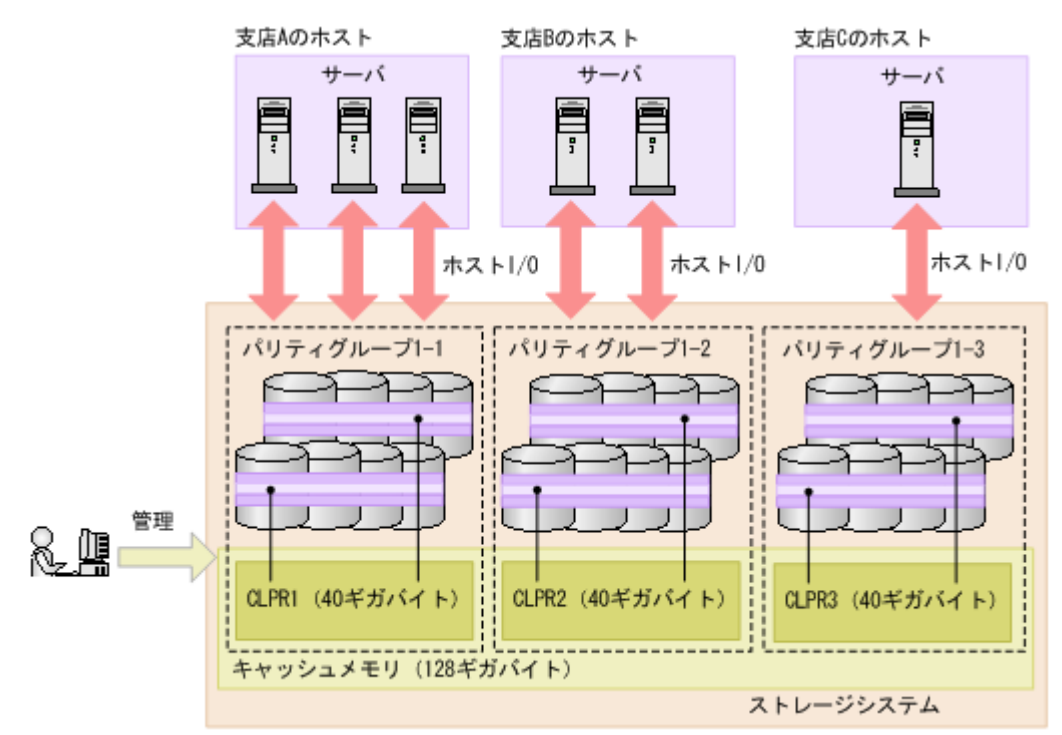

図7.1 キャッシュ分割機能の運用例

企業内ネットワークの例では、キャッシュメモリーを3つの仮想キャッシュに分割し、そ れぞれを3つの支店に割り当てています。支店Aのホストはストレージシステムに対して, 大量のアクセスをしていますが、利用できるキャッシュ容量が40GBに制限されているた め,支店Aのホストの読み書きデータがキャッシュ全体を占有することはありません。支 店Aのホストがどれだけ大量のデータにアクセスしても、ほかの支店のホストは常に40GBの キャッシュ領域を利用できるため,支店Aのデータアクセス量の影響を受けてほかの支店の データ転送速度が遅くなることはありません。

キャッシュ分割機能を使って分割された仮想キャッシュメモリーをCLPRと呼びます。 キャッシュ分割機能の詳細については,Virtual Partition Managerのマニュアルを参照し てください。

## 7.2.2. CLPRを作成する

CLPRを1つも作成していない状態では,キャッシュ全体はCLPR0で表示され,CLPRを作成す るとCLPR1が追加されます。CLPRはCLPR0(キャッシュ全体)から必要な容量を割り当てて 作成します。

iStorage Vシリーズでの手順を次に示します。

#### 手順7.1 CLPRを作成するには

- 1. 「リソース]タブのツリービューから,「ストレージシステム]を選択します。
- 2. ツリーを展開し、対象のストレージシステム配下の「キャッシュパーティション]を 選択します。
- 3. CLPR作成の画面で,操作を実行します。

画面内での操作手順や項目については,Virtual Partition Managerのマニュアルを参 照してください。

4. 実行結果は、Storage Navigatorのタスク画面で確認してください。

タスクによる構成変更をDevice Managerのデータベースに反映するには,手動でのス トレージシステムの更新が必要です。

[キャッシュパーティション]を選択して表示される画面で,作成したCLPRを確認できま す。

この時点では、まだCLPRにリソースが割り当てられていません。CLPRにリソースを割り当 てるには,ほかのCLPR(通常はCLPR0)からリソースを移動する必要があります。

## 7.2.3. CLPR内のリソースを移動する

CLPR0から作成したCLPRにリソースを移動します。ただし,分散パリティグループを構成し ている複数のパリティグループは,同一CLPRに所属させる必要があります。

iStorage Vシリーズでの手順を次に示します。

#### 手順7.2 CLPR内のリソースを移動するには

- 1. 「リソース]タブのツリービューから,「ストレージシステム]を選択します。
- 2. ツリーを展開し、対象のストレージシステム配下の「キャッシュパーティション]を 選択します。
- 3. CLPRリソース移動の画面で、移動するリソースを選択し、操作を実行します。

画面内での操作手順や項目については,Virtual Partition Managerのマニュアルを参 照してください。

4. 実行結果は、Storage Navigatorのタスク画面で確認してください。

タスクによる構成変更をDevice Managerのデータベースに反映するには,手動でのス トレージシステムの更新が必要です。

[キャッシュパーティション]を選択して表示される画面で,リソースが移動したことを 確認できます。

### 7.2.4. CLPRの設定を編集する

次の設定は、CLPRの作成後に変更できます。ただし、CLPR0を編集対象とした場合は、CLPR 名だけが編集できます。

- CLPR名
- CLPRのキャッシュ容量

iStorage Vシリーズでの手順を次に示します。

#### 手順7.3 CLPRの設定を編集するには

- 1. 「リソース]タブのツリービューから,「ストレージシステム]を選択します。
- 2. ツリーを展開し、対象のストレージシステム配下の「キャッシュパーティション]を 選択します。
- 3. CLPR編集の画面で,操作を実行します。 画面内での操作手順や項目については,Virtual Partition Managerのマニュアルを参 照してください。
- 4. 実行結果は、Storage Navigatorのタスク画面で確認してください。

タスクによる構成変更をDevice Managerのデータベースに反映するには,手動でのス トレージシステムの更新が必要です。

[キャッシュパーティション]を選択して表示される画面で,変更後の設定を確認できま す。

## 7.2.5. CLPRを削除する

CLPRを削除します。ただし,次のCLPRは削除できません。

▪ CLPR0

· パリティグループ、または仮想ボリュームが割り当てられたCLPR

iStorage Vシリーズでの手順を次に示します。

#### 手順7.4 CLPRを削除するには

- 1. 「リソース]タブのツリービューから,「ストレージシステム]を選択します。
- 2. ツリーを展開し、対象のストレージシステム配下の「キャッシュパーティション]を 選択します。
- 3. CLPR削除の画面で,操作を実行します。

画面内での操作手順や項目については,Virtual Partition Managerのマニュアルを参 照してください。

4. 実行結果は、Storage Navigatorのタスク画面で確認してください。

タスクによる構成変更をDevice Managerのデータベースに反映するには,手動でのス トレージシステムの更新が必要です。

「キャッシュパーティション]を選択して表示される画面で, CLPRが削除されたことを確 認できます。

## 7.3. 暗号化鍵の管理

ボリュームのデータを暗号化するための暗号化鍵を管理する手順について説明します。

### <span id="page-125-0"></span>7.3.1. 暗号化鍵の管理とは

暗号化鍵を使用してデータを暗号化および復号化できます。データを暗号化すると、スト レージシステムのハードディスクを交換するとき、またはこ れらが盗難に遭ったときに情報の漏えいを防げます。暗号化鍵の管理およびデータの暗号 化には,Encryption License Keyプログラムプロダクトのライセンスキーおよび暗号化に 対応したディスクボード (DKB) が必要です。

暗号化鍵(DEK)と未使用鍵は,初めて暗号化環境を設定したときに作成されます。その 後,ユーザーが暗号化鍵を作成することもできます。再度暗号化環境を設定したときは, 暗号化鍵と認証用鍵(CEK)の更新,および未使用鍵の作成は行われません。前回作成した 暗号化鍵がそのまま使用されます。

暗号化鍵は次の操作および保守作業をしたときに使用されます。

- ドライブの増設
- ドライブのリプレース
- 認証用鍵の更新

各操作で使用される未使用鍵の数など,暗号化鍵の操作の詳細については、Encryption License Keyのマニュアルを参照してください。

#### ヒント

暗号化鍵を使用したデータの暗号化および解除は,Storage Navigatorのパリティグループ一覧画 面から実施できます。パリティグループ一覧画面を表示するには、「リソース]タブで対象のスト レージシステムの配下の「パリティグループ]を右クリックして「System GUI]を選択するか、ア プリケーションエリアに表示される[System GUI]リンクをクリックします。データの暗号化操作 については,Encryption License Keyのマニュアルを参照してください。

#### 関連項目

- [7.3.2. 暗号化鍵のバックアップ](#page-126-0)
- [7.3.3. 暗号化鍵のリストア](#page-127-0)

## <span id="page-126-0"></span>7.3.2. 暗号化鍵のバックアップ

暗号化鍵のバックアップには,一次バックアップと二次バックアップがあります。

- 暗号化鍵の一次バックアップは,ストレージシステムによって自動的に実施されます。 一次バックアップでは,暗号化鍵はストレージシステム内のMPパッケージにバックアッ プされます。
- 暗号化鍵の二次バックアップは,Storage Navigatorの画面でユーザーが実施します。 このため,二次バックアップした暗号化鍵は,ユーザーが責任を持って保管してくださ い。二次バックアップは,一次バックアップが利用できなくなった場合,暗号化鍵をリ ストアするときに必要となります。

### 注意

一次バックアップでバックアップした暗号化鍵が使用できない場合,かつ,二次バックアップで バックアップした暗号化鍵も使用できない場合は,データの復号化ができません。

暗号化鍵を作成したらすぐに二次バックアップを実施してください。また,データの有用 性を確実にするためにも, 定期的に(例えば週に1回) バックアップしてください。次の操 作を実施したときにもバックアップしてください。

- 暗号化鍵の作成
- ドライブの増設,減設,またはリプレース
- コントローラのリプレース
- 認証用鍵の更新
- ・ 鍵暗号化鍵の更新

二次バックアップには,管理クライアントマシン内にファイルとしてバックアップする方 法があります。暗号化鍵を管理クライアントマシン内にファイルとしてバックアップする ときはパスワードを設定します。このパスワードは暗号化鍵をリストアするときに必要で す。

暗号化鍵のバックアップは、作成済みの暗号化鍵(DEK)および認証用鍵(CEK)に対して 一括して実施されます。作成済みの暗号化鍵および認証用鍵がない状態では,暗号化鍵の バックアップはできません。また,暗号化鍵をバックアップするときは,タスクにほかの 処理が登録されていないことを確認してください。タスクにほかの処理が登録されている と暗号化鍵のバックアップができません。

#### 関連項目

▪ [7.3.1. 暗号化鍵の管理とは](#page-125-0)

▪ [7.3.6. 暗号化鍵を操作する](#page-128-0)

## <span id="page-127-0"></span>7.3.3. 暗号化鍵のリストア

不具合などによって既存の暗号化鍵が利用できなくなった場合,暗号化鍵は一次バック アップまたは二次バックアップからリストアされます。

- 一次バックアップからの暗号化鍵のリストアは,ストレージシステムによって自動的に 実施されます。
- 二次バックアップからの暗号化鍵のリストアは,Storage Navigatorの画面でユーザーが 実施します。

#### 注意

- 最新の暗号化鍵をリストアしてください。二次バックアップ後に暗号化鍵が変更されたなどの理 由によって最新でない暗号化鍵をリストアした場合は,ドライブやディスクアダプターが閉塞し てデータを読み出せなくなる場合があります。
- 暗号化鍵をリストアするには,暗号化鍵が設定されているパリティグループに属するボリューム がすべて閉塞状態である必要があります。また,暗号化鍵のリストア後は,暗号化鍵が設定され ているパリティグループに属するボリュームをすべて回復する必要があります。

二次バックアップからの暗号化鍵のリストアには,管理クライアントマシン内にバック アップしたファイルからリストアする方法があります。

#### 関連項目

▪ [7.3.1. 暗号化鍵の管理とは](#page-125-0)

▪ [7.3.6. 暗号化鍵を操作する](#page-128-0)

### 7.3.4. 鍵管理サーバを使用した暗号化鍵の操作

iStorage Vシリーズでは、暗号鍵の管理について鍵管理サーバとの連携をサポートしませ  $h_{\circ}$ 

## 7.3.5. 暗号化環境設定を変更する

暗号化環境設定を編集,または設定済みの暗号化環境設定を初期化します。

#### 注意

暗号化環境設定編集の画面内には鍵管理サーバとの接続に関する設定項目がありますが、iStorage Vシリーズでは鍵管理サーバとの連携をサポートしません。

#### 事前に完了しておく操作(暗号化環境設定を初期化する場合)

• データの暗号化の無効化

対象のストレージシステムのすべてのパリティグループについて,データの暗号化を無 効にしてください。

iStorage Vシリーズでの手順を次に示します。

#### 手順7.5 暗号化環境設定を変更するには

- 1. 「リソース]タブのツリービューから,「ストレージシステム]を選択します。
- 2. ツリーを展開し、対象のストレージシステム配下の「暗号化鍵]を選択します。
- 3. 暗号化環境設定編集の画面で,暗号化環境設定の編集または初期化を実施します。 画面内での操作手順や項目については,Encryption License Keyのマニュアルを参照 してください。
- 4. 実行結果は、Storage Navigatorのタスク画面で確認してください。

タスクによる構成変更をDevice Managerのデータベースに反映するには,手動でのス トレージシステムの更新が必要です。

暗号化環境設定編集の画面で,変更後の設定を確認できます。

## <span id="page-128-0"></span>7.3.6. 暗号化鍵を操作する

暗号化鍵の作成,バックアップ,リストア,削除,更新,再取得などの操作を実施しま す。暗号化鍵を作成または更新した場合,すぐに暗号化鍵をバックアップしてください。

### 条件(暗号化鍵を削除する場合)

▪ 未使用鍵(属性が「空き」の暗号化鍵)であること iStorage Vシリーズでの手順を次に示します。

#### 手順7.6 暗号化鍵を操作するには

- 1. 「リソース]タブのツリービューから,「ストレージシステム]を選択します。
- 2. ツリーを展開し、対象のストレージシステム配下の「暗号化鍵]を選択します。
- 3. 表示された画面の暗号化鍵の一覧で,暗号化鍵に対する操作を実施します。 画面内での操作手順や項目については,Encryption License Keyのマニュアルを参照 してください。
- 4. 実行結果は、Storage Navigatorのタスク画面で確認してください。 タスクによる構成変更をDevice Managerのデータベースに反映するには,手動でのス

トレージシステムの更新が必要です。

[暗号化鍵]を選択して表示される画面で,変更後の設定を確認できます。

### 関連項目

- [7.3.2. 暗号化鍵のバックアップ](#page-126-0)
- [7.3.3. 暗号化鍵のリストア](#page-127-0)

# 第8章 リソースのグループ管理

HA Device Managerのリソースをグルーピングして管理するための手順について説明しま す。

## 8.1. 論理グループ管理

ホストやボリュームをグルーピングするための論理グループを管理するための手順につい て説明します。

## <span id="page-130-0"></span>8.1.1. 論理グループとは

論理グループは,管理対象のホストおよびボリュームをグルーピングしたものです。実際 の業務や組織に合わせて,グループを階層化して管理できます。

論理グループには次の3種類があります。

▪ フォルダ

配下に論理グループ(フォルダ,ホストのグループ,ボリュームのグループ)を登録し ます。

▪ ホストのグループ

配下にホストを登録します。この論理グループは最下層になります。

▪ ボリュームのグループ

配下にボリュームを登録します。この論理グループは最下層になります。

これらの論理グループの管理方法には次の2種類があります。

▪ パブリック論理グループ

Device Managerのユーザーであれば誰でも利用できます。データセンターのリソースを 複数のストレージ管理者が共有する場合,組織や用途などの観点で,リソースをグルー ピングして管理します。各論理グループは,パブリック論理グループのトップフォルダ ([パブリック論理グループ])の配下に作成します。

• プライベート論理グループ

同じユーザーグループに割り当てられているユーザーだけが利用できます。サービスプ ロバイダーがストレージリソースを分割して複数の顧客に提供する場合など,顧客ご とにユーザーグループを設定し,それぞれにストレージリソースをグルーピングして管 理します。各論理グループは、プライベート論理グループのトップフォルダ(「プライ ベート論理グループ])の直下にユーザーグループごとに作成されるフォルダ(デフォ ルト:「<ユーザーグループ名>])の配下に作成します。

同じホストやボリュームを,異なる論理グループに登録することもできます。

例えば,次の図のようにグルーピングすると,ストレージシステムの利用組織ごとに利用 状況を確認できます。

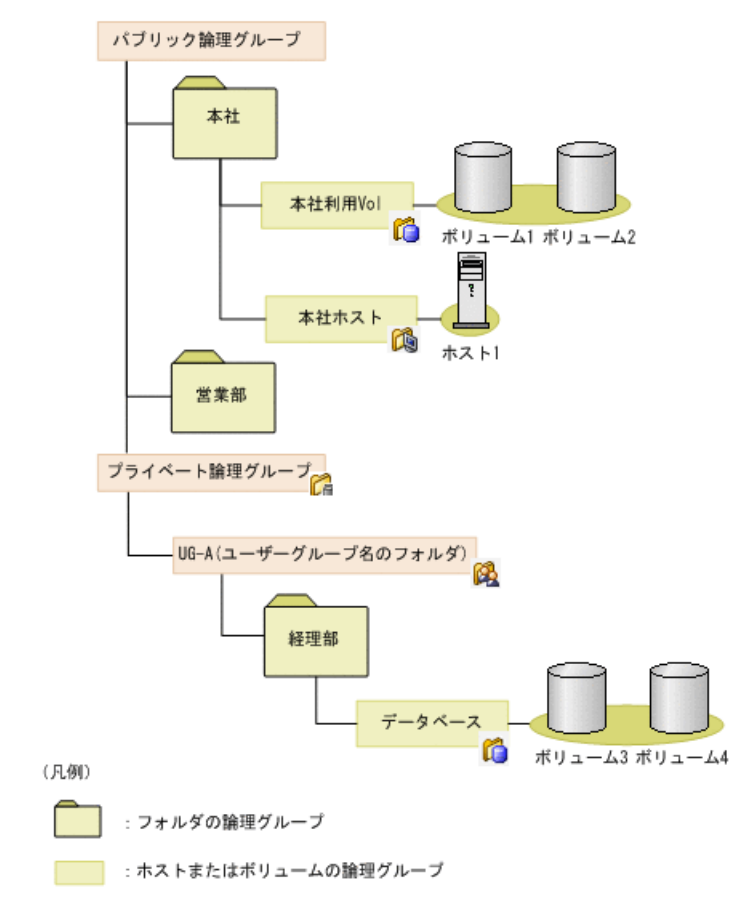

#### 図8.1 論理グループの作成例

各論理グループへのホストやボリュームの登録は、IPアドレスで範囲指定したり、OSやド ライブタイプなどの条件を指定したりすることで,一括して実施できます。作成した論理 グループは,階層構造を変更したり,ホストやボリュームを追加または削除したりできま す。

#### 関連項目

- [8.1.2. 論理グループの要件](#page-131-0)
- [8.1.3. 論理グループの運用例](#page-132-0)

## <span id="page-131-0"></span>8.1.2. 論理グループの要件

論理グループを設定するときの要件を次に示します。

· 論理グループにはホスト(ホストとして登録されている通常ホスト,仮想化サーバ,仮 想マシン)およびボリュームを登録できる。ホストを登録した場合,そのホストに割り 当てられているボリュームは自動で登録される。

#### 関連項目

▪ [8.1.1. 論理グループとは](#page-130-0)

## <span id="page-132-0"></span>8.1.3. 論理グループの運用例

論理グループをパブリック論理グループとして管理する場合と,プライベート論理グルー プとして管理する場合の運用例を示します。

#### 例1:パブリック論理グループとしてホストやボリュームを管理する場合

ストレージシステムの利用組織やアプリケーションの観点などから,データセンター内 のストレージリソースをパブリック論理グループとしてグルーピングし,管理します。 Device Managerのユーザーは誰でも、パブリック論理グループのトップフォルダ(「パブ リック論理グループ])配下に作成された論理グループを参照できます。権限に応じて, 新たに論理グループを作成したり,編集したり,削除したりすることもできます。

パブリック論理グループを使用した運用例を次の図に示します。

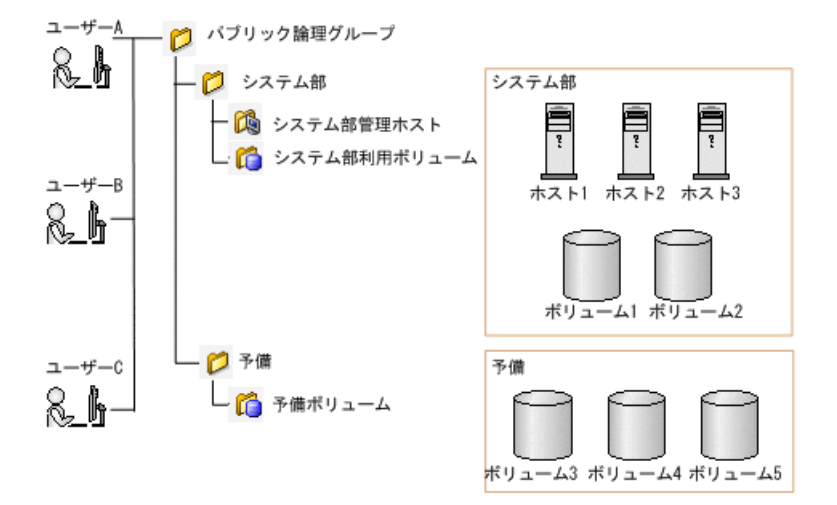

図8.2 パブリック論理グループを使用した運用例

図は、ストレージ管理者であるユーザーA, B, およびCが、組織や用途などの観点で、デー タセンターのリソースを共通のパブリック論理グループとしてグルーピングして、運用し ている例です。

#### 例2:プライベート論理グループとしてホストやボリュームを管理する場合

サービスプロバイダーがストレージリソースを分割して複数の顧客に提供する場合など, 顧客ごとにユーザーグループを設定し,それぞれにストレージリソースをプライベート論 理グループとしてグルーピングし,管理します。

各ユーザーは、固有のプライベート論理グループのトップフォルダ(「プライベート 論理グループ])の配下にユーザーグループごとに作成されるフォルダ(デフォルト: 「<ユーザーグループ名>])で論理グループを運用します。プライベート論理グルー プは,同じユーザーグループに割り当てられているユーザーだけが利用でき,そのほかの ユーザーには公開されません。

プライベート論理グループを使用した運用例を次の図に示します。

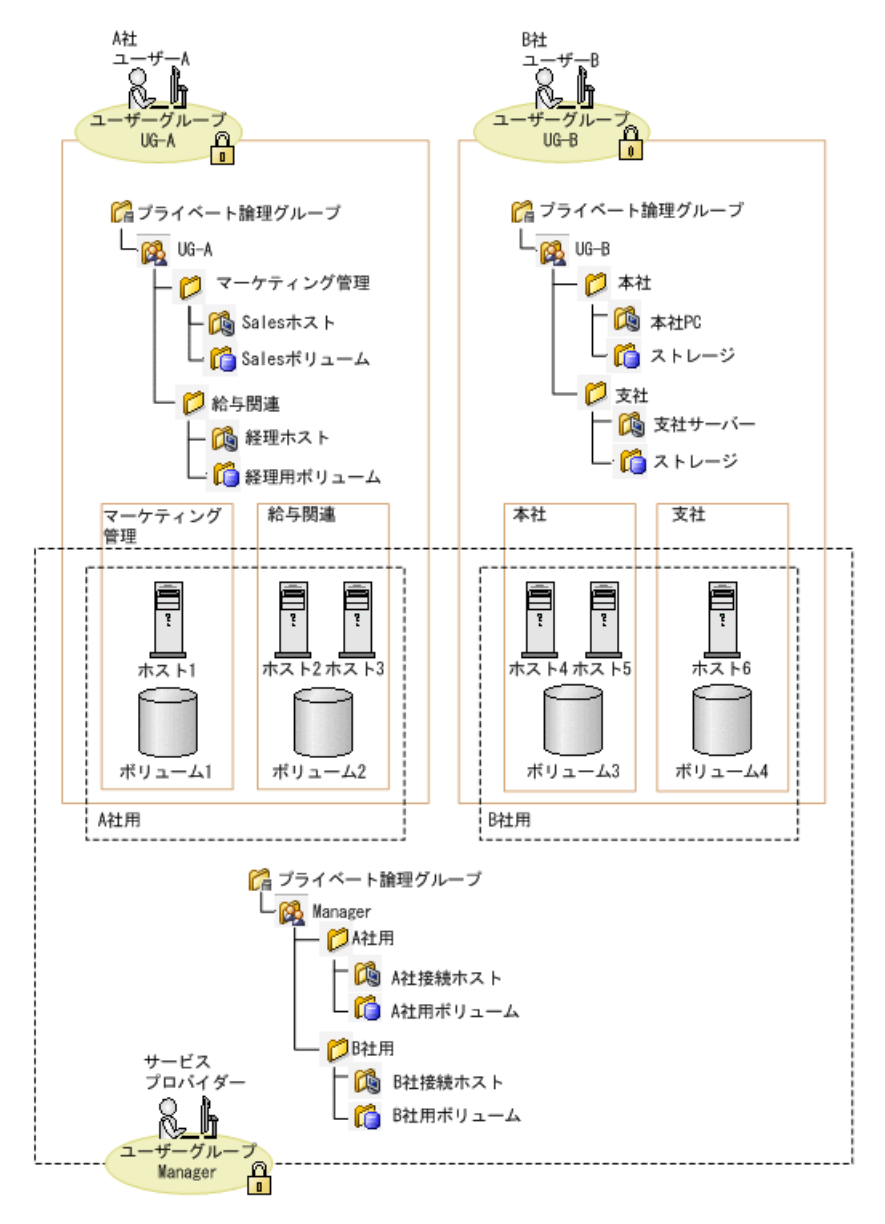

図8.3 プライベート論理グループを使用した運用例

図は、顧客が、割り当てられたリソースをそれぞれ固有のプライベート論理グループとし て登録し,運用している例です。

A社では業務ごと,B社では組織ごとにホストやボリュームをグルーピングしています。ま た,ストレージシステムの機能を各社に提供するサービスプロバイダーは,データセン ター管理の観点から、A社やB社が利用しているボリュームや接続されているホストを、プ ライベート論理グループとしてグルーピングし,管理しています。

#### 関連項目

▪ [8.1.1. 論理グループとは](#page-130-0)

## 8.1.4. 論理グループを作成する

論理グループを作成し,ホストやボリュームを分類して管理します。

#### 事前に完了しておく操作

- 対象のストレージシステムやホストの登録
- ホストへのボリュームの割り当て(参考:[5.8.4. ホストを指定してボリュームを割り当](#page-100-0) [てる\)](#page-100-0)

#### 手順8.1 論理グループを作成するには

- 1. [リソース]タブのツリービューから [論理グループ]を選択します。
- 2. ツリーを展開して、配下に論理グループを作成するフォルダを選択します。
- 3. [論理グループ作成]ボタンをクリックします。
- 4. 必要な項目を指定して,処理を実行します。

[論理グループ一覧]に作成したグループが表示されます。

作成した論理グループは、[論理グループ]配下のツリーを展開して確認できるようにな ります。

#### ヒント

作成した論理グループを削除する場合は、論理グループの一覧で対象の論理グループの行を選択 し、「論理グループ削除]ボタンをクリックします。

#### 関連項目

▪ [8.1.2. 論理グループの要件](#page-131-0)

## 8.1.5. 論理グループの情報を確認する

ストレージシステムの利用状況を把握するために,特定の論理グループのボリューム数や 合計容量などの要約情報を確認します。

#### 手順8.2 論理グループの情報を確認するには

- 1. 「リソース]タブのツリービューから「論理グループ]を選択します。
- 2. ツリーを展開して,情報を確認したい論理グループを選択します。

論理グループの情報が表示されます。

### 8.1.6. 論理グループを編集する

ストレージシステムやホストの増減,または組織の改編によって,作成した論理グループ に変更が必要な場合に論理グループを移動したり,ホストやボリュームを追加または削除 したりします。

#### 手順8.3 論理グループを編集するには

- 1. 「リソース]タブのツリービューから「論理グループ]を選択します。
- 2. 論理グループの一覧から対象の論理グループの行を選択し、「論理グループ編集]ボ タンをクリックします。

3. 論理グループを移動したり,ホストやボリュームの設定を変更したりして,論理グ ループを更新します。

グループの階層を変更する場合,移動先として指定できるのは種別がフォルダのグ ループだけです。また、「プライベート論理グループ]配下にユーザーグループごと に作成されるフォルダは移動先として指定できますが,フォルダ自体は移動できませ ん。

論理グループに属するホストまたはボリュームの一覧や [論理グループ]配下のツリー ビューから,編集した内容が反映されたことを確認できるようになります。

#### 関連項目

▪ [5.7.1. ストレージ階層の仮想化とは](#page-93-0)

▪ [8.1.2. 論理グループの要件](#page-131-0)

## 8.1.7. 論理グループを起点にしてストレージシステムの各種操作 を実施する

論理グループに属するホストやボリュームを選択して,ボリュームの割り当て,割り当て 解除,LUNパスの変更などの操作を実施します。

#### 事前に完了しておく操作

· 実施する操作(ボリュームの割り当て、割り当て解除、LUNパスの変更など)の前提とな る操作

#### 手順8.4 論理グループを起点にしてストレージシステムの各種操作を実施するには

- 1. 「リソース]タブのツリービューから「論理グループ]を選択します。
- 2. ツリーを展開して対象の論理グループを選択します。
- 3. ホストまたはボリュームを選択し、実行したい操作に応じて、「ボリューム割り当 て]ボタン,[ボリューム割り当て解除]ボタン,[ラベル編集]ボタンなどをク リックします。
- 4. 各ダイアログで必要な項目を指定し,「プラン確認]ボタンをクリックします。 指定した条件に合致するプランが表示されます。
- 5. プランを確認し,問題がなければ実行します。 実行したプランがタスクとして登録されます。
- 6. [タスク & アラート] タブで、タスクの実行結果を確認します。

「リソース]タブからホストやストレージシステムを選択して、実行した操作がリソース に反映されたことを確認できるようになります。

#### ヒント

タスクは,スケジュールを設定して,あとで実行することもできます。

# 第9章 リソース情報の管理

リソースの名称管理,検索およびCSV出力の手順について説明します。

## 9.1. リソースのラベル管理

ボリュームやDPプールをグルーピングしたり検索しやすくしたりするラベルを管理するた めの手順について説明します。

## 9.1.1. リソースのラベル管理とは

ストレージシステム内のボリュームやDPプールを識別しやすくするために,ボリュームや DPプールに任意の名称を設定します。この名称をラベルと呼びます。

ラベルは,ボリュームやDPプールの作成時やホストへの割り当て時に,ホストやアプリ ケーションなどの用途に応じて設定します。一覧からボリュームやDPプールを選択して編 集することもできます。

ラベルを設定すると,ラベルをキーにしてボリュームやDPプールを検索できます。例え ば,同じ役割を持つ複数のボリュームに同一のラベルを設定して,ボリュームをグルー ピングすると,ラベル名をキーワードにして複数のボリュームを検索できるようになりま す。検索結果を利用して,ホストへの割り当てやLUNパスの編集などの操作を実施すること もできます。

iStorage Vシリーズでは,ストレージシステムのリソースのラベルはDevice Managerと常 に一致します。

## 9.1.2. リソースのラベルを編集する

ボリュームやDPプールにラベルを設定したり,変更したりします。

ボリュームの場合は,複数のボリュームを選択して,一括で実行できます。

#### 手順9.1 リソースのラベルを編集するには

- 1. 「リソース]タブでツリーを展開し、ラベルを編集するリソースを選択します。
- 2. ボリュームのラベルを編集する場合は「ラベル編集]ボタン,DPプール名を編集する 場合は「プール編集]ボタンをクリックします。
- 3. 必要な項目を指定し,処理を実行します。

タスクが登録されます。

4. 「タスク & アラート]タブで、タスクの実行結果を確認します。

ボリュームの一覧画面で,ラベルが変更されたことを確認できるようになります。また は,DPプールの一覧画面で,DPプール名が変更されたことを確認できるようになります。

ヒント

▪ タスクは,スケジュールを設定して,あとで実行することもできます。

## 9.1.3. ラベルで絞り込んだリソースを操作する

ラベルを基にリソースを絞り込み,ホストへの割り当てやLUNパスの編集などの操作を実施 します。

ラベルを基にしてリソースを絞り込むには、次の3とおりの方法があります。

- ラベルによるリソースの検索
- リソースの一覧画面での,ラベルによるフィルタリング表示
- リソースの一覧画面での,ラベルによる表示のソート

リソースを絞り込んだあとの操作には,各操作に応じた権限が必要です。

#### 手順9.2 ラベルで絞り込んだリソースを操作するには

- 1. 操作対象のリソースを、ラベルをキーにして絞り込みます。
	- ラベルをキーにして検索する場合 画面右上にある検索ボックスにラベルを入力し,検索ボックス内のアイコンをク リックし ます。
	- ラベルをキーにしてリソースの一覧をフィルタリング表示する場合 「フィルタ」をクリックしてラベルまたはプール名を指定します。
	- ラベルをキーにしてリソースの一覧をソートする場合

[ラベル]列または [プール名] 列のタイトル部分をクリックします。

2. 絞り込み結果から操作対象のリソースを選択して,操作を実行します。

## 9.2. ニックネームによるWWNの管理

操作対象のHBAを特定しやすくするために,WWNのニックネームを編集する手順について説 明します。

## 9.2.1. ニックネームによるWWNの管理とは

操作対象のホスト(またはファイルサーバ)のHBAを特定しやすくするために,ホストグ ループに設定されているWWNに任意の名称(WWNニックネーム)を設定します。

ホストグループに設定されているWWNのニックネームにホストやスロット,HBAなどの情報 を設定することで,操作対象のHBAとホストグループに設定されているWWNをマッピングし やすくなります。例えば,ボリュームを割り当てる際に,LUNパスが割り当てられるホスト のポートが正しいかどうかをWWNニックネームによって確認できます。

HBAごとにWWNニックネームを設定する例を次の図に示します。

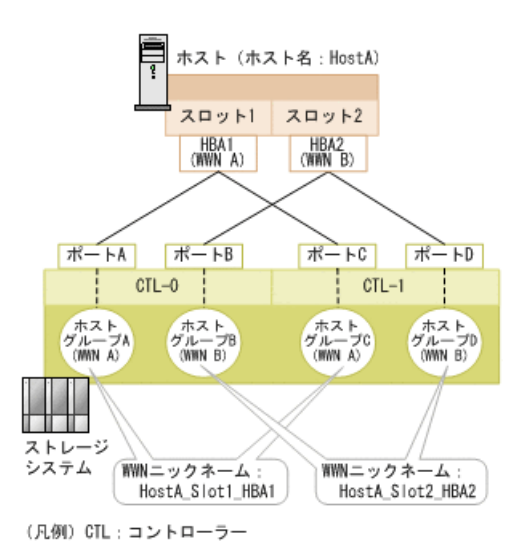

図9.1 WWNニックネームの設定例

ホストグループに設定されたWWNのニックネームには,次の編集方法があります。運用環境 に応じて,編集方法を選択します。

▪ ホストグループのWWNのニックネームを一括で編集

すべてのホストグループのWWNに同一のニックネームを設定する場合に選択します。複数 のホストグループに同一のWWNが登録されている場合,それらのWWNにニックネームを一 括で設定します。

· ホストグループごとにWWNのニックネームを編集 特定のホストグループのWWNだけにニックネームを設定する場合に選択します。ホストグ ループ単位でWWNに個別のニックネームを設定します。

#### ヒント

- Storage NavigatorでWWNにニックネームを設定した場合は,ストレージシステムの情報を更新す ると最新のWWNニックネームを参照できます。また,ストレージシステムのホストグループに設定 されているWWNニックネームが複数ある場合,ホストのポートのWWNニックネームは自動で1つ選択 されて表示されます。
- HBAを交換した場合,旧WWNに付けられたニックネームは引き継がれません。新WWNに対してニック ネームを付ける必要があります。

## 9.2.2. WWNニックネームを編集する

ホストグループに設定されたWWNのニックネームを編集します。複数のホストグループに設 定された同一のWWNのニックネームを一括で編集したり,ホストグループごとに編集したり できます。

#### 事前に完了しておく操作

· 対象のWWNがホストグループに設定されていること

#### 手順9.3 WWNニックネームを編集するには

1. [リソース] タブでツリーを展開し, WWNニックネームを編集したいホスト (または ファイルサーバ)を選択します。

- 2. 「WWNニックネーム編集]ボタンをクリックします。
- 3. 必要な項目を指定し、WWNニックネームを編集します。 WWNニックネームを削除する場合は,入力欄を空欄にします。
- 4. 編集内容を確認し,処理を実行します。

タスクが登録されます。

5. 「タスク & アラート]タブで、タスクの実行結果を確認します。

編集したWWNニックネームは,ホストの一覧で確認できるようになります。

#### ヒント

HBA交換時に,HBA交換ダイアログまたはHBA追加ダイアログからWWNニックネームを編集することも できます。

## 9.3. リソースの検索

ボリュームやパリティグループなど,管理対象のストレージリソースを検索する手順につ いて説明します。

## 9.3.1. リソースの検索とは

ホストやストレージシステムの設定を変更するとき,ボリュームの割り当てなどの各種操 作を実施する前に要件に合うリソースがあるか確認するときなど, HA Device Managerの管 理対象のリソースを検索します。

用途に応じて次の2とおりの方法で実施できます。

#### キーワード検索

多数のホスト,ストレージシステム,ボリューム,パリティグループなどを管理している 場合に,特定のリソースを探したいときは,名称やIDなどのキーワードを入力して検索し ます。検索結果のリソースのリンクをクリックすると「リソース]タブの該当個所に移動 します。

#### 条件検索

範囲指定や,ボリュームタイプ,ドライブタイプなど複数の条件でリソースを検索したい 場合は,ボリューム,パリティグループ,DPプール,空き領域に対して,検索範囲と条件 を指定します。条件を指定して検索したあとは,次の操作を実施できます。

- 検索結果を利用したストレージシステムの操作 検索結果からリソースを選択してLUNパスやラベルの編集などを実施します。
- 検索結果のCSVファイルへの出力

出力結果を利用してレポートを作成します。

#### 関連項目

▪ [9.4.1. リソース情報のCSV出力とは](#page-140-0)

## <span id="page-140-1"></span>9.3.2. リソースを検索する (キーワード検索)

画面上に常時表示されている検索ボックスから,ストレージシステムやホストの名称,ボ リュームのIDやラベルなど,キーワードを指定してリソースを検索します。指定したキー ワードが含まれるリソース(ストレージシステム,ホスト,ボリューム,パリティグルー プ, DPプール, 論理グループ) を一覧で確認できます。

#### 手順9.4 ストレージシステム内のリソースをキーワードで検索するには

画面右上の検索ボックスにキーワードを入力したあと、検索ボックス内のアイコンを クリックします。

検索結果の一覧が表示されます。一覧の各リソースのリンクをクリックすると、「リソー ス]タブへ移動して各種操作を実施したり,ボリュームの詳細情報を確認したりできま す。

### 9.3.3. リソースを検索する(条件検索)

ボリューム, パリティグループ, DPプール, 空き領域を検索対象として, ボリュームタイ プ,ドライブタイプなどの条件を指定して検索します。同じ条件で何度も検索したり検索 条件を共有したりする場合は,検索条件を保存しておくとあとで再利用できます。

#### 手順9.5 ストレージシステム内のリソースを条件検索するには

- 1. 画面右上にある検索ボックスのプルダウンメニューから「その他の検索]を選択しま す。
- 2. 検索対象のリソース種別,検索範囲,および検索条件を指定してリソースを検索しま す。

検索結果の一覧が表示されます。検索結果の一覧からボリュームの割り当てやCSVエクス ポートなどの操作を実施したり、各リソースのリンクをクリックして「リソース]タブへ 移動したりできます。

## 9.4. リソース情報のCSV出力

管理対象のリソースに関する情報をCSVファイルに出力する手順について説明します。

## <span id="page-140-0"></span>9.4.1. リソース情報のCSV出力とは

ホストや論理グループ内のボリュームの一覧,総容量などをCSVファイルに出力し,出力結 果をレポートの作成などに使用できます。

リソースを選択して,IPアドレスや容量の一覧などの情報をCSVファイルに出力します。ホ ストや論理グループ単位で課金している場合は,CSVファイルを参照して,ホストや論理グ ループごとの容量を基にコストを把握できます。

CSVファイルには、次の情報が出力されます。

- ホストの情報
	- Device Managerで管理しているホストの一覧
	- OSごとのホストの情報
	- ホストに割り当てられたボリュームの情報
- 論理グループの情報
	- Device Managerで管理している論理グループの一覧
	- 選択した論理グループ内のホストやボリュームの情報
- リソースの検索結果
	- · 検索したボリューム, パリティグループ, DPプール, および空き領域の情報
- ユーザーグループおよびユーザーの情報
	- Device Managerで管理しているユーザーグループおよびユーザーの一覧
	- ユーザーグループに関連するリソースグループやロールの情報

GUIでの表示に関係なく、GUIで表示できる項目がすべて出力されます。

## 9.4.2. ホストの情報をCSVファイルに出力する

ホストの情報をCSVファイルに出力します。

#### ヒント

出力対象のリソースに日本語で名前を付けている場合は,Webブラウザーの言語を日本語に設定して ください。設定していない場合,CSVファイルで文字が正しく表示されないおそれがあります。

#### 手順9.6 ホストの情報をCSVファイルに出力するには

- 1. 「リソース]タブで「ホスト]を選択します。
- 2. CSVファイルを出力するリソースを選択します。
	- Device Managerで管理しているすべてのホストの一覧を出力するには,ツリー ビューで[ホスト]を選択します。
	- 特定のOSのホストの一覧を出力するには,ツリービューで対象のOS名を選択しま す。
	- ホストに割り当てられたボリュームの情報を出力する場合は,対象のOSを選択した あと,ホスト一覧で対象のホストを選択します。
- 3. ツリービューで「ホスト]を選択した場合は, 「操作]プルダウンメニューから「CSV エクスポート]を選択して、CSVファイルを生成します。対象のOS名やホストを選択し た場合は、「CSVエクスポート]ボタンをクリックして、CSVファイルを生成します。

指定した場所にCSVファイルが格納されます。

## 9.4.3. 論理グループの情報をCSVファイルに出力する

論理グループの一覧や,論理グループ内のホストやボリュームの情報をCSVファイルに出力 します。

ヒント

出力対象のリソースに日本語で名前を付けている場合は,Webブラウザーの言語を日本語に設定して ください。設定していない場合,CSVファイルで文字が正しく表示されないおそれがあります。

#### 手順9.7 論理グループの情報をCSVファイルに出力するには

- 1. 「リソース]タブで [論理グループ]を選択します。
- 2. CSVファイルを出力する論理グループを選択します。
	- パブリック論理グループ配下またはプライベート論理グループ配下の論理グループ の一覧を出力するには、ツリービューで「パブリック論理グループ]または「プラ イベート論理グループ]を選択します。任意のフォルダ配下の論理グループの一覧 を出力するには,ツリーを展開して対象のフォルダを選択します。
	- 論理グループに含まれるホストまたはボリュームの情報を出力するには,ツリーを 展開して対象の論理グループを選択します。
- 3. 論理グループの一覧を出力する場合は,「操作]プルダウンメニューから「CSVエクス ポート]を選択してCSVファイルを生成します。ホストまたはボリュームの情報を出力 する場合は,画面下方の[CSVエクスポート]ボタンをクリックしてCSVファイルを生 成します。

指定した場所にCSVファイルが格納されます。

### 9.4.4. リソースの検索結果をCSVファイルに出力する

検索結果を編集してCSVファイルに出力します。

#### ヒント

出力対象のリソースに日本語で名前を付けている場合は,Webブラウザーの言語を日本語に設定して ください。設定していない場合,CSVファイルで文字が正しく表示されないおそれがあります。

#### 手順9.8 リソースの検索結果をCSVファイルに出力するには

- 1. 画面右上にある検索ボックスのプルダウンメニューから「その他の検索]を選択した あと,必要な条件を指定してリソースを検索します。
- 2. 「CSVエクスポート]ボタンをクリックしてCSVファイルを生成します。

指定した場所にCSVファイルが格納されます。

### 関連項目

▪ [9.3.2. リソースを検索する\(キーワード検索\)](#page-140-1)

## 9.4.5. ユーザーグループおよびユーザーの情報をCSVファイルに出 力する

設定されているユーザーグループおよびユーザーの情報をCSVファイルに出力します。

#### ヒント

出力対象のリソースに日本語で名前を付けている場合は,Webブラウザーの言語を日本語に設定して ください。設定していない場合,CSVファイルで文字が正しく表示されないおそれがあります。

#### 手順9.9 ユーザーグループおよびユーザーの情報をCSVファイルに出力するには

- 1. [管理]タブで[ユーザーグループ]を選択します。
- 2. 「ユーザーグループ]タブまたは「ユーザー]タブで, [CSVエクスポート]ボタンを クリックしてCSVファイルを生成します。

指定した場所にCSVファイルが格納されます。
# 第10章 タスク管理

HA Device Managerでタスクを管理するための手順について説明します。

# 10.1. タスクとは

ボリュームの割り当てや作成など,ストレージシステムに対する操作はタスクとして管理 します。ストレージシステム,ホストなどの管理対象の登録や削除などの操作もタスクと して管理します。タスクの進捗状況や実行結果は一覧で表示されます。タスクの一覧には ほかのユーザーのタスクも表示されます。

タスクには,HDvMタスク,システムタスク,データ収集タスクの3種類があります。タスク の種類によって、実行方法や、タスクに対してできる操作が異なります。

HDvMタスク

HA Device Managerのダイアログで操作したときに登録されるタスクです。HDvMタス クは, [タスク & アラート] タブの [HDvMタスク] タブで管理されます。ユーザー は,HDvMタスクを即時に実行するだけでなく,日時を指定して実行することもできま す。そのため,管理対象のストレージシステムの環境や運用ポリシーに合わせて,適切 なタイミングで操作を実行できます。

HDvMタスクが登録されると、ボリューム、パリティグループなどの操作対象のリソース は、ほかの操作が同時に実行されないように予約されます。リソースの予約は、タス クが終了(完了,失敗)した時点で解除されます。タスクが終了するまで, HA Device Managerやほかのプログラムを使って,タスクに含まれるボリュームを操作しないでく ださい。

HDvMタスクの一覧では,タスクの状態に応じて次のような操作ができます。

- 実行待ちのタスクをキャンセルする。
- 終了したタスクを履歴に移動する。
- 実行待ちのタスクのスケジュールを変更する。
- 終了したタスクを削除する。
- 失敗したタスクを再実行する。

ただし、[HDvMタスク履歴] タブのタスクや、タスクの一覧から削除したタスクは再 実行できません。同じタスクを複数回再実行した場合は、最後に実行したタスクを一 覧から削除すると,以前に実行したタスクが一覧に残っていても再実行できなくなり ます。

履歴に移動したHDvMタスクは、登録数が10 万件を超えると古いタスクから自動的に削 除されます。

### ヒント

スケジュールを指定したタスクの実行日時にDevice Managerサーバが停止している場合,その タスクは次回起動時に実行されます。

システムタスク

Storage Navigatorの画面で操作したときに登録されるタスクです。システムタスク の進捗状況や実行結果を、「タスク & アラート]タブの「システムタスク]タブで 確認します。システムタスクに対する操作は、 [システムタスク] タブからStorage Navigatorのタスク一覧画面に遷移して行います。システムタスクに対して次のような 操作ができます。

- 実行待ちのタスクをキャンセルする(タスク削除)。
- 実行待ちのタスクを一時中断する。
- 一時中断したタスクを再開する。
- 完了したタスクをタスク画面の一覧に表示させたままにする(タスク自動削除無 効)。
- タスクをタスク画面から削除する(タスク削除,またはタスク自動削除有効)。

システムタスクを登録すると,ストレージシステムの構成変更をHA Device Managerの データベースに反映するためのデータベース更新タスクも自動的に実行されます。この 構成変更をDevice Managerのデータベースに反映する間は、該当ストレージシステムが ロックされ,Device Manager以外のアプリケーションからの操作ができなくなることが あります。データベース更新タスクは, [管理] タブの [データ収集タスク] タブにも 表示されます。

システムタスクは,登録数が10 万件を超えると古いタスクから自動的に削除されま す。

#### ヒント

デフォルトではシステムタスクは登録されません。登録するためにはclient.propertiesファイ ルclient.externaltask.sn.fetch.enableプロパティの値を設定します。このプロパティについ ては,マニュアル「HA Command Suiteシステム構成ガイド」を参照してください。

データ収集タスク

Device Managerで実施したストレージシステム,ホストの登録,削除,編集,更新の操 作は、データ収集タスクとして [管理] タブの [データ収集タスク] タブで管理されま す。

データ収集タスクの進捗状況や実行結果は,データ収集タスクの一覧に表示されます。 次の操作をしたときに実行されるタスクは,データ収集タスクにはなりません。

▪ ホストの削除

ストレージリソースに対する操作(ボリューム割り当て解除,ボリューム削除など) を含むため, 「管理]タブではなく, 「タスク & アラート]タブで管理されます。

失敗したデータ収集タスクは、登録時の設定値を引き継いで再実行できます。ただし, タスクの一覧から削除したタスクは再実行できません。同じタスクを複数回再実行した 場合は,最後に実行したタスクを一覧から削除すると,以前に実行したタスクが一覧に 残っていても再実行できなくなります。

HDvMタスクまたはデータ収集タスクの場合,タスク登録時にメールアドレスを設定してお くと,タスクが終了したときにメールで通知されます。タスクの実行結果をすぐに確認し たいとき,ストレージシステムの設定変更をサーバ管理者やアプリケーション管理者に連 絡するとき,完了までに時間が掛かるタスクを実行するときなどに設定します。

ユーザーが投入したタスクの状況は,HA Device Managerのウィンドウの下方のエリアでも 確認できます。このエリアをグローバルモニタリングバーエリアと呼びます。グローバル モニタリングバーエリアには,HDvMタスクとシステムタスクの状況が表示されます。

次に示す状態のHDvMタスクおよびシステムタスクの合計件数が表示されます。

- 実行待ち, 一時停止)
- 実行中(実行中,中止中,即時中止中,キャンセル中,削除中,またはデータベース更 新中)
- 完了(完了,キャンセル,または中止)
- 失敗(失敗,データベース更新失敗)

グローバルモニタリングバーエリアに表示された情報にはリンクが設定されていま す。HDvMタスクの場合は,このリンクからタスクに関する操作を実施したり,タスク の一覧へ遷移したりできます。システムタスクの場合は,タスクの処理状況を確認した り、Storage Navigatorのタスクの一覧へ遷移したりできます。

#### ヒント

- · グローバルモニタリングバーエリアに件数を表示したくないHDvMタスクは, [タスク & アラー ト]タブの「HDvMタスク履歴]タブに移動すると件数に含まれなくなります。
- [完了]または[失敗]に表示されるタスクの件数は,ユーザーごとに集計期間を設定できま す。

# 10.2. タスク件数の集計期間を編集する

グローバルモニタリングバーエリアに表示されるHDvMタスクおよびシステムタスクの件数 を集計する期間を編集します。集計期間はユーザーごとに設定できます。

#### 手順10.1 タスク件数の集計期間を編集するには

- 1. 画面下方のグローバルモニタリングバーエリアで,「完了]または「失敗]のリンク をクリックします。
- 2. [集計期間設定]ボタンをクリックします。
- 3. タスク件数を集計する期間を指定します。

設定した期間内に完了または失敗したタスクの件数がグローバルモニタリングバーエリア の「完了]または「失敗]に表示されるようになります。

# 10.3. HDvMタスクの状況を確認する

ボリューム割り当てやボリューム作成などのHDvMタスクを実行したあとで,進捗状況や結 果を確認します。

#### 手順10.2 HDvMタスクの状況を確認するには

- 1. 「タスク & アラート]タブで [タスク]を選択します。
- 2. 「HDvMタスク]タブまたは「HDvMタスク履歴]タブで、対象のタスクの状況を確認し ます。

3. タスクの実行内容を確認する場合は,タスク名のリンクをクリックします。

#### ヒント

タスクの一覧には,ほかのユーザーが登録したタスクも表示されます。

# 10.4. 実行待ちのHDvMタスクのスケジュールを変更す る

登録済みのHDvMタスクの実行予定日時を変更します。

#### 条件

▪ 対象のタスクの状態が「実行待ち」であること

#### 手順10.3 実行待ちのHDvMタスクのスケジュールを変更するには

- 1. 「タスク & アラート]タブで「タスク]を選択します。
- 2. 「HDvMタスク]タブで,スケジュールを変更するタスクを選択します。
- 3. [タスクリスケジュール]ボタンをクリックします。
- 4. 今すぐ実行するか,またはスケジュールを再設定し,タスクを更新します。

[HDvMタスク]タブの一覧で,編集した内容が反映されたことを確認できるようになりま す。

## 10.5. 実行待ちのHDvMタスクをキャンセルする

スケジュールが設定されていて、実行待ちになっているHDvMタスクをキャンセルします。

#### 条件

▪ 対象のタスクの状態が「実行待ち」であること

#### 手順10.4 実行待ちのHDvMタスクをキャンセルするには

- 1. 「タスク & アラート] タブで「タスク]を選択します。
- 2. [HDvMタスク] タブで, キャンセルするタスクを選択します。
- 3. 「タスクキャンセル]ボタンをクリックします。

キャンセルしたタスクの状態が「キャンセル」に変わります。

## 10.6. 終了したHDvMタスクを履歴に移動する

終了したHDvMタスクのうち,グローバルモニタリングバーエリアへの表示が不要となった タスクを[HDvMタスク履歴]タブへ移動します。

#### メモ

「HDvMタスク履歴]タブに移動したタスクは、再実行できなくなります。

#### 条件

▪ 対象のタスクの状態が「完了」,「失敗」,「キャンセル」または「中止」であること

手順10.5 終了したHDvMタスクを履歴に移動するには

1. 「タスク & アラート] タブで「タスク]を選択します。

2. [HDvMタスク]タブで,移動するタスクの行を選択します。

3. [履歴に移動]ボタンをクリックします。

選択したタスクが「HDvMタスク履歴]タブに移動します。

#### ヒント

終了したタスクを削除する場合は,HDvMタスクの一覧で対象のタスクの行を選択し, [タスク削 除]ボタンをクリックします。

## 10.7. 失敗したHDvMタスクを再実行する

HDvMタスクは,対象のストレージシステムの排他制御によるロック,通信エラーなどの原 因で失敗することがあります。そのとき,登録時の設定値を引き継いでHDvMタスクを再実 行できます。

#### メモ

タスクの初期登録時と再実行時で,リソースの構成が変わっているおそれがあります。再実行する 際は,タスクを再実行してよいかどうか,構成を確認してください。

#### 条件

▪ 対象のタスクの状態が「失敗」であること

#### 手順10.6 失敗または中止したHDvMタスクを再実行するには

- 1. [タスク & アラート]タブで[タスク]を選択します。
- 2. 「HDvMタスク]タブで、再実行するタスクを選択します。
- 3. タスクのエラーメッセージおよび詳細画面で,タスクを再実行してよいかを確認しま す。
- 4. [タスク再実行]ボタンをクリックします。
- 5. プランを確認し,問題がなければ実行します。

6. 「タスク & アラート]タブで、タスクの再実行結果を確認します。

# 10.8. システムタスクの状況を確認する

Storage Navigatorの画面からポートの設定やボリュームのフォーマットなどのシステムタ スクを実行したあと,進捗状況や実行結果を確認します。

#### 手順10.7 システムタスクの状況を確認するには

- 1. 「タスク & アラート]タブで「タスク]を選択します。
- 2. 「システムタスク]タブで、対象のタスクの状況を確認します。
- 3. タスクの詳細な進捗状況を確認する場合は、「状態]欄のリンクをクリックします。
- 4. ストレージシステムに対して実行するタスクの詳細を確認する場合は、「システムタ スク]タブで[システムタスク管理]ボタンをクリックし,対象のタスクを登録した ストレージシステムを選択して [OK] ボタンをクリックします。

表示されるStorage Navigatorのタスク一覧画面で,対象のタスク名のリンクをクリッ クします。

5. HA Device Managerのデータベースを更新するタスクの詳細を確認する場合は, [管 理]タブの[データ収集タスク]タブを選択し,対象のタスクの[状態]欄のリンク をクリックします。

# 10.9. 失敗したシステムタスクに対処する

システムタスクを実行すると、ストレージシステムの構成を変更するタスクのあとに、そ の変更をHA Device Managerへ反映するためのデータベース更新タスクも実行されます。 システムタスクが失敗した場合,またはタスクが終了しないなどの問題が発生した場合 は、HA Device Managerのシステムタスク一覧で、どちらの処理に問題があるのかを確認し てから対処します。

システムタスクに対する操作はStorage Navigatorのタスク一覧画面で,データベース更新 タスクに対する操作は[管理]タブの[データ収集タスク]タブで行います。

#### 手順10.8 失敗したシステムタスクに対処するには

- 1. 「タスク & アラート] タブで「タスク]を選択します。
- 2. 「システムタスク]タブで,対象のタスクの「状態]欄のリンクをクリックし,タス クの進捗状況を確認します。

システムタスクの処理のうち,ストレージシステムの構成を変更するタスクに問題が ある場合は手順3~6を,HA Device Managerのデータベースを更新するタスクに問題が ある場合は手順7~10を実施します。

- 3. 「システムタスク管理]ボタンをクリックし、対象のタスクを登録したストレージシ ステムを選択して[OK]ボタンをクリックします。
- 4. 表示されたStorage Navigatorのタスク一覧画面で,対象のタスクの状態を確認しま す。

新しいシステムタスクを実行できない,または実行待ちのシステムタスクが長時間実 行されないときは、次を確認してください。

• エラーが発生したタスクがないか。

エラーが発生したタスクは画面から自動的に削除されないため、「タスク削除]画 面でタスクを削除してください。

• 保護されたタスクが多過ぎないか。

[タスク自動削除無効]画面で保護を解除してください。

• ほかのプログラムがストレージシステムに対して設定中でないか。

[リソースロック]または [操作 ロック中]が長時間表示されている場合は、該 当プログラムの状態を確認し,ストレージシステムに対する操作を終了してくださ い。

- 5. 目的の操作ボタンをクリックします。
- 6. 表示された内容を確認し、「適用]をクリックします。
- 7. 「管理]タブで「管理リソース]を選択し,「データ収集タスク]タブで対象のタス クを選択します。
- 8. タスクのエラーメッセージおよび詳細画面で,対象のタスクの状態を確認します。
- 9. タスクを再実行してよいか確認し,「タスク再実行]ボタンをクリックします。また は、タスクを登録したストレージシステムを選択し、「ストレージシステム更新]ボ タンをクリックします。
- 10. プランを確認し,問題がなければ実行します。

システムタスクの一覧で,タスクの実行結果を確認します。

#### ヒント

- 実行中のタスクの進捗率は、操作内容によって変わらないことがあります。
- · Storage Navigatorのタスク一覧画面には、実行中、実行待ち、および一時中断のタスクが128件 まで、完了および失敗のタスクが256件まで、合計384件のタスクが表示されます。タスクがこれ 以上の数に到達した場合,正常終了したタスクのうち古いものから順に自動的に削除されます。 自動的に削除されないよう保護できますが,保護されたタスクが最大表示件数に達した状態では 新しいタスクは実行されません。
- Storage Navigatorのタスク一覧画面は,デフォルトでは60 秒ごとに自動的に更新されます。こ の間隔を変更するには、ツリービューで対象のストレージシステムを右クリックして [その他の 機能]を選択し,表示される画面でタスク画面の更新間隔を設定します。

# 10.10. データ収集タスクの状況を確認する

ストレージシステムやホストの登録などのデータ収集タスクを登録したあと,進捗状況や 実行結果を確認します。

#### 手順10.9 データ収集タスクの状況を確認するには

- 1. 「管理]タブで「管理リソース]を選択します。
- 2. [データ収集タスク]タブで,対象のタスクの状況を確認します。
- 3. タスクの実行内容を確認するには,対象のタスクの[状態]欄のリンクをクリックし ます。

# 10.11. 失敗したデータ収集タスクを再実行する

データ収集タスクは,対象のストレージシステムの排他制御によるロックや通信エラーな どの原因で失敗することがあります。そのとき,登録時の設定値を引き継いでタスクを再 実行できます。

### 条件

• 対象のタスクの状態が「失敗」であること

#### 手順10.10 失敗したデータ収集タスクを再実行するには

- 1. 「管理]タブで「管理リソース]を選択します。
- 2. 「データ収集タスク】タブで、再実行するタスクを選択します。
- 3. タスクのエラーメッセージおよび詳細画面で,タスクを再実行してよいか確認しま す。
- 4. [タスク再実行]ボタンをクリックします。
- 5. プランを確認し,問題がなければ実行します。
- 6. [データ収集タスク]タブで,タスクの再実行結果を確認します。

# 第11章 ストレージリソースの監視

HA Device Managerのリソースやアラートの確認によってストレージリソースの稼働状態を 監視する手順について説明します。

# 11.1. ストレージリソースの監視の流れ

ストレージリソースの割り当てやグルーピングなどが済んだら,システム全体が問題なく 稼働しているか,ストレージリソースの運用状態を確認します。

必要に応じて、ホスト、論理グループ、検索結果などの単位で、構成や容量の情報(レ ポート)をファイルに出力します。確認した結果,問題が生じていた場合には、DPプール ボリュームの追加などによって,ストレージリソースの最適化を図ります。

ストレージリソースの運用状態を確認する流れの例を示します。

• 日々の運用状態を確認する

ダッシュボードなどで,アラートが発生していないかを確認します。

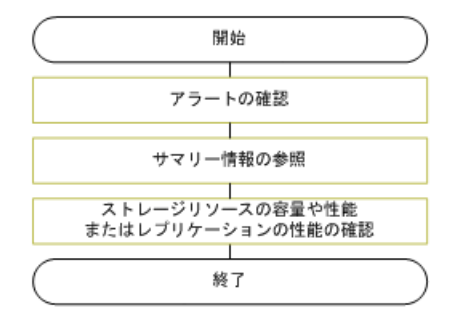

図11.1 日々の運用状態を確認する流れ

▪ ホストやアプリケーション管理者からの問い合わせを契機にリソースの状態を確認する

問い合わせがあった場合に,対象のリソースを特定して,ストレージリソースの状態な どを確認し,必要な場合にはレポートをファイルに出力します。

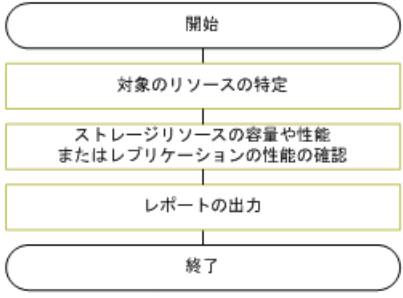

#### 図11.2 ホストやアプリケーション管理者からの問い合わせを契機に確認する流れ

▪ 構成や容量の情報をレポートに出力する

課金情報や品質保証などに利用するため,検索やフィルタリングで対象のリソースを表 示し,構成情報や容量情報をCSVファイルに出力します。

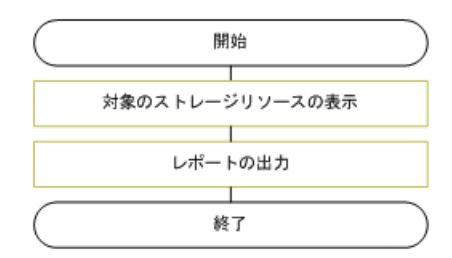

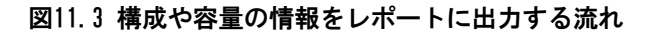

### 関連項目

- [1.4. 運用の流れ](#page-14-0)
- [5.6.3. DPプールの稼働状況を確認する](#page-89-0)
- [9.3.1. リソースの検索とは](#page-139-0)
- [9.4.1. リソース情報のCSV出力とは](#page-140-0)
- [11.2. サマリー情報の参照](#page-153-0)
- [11.3.1. アラートとは](#page-160-0)

# <span id="page-153-0"></span>11.2. サマリー情報の参照

リソースのサマリー情報を参照する手順について説明します。

## <span id="page-153-1"></span>11.2.1. ダッシュボードとは

ダッシュボードは,Device Managerにログインすると最初に表示される画面です。アラー トやタスクの状態,ストレージリソースの利用状況など,サマリー情報のレポートが表示 されるので,管理対象のストレージシステム全体の状況を把握できます。

ダッシュボードでは、次に示すレポートが表示されます。

▪ ストレージシステムアラート

ストレージシステムごとにアラートの件数が表示されます。アラート数のリンクからア ラートの内容を確認したり,ストレージシステムのリンクからリソースビューへジャン プしたりできます。

ストレージシステムから受信したSNMPトラップをアラートとして表示するよう設定する こともできます。SNMPトラップを受信するための設定方法については,マニュアル「HA Command Suite システム構成ガイド」を参照してください。

• データセンター利用状況 - 物理容量

管理対象のストレージシステム全体のリソースの利用状況が表示されます。SSDなどのボ リュームのタイプごとに,オープンボリュームの割り当て済み容量,オープンボリュー ムの未割り当ての容量,DPプール用に確保されている容量,および空き容量が棒グラフ

で示され,視覚的に確認できます。各容量は実ボリューム容量に基づいて算出されるた め、DPボリュームなど仮想ボリューム容量は含まれません。

▪ 失敗したHDvMタスク

実行されたHDvMタスクのうち,エラー終了したタスクが一覧で表示されます。一覧には ほかのユーザーのタスクも表示されます。自分が実行したタスクについては,タスク名 のリンクからタスクの実行日時や操作内容の要約情報などを確認できます。

• 失敗したシステムタスク

実行されたシステムタスクのうち,エラー終了したタスクが一覧で表示されます。一覧 にはほかのユーザーのタスクも表示されます。自分が実行したタスクについては、「状 態]欄のリンクから処理状況を確認できます。

▪ トップ10ホスト

割り当てられたボリュームの容量が多い順に,1位から10位までのホストの情報が表示 されます。割り当て合計容量(基本ボリュームの容量とDPボリュームの予約容量の合計 値),使用済み容量(基本ボリュームの容量とDPボリュームの使用済み容量の合計値) を確認することで,ストレージリソースの効率的な利用を計画したり,DPボリュームの 使用を検討したりできます。ホストのリンクをクリックすると,それぞれの詳細情報を 確認できます。

• ハードウェア階層使用状況

DTプールのハードウェア階層の使用状況が、論理グループごとにグラフで表示されま す。論理グループ内のホストやアプリケーションの運用情報と比較することで、ハード ウェア階層の構成が適切か確認できます。例えば,時期によってアクセス頻度が異なる ホストがある場合,アクセス頻度の高い時期には高速なドライブ,アクセス頻度の低い 時期には低速なドライブが割り当たっているか、などを確認できます。 エアイコンをク リックすると,ハードウェア階層使用状況を表示する論理グループを設定できます。

レポートの表示,非表示の設定およびレイアウトは,ユーザーごとにカスタマイズするこ ともできます。

#### 関連項目

▪ [11.2.4. ストレージシステムビューとは](#page-155-0)

▪ [11.2.9. ホストビューとは](#page-159-0)

## 11.2.2. ダッシュボードでシステムの状況を把握する

管理対象のストレージシステム全体の状況を把握するために,サマリー情報のレポートを ダッシュボードで確認します。

#### 手順11.1 ダッシュボードでシステムの状況を把握するには

「ダッシュボード」タブを選択します。

管理対象のストレージシステムに関するアラートやタスクの状況,リソースの利用状況な どを把握できます。

### ヒント

レポート表示内容の詳細を確認するには、各レポートの  $\Box$  ボタンをクリックします。例えば、「ス トレージシステムアラート7レポートで <br />
The <br />
ボタンをクリックすると, アラートの一覧画面が表示さ れます。

## 11.2.3. ダッシュボードをカスタマイズする

ストレージシステムの状況を把握しやすくするために,ダッシュボードをカスタマイズし て,必要なレポートだけを表示させます。

#### 手順11.2 ダッシュボードをカスタマイズするには

- 1. [ダッシュボード]タブで, [ダッシュボード設定]ボタンをクリックします。
- 2. ダッシュボードに表示するレポートや,表示する際の列数を選択します。

選択したレポートだけが表示されることを確認できるようになります。設定内容はユー ザーごとに保存されます。

#### ヒント

[ダッシュボード] タブで各レポートのタイトルバーをドラッグし、レポートの配置を変更するこ ともできます。

## <span id="page-155-0"></span>11.2.4. ストレージシステムビューとは

ストレージシステムビューでは,管理対象のストレージシステムの構成情報を確認できま す。

次の構成情報が表示されます。

- DPプール
- パリティグループ
- ボリューム
	- Open-Allocated
	- Open-Unallocated
	- Open-Reserved
- 外部ストレージ
- コンポーネント
- ポート/ホストグループ/iSCSIターゲット
- キャッシュパーティション
- 暗号化鍵
- ライセンスキー
- Maintenance Utility

### 関連項目

- [11.2.1. ダッシュボードとは](#page-153-1)
- [11.2.5. ストレージシステムビューから操作できるiStorage Vシリーズの機能](#page-156-0)
- [11.2.6. その他の機能から起動できる操作](#page-158-0)
- [11.2.9. ホストビューとは](#page-159-0)

## <span id="page-156-0"></span>11.2.5. ストレージシステムビューから操作できるiStorage Vシ リーズの機能

ストレージシステムビューからStorage NavigatorおよびMaintenance Utilityの画面を表 示できます。表示方法と,使用できる機能は次のとおりです。

- [リソース]タブで対象のストレージシステムを選択し,ツリーを展開して表示
- コンポーネント MPブレードの情報の参照,編集などができます。 • ポート/ホストグループ/iSCSIターゲット
- ホストグループやiSCSIターゲットの作成,編集,削除,LUNパスの追加などができま す。
- キャッシュパーティション CLPRの作成,移動,編集,削除などができます。
- 暗号化鍵

ボリュームのデータを暗号化するための暗号化鍵について設定できます。

• ライセンスキー

ストレージシステムのプログラムプロダクトのライセンス管理ができます。

• Maintenance Utility

ストレージシステムの情報やアラートの設定,監査ログの設定を変更できます。スト レージシステムの日時設定を変更する場合は,SVPの日付と時刻の設定も合わせて変更 する必要があります。

#### メモ

Maintenance Utilityで設定を変更したときは, ストレージシステムのロックが解除されたこと を確認してから画面を閉じてください。ロック中にMaintenance Utilityの画面でXI (閉じる) ボ タンをクリックして画面を閉じると,ストレージシステムが最大で12時間ロックされた状態にな るおそれがあります。解除の手順については,ストレージシステムのマニュアルを参照してくだ さい。

• 「リソース]タブで対象のストレージシステムのツリーを展開し, [DPプール], [パ リティグループ],[ボリューム],[外部ストレージ]のどれかを右クリックして [System GUI]から表示

対象のリソースに対して詳細な設定ができます。

- 「リソース]タブで対象のストレージシステムを右クリックして表示
	- レポート

構成レポートの作成, ダウンロード, 削除, CSV出力ができます。詳細は, Storage Navigatorのマニュアルを参照してください。

• 性能モニタ

ストレージシステムに内蔵されているハードディスクドライブやボリューム,各種プ ロセッサなどのストレージリソースの利用率を測定できます。

ストレージシステムのボリューム複製機能の性能情報や,アクセスパス利用率などを 確認する場合に使用します。詳細は,Performance Managerのマニュアルを参照してく ださい。

• レプリケーションダッシュボード

ローカルレプリケーションおよびリモートレプリケーションのペア情報を参照しま す。

• ローカルレプリケーション

Local Replicationペア管理, Snapshotペア管理, コンシステンシーグループ情報の参 照,ボリュームのペア管理ができます。詳細は,Local Replicationのマニュアルまた はSnapshotのマニュアルを参照してください。

• リモートレプリケーション

Synchronous Replicationペア管理, Asynchronous Replicationペア管理, Active Mirrorペア管理,およびミラー管理ができます。詳細は, Synchronous Replicationの マニュアル,Asynchronous Replicationのマニュアル,またはActive Mirrorのマニュ アルを参照してください。

• ジャーナル

ジャーナルの作成,編集,削除などができます。詳細は,Asynchronous Replication のマニュアルを参照してください。

• リモート接続

リモート接続とパス情報の参照,パスの追加などができます。詳細は,Synchronous Replicationのマニュアル,Asynchronous Replicationのマニュアル,またはActive Mirrorのマニュアルを参照してください。

• その他の機能

上記以外のStorage Navigatorの機能が使用できます。

(参考:[11.2.6. その他の機能から起動できる操作\)](#page-158-0)

## ヒント

Storage Navigator起動時のセキュリティを強化したいときは、client.propertiesファイル でclient.launch.em.secureプロパティの値を設定します。このプロパティについては,マニュアル 「HA Command Suiteシステム構成ガイド」を参照してください。

### 関連項目

- [5.4.1. ボリュームの作成とは](#page-77-0)
- [5.5.1. ストレージデバイスの仮想化および仮想化の解除とは](#page-82-0)
- [5.6.1. ストレージ容量の仮想化とは](#page-86-0)
- [11.2.4. ストレージシステムビューとは](#page-155-0)
- · [11.2.6. その他の機能から起動できる操作](#page-158-0)

## <span id="page-158-0"></span>11.2.6. その他の機能から起動できる操作

[その他の機能]から起動できる操作を次に示します。

- ポートの接続状況,速度などの参照
- ポートの認証設定
- Volume Retention Manager の操作
- Data Retention Utilityの操作
- 管理リソース使用状況の参照
- シュレッディング操作の実行結果のダウンロード
- タスク画面の更新間隔,トップステータス表示画面表示更新間隔などの設定
- システムオプションの設定

### 関連項目

▪ [11.2.4. ストレージシステムビューとは](#page-155-0)

▪ [11.2.5. ストレージシステムビューから操作できるiStorage Vシリーズの機能](#page-156-0)

## 11.2.7. ストレージシステムの情報を確認する

管理対象のストレージシステムの構成情報を確認します。

#### 手順11.3 ストレージシステムの情報を確認するには

- 1. [リソース]タブで, [ストレージシステム]を選択します。
- 2. ツリーを展開して,情報を確認したいストレージシステムを選択します。 ストレージシステムの情報が表示されます。

### ヒント

[操作]プルダウンメニューから,ツリービューで選択したストレージシステムに対してボリュー ム割り当てなどの操作を実行できます。

## 11.2.8. MPユニットの情報を確認する

MPユニットが利用できるかどうか,リソースへの自動割り当てが有効かどうかなどを確認 します。

iStorage Vシリーズでの手順を次に示します。

手順11.4 MPユニットの情報を確認するには

- 1. [リソース]タブで, [ストレージシステム]を選択します。
- 2. 対象のストレージシステム配下の「コンポーネント]を選択します。
- 3. 「コンポーネント]画面で, シャーシIDのリンクをクリックします。 MPユニットの情報が表示されます。

#### ヒント

MPユニット情報を編集する場合の手順については,オンラインヘルプを参照してください。

## <span id="page-159-0"></span>11.2.9. ホストビューとは

ホストビューでは,管理対象のホストの情報を確認できます。

ホストの情報は,OSごとにグルーピングされて表示されます。物理的なホストの情報とと もに、ホストとして登録されている仮想サーバ, WWNまたはiSCSIネームの情報も表示され ます。

ユーザーは,Device Managerに登録されているすべてのホストを一覧で参照できます。た だし,各ホストに割り当てられたボリュームは,ユーザーに割り当てられているリソース グループの範囲だけ参照できます。

#### 関連項目

▪ [11.2.1. ダッシュボードとは](#page-153-1)

▪ [11.2.4. ストレージシステムビューとは](#page-155-0)

## 11.2.10. ホストの情報を確認する

管理対象のホストの構成情報を確認します。

#### 手順11.5 ホストの情報を確認するには

- 1. [リソース]タブで, [ホスト]を選択します。
- 2. ツリーを展開して,情報を確認したいホストのOSを選択します。
- 3. ホストの一覧から情報を確認したいホストを選択します。 ホストの情報が表示されます。

#### ヒント

ホストを選択して [ボリューム割り当て]ボタン,および [ボリューム割り当て解除]ボタンをク リックすると,選択したホストにボリュームを割り当てたり,割り当てを解除したりできます。

## 11.3. アラート管理

障害が発生したことを通知するアラートを管理するための手順について説明します。

## <span id="page-160-0"></span>11.3.1. アラートとは

ストレージシステムに発生した障害を確認します。

Device Managerでは,ストレージシステムで発生した障害情報を検知し,アラートとして 表示できます。ダッシュボードのストレージシステムアラートレポートで検知したアラー トの件数を確認したり,アラートの一覧およびアラートの詳細を参照したりして,障害に 対応します。 アイコンをクリックするとレポートの集計対象とする重要度を設定できま す。

障害情報は、ストレージシステムを定期的に監視したり、SNMPトラップを受信したりする ことで検知します。また,検知した障害情報をEメールで通知するように設定することも できます。障害情報の検知やEメール通知のための設定方法については,マニュアル「HA Command Suite システム構成ガイド」を参照してください。

Maintenance Utilityを起動して、ストレージシステムの障害情報 (SIM) のSyslog出力 や,SNMPトラップおよびメール通知に関する設定ができます。

Maintenance Utilityを起動するには、[リソース]タブで対象のストレージシステムの ツリーを展開し, [Maintenance Utility] を選択します。設定方法については, Storage Navigatorのマニュアルを参照してください。

#### メモ

Maintenance Utilityで設定を変更した場合は, ストレージシステムのロックが解除されたことを 確認してから画面を閉じてください。ロック中にMaintenance Utilityの画面でXI (閉じる)ボタン をクリックして画面を閉じると,ストレージシステムが最大で12時間ロックされた状態になるおそ れがあります。解除の手順については,ストレージシステムのマニュアルを参照してください。

## 11.3.2. アラートを確認する

表示されたアラートの内容を確認して,障害に対応します。

#### 手順11.6 アラートを確認するには

- 1. 「タスク & アラート] タブで, [アラート]を選択します。
- 2. アラートの一覧でアラート名のリンクをクリックして,アラートの詳細を確認しま す。

## ヒント

- 表示されているアラートを削除する場合は,アラートの一覧で対象のアラートの行を選択し, [アラート削除]ボタンをクリックします。HA Device Managerが管理するアラート数は50万件ま でです。上限を超えた場合は,古いアラートが自動的に削除されます。
- ストレージ1台当たりのアラートが1万件以上になると,メモリー不足が発生するおそれがありま す。不要なアラートは手動で削除することをお勧めします。

# 第12章 トラブルシューティング

GUI操作に関するトラブルシューティングについて説明します。

# <span id="page-162-1"></span>12.1. トラブルシューティングについて

GUIの操作中に問題が発生した場合,トラブルシューティング事例を確認してください。 管理サーバの環境構築の問題に関するトラブルシューティングや保守情報を取得するため のツールについては,マニュアル「HA Command Suite システム構成ガイド」を参照してく ださい。

### 関連項目

▪ [12.2. トラブルシューティング事例](#page-162-0)

# <span id="page-162-0"></span>12.2. トラブルシューティング事例

GUIの操作中に発生した問題に関するトラブルシューティングの事例を示します。

表12.1 トラブルシューティング事例

| 番号             | 問題                                                 | 対処方法                                                                                                    |
|----------------|----------------------------------------------------|----------------------------------------------------------------------------------------------------|
|                | タスクの実行時にデータ<br>ベースが閉塞していて,タ<br>スクがエラー終了する。         | GUI橾作時にデータベースの閉塞によるエラーが表示された場<br>合, Device Managerサーバを終了し、データベースを復旧しま<br>す。復旧後に、Device Managerサーバを起動し、ストレージシ<br>ステムの最新の状態を取得します。 |
|                |                                                    | 実行中にエラー終了したタスクは、ストレージシステムのログ<br>などを参照し、必要に応じて再実行してください。                                                                          |
| 3              | 画面が描画されない。また<br>は、画面に表示するデータ<br>が取得できない。           | 表示されているメッセージを確認します。                                                                                                    |
|                |                                                    | メッセージに従ってネットワークの状態を確認し、操作を再実<br>行するか,サーバ管理者に連絡してください。                                                                            |
| $\overline{4}$ | ストレージシステムビュー<br>から起動するStorage<br>Navigatorを起動できない。 | 表示されているメッセージを確認します。                                                                                                    |
|                |                                                    | メッセージに従ってネットワークの状態を確認し、操作を再実<br>行するか、サーバ管理者に起動できなかった製品の名称を連絡<br>してください。                                                          |

#### 関連項目

▪ [12.1. トラブルシューティングについて](#page-162-1)

# 付録A Adobe AIR環境で動作するDevice Manager GUI

デスクトップアプリケーションの GUI(Adobe AIR 環境で動作する GUI)を使用する場合 の環境設定や使用方法について説明します。

# A.1. デスクトップアプリケーションのGUI概要

デスクトップアプリケーションの GUI(Adobe AIR環境で動作する Device Manager GUI) の使い方について説明します。

特に断りのないかぎり,デスクトップアプリケーションのGUIを単に「GUI」と表記しま す。

GUIは、Webブラウザーではなく、GUIを起動するアプリケーションであるGUI Launcherから 起動します。

## A.1.1. GUIの実行環境について

GUIはブラウザーからではなく,GUIを起動するアプリケーションであるGUI Launcherから 起動します。GUI Launcherは、HA Device Managerがサポートしている管理サーバのOSをサ ポートしていません。このため,GUIを使用するには,管理サーバとは別に,GUIを実行す る管理クライアントマシンを用意し,同マシンにGUI Launcherをインストールする必要が あります。

なお, GUIの動作環境であるAIR RuntimeはGUI Launcherに同梱されているため, 同Runtime をクライアントマシンに別途インストールする必要はありません。

ただし、ヘルプ表示などにWebブラウザーを使用します(この場合でも, Adobe Flash Playerは不要です)。

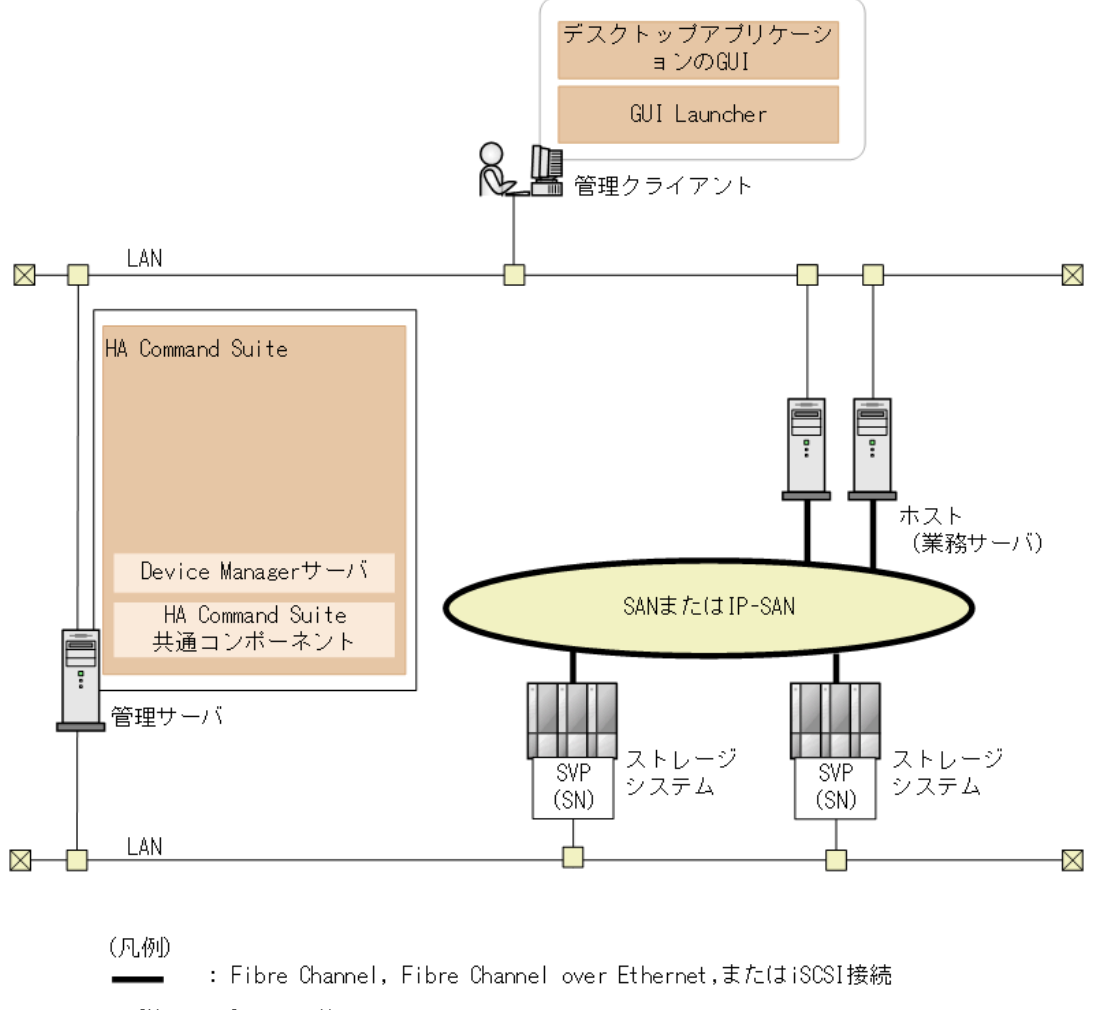

 $SN$ : Storage Navigator

図A.1 システム構成例(デスクトップアプリケーションのGUI)

## A.1.2. 運用の流れ

Device Managerを用いた運用の例を次の図に示します。

ここでは,図中の「運用を開始するための設定」のうちGUIに該当する部分について,その 設定内容および関連するGUIでの操作方法を説明しています。

以下の内容が含まれます。

- 1. GUI Launcherのインストール
- 2. GUIを使用するための設定
- 3. Device Managerへのログイン

管理クライアントでの運用を開始する前に,管理サーバを設定しておく必要があります。 管理サーバの設定については,マニュアル「HA Command Suite インストールガイド」およ びマニュアル「HA Command Suite システム構成ガイド」を参照してください。

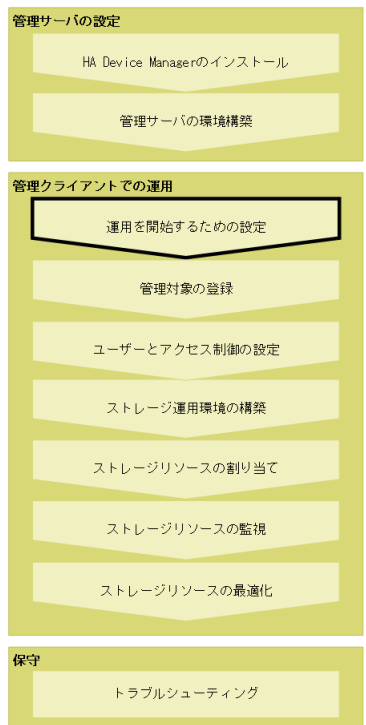

図A.2 運用の流れ(デスクトップアプリケーションのGUI)

# A.2. GUI Launcherのインストール・アンインストー ル

GUIを使用するには,管理クライアントマシンにGUI Launcherをインストールする必要があ ります。ここでは、GUI Launcherの取得方法、インストールおよびアンインストールにつ いて説明します。

## A.2.1. GUI Launcherの取得

次の手順で管理サーバからGUI Launcherのインストールメディア (zipファイル)をダウン ロードしてください。

1. Webブラウザーを起動し、次のURLを入力します。

SSLの場合

https://<Device ManagerサーバのIPアドレスまたはホスト名>:<HBase Storage Mgmt Web Serviceのポート番号>/DeviceManagerWebService/GetStarted.jsp

HBase Storage Mgmt Web Serviceのポート番号:HA Device Managerサーバのデフォ ルト設定は22016です

非SSLの場合

http://<Device ManagerサーバのIPアドレスまたはホスト名>:<HBase Storage Mgmt Web Serviceのポート番号>/DeviceManagerWebService/GetStarted.jsp

HBase Storage Mgmt Web Serviceのポート番号:HA Device Managerサーバのデフォ ルト設定は22015です

2. 表示された画面のダウンロードリンクを選択します。

3. 認証を求めるダイアログが表示されるので,HA Device Managerのユーザー管理で登録 したユーザーID, パスワードを入力します。

## A.2.2. 新規インストール

管理サーバからダウンロードした GUI Launcher の zip ファイルを、次の要件を満たす任 意のフォルダ下に解凍してください。

### インストール先の要件

- 最大パス長:100byte
- · インストール先フォルダに、GUI使用ユーザーの読み取り権限および書き込み権限がある こと
- ローカルディスクであること

## A.2.3. アップグレードインストール

アップグレードインストールの手順を示します。

1. 次のフォルダのすべてのファイルを任意のフォルダ(GUI Launcherインストールフォル ダに関連したフォルダを除く)にバックアップします。

<GUI Launcherインストールフォルダ>\config

2. 次のフォルダのすべてのファイルを任意のフォルダ(GUI Launcherインストールフォル ダに関連したフォルダを除く)にバックアップします。

<GUI Launcherインストールフォルダ>\logs

- 3. 旧バージョンと同じフォルダに上書きインストールする場合, 旧バージョンをアンイン ストールします。
- 4. 新しいバージョンのGUI Launcherを新規インストールします。
- 5. 手順1でバックアップしたファイルを参照し,手順4でインストールしたフォルダ下の同 じファイルに必要な情報を回復します。
- 6. 手順2でバックアップしたファイルを手順4でインストールしたフォルダ下の同じフォル ダに回復します。

### ヒント

旧バージョンのGUI Launcherを残したまま,新しいバージョンのGUI Launcherをインストールした 場合,異なるバージョンのGUI Launcherを同時に起動することはできません。

使用できるのは,どちらか一方のGUI Launcherだけです。

## A.2.4. アンインストール

GUI Launcherのインストールフォルダを削除してください。

# A.3. GUIを使用するための設定

GUI Launcherのインストール以外で、GUIを動作させるために必要なセットアップについて 説明します。

## A.3.1. Webブラウザーの設定

### A.3.1.1. デフォルトWebブラウザーの設定

GUIは、関連製品との連携やヘルプ表示などに、OSのデフォルトWebブラウザーを使用しま す。

- 1. スタートメニューから, 「設定] 「アプリ] 「既定のアプリ]を選択します。
- 2. 既定のアプリの項目からWebブラウザーをクリックし、設定するブラウザーを選択しま す。

## A.3.1.2. Cookieの設定

HA Device Managerサーバと通信し、デスクトップアプリケーションを使用しているときに ウィンドウを正しく表示するには, Cookieを許可するようにインターネットオプションを 設定します。

- 1. 「コントロールパネル] [ネットワークとインターネット] [インターネットオ プション]を選択し ます。
- 2. 「プライバシー]タブにある「詳細設定]で、次のとおり設定します。
	- 「ファーストパーティのCookie]:「受け入れる]
	- 「サードパーティのCookie]:「受け入れる]
	- [常にセッションCookieを許可する]:選択

## A.3.1.3. ポップアップブロックを回避するための設定

設定手順は「[2.2.4. ポップアップブロックを回避するための設定をする](#page-20-0)」を参照してくだ さい。

### A.3.1.4. Microsoft EdgeまたはGoogle Chromeのオプション設定

設定手順は「[2.2.5. Microsoft EdgeまたはGoogle Chromeのオプションを設定する」](#page-21-0)を参 照してください。

## A.3.2. Storage Navigatorと連携するための設定

HA Device Managerで次のストレージシステムを管理する場合,GUIは,HA Device Manager - Storage Navigatorと連携します。

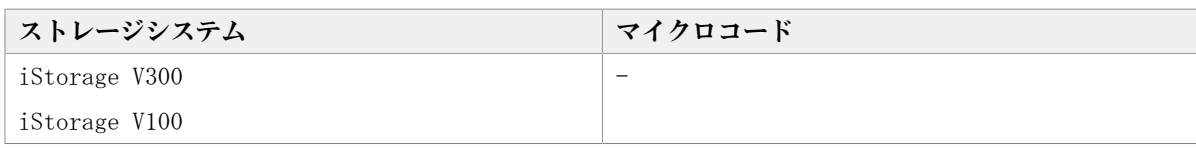

#### 表A.1 サポートするストレージシステムとマイクロコード

このため、GUIをインストールしたマシンに、Adobe AIR環境で動作するStorage Navigator を起動するアプリケーションである, Storage Device Launcherをインストールする必要が あります。

Storage Device Launcherのインストールおよびセットアップの方法は、Storage Navigatorのマニュアルを参照してください。

## A.3.3. 通信のセキュリティ設定

管理クライアントマシンとDevice Managerサーバとの通信で、SSL通信を使用する場合, HA Command Suite共通コンポーネントとDevice Managerサーバのサーバ証明書を作成し,管理 クライアントのWindows OS環境にインポートする必要があります。

Storage Device LauncherおよびStorage NavigatorでSSL通信を使用する場合の設定 は、Storage Navigatorのマニュアルを参照してください。

# A.4. GUIの使い方

## A.4.1. Device Managerにログインする

Device Managerにログインします。

- 1. GUI Launcherのインストール先にある,DeviceManagerLauncher.exeを実行します。
	- [GUI Launcher]画面が表示されます。

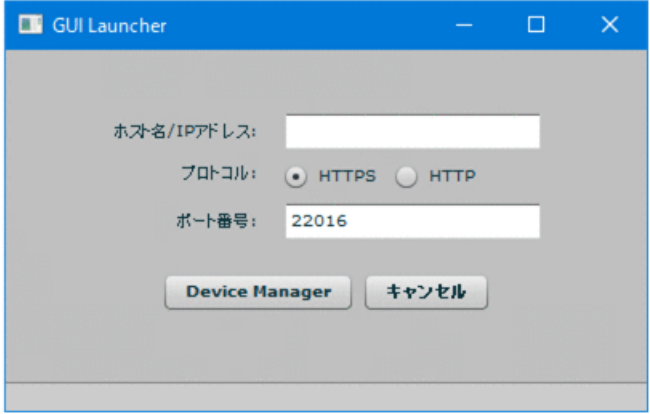

図A.3 GUI Launcher画面

- 2. 管理サーバのホスト名またはIPアドレスを入力します。
- 3. 管理サーバに接続するプロトコルを選択します。
- 4. HA Command Suite共通コンポーネントのHBase Storage Mgmt Web Serviceのポート番 号をデフォルトから変更している場合,変更後のポート番号を入力します。

5. [Device Manager]ボタンをクリックします。

セキュリティに関する警告メッセージが表示されたときは、証明書の内容が正しいこ とを確認して,画面の操作に従ってください。

HA Device Managerのログイン画面が表示されます。

6. ユーザーIDとパスワードを入力しログインします。 メインウインドウが表示されます。

#### ヒント

HA Device Managerのログイン画面が表示されるまでにしばらく時間が掛かることがあります。

### 注意

HA Device Managerのログイン画面が表示されるまでのあいだに,ほかの操作をしないでくださ い。GUI Launcherが終了することがあります。

このとき, Windowsのイベントログ (Application) に [例外コード: 0xc0000409] のApplication Errorが記録されます。

## A.4.2. その他の操作

ログイン後の操作については,このマニュアルの各章を参照してください。また,ソフト ウェア添付資料もあわせて参照してください。

# A.5. トラブルシュート

## A.5.1. 対処の手順

### A.5.1.1. ログイン画面が表示されない場合の対処

次の事項を確認し,必要に応じて対処してください。すべてを対処しても解決しない場 合, Device ManagerサーバのログとともにGUIのログを採取してください。

▪ GUI Launcherに入力した次の項目が正しい。

- ホスト名またはIPアドレス
- プロトコル
- ポート番号
- SSLで接続する場合,GUIクライアントマシンにHA Device Managerサーバの証明書が適切 にインポートされている。
- GUIクライアントマシンとDevice Managerサーバのマシン間の通信路に問題がない。
- Device ManagerサーバマシンのHA Device Managerサービスが正常に動作している。

▪ 接続先のDevice MangerサーバがAdobe AIRデスクトップアプリケーションをサポートし ている。

## A.5.1.2. ログインができない場合の対処

次の事項を確認し,必要に応じて対処してください。すべてを対処しても解決しない場 合,Device Managerサ ーバのログとともにGUIのログを採取してください。

- ユーザーIDが正しい。
- パスワードが正しい。
- · ユーザーIDがロックされていない。

## A.5.1.3. ログイン後の操作で問題が発生する場合

Device ManagerサーバのログとともにGUIのログを採取してください。

### A.5.1.4. トラブル発生時に採取が必要な資料

Device Managerサーバのログに加えて次の表の資料を採取する必要があります。Device Managerサーバのログの採取については,マニュアル「HA Command Suite システム構成ガ イド」を参照してください。

| 内容                   | 必須/オプション       |
|----------------------|----------------|
| GUI Launcherのファイル一覧  | 必須             |
| GUI Launcherのバージョン情報 | 必須             |
| GUI Launcherのログ      | 必須             |
| GUI Launcherの設定ファイル  | 必須             |
| システム情報               | 必須             |
| イベントログ               | 必須             |
| 操作内容および現象            | 必須             |
| 画面上のエラー情報            | エラーが表示された場合、必須 |

表A.2 トラブル発生時に採取が必要な資料

## A.5.2. 資料の採取方法

## A.5.2.1. GUI Launcherのファイル一覧

次のコマンドでGUI Launcherのフォルダのファイル一覧を採取してください。 dir /s <GUI Launcherインストールフォルダ>

## A.5.2.2. GUI Launcherのバージョン

次のファイルを採取してください。

<GUI Launcherインストールフォルダ>¥version.txt

## A.5.2.3. GUI Launcherのログ

次のフォルダのすべてのファイルを採取してください。 <GUI Launcherインストールフォルダ>\logs

## A.5.2.4. GUI Launcherの設定ファイル

次のフォルダのすべてのファイルを採取してください。 <GUI Launcherインストールフォルダ>\config

### A.5.2.5. システム情報

次のどちらかの方法で採取してください。

- [Windows管理ツール] [システム情報] [ファイル] [エクスポート]
- · msinfo32/report {<保存ファイル名>.txt}

## A.5.2.6. イベントログ

次のどちらかの方法で採取してください。

- [Windows管理ツール] [イベントビューワ] で [Windowsログ (Application, セキュ リティ,システム)]をエクスポートする。
- 次のコマンドで「Windowsログ (Application, セキュリティ, システム) ] をエクス ポートする。
	- wevtutil epl Application \*\*\*\*.evtx
	- wevtutil epl System \*\*\*\*.evtx

## A.5.2.7. 操作内容および現象

次の事項を具合的に記録してください。

- 操作の種類(インストール,アンインストール,ログイン,ログイン後の操作)
- 使用したアカウントなどの入力内容
- 操作順序
- 操作内容の詳細
- 発生日時

#### A.5.2.8. 画面上のエラー情報

可能であれば,スクリーンショットを採取してください。

# A.6. GUI Launcherの構成定義ファイル

GUI Launcherの構成定義ファイルについて説明します。

## A.6.1. 構成定義ファイルの変更

GUI Launcherの構成定義は、XML形式で記載します。GUI Launcherのプロパティは、XML ファイル内のConfig要素の子要素,Property要素として下記の形式で記載します。

 $\langle$ property key=" $\langle$ Property-Name $\rangle$ " val=" $\langle$ Value $\rangle$ "/ $\rangle$ 

また,GUI Launcherの構成定義の編集には,テキストエディタを使います。

GUI Launcherの構成定義ファイルを次の表に示します。

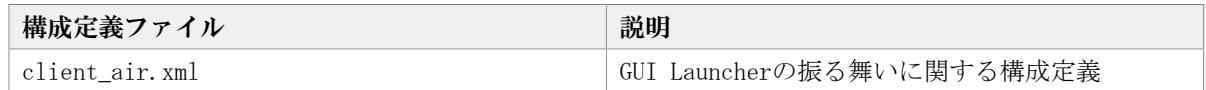

## A.6.2. client\_air.xmlファイルのプロパティ

client air.xmlファイルは下記の場所にあります。

<GUI Launcherインストールフォルダ>\config

## logger.loglevel

このフィールドで使用できる値は,詳細度が高い順にDEBUG,INFO,WARN,ERROR,およ びFATALです。

デフォルト値の場合, INFO, WARN, ERROR, およびFATALのエントリー がGUILauncherTrace.logに出力され ます。この場合,DEBUGのエントリーはログに出力さ れません。

デフォルト:INFO

## logger.MaxBackupIndex

GUILauncherTrace.logの最大バックアップ数を指定します。

ログファイルがlogger.MaxFileSizeInMBプロパティで指定された最大長に達する と,GUILauncherTrace.log.1のようにカウンターが追加された形式にファイル名が変更さ れます。ログファイルがさらに作成されると,指定された数のバックアップログファイル が作成 されるまで,カウンタ ーが増加していきます。

例えば,GUILauncherTrace.log.1はGUILauncherTrace.log.2に なります。

指定された数のバックアップログファイルが作成されたあとは,新しいバックアップログ ファ イルが作成されるたびに、最も古いバックアップログファイルが削除されます。 指 定できる値の範囲は,1~20です。

デフォルト:10

## logger.MaxFileSizeInMB

GUILauncherTrace.logの最大サイズを指定します。

ログファイルのサイズが指定値を超えた場合は,新しいログファイルが作成されます。指 定したサイズはメビバイト(MiB)単位であると見なされます。

指定できる値の範囲は,1~32(MiB)です。

デフォルト:5(MiB)

# 付録B このマニュアルの参考情報

このマニュアルを読むに当たっての参考情報を示します。

# B.1. 関連マニュアル

このマニュアルの関連マニュアルを次に示します。必要に応じてお読みください。

▪ HA Command Suite メッセージ(IV-UG-204)

HA Device ManagerおよびHA Replication Managerが出力するメッセージについて説明し ています。また,エラー状態を解消するために推奨する対処について説明しています。

▪ HA Command Suite インストールガイド(IV-UG-202)

HA Device ManagerおよびDevice Managerエージェントのインストール方法と基本的な セットアップ方法について説明しています。

▪ HA Command Suite システム構成ガイド(IV-UG-203)

HA Device ManagerおよびHA Command Suite共通コンポーネントのシステム構成,環境設 定およびトラブルシューティングについて説明しています。

# B.2. このマニュアルでの表記

このマニュアルでは、製品名を次のように表記しています。

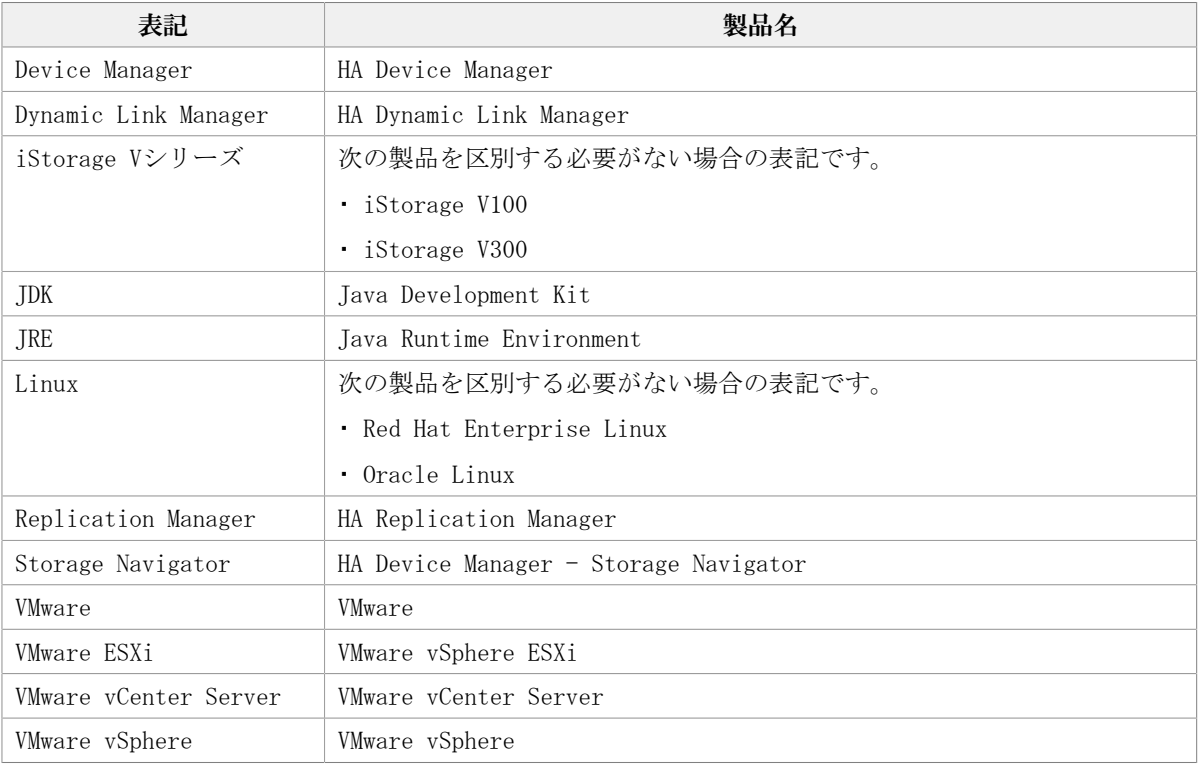

# B.3. このマニュアルで使用している略語

このマニュアルで使用する英略語を次の表に示します。

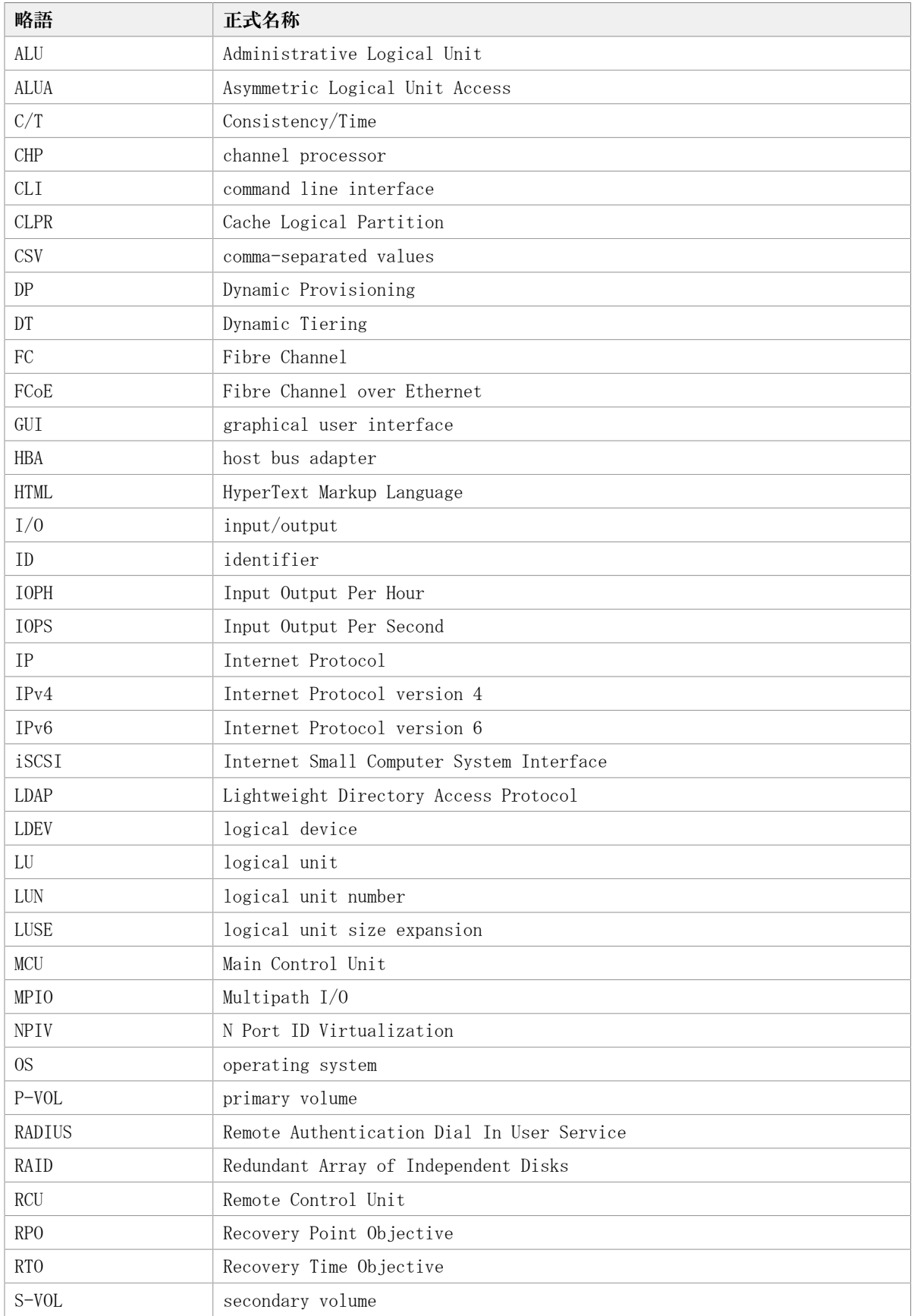

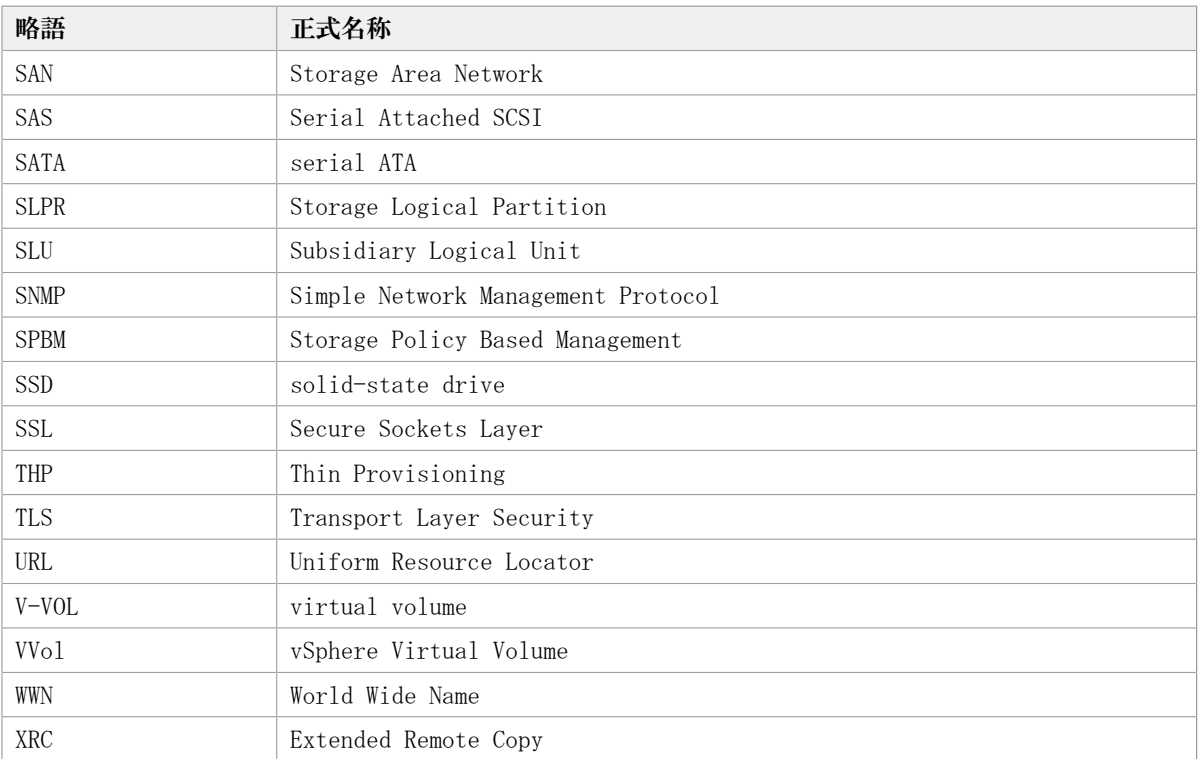

# B. 4. KB (キロバイト)などの単位表記について

1KB(キロバイト),1MB(メガバイト),1GB(ギガバイト),1TB(テラバイト), 1PB(ペタバイト)は,それぞれ1KiB(キビバイト),1MiB(メビバイト),1GiB(ギビバ イト),1TiB(テビバイト),1PiB(ペビバイト)と読み替えてください。

1KiB,1MiB,1GiB,1TiB,1PiBは,それぞれ1,024バイト,1,024KiB,1,024MiB, 1,024GiB, 1,024TiBです。

# 用語解説

Device Managerを使用するために理解しておきたい用語の意味について解説します。

# (英字)

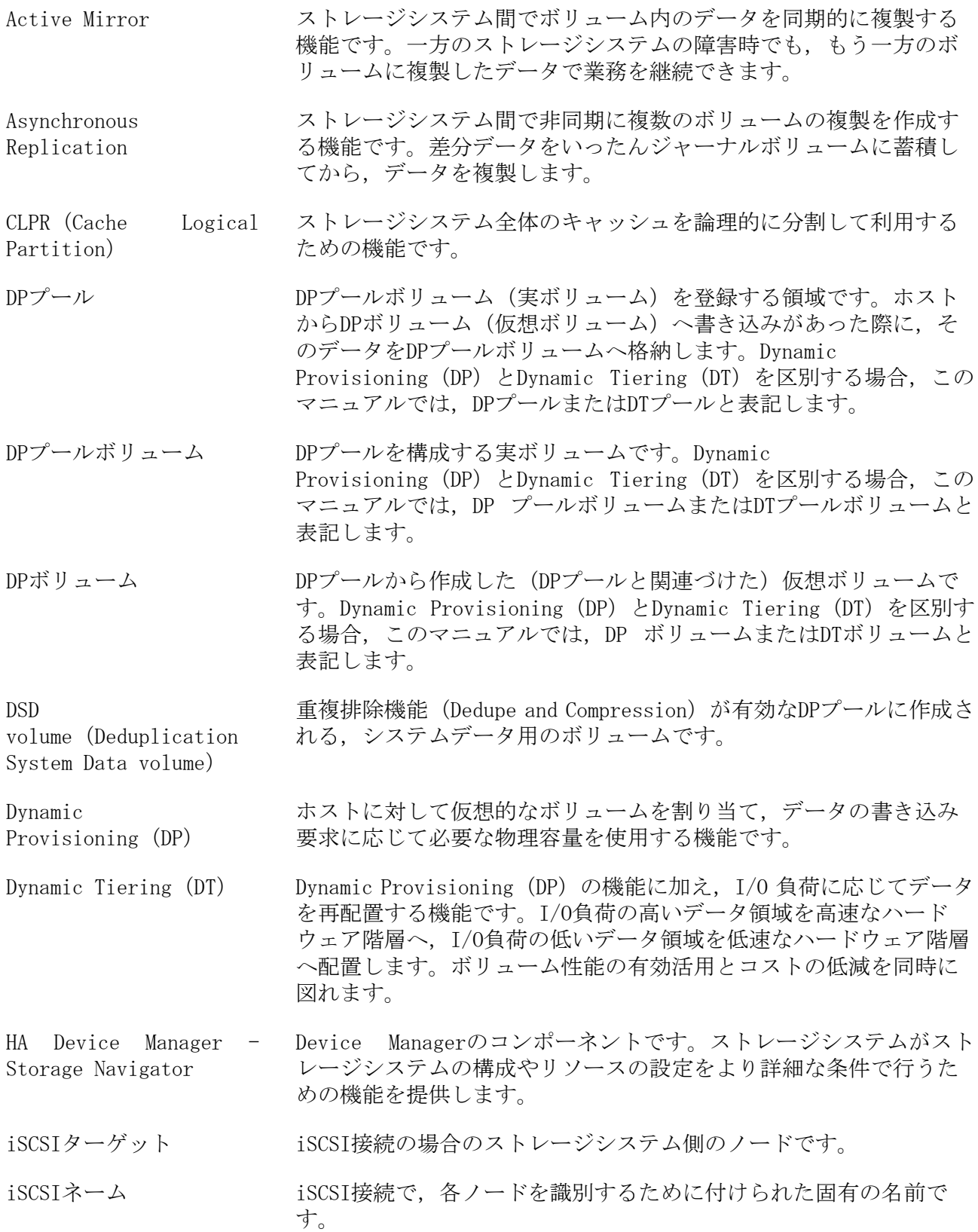

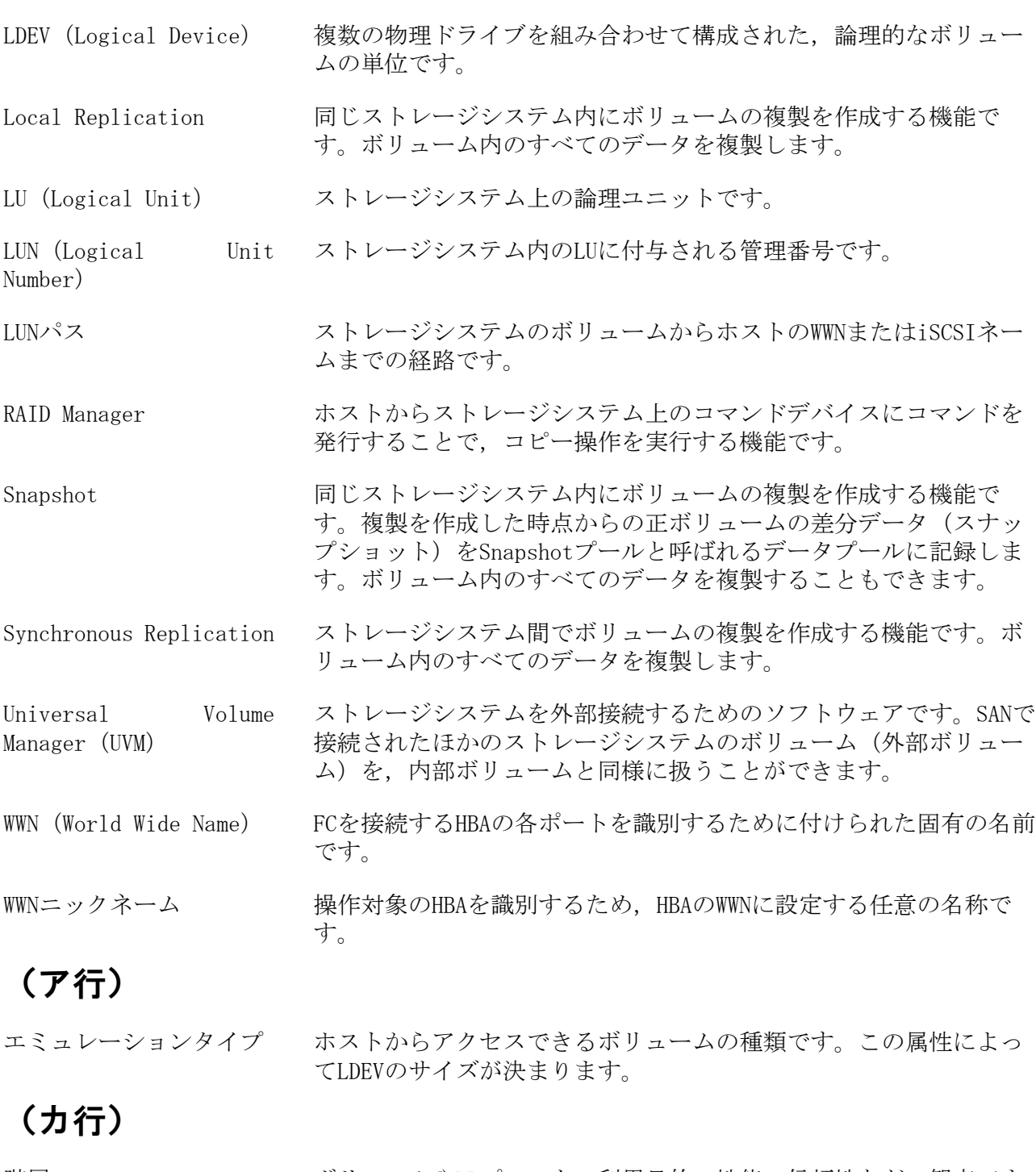

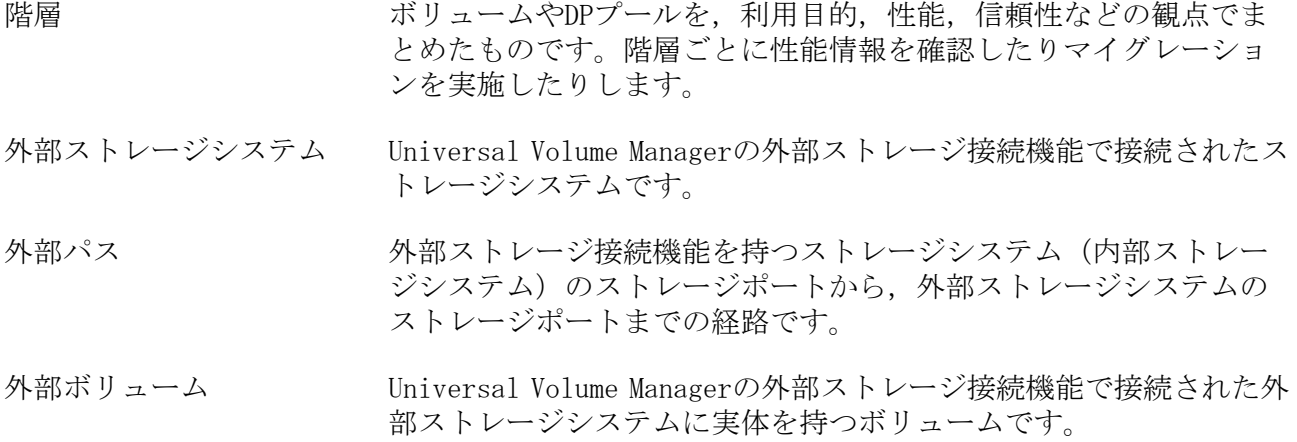

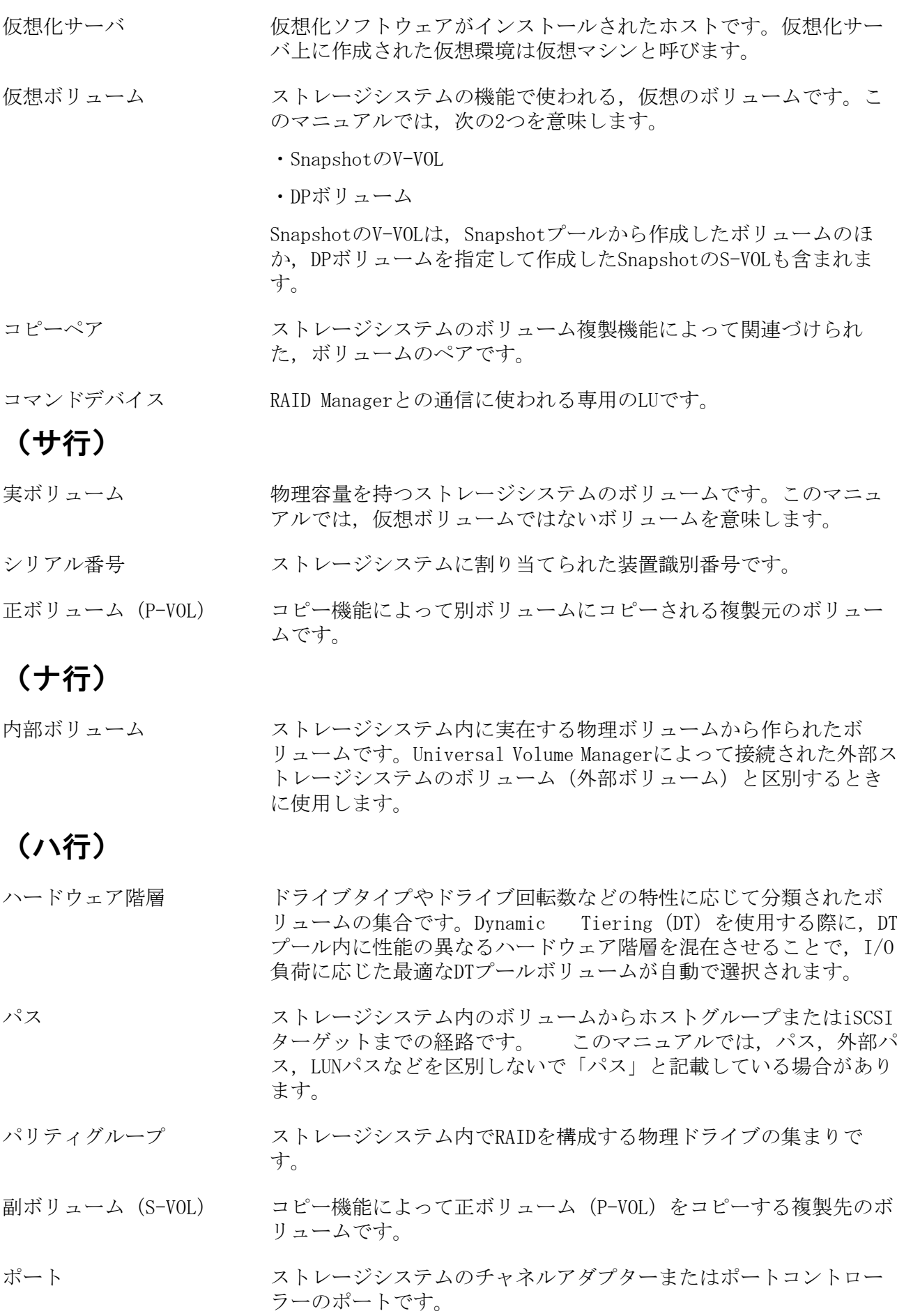
<span id="page-180-1"></span><span id="page-180-0"></span>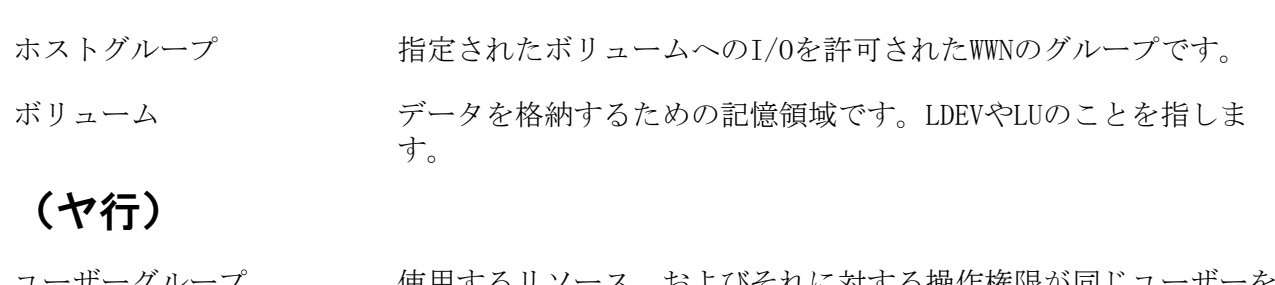

<span id="page-180-2"></span>ユーザーグループ 使用するリソース, およびそれに対する操作権限が同じユーサ グルーピングしたものです。認可グループをユーザーグループとし て利用することもできます。

# <span id="page-180-3"></span>(ラ行)

- リソースグループ ストレージシステム, パリティグループ, LDEV ID, ストレージポー トなどの単位で,リソースをグルーピングしたものです。
- <span id="page-180-4"></span>リソースプール iStorage Vシリーズの仮想ストレージマシンのリソースのうち,個 別のリソースグループに追加されていないリソースが属しているリ ソースグループです。リソースプールには,デフォルトの仮想スト レージマシンのリソースプールと,個別に作成した仮想ストレージ マシンに自動で作成されるリソースプールの2種類があります。この うち、個別に作成した仮想ストレージマシンのリソースプールは, リソースグループの一覧で確認できます。
- <span id="page-180-5"></span>連結パリティグループ 複数のパリティグループを連結させた集合体です。連結パリティグ ループを利用すると,データのアクセス(特にシーケンシャルアク セス)に掛かる時間が短縮されます。
- <span id="page-180-6"></span>ロール コーザーグループ内のユーザーが、リソースグループ内のリソース に対して持つ操作権限です。
- <span id="page-180-7"></span>論理グループ ホストおよびボリュームをグルーピングしたものです。グループは 階層化して管理できます。

# 索引

# A

Active Mirror 仮想ストレージマシン, [105](#page-116-0) Active Mirror〔用語解説〕, [166](#page-177-0) Admin権限 User Management, [45](#page-56-0) Admin $\Box \rightarrow \nu$ , [45](#page-56-1) All Resources, [39](#page-50-0) Asynchronous Replication〔用語解説〕, [166](#page-177-1)

# B

Bidirectionalポート, [71](#page-82-0)

# C

CLPR 移動〔リソース〕, [113](#page-124-0) 管理, [111](#page-122-0), [112](#page-123-0) 削除, [114](#page-125-0) 作成, [112](#page-123-1) 編集, [113](#page-124-1) CLPR〔用語解説〕, [166](#page-177-2) CSVファイル 出力〔概要〕, [129](#page-140-0) 出力〔検索結果〕, [131](#page-142-0) 出力〔ホストの情報〕, [130](#page-141-0) 出力〔ユーザーグループおよびユーザーの情 報〕, [132](#page-143-0) 出力〔論理グループの情報〕, [131](#page-142-1) Customロール, [45,](#page-56-2) [45](#page-56-3)

# D

DP, [75](#page-86-0) DP, [76](#page-87-0) DP〔用語解説〕, [166](#page-177-3) DPプール, [76](#page-87-1) 拡張, [78](#page-89-0) 確認, [78](#page-89-1) 削除, [80](#page-91-0) 作成, [77](#page-88-0) DPプール 縮小, [79](#page-90-0) 設定の変更, [80](#page-91-1) DPプール〔用語解説〕, [166](#page-177-4) DPプールボリューム, [76](#page-87-2) DPプールボリューム〔用語解説〕, [166](#page-177-5) DPボリューム, [76](#page-87-3) 拡張, [81](#page-92-0) DPボリューム ゼロページ破棄, [81](#page-92-1)

DPボリューム〔用語解説〕, [166](#page-177-6) DSD volume〔用語解説〕, [166](#page-177-7) DT, [76,](#page-87-4) [82](#page-93-0) DT〔用語解説〕, [166](#page-177-8) DTボリューム 再配置プライオリティの設定, [83](#page-94-0) 新規ページ割り当て階層の設定, [83](#page-94-1) Dynamic Provisioning, [75](#page-86-1) Dynamic Provisioning〔用語解説〕, [166](#page-177-9) Dynamic Tiering, [76](#page-87-5), [82](#page-93-1) Dynamic Tiering〔用語解説〕, [166](#page-177-10)

# H

HA Command Suite, [1](#page-12-0) HA Device Manager - Storage Navigator〔用語 解説〕, [166](#page-177-11) HA Device Manager - Storage Navigatorとの 連携 設定, [9](#page-20-0) HA Device Manager, [1](#page-12-1) GUIのウィンドウ, [4](#page-15-0) GUIの設定, [8](#page-19-0) 機能, [1](#page-12-2) システム構成, [2](#page-13-0) ログイン, [10](#page-21-0) HA Dynamic Link Manager, [1](#page-12-3) HBAの交換〔LUNパス編集〕, [102](#page-113-0), [103](#page-114-0) HBAの追加〔LUNパス編集〕, [101](#page-112-0) DTプール 再配置用バッファー領域率の指定, [82](#page-93-2) 新規割り当て用空き領域率の指定, [82](#page-93-2) データ再配置〔手動実行〕, [84](#page-95-0) モニタリング〔手動実行〕, [84](#page-95-1) DTプールボリューム 外部LDEV階層ランクの編集, [86](#page-97-0) DTボリューム 階層ポリシーの定義変更, [85](#page-96-0) 階層ポリシーの適用, [85](#page-96-1) HDvMタスク, [133](#page-144-0) 確認, [135](#page-146-0) キャンセル, [136](#page-147-0) 再実行, [137](#page-148-0) スケジュールの変更, [136](#page-147-1) 履歴に移動, [136](#page-147-2)

## I

iSCSIターゲット〔用語解説〕, [166](#page-177-12) iSCSIネーム〔用語解説〕, [166](#page-177-13) iSCSIポート 設定, [97](#page-108-0) 設定の変更, [98](#page-109-0)

## L

LDEV〔用語解説〕, [167](#page-178-0) Local Replication〔用語解説〕, [167](#page-178-1) LU〔用語解説〕, [167](#page-178-2) LUN〔用語解説〕, [167](#page-178-3) LUNパス 管理, [99](#page-110-0) 編集〔HBAの計画的な交換時〕, [103](#page-114-0) 編集〔HBAの追加〕, [101](#page-112-0) 編集〔故障したHBAの交換時〕, [102](#page-113-0) 編集, [100](#page-111-0) LUNパス〔用語解説〕, [167](#page-178-4)

## M

Microsoft EdgeまたはGoogle Chromeのオプショ ン 設定, [10](#page-21-1) Modifyロール, [45](#page-56-4) MPブレードまたはMPユニット 確認, [148](#page-159-0)

# P

P-VOL〔用語解説〕, [168](#page-179-0) Peerロール,  $45$ Permanentキー, [13](#page-24-0)

R RAID Manager〔用語解説〕, [167](#page-178-5)

# S

S-VOL〔用語解説〕, [168](#page-179-1) Snapshot〔用語解説〕, [167](#page-178-6) Synchronous Replication〔用語解説〕, [167](#page-178-7) Systemアカウント, [30](#page-41-0)

# T

Termキー, [13](#page-24-1)

## U

Universal Volume Manager, [71](#page-82-1) Universal Volume Manager〔用語解説〕, [167](#page-178-8) User Management, [45](#page-56-6) UVM〔用語解説〕, [167](#page-178-9)

#### V

Viewロール,  $45$ 

#### W

WWN〔用語解説〕, [167](#page-178-10) WWNニックネーム 編集, [127](#page-138-0)

WWNニックネーム〔用語解説〕, [167](#page-178-11) WWNの管理 ニックネーム, [126](#page-137-0) WWNまたはiSCSIネームの重複 優先順位, [22](#page-33-0)

#### あ

アカウントロック回数の設定 セキュリティ, [11](#page-22-0) アクセス制御, [37](#page-48-0) アクセス制御の例〔リソース分割〕, [38](#page-49-0) アプリケーションエリア, [5](#page-16-0) アラート, [149](#page-160-0) 確認, [149](#page-160-1) 暗号化鍵 鍵管理サーバ, [117](#page-128-0) 管理, [114](#page-125-1) 操作, [117](#page-128-1) バックアップ, [115](#page-126-0) リストア, [116](#page-127-0) 暗号化環境設定 変更, [117](#page-128-2) 移動 CLPRのリソース, [113](#page-124-0) インストール ライセンス〔ストレージシステムのプログラ ムプロダクト〕, [13](#page-24-2) 運用フロー HA Device Managerの運用, [3](#page-14-0) 運用を開始するための設定, [8](#page-19-1) 管理対象の登録, [15](#page-26-0) ストレージ運用環境の構築, [61](#page-72-0) ストレージリソースの監視, [141](#page-152-0) ストレージリソースの割り当て, [62](#page-73-0) ユーザーとアクセス制御の設定, [29](#page-40-0) 運用方法 仮想ストレージマシン, [105](#page-116-1) 永久〔ライセンスタイプ〕, [12](#page-23-0) エミュレーションタイプ〔用語解説〕, [167](#page-178-12) オンラインヘルプ, [6](#page-17-0)

#### か

階層〔用語解説〕, [167](#page-178-13) 階層ポリシー〔DTボリューム〕 定義の変更, [85](#page-96-0) 適用, [85](#page-96-1) 外部LDEV階層ランク〔DTプールボリューム〕 編集, [86](#page-97-0) 外部ストレージシステム〔用語解説〕, [167](#page-178-14) 外部ストレージ接続機能, [71](#page-82-2) 外部認証サーバ 連携, [35](#page-46-0)

外部パス〔用語解説〕, [167](#page-178-15) 外部ボリューム〔用語解説〕, [167](#page-178-16) 鍵管理サーバ 暗号化鍵, [117](#page-128-0) 拡張 DPプール, [78](#page-89-0) DPボリューム, [81](#page-92-0) 確認 DPプール, [78](#page-89-1) HDvMタスク, [135](#page-146-0) MPブレードまたはMPユニット, [148](#page-159-0) アラート, [149](#page-160-1) システムタスク, [138](#page-149-0) ストレージシステムビュー, [147](#page-158-0) データ収集タスク, [139](#page-150-0) 名前解決, [9](#page-20-1) ホストビュー, [148](#page-159-1) ライセンス〔HA Device Manager〕, [12](#page-23-1) ライセンス〔ストレージシステムのプログラ ムプロダクト〕, [14](#page-25-0) カスタマイズ ダッシュボード, [144](#page-155-0) 仮想化 ストレージ階層, [82](#page-93-3) ストレージデバイス, [71](#page-82-3) ストレージ容量, [75](#page-86-2) 仮想化サーバ〔用語解説〕, [168](#page-179-2) 仮想化の解除 ストレージデバイス, [71](#page-82-3) 仮想ストレージマシン Active Mirror, [105](#page-116-0) 運用方法, [105](#page-116-1) 削除, [110](#page-121-0) 作成, [108](#page-119-0) データ移行, [105](#page-116-0) 編集, [109](#page-120-0) リソースの管理, [105](#page-116-2) リソースの条件, [107](#page-118-0) 仮想ボリューム〔用語解説〕, [168](#page-179-3) 管理 CLPR, [112](#page-123-0) 暗号化鍵, [114](#page-125-1) ユーザー〔iStorage Vシリーズ〕, [30](#page-41-1) 管理〔ストレージシステムのプログラムプロダ クト〕 ライセンス, [12](#page-23-2) 管理クライアント, [2](#page-13-1) 管理サーバ, [2](#page-13-1) 完了〔グローバルモニタリングバーエリア〕, [135](#page-146-1) 機能 HA Device Manager, [1](#page-12-2)

機能ごとに必要なリソースグループ ロール, [48](#page-59-0) 機能ごとに必要なロール, [48](#page-59-0) キャッシュクリア 設定, [10](#page-21-2) キャンセル HDvMタスク, [136](#page-147-0) 業務サーバ, [2](#page-13-1) クイックフォーマット 注意事項, [67](#page-78-0) クラスタ 追加するホストへのボリューム割り当て, [95](#page-106-0) ホスト追加, [94](#page-105-0) グローバルタスクバーエリア, [5](#page-16-1) グローバルタブエリア, [5](#page-16-2) グローバルモニタリングバーエリア, [6](#page-17-1), [135](#page-146-2) 集計期間の編集, [135](#page-146-3) 権限 変更, [34](#page-45-0) 検索 リソース〔概要〕, [128](#page-139-0) リソース〔キーワード検索〕, [129](#page-140-1) リソース〔条件検索〕, [129](#page-140-2) 検索ボックス, [5](#page-16-3) コピーバックモード 変更, [65](#page-76-0) コピーペア〔用語解説〕, [168](#page-179-4) コマンドデバイス〔用語解説〕, [168](#page-179-5)

# さ

```
再実行
 HDvMタスク, 137
 データ収集タスク, 140
最適化
 ストレージリソース, 111
再配置プライオリティ〔DTボリューム〕
 設定, 83
再配置用バッファー領域率〔DTプール〕
 指定, 82
削除
 CLPR, 114
 DP\mathcal{I} - \mathcal{N}80
 仮想ストレージマシン, 110
 ストレージシステム〔概要〕, 16
 パリティグループ〔概要〕, 64
 パリティグループ, 64
 ホストおよび関連リソース〔概要〕, 27
 ホストおよび関連リソース, 27
 ボリューム〔概要〕, 70
 ボリューム, 70
作成
 CLPR, 112
```
DPプール, [77](#page-88-0) 仮想ストレージマシン, [108](#page-119-0) パリティグループ〔概要〕, [62](#page-73-1) パリティグループ, [63](#page-74-0) ボリューム〔概要〕, [66](#page-77-0) ボリューム, [68](#page-79-0) ユーザーグループ, [58](#page-69-0) リソースグループ, [41](#page-52-0) 論理グループ, [122](#page-133-0) システムタスク, [134](#page-145-0) 確認, [138](#page-149-0) 対処, [138](#page-149-1) 実行 データシュレッディング, [69](#page-80-0) 実行中〔グローバルモニタリングバーエリ ア〕, [135](#page-146-4) 実行待ち〔グローバルモニタリングバーエリ ア〕, [135](#page-146-5) 失敗〔グローバルモニタリングバーエリア〕, [135](#page-146-6) 実ボリューム〔用語解説〕, [168](#page-179-6) 指定 再配置用バッファー領域率〔DTプール〕, [82](#page-93-2) 新規割り当て用空き領域率〔DTプール〕, [82](#page-93-2) 縮小 DPプール, [79](#page-90-0) 出力 CSVファイル, [129](#page-140-0) 検索結果, [131](#page-142-0) ホストの情報, [130](#page-141-0) ユーザーグループおよびユーザーの情報, [132](#page-143-0) リソース情報, [129](#page-140-3) 論理グループの情報, [131](#page-142-1) シュレッディング, [69](#page-80-1) 状況の把握 ダッシュボード, [143](#page-154-0) 状態の変更 ライセンス〔ストレージシステムのプログラ ムプロダクト〕, [13](#page-24-3) 情報の確認 論理グループ, [123](#page-134-0) 情報の更新 ストレージシステム〔概要〕, [19](#page-30-0) ストレージシステム, [20](#page-31-0) ホスト〔概要〕, [25](#page-36-0) シリアル番号〔用語解説〕, [168](#page-179-7) 事例 トラブルシューティング, [151](#page-162-0) 新規ページ割り当て階層〔DTボリューム〕 設定, [83](#page-94-1) 新規割り当て用空き領域率〔DTプール〕

指定, [82](#page-93-2) スケジュールの変更 HDvMタスク, [136](#page-147-1) ストレージ階層 仮想化, [82](#page-93-3) ストレージシステム〔iStorage Vシリーズ〕 登録, [16](#page-27-1) ストレージシステム 削除〔概要〕, [16](#page-27-0) 情報の更新〔概要〕, [19](#page-30-0) 情報の更新, [20](#page-31-0) 設定の変更, [18](#page-29-0) 登録〔概要〕, [16](#page-27-0) 論理グループ起点の各種操作, [124](#page-135-0) ストレージシステムビュー, [144](#page-155-1) 確認, [147](#page-158-0) 操作〔その他の機能〕, [147](#page-158-1) 操作〔iStorage Vシリーズの機能〕, [145](#page-156-0) ストレージデバイス 仮想化, [71](#page-82-3) 仮想化の解除, [71](#page-82-3) ストレージ容量 仮想化, [75](#page-86-2) ストレージリソース 最適化, [111](#page-122-1) スペアドライブ 割り当て, [66](#page-77-1) 正ボリューム〔用語解説〕, [168](#page-179-8) セキュリティ アカウントロック回数の設定, [11](#page-22-0) 警告バナーメッセージの設定, [11](#page-22-1) 設定, [10](#page-21-3) パスワードポリシーの設定, [11](#page-22-2) 設定 HA Device Manager - Storage Navigatorと の連携, [9](#page-20-0) iSCSIポート, [97](#page-108-0) Microsoft EdgeまたはGoogle Chromeのオプ ション, [10](#page-21-1) キャッシュクリア, [10](#page-21-2) 再配置プライオリティ〔DTボリューム〕, [83](#page-94-0) 新規ページ割り当て階層〔DTボリューム〕, [83](#page-94-1) セキュリティ, [10](#page-21-3) ファイバーチャネルポート, [97](#page-108-0) ポップアップブロックの回避, [9](#page-20-2) 設定の変更 DPプール, [80](#page-91-1) iSCSIポート, [98](#page-109-0) ストレージシステム, [18](#page-29-0) ファイバーチャネルポート, [98](#page-109-0) ホスト〔概要〕, [25](#page-36-0)

ホスト〔手動またはホスト検出〕, [26](#page-37-0) ゼロページ破棄, [81](#page-92-1) 操作 暗号化鍵, [117](#page-128-1)

#### た

対処 システムタスク, [138](#page-149-1) タスク, [133](#page-144-1) 確認〔HDvMタスク〕, [135](#page-146-0) 確認〔システムタスク〕, [138](#page-149-0) 確認〔データ収集タスク〕, [139](#page-150-0) キャンセル〔HDvMタスク〕, [136](#page-147-3) 再実行〔HDvMタスク〕, [137](#page-148-0) スケジュールの変更〔HDvMタスク〕, [136](#page-147-4) 対処〔システムタスク〕, [138](#page-149-1) 履歴に移動〔HDvMタスク〕, [136](#page-147-2) ダッシュボード, [142](#page-153-0) カスタマイズ, [144](#page-155-0) 状況の把握, [143](#page-154-0) 注意事項 クイックフォーマット, [67](#page-78-0) データ移行 仮想ストレージマシン, [105](#page-116-0) データ再配置〔DTプール〕 開始〔手動〕, [84](#page-95-0) 停止〔手動〕, [84](#page-95-0) データ収集タスク, [134](#page-145-1) 確認, [139](#page-150-0) 再実行, [140](#page-151-0) データシュレッディング 実行, [69](#page-80-0) ボリューム〔概要〕, [68](#page-79-1) 適用 階層ポリシー〔DTボリューム〕, [85](#page-96-1) デフォルトリソースグループ, [39](#page-50-1) 統合 ホスト, [24](#page-35-0) 登録 ストレージシステム〔iStorage Vシリー ズ〕, [16](#page-27-1) ストレージシステム〔概要〕, [16](#page-27-0) 認可グループ, [36](#page-47-0) ホスト〔WWNまたはiSCSIネームを指定〕, [22](#page-33-1) ホスト〔概要〕, [20](#page-31-1) ホスト〔検出〕, [23](#page-34-0) ホスト〔方法〕, [21](#page-32-0) ユーザー, [31](#page-42-0) ライセンス〔HA Device Manager〕, [12](#page-23-3) トラブルシューティング, [151](#page-162-1) 事例, [151](#page-162-0)

#### な

内部ボリューム〔用語解説〕, [168](#page-179-9) ナビゲーションエリア, [5](#page-16-4) 名前解決 確認, [9](#page-20-1) ニックネーム WWNの管理, [126](#page-137-0) 入力規則 ユーザーIDとパスワード, [32](#page-43-0) 認可グループ 登録, [36](#page-47-0) ユーザー, [36](#page-47-1)

#### は

ハードウェア階層〔用語解説〕, [168](#page-179-10) パス〔用語解説〕, [168](#page-179-11) パスワード 入力規則, [32](#page-43-1) パスワードの変更 自身のユーザー, [34](#page-45-1) ほかのユーザー, [33](#page-44-0) パスワードポリシーの設定 セキュリティ, [11](#page-22-2) バックアップ 暗号化鍵, [115](#page-126-0) パリティグループ〔用語解説〕, [168](#page-179-12) パリティグループ 削除〔概要〕, [64](#page-75-0) 削除, [64](#page-75-1) 作成〔概要〕, [62](#page-73-1) 作成, [63](#page-74-0) ファイバーチャネルポート 設定, [97](#page-108-0) 設定の変更, [98](#page-109-0) ファイルサーバ, [2](#page-13-1) 副ボリューム〔用語解説〕, [168](#page-179-13) 変更 暗号化環境設定, [117](#page-128-2) 階層ポリシーの定義〔DTボリューム〕, [85](#page-96-0) コピーバックモード, [65](#page-76-0) ユーザーが属するユーザーグループ, [60](#page-71-0) 編集 CLPRの設定, [113](#page-124-1) LUNパス〔HBAの計画的な交換時〕, [103](#page-114-0) LUNパス〔HBAの追加〕, [101](#page-112-0) LUNパス, [100](#page-111-0) LUNパス〔故障したHBAの交換時〕, [102](#page-113-0) WWNニックネーム, [127](#page-138-0) 外部LDEV階層ランク〔DTプールボリュー ム〕, [86](#page-97-0) 仮想ストレージマシン, [109](#page-120-0) 自分のプロファイル, [33](#page-44-1)

集計期間〔グローバルモニタリングバーエリ ア〕, [135](#page-146-3) ほかのユーザーのプロファイル, [33](#page-44-2) ホストモードまたはホストモードオプショ  $\mathcal{V}, 100$  $\mathcal{V}, 100$ ユーザーグループ, [59](#page-70-0) ラベル, [125](#page-136-0) リソースグループ, [42](#page-53-0) 論理グループ, [123](#page-134-1) ポート〔用語解説〕, [168](#page-179-14) ホスト, [2](#page-13-1) クラスタへの追加, [94](#page-105-0) 検出〔仕組み〕, [25](#page-36-1) 情報の更新〔概要〕, [25](#page-36-0) 設定の変更〔概要〕, [25](#page-36-0) 設定の変更〔手動またはホスト検出〕, [26](#page-37-0) 統合, [24](#page-35-0) 登録〔WWNまたはiSCSIネームを指定〕, [22](#page-33-1) 登録〔概要〕, [20](#page-31-1) 登録〔方法〕, [21](#page-32-0) 登録〔ホストを検出〕, [23](#page-34-0) ホストおよび関連リソース 削除〔概要〕, [27](#page-38-0) 削除, [27](#page-38-1) ホストグループ〔用語解説〕, [169](#page-180-0) ホストビュー, [148](#page-159-2) 確認, [148](#page-159-1) ホストモード 編集, [100](#page-111-1) ホストモードオプション 編集, [100](#page-111-1) ポップアップブロックの回避 設定, [9](#page-20-2) ボリューム〔用語解説〕, [169](#page-180-1) ボリューム 削除〔概要〕, [70](#page-81-0) 削除, [70](#page-81-1) 作成〔概要〕, [66](#page-77-0) 作成, [68](#page-79-0) データシュレッディング〔概要〕, [68](#page-79-1) マッピング〔Device Managerに登録していな い外部ストレージシステム〕, [74](#page-85-0) マッピング〔Device Managerに登録している 外部ストレージシステム〕, [73](#page-84-0) マッピングの解除, [75](#page-86-3) 割り当て〔概要〕, [86](#page-97-1) 割り当て〔仮想ストレージマシンのリソース を利用〕, [108](#page-119-1) 割り当て〔クラスタ構成のホスト〕, [90](#page-101-0) 割り当て〔クラスタへ追加するホスト〕, [95](#page-106-0) 割り当て〔条件検索〕, [92](#page-103-0) 割り当て〔方法〕, [87](#page-98-0)

割り当て〔ホストを指定〕, [89](#page-100-0) 割り当て〔ボリュームを指定〕, [89](#page-100-1) 割り当て〔[よく使うタスク]〕, [88](#page-99-0) 割り当て〔リソースを検索〕, [91](#page-102-0) 割り当ての解除〔概要〕, [96](#page-107-0) 割り当ての解除〔ホスト〕, [96](#page-107-1)

#### まわり まいしゅう まいしゅう

マッピング ボリューム〔Device Managerに登録していな い外部ストレージシステム〕, [74](#page-85-0) ボリューム〔Device Managerに登録している 外部ストレージシステム〕, [73](#page-84-0) マッピングの解除 ボリューム, [75](#page-86-3) モニタリング〔DTプール〕 開始〔手動〕, [84](#page-95-1) 停止〔手動〕, [84](#page-95-1)

#### や

ユーザー 一元管理〔iStorage Vシリーズ〕, [30](#page-41-1) 管理, [29](#page-40-1) 権限の変更, [34](#page-45-0) 登録, [31](#page-42-0) 認可グループ, [36](#page-47-1) パスワードの変更〔自身のユーザー〕, [34](#page-45-1) パスワードの変更〔ほかのユーザー〕, [33](#page-44-0) プロファイルの編集〔自身のユーザー〕, [33](#page-44-1) プロファイルの編集〔ほかのユーザー〕, [33](#page-44-2) 変更〔ユーザーグループ〕, [60](#page-71-0) ロール, [45](#page-56-8) ロック状態の変更, [35](#page-46-1) ユーザーID 入力規則, [32](#page-43-2) ユーザーグループ〔用語解説〕, [169](#page-180-2) ユーザーグループ, [37,](#page-48-1) [43](#page-54-0) 作成, [58](#page-69-0) 条件, [43](#page-54-1) 変更〔所属〕, [60](#page-71-0) 編集, [59](#page-70-0) 割り当て〔リソースグループとロール〕, [59](#page-70-1) 優先順位 WWNまたはiSCSIの重複, [22](#page-33-0)

# ら

ライセンス インストール〔ストレージシステムのプログ ラムプロダクト〕, [13](#page-24-2) 確認〔HA Device Manager〕, [12](#page-23-1) 確認〔ストレージシステムのプログラムプロ ダクト〕, [14](#page-25-0)

管理〔HA Device Manager〕, [12](#page-23-4) 管理〔ストレージシステムのプログラムプロ ダクト〕, [12](#page-23-2) 状態の変更〔ストレージシステムのプログラ ムプロダクト〕, [13](#page-24-3) 登録 [HA Device Manager], [12](#page-23-3) ラベル 編集, [125](#page-136-0) リソースの操作, [126](#page-137-1) ラベル管理 リソース, [125](#page-136-1) リストア 暗号化鍵, [116](#page-127-0) リソース 管理〔仮想ストレージマシン〕, [105](#page-116-2) 検索〔概要〕, [128](#page-139-0) 検索〔キーワード検索〕, [129](#page-140-1) 検索〔条件検索〕, [129](#page-140-2) 情報のCSV出力, [129](#page-140-3) ラベル管理, [125](#page-136-1) リソースグループ〔用語解説〕, [169](#page-180-3) リソースグループ, [37,](#page-48-2) [39](#page-50-2) 作成, [41](#page-52-0) 条件, [40](#page-51-0) 編集, [42](#page-53-0) 割り当て〔ユーザーグループ〕, [59](#page-70-1) リソースの条件 仮想ストレージマシン, [107](#page-118-0) リソースの操作 ラベル, [126](#page-137-1) リソースプール〔用語解説〕, [169](#page-180-4) 履歴に移動 HDvMタスク, [136](#page-147-2) 類似ボリューム 割り当て, [93](#page-104-0) 連携 外部認証サーバ. [35](#page-46-0) 連結パリティグループ〔用語解説〕, [169](#page-180-5) ロール〔用語解説〕, [169](#page-180-6) ロール, [37,](#page-48-3) [45](#page-56-9) Custom, [45](#page-56-3) 監査ログ管理者(参照・編集), [47](#page-58-0) 監査ログ管理者(参照), [47](#page-58-1) 機能ごとに必要なリソースグループ, [48](#page-59-0) ストレージ管理者(システムリソース管 理), [46](#page-57-0) ストレージ管理者(初期設定), [46](#page-57-1) ストレージ管理者(パフォーマンス管理), [46](#page-57-2) ストレージ管理者(プロビジョニング), [46](#page-57-3) ストレージ管理者(リモートバックアップ管 理), [46](#page-57-4)

ストレージ管理者(ローカルバックアップ管 理), [46](#page-57-5) セキュリティ管理者(参照・編集), [47](#page-58-2) セキュリティ管理者(参照), [47](#page-58-3) 保守(ベンダー専用)〔iStorage Vシリー ズ〕, [47](#page-58-4) 保守 (ユーザー), [47](#page-58-5) 割り当て〔ユーザーグループ〕, [59](#page-70-1) ログイン HA Device Manager, [10](#page-21-0) ロック状態の変更 ユーザー, [35](#page-46-1) 論理グループ〔用語解説〕, [169](#page-180-7) 論理グループ, [119](#page-130-0) 運用例, [121](#page-132-0) 作成, [122](#page-133-0) 情報の確認, [123](#page-134-0) ストレージシステムの各種操作, [124](#page-135-0) パブリック論理グループ, [119](#page-130-1) プライベート論理グループ, [119](#page-130-2) 編集, [123](#page-134-1) 要件, [120](#page-131-0)

#### わ

割り当て スペアドライブ, [66](#page-77-1) ボリューム〔概要〕, [86](#page-97-1) ボリューム〔仮想ストレージマシンのリソー スを利用〕, [108](#page-119-1) ボリューム〔クラスタ構成のホスト〕, [90](#page-101-0) ボリューム〔クラスタへ追加するホスト〕, [95](#page-106-0) ボリューム〔条件検索〕, [92](#page-103-0) ボリューム〔方法〕, [87](#page-98-0) ボリューム〔ホストを指定〕, [89](#page-100-0) ボリューム〔ボリュームを指定〕, [89](#page-100-1) ボリューム〔[よく使うタスク]〕, [88](#page-99-0) ボリューム〔リソースを検索〕, [91](#page-102-0) ユーザーグループ〔リソースグループとロー ル〕, [59](#page-70-1) リソースグループとロール〔ユーザーグルー プ〕, [59](#page-70-1) 類似ボリューム, [93](#page-104-0) 割り当ての解除 ボリューム〔概要〕, [96](#page-107-0) ボリューム〔ホスト〕, [96](#page-107-1)

iStorage Vシリーズ HA Command Suite ユーザーズガイド

IV-UG-201-04 2022年9月 第4版 発行

日本電気株式会社

© NEC Corporation 2021-2022